Peregrine | AssetCenter Ausrüstungsverwaltung

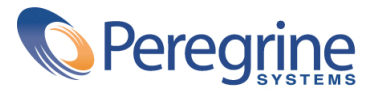

© Copyright 2003 Peregrine Systems Inc. Alle Rechte vorbehalten.

Die in diesem Dokument enthaltenen Informationen sind Eigentum von Peregrine Systems Inc. und dürfen ohne vorherige schriftliche Zustimmung von Peregrine Systems Inc. nicht verwendet und weitergegeben werden. Ohne vorherige schriftliche Genehmigung durch Peregrine Systems Inc. ist die Vervielfältigung dieses Handbuchs sowie seiner Teile unzulässig. In der vorliegenden Dokumentation werden zahlreiche Produkte mit ihrem Markennamen bezeichnet. Im Allgemeinen sind diese Marken im Besitz ihrer jeweiligen Eigentümer.

Peregrine Systems und AssetCenter ® sind eingetragene Warenzeichen von Peregrine Systems Inc.

Die in diesem Handbuch beschriebene Software wird im Rahmen eines Lizenzvertrags zwischen Peregrine Systems Inc. und dem Endbenutzer zur Verfügung gestellt und muss in Übereinstimmung mit den Bedingungen dieses Vertrags eingesetzt werden. Die in diesem Dokument enthaltenen Informationen können ohne Vorankündigung geändert werden. Aus den vorliegenden Informationen lassen sich keinerlei Verpflichtungen seitens Peregrine Systems Inc. ableiten. Die aktuellste Version dieses Dokuments erhalten Sie auf Anfrage beim Kundendienst von Peregrine Systems Inc.

Die Namen der in diesem Handbuch, in der Demodatenbank und dem Lernprogramm genannten Personen und Firmen sind frei erfunden und dienen lediglich zur Veranschaulichung der Softwarefunktionen. Ähnlichkeiten mit lebenden und toten Personen oder Firmen sind rein zufällig.

Technische Informationen zu diesem Produkt sowie Dokumentationen zu einem für Sie lizenzierten Produkt erhalten Sie beim Kunden-Support von Peregrine Systems Inc. unter folgender E-Mail-Adresse: support@peregrine.com.

Ihre Kommentare und Anregungen zu diesem Dokument senden Sie bitte an die Abteilung Technische Dokumentation bei Peregrine Systems (support@peregrine.com).

Die vorliegende Ausgabe betrifft die Version 4.3 des lizenzierten Programms.

AssetCenter

Peregrine Systems, Inc. Worldwide Corporate Campus and Executive Briefing Center 3611 Valley Centre Drive San Diego, CA 92130 Tel 800.638.5231 or 858.481.5000 Fax 858.481.1751 www.peregrine.com

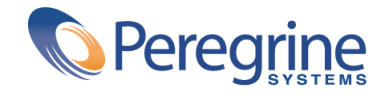

# Ausrüstungsverwal- **Inhaltsverzeichnis**

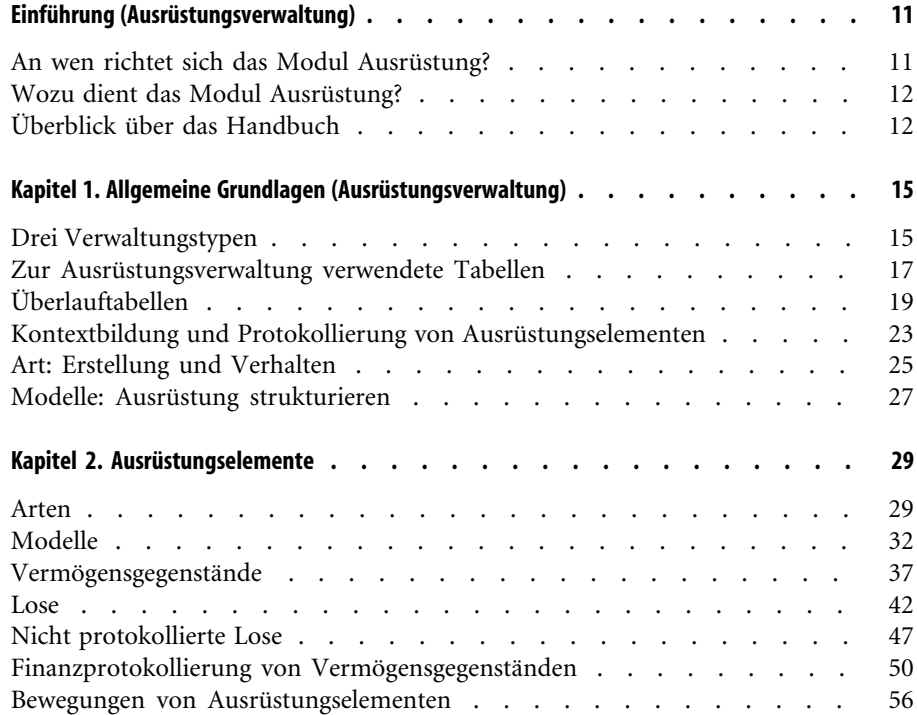

#### AssetCenter

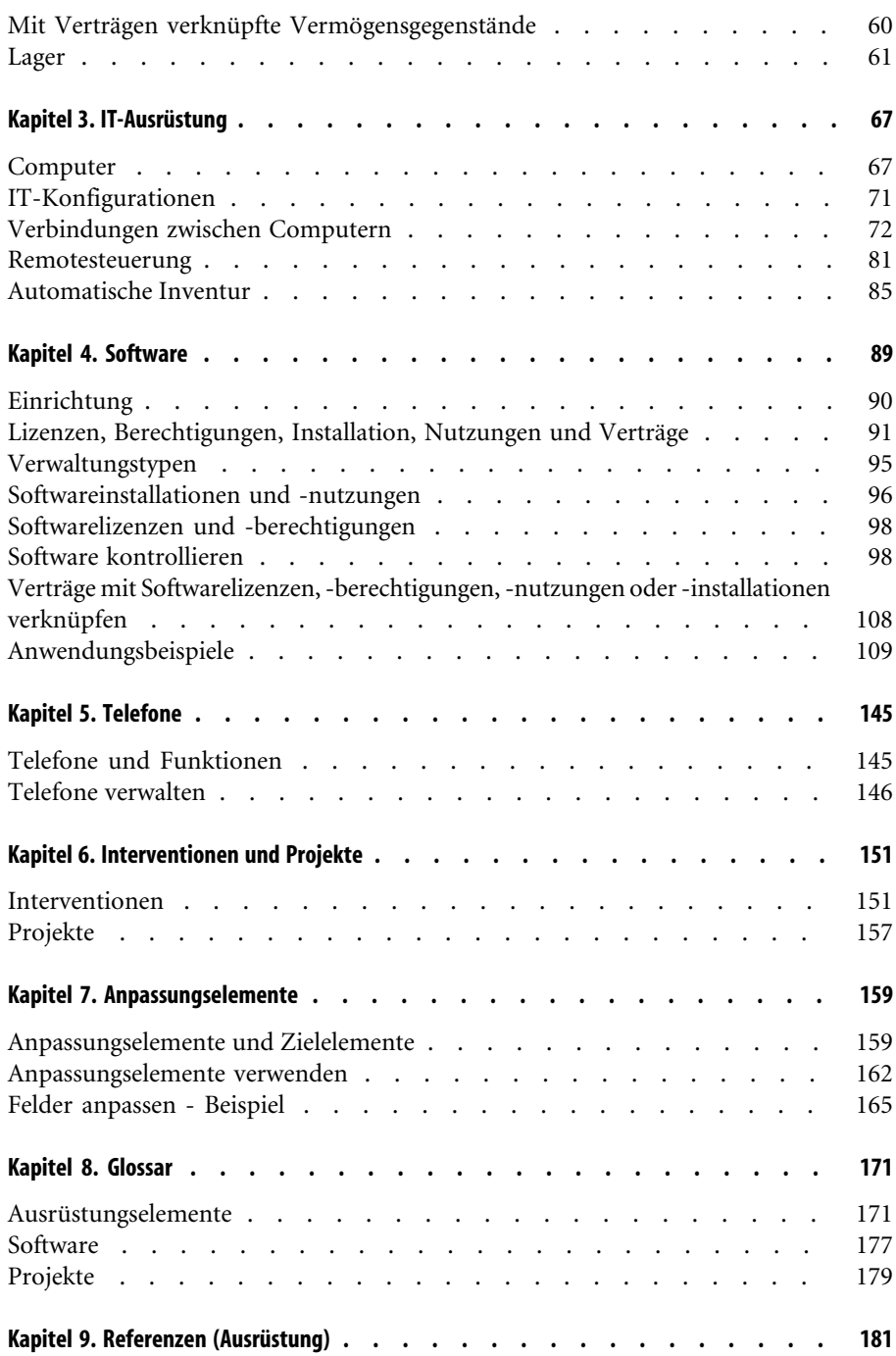

#### Ausrüst[ungsve](#page-197-0)rwaltung

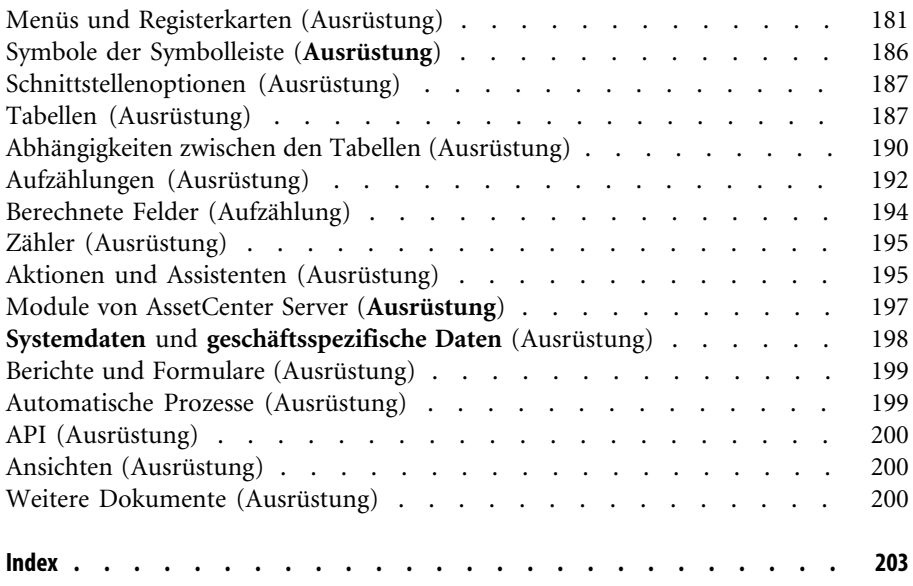

# Ausrüstungsverwal- Abbildungsverzeichnis

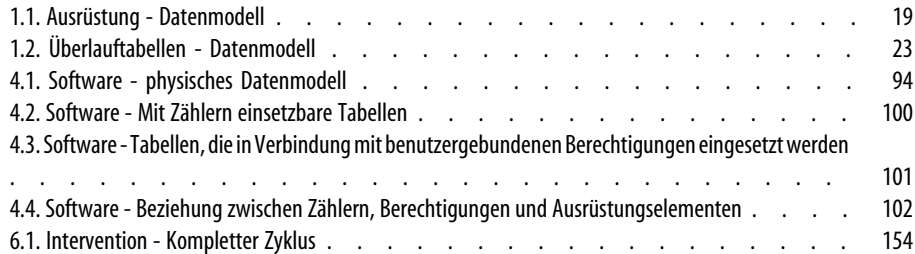

AssetCenter 4.3 - Ausrüstungsverwaltung 17

# Ausrüstungsverwal- Tabellenverzeichnis

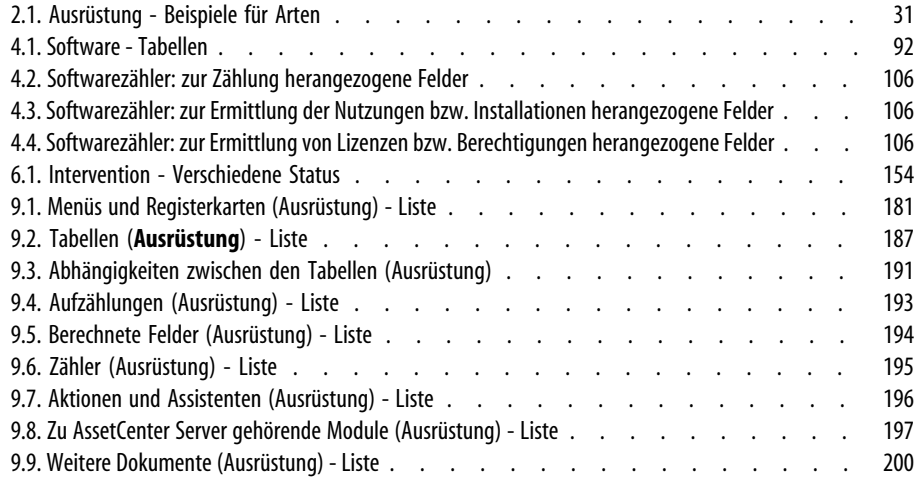

# Einführung (Ausrüstungsverwaltung)

**VORWORT**

## **An wen richtet sich das Modul Ausrüstung?**

Das Modul Ausrüstung wendet sich an alle Mitarbeiter eines Unternehmens. Sie machen jedoch auf unterschiedliche Weise davon Gebrauch.

Es wird im Allgemeinen von folgenden Personen eingesetzt:

- Ausrüstungsverwalter
- Lagerverwalter
- Mit der Einrichtung von AssetCenter beauftragte Techniker
- Finanzleiter
- Einkäufer
- Sicherheitsbeauftragter
- Allgemeine Verwaltung
- Kabelverwalter
- Netzwerkverwalter
- Telefonieverwalter

Das Modul Ausrüstung steht in enger Beziehung zu den übrigen AssetCenter-Anwendungen. Daher richtet sich dieses Handbuch an sämtliche Benutzer von AssetCenter.

#### **AssetCenter**

## **Wozu dient das Modul Ausrüstung?**

Das Modul Ausrüstung ermöglicht das Durchführen der nachstehenden Aufgaben:

- Pflegen eines detaillierten physischen Inventars der Elemente, aus denen sich die Ausrüstung zusammensetzt:
	- Hierarchische Klassifizierung
	- Benutzer und verantwortliche Personen
	- Geographischer Standort
	- Kostenstellen
- Präzises Verfolgen der Ausrüstungselemente:
	- Protokollierung einzelner Elemente
	- Protokollierung mehrerer Elemente
	- Verwaltung unterschiedlicher Elemente

Die Verwaltung dieser Aufgaben bietet folgende Möglichkeiten:

- Definieren eines Kontextes für jedes Ausrüstungselement
- Prot[okollieren eines jeden Ausrüstungselements unter B](#page-14-0)erücksichtigung des jeweiligen Bedarfs
- Differenziertes Verwalten der Ausrüstungselemente
- Müheloses Durchführen von Interventionen
- Erstellen von Projekten, die eine Verwendung von Ausrüstungselementen erfordern

## **Überblick über das Handbuch**

#### **Kapitel Allgemeine Grundlagen (Ausrüstungsverwaltung)**

In diesem Kapitel werden die verschiedenen, mit AssetCenter möglichen Verwaltungstypen vorgestellt. Darüber hinaus finden Sie hier die Tabellen, die Sie im Rahmen der Strukturierung der Ausrüstungselementen ausfüllen müssen.

Wie empfehlen Ihnen, dieses Kapitel aufmerksam zu lesen, um sich einen allgemeinen Überblick über die Funktionsweise von AssetCenter zu verschaffen.

#### Ausrüstungsverwaltung

#### **Kapitel Ausrüstungselemente**

Dieses Kapitel enthält eine Beschreibung der Prozeduren zur Verwaltung der Ausrüstungselemente.

Lesen Sie dieses Kapitel, um sich mit dem Modul Ausrüstung vertraut zu mache[n.](#page-88-0)

#### **Kapitel IT-Ausrüstung**

In diesem Kapitel wird die Verwaltung einer IT-Ausrüstung mit dem Modul Ausrüstung erklärt.

Sie erfahren Einzelheiten zur Verwaltung von Computern, IT-Konfigurationen und Ve[rbindunge](#page-144-0)n zwischen einzelnen Computern.

Zusätzlich werden an dieser Stelle die Remotesteuerung eines Computers und die automatische Inventur von Computern beschrieben.

#### **Kapitel Software**

In diesem Kapitel finden Sie eine Beschreibung der Vorgehensweisen bei der Verwaltung von Software mit dem Modul Ausrüstung.

Sie erfa[hren Näheres über die Verwalt](#page-150-0)ung von Installationen und Lizenzen sowie die Verwendung von Softwarezählern.

#### **Kapitel Telefone**

In diesem Kapitel wird die Verwaltung von Telefonen mit dem Modul Ausrüst[ung beschrieben.](#page-158-0)

Wenn Sie Telefone mit dem Modul Ausrüstung verwalten und den einzelnen Telefontasten bestimmte Funktionen zuordnen möchten, sollten Sie dieses Kapitel unbedingt lesen.

#### **Kapitel Interventionen und Projekte**

In diesem Kapitel wird das Durchführen von Interventionen an Ausrüstungselementen sowie das Integrieren von Ausrüstungselementen in bestimmten Projekten beschrieben.

#### **Kapitel Anpassungselemente**

In diesem Kapitel wird das Anpassen von Feldern in Datensätzen beschrieben.

#### AssetCenter

Um die Funktionsweise der Anpassungselemente besser beschreiben zu können, haben wir ein Anwendungsbeispiel erstellt, dass Sie nachvollziehen können, um sich mit dem Anpassungsprozess vertraut zu machen.

#### **Kapitel Glossar**

Im Modul Ausrüstung wird eine spezifische Terminologie verwendet. Das in diesem Handbuch zusammengestellte Glossar enthält die wichtigsten Begriffe, die in AssetCenter zu finden sind.

Für ein besseres Verständnis empfehlen wir Ihnen, dieses Kapitel gründlich zu lesen.

## Allgemeine Grundlagen (Ausrüstungsverwaltung) **1 KAPITEL**

<span id="page-14-0"></span>AssetCenter dient zur Verwaltung von Ausrüstungselementen. Dabei kann es sich um Hardware (Computer, Werkzeugmaschinen, Verbrauchsgüter, Bürobedarf) oder Software (installierte Programme) handeln.

AssetCenter ermöglicht eine präzise Protokollierung der Ausrüstungselemente während ihres gesamten Lebenszyklus. Über angepasste Verwaltungstypen ermöglicht Ihnen AssetCenter eine differenzierte Verwaltung von hochwertigen Ausrüstungselementen, wie z. B. Server und Werkzeugmaschinen, und Elementen von geringerem Wert.

## **Drei Verwaltungstypen**

AssetCenter lässt Ihnen je nach Wert des Ausrüstungselements die Wahl zwischen drei verschiedenen Verwaltungstypen:

- Verwaltung einzelner Elemente (nach Vermögensgegenstand)
- Verwaltung mehrerer Elemente (nach Los)
- Verwaltung unterschiedlicher Elemente (nach nicht protokollierten Losen)

Der grundlegende Unterschied zwischen diesen drei Verwaltungstypen besteht in der mehr oder weniger präzisen Protokollierung.

Die Protokollierung eines Ausrüstungselements ist abhängig von seinem Vorhandensein oder Fehlen in der Tabelle der Vermögen und Lose. Für jeden Datensatz in dieser Tabelle stehen Protokollinformationen zu den Bereichen Finanzwesen, Technik und Vertragsverwaltung zur Verfügung. Bei nicht protokollierten Ausrüstungselementen handelt es sich dementsprechend um Elemente, die in dieser Tabelle fehlen (nicht protokollierte Lose).

AssetCenter ermöglicht eine präzise Verwaltung von Ausrüstungselementen. Sie können beispielsweise ein nicht protokolliertes Los in ein protokolliertes Los umwandeln, das daraufhin einem Datensatz in der Tabelle der Vermögen und Lose entspricht.

#### **Verwaltung einzelner Elemente (nach Vermögensgegenstand)**

Ausrüstungselemente von großem Wert werden als Vermögensgegenstände bezeichnet. Jeder mit AssetCenter verwaltete Vermögensgegenstand wird einzeln protokolliert. Das bedeutet, dass Sie in AssetCenter für einen Server jederzeit verschiedene Informationen abrufen können, wie z. B. Standort, Verwalter, Preis und Abschreibungsart. Alle diese Informationen liegen für einen spezifischen Gegenstand vor. Vom technischen Standpunkt aus betrachtet entspricht ein Vermögensgegenstand in AssetCenter einem Datensatz in der Tabelle der Ausrüstungselemente und einem weiteren Datensatz in der Tabelle der Vermögen und Lose.

#### **Verwaltung mehrerer Elemente (nach Los)**

Ausrüstungselemente von geringerem Wert können nach Losen verwaltet werden, sofern die Elemente identisch sind. In diesem Fall beziehen sich die in der Tabelle der Vermögen und Lose vorhandenen Protokollinformationen auf das gesamte Los und nicht auf seine einzelnen Elemente. Bei dieser Art der Verwaltung vermeiden Sie die unnötige Duplizierung von Protokollinformationen, wie z. B. Angaben zum Einkaufspreis. Vom technischen Standpunkt aus betrachtet, entspricht ein Los in AssetCenter einem Datensatz in der Tabelle der Vermögen und Lose, kann sich jedoch auch auf mehrere Datensätze in der Tabelle der Ausrüstungselemente beziehen. Dazu kommt es vor allem bei geteilten Losen, wenn die Teillose in verschiedenen Abteilungen verwendet werden.

Ausrüstungsverwaltung

## **Verwaltung unterschiedlicher Elemente (nach nicht protokollierten Losen)**

Bestimmte Ausrüstungselemente von geringem Wert, insbesondere Bürobedarf und Verbrauchsgüter werden in nicht protokollierten Losen verwaltet (Lose mit Bleistiften, Tintenpatronen). Für ein nicht protokolliertes Los liegen in der Tabelle der Vermögen und Lose keine Datensätze vor. Die in diesen Losen zusammengefassten Ausrüstungselemente werden in der Regel indirekt über die Elemente protokolliert, denen sie zugeordnet sind. Dabei können sie jederzeit von einem nicht protokollierten Los in ein protokolliertes Los umgewandelt werden.

## **Zur Ausrüstungsverwaltung verwendete Tabellen**

Im Folgenden sind die wichtigsten, zur Ausrüstungsverwaltung verwendeten Tabellen aufgeführt:

• Tabelle der Modelle (amModel) und Tabelle der Arten (amNature)

Diese beiden Tabellen sind zur Erstellung von Ausrüstungselementen unbedingt erforderlich. Sämtliche Ausrüstungselemente beziehen sich auf ein Modell, das wiederum einer bestimmten Art zugeordnet ist. Mit Hilfe der hierarchisch aufgebauten Tabelle der Modelle können Sie Ihre Ausrüstung strukturieren  $\implies$  Ausrüstungselemente [Seite 29]).

• Tabelle der Ausrüstungselemente (amPortfolio)

In dieser Tabelle sind sämtliche Ausrüstungselemente aufgeführt. Durch Abfragen der Liste mit den Ausrüstungselementen können Sie feststellen, welche Elemente auf Lager oder in Betrieb sind, und für welche Elemente ein Abgang verzeichnet wurde.

- Wählen Sie **Ausrüstung/ Ausrüstungselement**.
- Klicken Sie auf .
- Wählen Sie **Ausrüstung/ Vermögen und Lose** und anschließend die Registerkarte **Ausrüstung**.

Um auf das Detailfenster eines Ausrüstungselements zuzugreifen, führen Sie eine der folgenden Aktionen aus:

Das Detailfenster eines Vermögensgegenstands ermöglicht den Zugriff auf das Detailfenster eines Ausrüstungselements.

Die Tabelle der Ausrüstungselemente ist mit den anderen Tabellen verknüpft, und ermöglicht somit eine Kontextbildung:

- Die Tabelle der Abteilungen und Personen (amEmplDept) verweist auf Benutzer und Verwalter.
- Die Tabelle der Standorte (amLocation) verweist auf die Standorte, an denen sich die Elemente befinden.
- Die Tabelle der Kostenstellen (amCostCenter) verweist auf die mit den Elementen verbundenen Aufwandszeilen.
- Tabelle der Vermögen und Lose

Durch das Vorhandensein von Ausrüstungselementen in dieser Tabelle ist eine besonders präzise Verwaltung möglich, da Sie hier über Informationen hinsichtlich der Finanzierung, Technik und Verträge verfügen. Diese Informationen sind in den verschiedenen Tabellen gespeichert, mit denen die Tabelle der Vermögen und Lose verknüpft ist. Im Folgenden sind die wichtigsten Tabellen aufgeführt:

- Tabelle der Verträge (amContract)
- Tabelle der Interventionen (amWOrder)
- Tabelle der Projekten zugeordneten Vermögen (amAstProjDesc)
- Tabelle der Anforderungen (amRequest)
- Tabelle der Aufträge (amPOrder)
- Tabelle der Empfangszeilen (amReceiptLine)

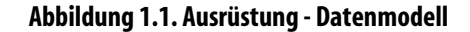

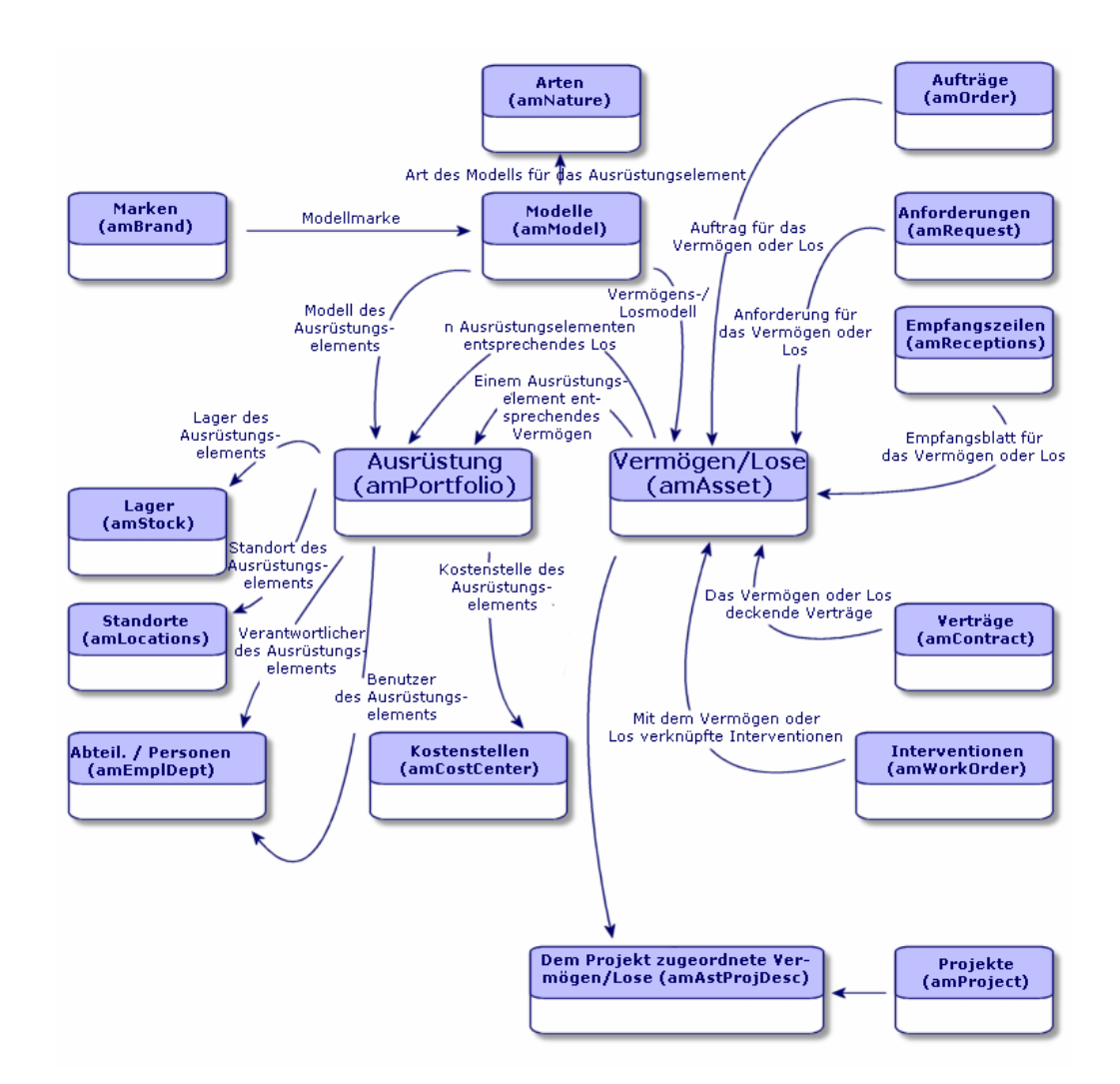

## **Überlauftabellen**

Für bestimmte Ausrüstungselemente ist die Einrichtung spezifischer Felder erforderlich. Ein Beispiel: Bei der Protokollierung und Verwaltung von Computern müssen zahlreiche Informationen gespeichert werden. Das

Hinzufügen dieser Felder in der Tabelle der Ausrüstungselemente bleibt jedoch nicht ohne Folgen:

- Die Leistung von AssetCenter sinkt.
- Bestimmte Informationen sind bei den meisten anderen Elementen überflüssig.

Eine herkömmliche Lösung besteht in der Verwendung von Sondertabellen. Ein Beispiel: Alle Ausrüstungselemente, die einem Computer entsprechen, werden in der Tabelle der Ausrüstungselemente und zusätzlich in einer zweiten Tabelle gespeichert: der Tabelle der Computer. Bei dieser Methode muss allerdings eine regelmäßige Synchronisierung stattfinden, was bestimmte Nachteile mit sich bringt und die Überwachung folgender Punkte erfordert:

- Die Computer müssen sowohl in der Tabelle der Ausrüstungselemente als auch in der Tabelle der Computer gespeichert sein.
- Das Entfernen eines Rechners aus der Ausrüstung muss auch in der Tabelle der Computer berücksichtigt werden.
- $\cdot$  Usw.

Um die mit der Synchronisierung einhergehenden Probleme zu vermeiden, verwendet AssetCenter das Prinzip der Überlauftabellen. Jedes Mal, wenn für den Datensatz eines Ausrüstungselements eine oder mehrere Überlauftabellen angegeben werden, kommt es zu einer gleichzeitigen Erstellung dieses Datensatzes in der Tabelle der Ausrüstungselemente und in den Überlauftabellen: also beispielsweise in der Tabelle der Vermögen und Lose und der Tabelle der Computer. Das Erstellen oder Löschen eines Datensatzes in einer dieser Tabellen wird dann automatisch auf die anderen Tabellen übertragen. Damit sind die aufwändigen Synchronisierungsprozesse überflüssig.

Darüber hinaus erleichtern Überlauftabellen die Integration von anderen Anwendungen in AssetCenter. Ein Beispiel: AssetCenter integriert Remote Control und muss alle Informationen speichern, die zur Remotesteuerung der in der Ausrüstung vorhandenen Computer erforderlich sind. Alle diese Informationen befinden sich in der Überlauftabelle der Computer.

Die neuen Überlauftabellen lassen sich ohne weiteres hinzufügen, und ermöglichen auf diese Weise eine Erweiterung des physischen Datenmodells in AssetCenter, ohne dass wesentliche Änderungen in der Datenbank vorgenommen werden müssten.

Weitere Informationen finden Sie im Handbuch **Verwaltung**, Kapitel **Standarddateien zur Beschreibung der Datenbank**.

Ausrüstungsverwaltung

## **Funktionsweise von Überlauftabellen**

Wenn ein Ausrüstungselement in einer Überlauftabelle gespeichert werden soll, muss es in der Art des entsprechenden Modells näher beschrieben sein ( $\rightarrow$  Kriterien für die Erstellung in einer Art [Seite 26]).

## **Verfügbare Überlauftabellen**

Im Folgenden sind die verfügbaren Überlauftabellen aufgeführt:

• Tabelle der Vermögen und Lose (amAsset)

Hierbei handelt es sich um die Hauptüberlauftabellen von AssetCenter. In dieser Tabelle sind alle Ausrüstungselemente gespeichert, mit Ausnahme der nicht protokollierten Elemente ( $\rightarrow$  Nicht protokollierte Lose [Seite 47]).

#### Anmerkung:

Die in dieser Tabelle enthaltene Überlaufverknüpfung (PortfolioItems) ermöglicht die Erstellung von Losen und die gemeinsame Nutzung des Fremdschlüssels.

Die Tabelle dient zum Speichern detaillierter Informationen zu den Vermögensgegenständen:

- Beschaffungsdatum
- **Status**
- Ratenbetrag
- Beschaffungsart
- Anlagenummer
- Usw.
- Tabelle der Computer (amComputer)

Hierbei handelt es sich um eine Überlauftabelle für die Tabelle der Vermögensgegenstände: Bei der Erstellung eines Computers wird ein Datensatz in der Tabelle der Ausrüstungselemente, der Vermögensgegenstände und der Computer generiert.

In dieser Tabelle werden insbesondere die Informationen bezüglich der Integration von Remote Control gespeichert:

- IP-Adresse
- Inventurdatum
- Speicher
- Festplattengröße
- Usw.
- Tabelle der Telefone (amPhone)

Hierbei handelt es sich um eine Überlauftabelle für die Tabelle der Vermögensgegenstände: Bei der Erstellung eines Telefons wird ein Datensatz in der Tabelle der Ausrüstungselemente, der Vermögensgegenstänge und der Telefone generiert.

In dieser Tabelle werden die Informationen bezüglich der Telekommunikationseinrichtungen gespeichert:

- Voice-mail
- Durchwahl
- Nummer
- Usw.
- Tabelle der Softwareinstallationen (amSoftInstal)

Hierbei handelt es sich um eine Überlauftabelle für die Tabelle der Ausrüstungselemente: Bei der Erstellung einer Softwareinstallation wird ein Datensatz in der Tabelle der Ausrüstungselemente und in der Tabelle der Softwareinstallationen generiert.

Diese Tabelle ermöglicht das Speichern installationsspezifischer Informationen:

- Lizenznummer
- Autorisation
- Installationstyp
- Anzahl der in Anspruch genommenen Punkte pro Softwareinstallation (für Lizenzen vom Typ Microsoft Select).
- Usw.

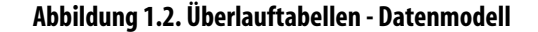

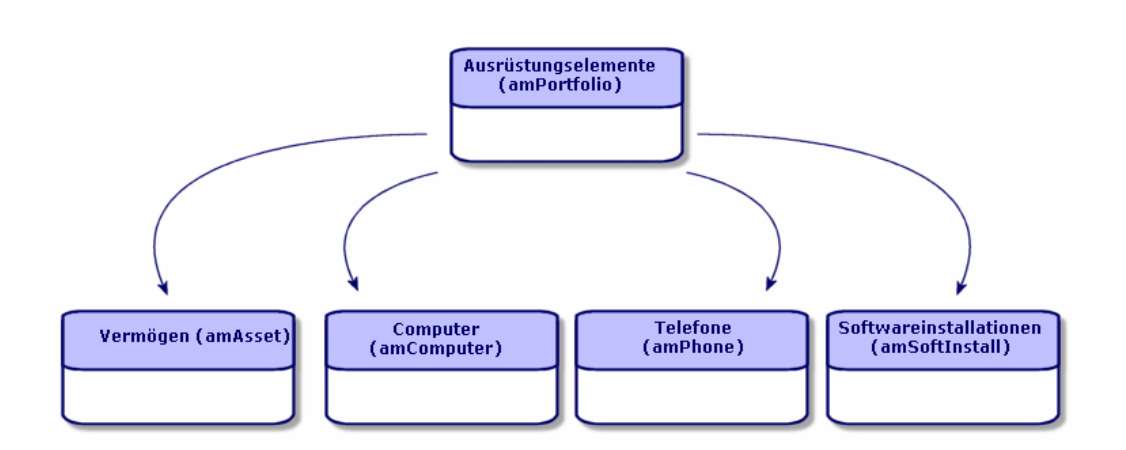

## **Kontextbildung und Protokollierung von Ausrüstungselementen**

AssetCenter ermöglicht die Kontextbildung und Protokollierung von Ausrüstungselementen.

## **Kontextbildung**

Im Rahmen der Ausrüstungsverwaltung kommt der Kontextbildung eine besondere Bedeutung zu. Ganz gleich, ob Sie nun Tausende oder Zehntausende von Elementen verwalten, Sie benötigen in jedem Fall einen präzisen Kontext. Dementsprechend stellt AssetCenter für jedes Element bzw. jedes aus mehreren Elementen bestehende Los folgende Informationen bereit:

- Status in der Ausrüstung
- Verwalter oder Benutzer
- Standort
- Kostenstelle
- Sämtliche, mit dem Element verknüpfte Ausrüstungselemente (zugeordnete Vermögen, Verbrauchsgüter, Zubehör)

Durch die präzise Kenntnis des Standorts eines Ausrüstungselements haben Sie folgende Möglichkeiten:

- Überwachen von Bewegungen (Beispiel: Zuordnung mehrerer Computer zu einer anderen Abteilung).
- Beurteilen des Bedarfs einzelner Abteilungen (Beispiel: Berechnung der Anzahl von Fotokopiergeräten pro Abteilung).
- Gleichmäßiges Verteilen neuer IT-Ausrüstung.
- Suchen von Ausrüstungselementen, die einem Kunden zur Verfügung gestellt wurden.
- Vermeiden der Zuweisung zweier identischer Vermögensgegenstände zu ein und derselben Person (Beispiel: Mehrere Laptops für einen Berater).
- Müheloses Übertragen der Umstruktruierung von Kostenstellen, der die Ausrüstungselemente zugeordnet sind.
- Usw.

## **Protokollierung**

Die Protokollierung der Ausrüstungselemente ist von entscheidender Bedeutung und steht in direktem Zusammenhang mit dem Vorhandensein oder Fehlen eines Elements in der Tabelle der Vermögen und Lose. AssetCenter lässt Ihnen die Wahl der Protokollierung von einzelnen oder mehreren, in Losen zusammengefassten Ausrüstungselementen. Für Elemente von geringem Wert, deren Protokollierung Ihnen überflüssig erscheint (beispielsweise bei Bürobedarf), oder bei Verbrauchsgütern, ist eine Verwaltung unterschiedlicher Elemente (nach nicht protokollierten Losen) möglich, was eine mühelose Kontextbildung erlaubt.

Dank der Protokollierung können Sie jederzeit zu jedem einzelnen Vermögen bzw. Los folgende Informationen abrufen:

- Abschreibungen
- Anforderungen, Angebote, Aufträge und Empfangsblätter, sofern das Modul Beschaffung verwendet wird.
- Kosten
- Projekte und Interventionen
- Beschaffungsarten (Kauf, Leasing, Entleihung, kostenlose Entleihung)

## **Art: Erstellung und Verhalten**

Die Organisation der Ausrüstungselemente basiert auf Modellen. Da jedoch jedes Modell auf eine Art zurückgeht, müssen vor den Modellen zunächst die Arten erstellt werden.

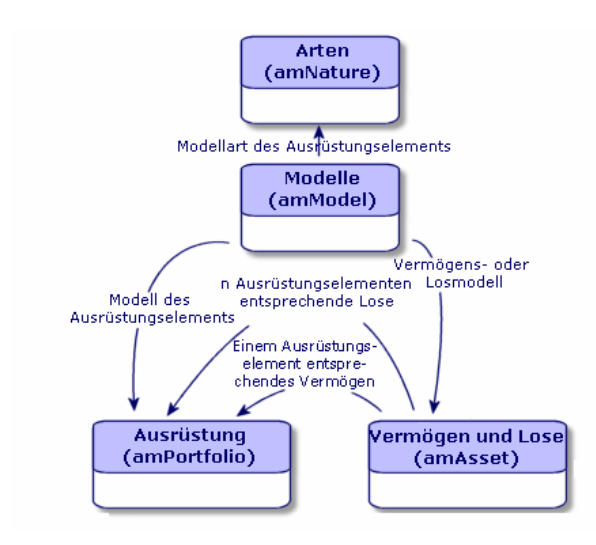

Die Art eines Modells definiert unterschiedliche Kriterien, die anschließend von den Modellen übernommen werden. Diese Modelle ermöglichen dann die Erstellung von Ausrüstungselementen sowie allen anderen, von AssetCenter verwalteten Elementen, nämlich Verträge, Schulungen, Interventionen, Kabel usw.

Für jede Art steht fest, in welcher Tabelle die mit dieser Art verknüpften Modelle die Erstellung eines Datensatzes zulassen. Beispiel: Die Art **Computer** ermöglicht die Erstellung von Modellen, die ihrerseits zum Erstellen von Computern in der Tabelle der Ausrüstungselmente dienen. Für die Arten, die die Erstellung von Ausrüstungselementen erlauben, muss ein zweites Kriterium eingegeben werden: die Verwaltungsbeschränkung.

Für jede Art, die das Erstellen von Modellen für Ausrüstungselemente erlaubt, lassen sich Verhaltensoptionen ausgewählen. Ein Beispiel: Für die Art **Computer** werden durch die Wahl der Verhaltensoption **Kann verbunden werden** die Registerkarten mit den Verbindungsports angezeigt.

## **Kriterien für die Erstellung in einer Art**

Geben Sie [für jede Art die Tabelle an, in](#page-67-0) der die auf der jeweiligen Art basierenden Modelle Datensätze erstellen können. Ein Beispiel: Eine Art ermöglicht die Erstellung von Modellen für Ausrüstungselemente, während eine andere Art die Erstellung von Vertragsmodellen erlaubt.

Für die Arten, die eine Erstellung von Modellen für Ausrüstungselemente erlauben, können Sie zusätzlich eine Überlauftabelle, wie die Überlauftabelle für Computer, Softwareinstallationen, Telefone oder andere Tabellen, angeben. Ein Beispiel: Eine Art erlaubt das Erstellen von Modellen für Ausrüstungselemente und Computer. In diesem Fall geht mit der Erstellung eines auf dieser Art basierenden Ausrüstungselements automatisch die Erstellung eines entsprechenden Datensatzes in der Tabelle der Computer einher  $\rightarrow$  Arten für Computer erstellen [Seite 68].

Weitere Informationen finden Sie im Handbuch **Verwaltung**, Kapitel **Standarddateien zur Beschreibung der Datenbank**.

#### **Verwaltungsbeschränkung**

Verwaltungsbeschränkungen dienen zur Definition der Vorgehensweise bei der Verwaltung eines Ausrüstungselements.

Eine Verwaltungsbeschränkung besteht in der Verwendung eines internen Codes, sofern erforderlich. Dieser interne Code wirkt sich direkt auf den Datensatz eines Ausrüstungselements in der Tabelle der Vermögen und Lose aus. Dabei stehen drei Typen von Verwaltungsbeschränkungen zur Wahl:

• Eindeutiger interner Code

Bei den Ausrüstungselementen, die über einen eigenen internen Code verfügen, handelt es sich um einzeln protokollierte Vermögensgegenstände. Die Verwendung eines eindeutigen internen Codes empfiehlt sich für die wichtigsten Ausrüstungselemente, die eine präzise und konstante Protokollierung erfordern. Beispiele: Server, Werkzeugmaschinen oder Fotokopiergeräte.

• Eindeutiger oder gemeinsam benutzter interner Code Die Ausrüstungselemente, die mit dem gleichen internen Code gekennzeichnet sind, werden in Losen zusammengefasst und gemeinsam protokolliert. Die Elemente eines Loses weisen damit ein und denselben internen Code auf. Diese Art der Verwaltung empfiehlt sich bei identischen Elementen, für die keine einzelne Protokollierung erforderlich ist. Beispiel: Ein Los mit mehreren Hundert Stühlen oder Schutzhelmen.

• Frei

Wenn für die Art eines Ausrüstungselements die freie Verwaltungsbeschränkung gewählt wird, können Sie sich für oder gegen die Zuordnung eines internen Codes entscheiden. Bei den Ausrüstungselementen ohne internen Code handelt es sich um die Elemente, für die eine detaillierte Protokollierung nicht erforderlich ist. Diese Elemente werden dann in nicht protokollierten Losen zusammengefasst, die in der Tabelle der Vermögen und Lose nicht erscheinen. Beispiel: Bürobedarf von geringem Wert (Bleistifte, Radiergummies, Heftklammern) oder Verbrauchsgüter, deren Protokollierung indirekt über die Elemente erfolgt, die diese Güter verbrauchen.

## **Kriterien für das Verhalten in einer Art**

Durch die Auswahl einer oder mehrerer Verhaltensoptionen für die Art eines Elements legen Sie die Verfügbarkeit bestimmter Felder und Registerkarten in den Tabellen fest, in denen die Elemente aufgeführt werden. Ein Beispiel: Die Auswahl der Verhaltensoption **Lizenz** in der Art eines Ausrüstungselements ermöglicht die Anzeige der Registerkarte **Lizenz** in der Tabelle der Modelle. Im Folgenden sind die in AssetCenter verfügbaren Verhaltensoptionen aufgeführt:

- Weist Software auf
- Kann verbunden werden
- <span id="page-26-0"></span>• Verbrauchsgut
- Verkabelungsvorrichtung
- Lizenz

## **Modelle: Ausrüstung strukturieren**

Durch das Erstellen von Modellen für Ausrüstungselemente legen Sie eine Reihe von Merkmalen fest, die zum Zeitpunkt der Erstellung übernommen werden: Name, Marke, rechnerspezifische technische Merkmale usw. Die Modelle werden hierarchisch strukturiert, wobei allgemeine Modelle die mehr oder weniger detaillierte Einordnung von Modellen erlauben. Die Organisation der Modelle muss dabei mit der Vorgehensweise beim Verwalten der Ausrüstung in Einklang stehen.

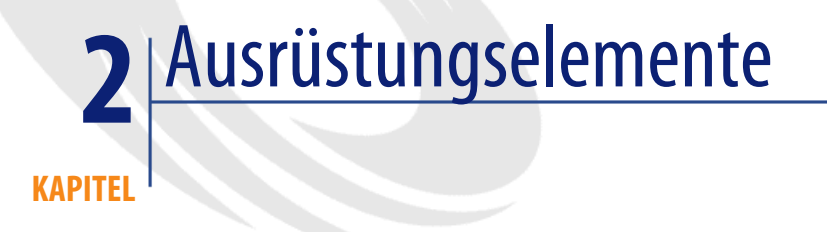

<span id="page-28-0"></span>Dieses Kapitel enhält Informationen zur Verwendung des Moduls Ausrüstung, wobei vor allem die Verfahren zur Verwaltung der Ausrüstungselemente näher beschrieben werden. Diese Verfahren betreffen die Bearbeitung der Datensätze in den Tabellen, die von der Verwaltung der Ausrüstung betroffen sind. Im Folgenden sind die wichtigsten Tabellen aufgeführt:

- Tabelle der Arten (amNature)
- Tabelle der Modelle (amModel)
- Tabelle der Ausrüstungselemente (amPortfolio)
- Tabelle der Vermögen und Lose (amAsset)
- <span id="page-28-1"></span>• Tabelle der Computer (amComputer)
- Tabelle der Softwareinstallationen (amSoftInstall)
- Tabelle der Telefone (amPhone)

## **Arten**

Arten sind eine Voraussetzung zur Erstellung von Modellen, die ihrerseits die Erstellung von Ausrüstungselementen ermöglichen. Da die Art direkte Auswirkungen auf die Verwaltungsbeschränkung hatt, müssen Sie ebensoviele Arten wie Verwaltungstypen erstellen, die für ein Ausrüstungselement zur Verfügung stehen sollen. Ein Beispiel: Wenn Sie Softwareprogramme ebenso wie Vermögen, Lose und nicht protokollierte Lose verwalten müssen, ist die Erstellung von drei entsprechenden Arten erforderlich: Software, Anwendungen (Los), Anwendungen (nicht protokollierte Software).

Zum Anzeigen der Liste mit den Arten führen Sie eine der folgenden Aktionen aus:

- Klicken Sie auf  $\mathbb{G}$ .
- Wählen Sie im Menü **Ausrüstung** den Befehl **Arten**.
- Klicken Sie im Bereich mit den Funktionen und Favoriten (Rubrik **Ausrüstung**) auf **Arten**.

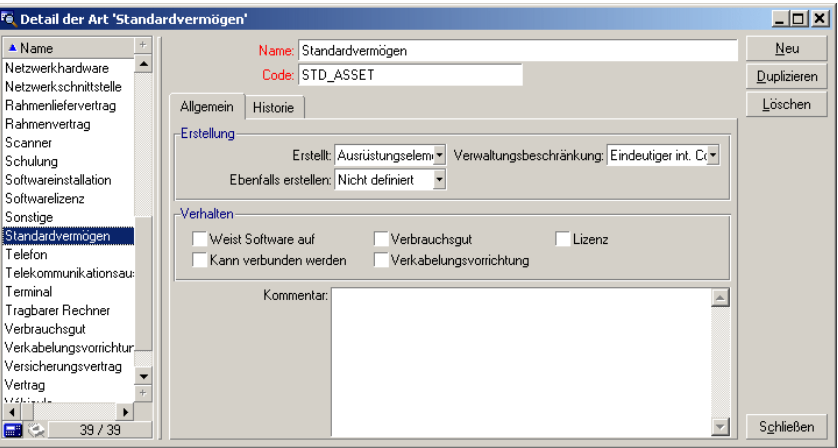

#### **Art für das Modell eines Ausrüstungselements erstellen**

Zum Erstellen der Art für das Modell eines Ausrüstungselements gehen Sie wie folgt vor:

- 1 Zeigen Sie die Liste der Arten an (**Ausrüstung/ Arten**).
- 2 Klicken Sie auf **Neu**.
- 3 Geben Sie im Feld **Name** einen Wert ein.
- 4 Nehmen Sie gegebenenfalls die erforderlichen Änderungen im Feld **Code** vor.

Standardmäßig übernimmt das Feld **Code** den Wert des Felds **Name**. Dieses Feld ermöglicht die Eingabe eines Codes zur eindeutigen Identifizierung

des Datensatzes. Darüber hinaus kann dieser Code als Abstimmungsschlüssel zwischen den Datensätzen der AssetCenter-Datenbank und den anderen Anwendungen im Rahmen eines Datenimports bzw. -exports verwendet werden.

- 5 Wählen Sie im Feld **Erstellt** die Option **Ausrüstungselement**.
- 6 Wählen Sie im Feld **Ebenfalls erstellen** die Optionen **Telefon** und **Computer**, um eine Art zu erstellen, mit der die Erstellung von Modellen für Telefone und Computer möglich sein soll.
- 7 Wählen Sie eine Verwaltungsbeschränkung.
- 8 Wählen Sie gegebenenfalls eine Option im Rahmen **Verhalten**.
- 9 Klicken Sie auf **Erstellen**, um den Vorgang zu bestätigen.

#### **Beispiele für Arten**

Es empfiehlt sich, ebensoviele Arten zu erstellen, wie es Modelle für Ausrüstungselemente geben kann. Die folgende Tabelle zeigt Ihnen eine Auswahl von Beispielen für verschiedene Arten. Der Name der Art verweist dabei auf das Modell des Ausrüstungselements, das anhand der jeweiligen Art erstellt werden kann.

#### **Tabelle 2.1. Ausrüstung - Beispiele für Arten**

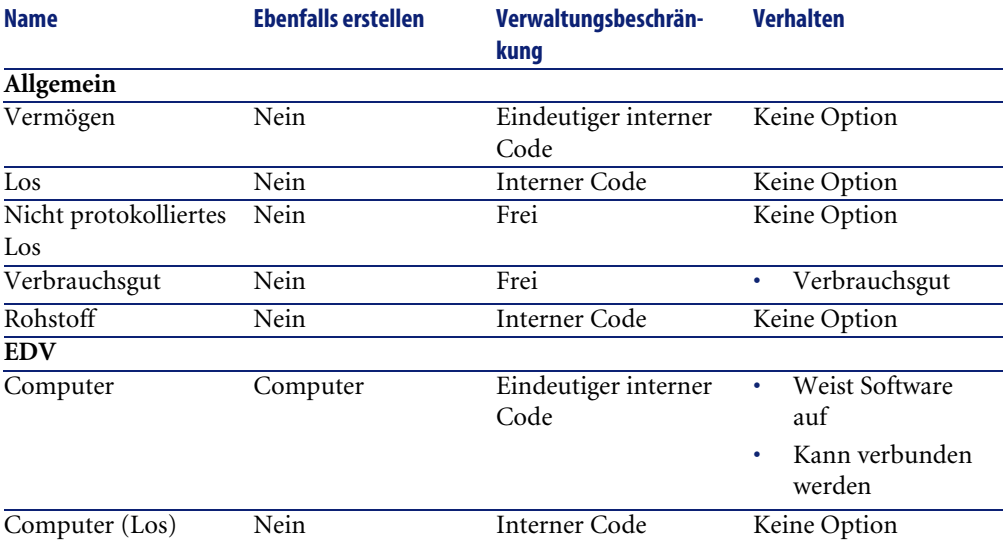

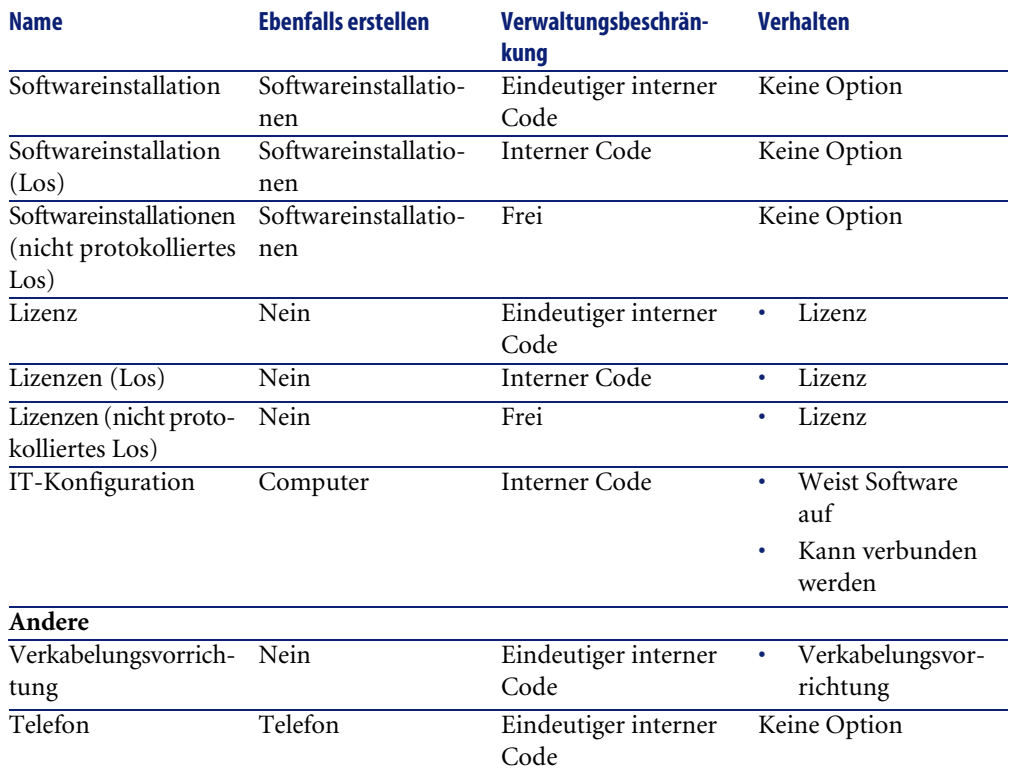

## **Modelle**

Die Elemente einer Ausrüstung werden mit Hilfe von Modellen strukturiert, wobei die Modelle wiederum auf den erstellten Arten basieren. Je nach den an die Verwaltung gestellten Anforderungen können die Modelle dann mehr oder weniger detailliert aufgebaut sein.

#### **Beispiel für die Strukturierung von Softwaremodellen**

Das folgende Beispiel zeigt, wie Sie Softwaremodelle strukturieren können:

- 1 Sämtliche Softwaremodelle basieren auf der instanzbildenden Art eines Ausrüstungselements. Die Verwaltungsbeschränkung ist dabei abhängig von der Vorgehensweise bei der Verwaltung von Software: Verwaltung einzelner, mehrerer bzw. unterschiedlicher Elemente.
- 2 Es wird ein allgemeines Modell mit dem Namen **Software** erstellt.
- 3 Mit Hilfe von Untermodellen können Sie die Software unter Berücksichtigung ihrer Anwendungsbereiche einordnen: Büroanwendungen, Unternehmensverwaltung, Projektverwaltung usw.
- 4 Für das Untermodell Büroanwendungen werden weitere Modelle für spezifische Anwendungen erstellt: Textverarbeitung, Tabellenkalkulation, DTP, Dateiverwaltung.
- 5 Die am Ende der Hierarchie erstellten Modelle entsprechen spezifischen Modellen, die zur Eingabe der Software in der Tabelle der Ausrüstungselemente herangezogen werden können: Software/Büroanwendungen/Textverarbeitung/Microsoft Word 2001

Zum Anzeigen der Liste der Modelle führen Sie eine der folgenden Aktionen aus:

- Klicken Sie auf  $\mathcal{D}$ .
- Wählen Sie im Menü **Ausrüstung** den Befehl **Modelle**.
- Klicken Sie im Bereich der Funktionen und Favoriten (Rubrik **Ausrüstung**) auf **Modelle**.

#### **Modelle für Ausrüstungselemente erstellen**

Zum Erstellen eines Modells gehen Sie wie folgt vor:

- 1 Klicken Sie auf **Neu**.
- 2 Geben Sie im Feld **Art** der Registerkarte **Allgemein** einen Wert ein.
- 3 Geben Sie im Feld **Name** einen Wert ein.
- 4 Geben Sie im Feld **Untermodell von** das übergeordnete Modell ein. Beispiel: Beim Erstellen des Modells **Büroanwendungen** geben Sie im Feld **Untermodell von** den Wert **Software** ein.
- 5 Bei einem spezifischen Modell geben Sie einen Wert im Feld **Marke** ein. Beispiel: Beim Erstellen des Modells **Word 2001** geben Sie im Feld **Marke** den Wert **Microsoft** ein.
- 6 Im Fall eines Loses wählen Sie die verwendete Einheit.
- 7 Wählen Sie **Für Anforderung zugelassen**, wenn das erstellte Modell in einer Beschaffungsanforderung verwendbar ist. Geben Sie eventuell ein Datum und eine Zulassungsebene ein.
- 8 Klicken Sie auf **Erstellen**, um den Vorgang zu bestätigen.

#### **AssetCenter**

9 Geben Sie die Daten in den verschiedenen Registerkarten unter Berücksichtigung der Merkmale ein, die von den Ausrüstungselementen übernommen werden, die auf dem erstellten Modell basieren.

Folgende Registerkarten sind vor allem für die Modelle von Bedeutung, die zum Erstellen von Ausrüstungselementen herangezogen werden:

- Allgemein
- Hardware
- Softwareinstallation
- Lizenz
- Ports
- Buchhaltung
- Kataloginfo
- Kompatibilität
- Anpassungstypen
- Merkmale

#### **Allgemein**

Diese Registerkarte dient zur Eingabe folgender Daten:

• Informationen bezüglich des Ausrüstungsinventars

Über den Strichcode kann eine Referenz pro Modell erstellt werden. Die Integritätsregeln von AssetCenter verhindern die Zuordnung des Strichcodes zu zwei verschieden[en Modellen. Der Strichcode wird du](#page-67-1)rch ein Präfix ergänzt. Dabei empfiehlt sich die Verwendung eines aussagekräftigen Präfixes. Beispiel: **SRV** für Servermodelle. Wenn Sie **In Inventar** wählen, ist das Feld **Strichcode** obligatorisch.

• Eine mit dem Modell verknüpften standardmäßige Herstellerreferenz und eine Katalogreferenz.

#### **Hardware**

Diese Registerkarte betrifft Computer und ermöglicht die Eingabe verschiedener Informationen bezüglich der technischen Merkmale des erstellten Computermodells  $\leftarrow$  Computermodell erstellen (Beispiel) [Seite 68]).

Ausrüstungsverwaltung

#### **Lizenz**

Diese Registerkarte betrifft Lizenzen und ermöglicht die Beschreibung unterschiedlicher, von einer Firma verwendeter Lizenztypen. Ein Beispiel für die Verwendung dieser Registerkarte finden Sie im Abschnitt Softwarelizenz oder -berechtigung erstellen [Seite 98].

## **Softwareinstallation**

Diese Registerkarte betrifft Softwareinstallationen und ermöglicht die Beschreibung der verschiedenen, von einer Firma verwendeten Softwareinstallationen. Ein Beispiel für die Verwendung dieser Registerkarten finden Sie im Abschnitt Softwareinstallation/-nutzung manuell erstellen [Seite 96].

#### **Ports**

Diese Registerkarte betrifft Computer und ermöglicht die Eingabe von Informationen zu den Ports, die für das erstellte Computermodell zur Verfügung stehen ( $\rightarrow$  Verbindungen zwischen Computern [Seite 72]).

#### **Kataloginfo**

Diese Registerkarte ermöglicht das Verknüpfen des Modells mit Katalogreferenzen.

#### **Kompatibilität**

Diese Registerkarte ermöglicht die Angabe der mit dem ausgewählten Modell kompatiblen Modelle. Im Verlauf des Beschaffungszyklus dienen die kompatiblen Modelle nicht zum Bestellen des ausgewählten, sondern eines kompatiblen Modells. Weitere Informationen finden Sie im AssetCenter-Handbuch "Katalogverwaltung".

## **Buchhaltung**

Diese Registerkarte ermöglicht die Berechnung der Abschreibungsarten für die Ausrüstungselemente, die anhand des Modells erstellt wurden. Diese Informationen erscheinen dann in der Tabelle der Vermögen und Lose auf der Registerkarte **Anlagen**.

#### **AssetCenter**

#### **Anpassungstypen**

Diese Registerkarte ermöglicht das Erstellen von Anpassungstypen. Weitere Informationen zum Arbeiten mit Anpassungstypen finden Sie im Kapitel Anpassungselemente [Seite 159].

#### **Merkmale**

Über diese Registerkarte kann eine beliebige Anzahl von Merkmalen zu einem Element hinzugefügt werden. Weitere Informationen zum Hinzufügen von Merkmalen in einer Liste finden Sie im Handbuch "Datenbankverwaltung".

Diese Registerkarte ermöglicht das Auswählen der erstellten Merkmale, die in der Tabelle der Modelle angezeigt werden sollen.

## **Für Lose verwendete Einheiten**

Bei der Erstellung des Modells für ein Los kann gleichzeitig die zu verwendende Einheit festgelegt werden. Ein Beispiel: Sie erstellen ein Losmodell für das Material Sand, und möchten die Maßeinheit **Tonne** verwenden.

Vor dem Erstellen der Einheiten müssen Sie die Referenzeinheiten für jede der in der Ausrüstung verwendeten Dimensionen festlegen. Beispiel für eine Dimension: **Temperatur**, **Länge**, **Gewicht**. Nach der Erstellung der Referenzeinheiten können Sie eine unbegrenzte Anzahl von anderen Einheiten erstellen, für die Sie dann nur noch einen Umrechnungskoeffizienten definieren müssen. Ein Beispiel: Für die Einheit **Gewicht** erstellen Sie die Referenzeinheit **Kilogramm** und die Einheit **Tonne** mit dem Umrechnungskoeffizienten 1000  $(1000 \text{ kg} = 1 \text{ t}).$ 

Die im Modell eines Ausrüstungselements gewählte Einheit erscheint in Form eines Symbols hinter dem Feld **Menge** in der Tabelle der Ausrüstungselemente und der der Vermögen und Lose.

#### **Referenzeinheit erstellen**

Gehen Sie zum Erstellen einer Referenzeinheit wie folgt vor:

- 1 Rufen Sie die Liste der Einheiten (amUnit) über das Menü **Verwaltung** und den Befehl**Bildschirmliste** auf.
- 2 Klicken Sie auf **Neu**.
- 3 Geben Sie die erforderlichen Daten in den Feldern **Name**, **Dimension**, **Symbol** ein (Beispiel: Kilogramm, Gewicht, kg).
- 4 Geben Sie im Feld **Umrech.koeff.** den Wert **1** ein.
- 5 Klicken Sie auf **Erstellen**, um den Vorgang zu bestätigen.

### **Einheiten erstellen**

Gehen Sie zum Erstellen einer Einheit wie folgt vor:

- 1 Zeigen Sie die Liste der Einheiten an. (**Verwaltung/ Einheiten**).
- 2 Klicken Sie auf **Neu**.
- 3 Geben Sie die erforderlichen Daten in den Feldern **Name**, **Dimension** und **Symbol** ein. (Beispiel: Pfund, Gewicht, lb).

Nach der Auswahl einer Dimension erscheint das Symbol der Referenzeinheit im Feld neben dem Feld **Umrech.koeff.**

- 4 Geben Sie im Feld **Umrech. koeff.** die Zahl ein, die eine Umrechnung der Referenzeinheit in die erstellte Einheit ermöglicht. So geben Sie für ein Pfund beispielsweise 0.454 ein (ein Pfund entspricht 0,454 Kilogramm).
- 5 Klicken Sie auf **Erstellen**, um den Vorgang zu bestätigen.

## **Einheiten anzeigen**

Um einen größeren Bedienungskomfort zu erzielen, ist es ratsam, den Bildschirm der Einheiten individuell anzupassen und eine virtuelle Hierarchie zu erstellen.

Sie können die Daten z. B. wie folgt nach der Dimension der Einheiten anordnen:

- 1 Zeigen Sie das Detail der Einheiten an (**Verwaltung/ Einheiten**).
- 2 Klicken Sie mit der rechten Maustaste auf das Feld **Dimension**.
- 3 Wählen Sie im Kontextmenü den Eintrag **[Nach Feld gru](#page-25-0)ppieren**. Die Liste wird nach der Dimension sortiert, wobei jede Dimension eine Hierarchieebene darstellt.

# **Vermögensgegenstände**

Ein Vermögensgegenstand entspricht in AssetCenter einem Ausrüstungselement, das mit Hilfe einer Art definiert wird. Die Verwaltungsbeschränkung der Art erfordert eine Identifizierung über einen eindeutigen, internen Code ( $\rightarrow$  Verwaltungsbeschränkung [Seite 26]). Diese Verwaltungsbeschränkung entspricht einer Verwaltung als Einzelelement. In

der Datenbank wird ein Vermögensgegenstand mit einem Datensatz in der Tabelle der Vermögen und Lose und einem Datensatz in der Tabelle der Ausrüstungselemente dargestellt.

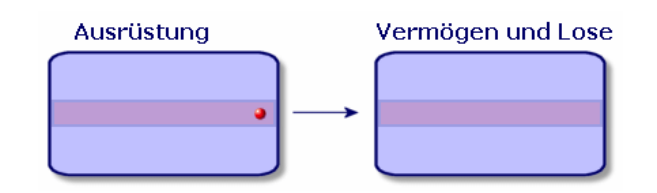

# Anmerkung:

Wählen Sie für jeden Datensatz in der Tabelle der Vermögen und Lose die Registerkarte **Ausrüstung**, um das Detailfenster des entsprechenden Ausrüstungselements abfragen zu können.

Zum Anzeigen der Liste der Vermögen und Lose führen Sie eine der folgenden Aktionen aus:

- Klicken Sie auf .
- Wählen Sie im Menü **Ausrüstung** den Befehl **Vermögen und Lose**.
- Klicken Sie im Bereich der Favoriten und Funktionen auf **Vermögen** (Rubrik **Ausrüstung**).

# **Vermögens[gegenstände erstellen](#page-25-0)**

Gehen Sie zum Erstellen eines Vermögensgegenstands wie folgt vor:

- 1 Zeigen Sie die Liste der Vermögen und Lose an.
- 2 Klicken Sie auf **Neu**.

In der Registerkarte **Allgemein** wird dem neuen Datensatz ein interner Code zugeordnet.

3 Wählen Sie im Feld **Modell** ein Modell.

Das Modell eines Vermögensgegenstands muss auf einer Art basieren, für dessen Verwaltungsbeschränkung der Wert **Eindeutiger int. Code** gilt ( Verwaltungsbeschränkung [Seite 26]).

Wenn das gewählte Modell ein Präfix aufweist, erscheint dieses Präfix vor dem internen Code des Vermögens.

- 4 Klicken Sie auf **Erstellen**, um den Vorgang zu bestätigen.
- 5 [Geben Sie in den verschiedenen Registerkarten die Pro](#page-49-0)tokollinformationen ein, über die Sie für das jeweilige Vermögen verfügen.

Neben den Registerkarten **Allgemein**, **Ausrüstung** und **Projekte** beziehen sich die für die Tabelle der Vermögen und Lose verfügbaren Registerkarten auf folgende Protokollbereiche:

- Finanzbereich
	- Kost[en](#page-66-0)
	- Beschaffung
	- Anlage

Weitere Informationen zu diesem Protokollbereich finden Sie im Abschnitt Fin[anzprotokollierung von Vermögensgegenständen](#page-59-0) [Seite 50].

- IT-Bereich
	- Lizenz
	- Verbindungen
	- Port

Weitere Informationen zu diesem Protokollbereich finden Sie in den Kapiteln IT-Ausrüstung [Seite 67] und Software [Seite 89].

- Vertragsbereich
	- Verträge
	- Wartung

Mit Verträgen verknüpfte Vermögensgegenstände [Seite 60] und das Handbuch **Vertragsverwaltung**.

- Verkabelungsbereich
	- Steckplätze
	- Stifte/Anschlüsse
	- Verbindungsabfolgen
	- Ports

Weitere Informationen zu diesem Bereich finden Sie im Handbuch **Kabelverwaltung**.

#### <span id="page-39-0"></span>**AssetCenter**

# **Einem Vermögen zugeordnete Ausrüstungselemente**

Ein Vermögen ist das einzige Element der Ausrüstung, dem andere Ausrüstungselemente zugeordnet werden können. Bei den zugeordneten Ausrü[stungselementen kann es sich um folgen](#page-97-0)de Elemente handeln:

• Verbrauchsgüter

Verbrauchsgüter sind Ausrüstungselemente, deren Modelle auf einer Art basiert, für die die Option **Verbrauchsgut** ausgewählt wurde.

We[itere Informationen zu den Verhaltensop](#page-95-0)tionen finden Sie im Abschnitt Art: Erstellung und Verhalten [Seite 25].

• Softwareinstallationen

Softwareinstallationen sind Ausrüstungselemente, deren Modell auf einer Art basiert, für die im Feld **Auch erstellt** (SQL-Name: seOverflowTbl) der Wert **Softwareinstallation** gewählt wurde.

 $\rightarrow$  Softwarelizenzen und -berechtigungen [Seite 98].

**Lizenzen** 

Lizenzen sind Ausrüstungselemente, deren Modell auf einer Art basiert, für die die Option **Lizenz** ausgewählt wurde.

 $\rightarrow$  Softwareinstallationen und -nutzungen [Seite 96].

#### **Ausrüstungselemente einem Vermögen zuordnen**

Bei der Zuordnung eines Ausrüstungselements zu einem Vermögensgegenstand haben Sie die Wahl zwischen mehreren Vorgehensweisen. Dabei sind folgende Kriterien zu beachten:

- Das Ausrüstungselement existiert in der Datenbank.
- Das Ausrüstungselement muss bei der Zuordnung schnell erstellt werden.
- Das Ausrüstungselement ist ein lagerhaltiges Los, von dem einige Elemente zugeordnet werden sollen.

Um die einem Vermögen zugeordneten Ausrüstungselemente unter Berücksichtigung ihrer Art (Verbrauchsgüter, Lizenzen, Softwareinstallationen) zu filtern, wählen Sie eine der Optionen, die standardmäßig auf der linken Seite der Liste mit den Ausrüstungselementen erscheinen, die einem Vermögen zugeordnet sind.

Um die einem Vermögen zugeordneten Ausrüstungselemente unter Berücksichtigung ihres Zuordnungsdatums zu filtern, geben Sie die entsprechenden Werte in den Feldern **Von** und **Bis** ein.

# **Einem Vermögensgegenstand ein existierendes Ausrüstungselement zuordnen**

- 1 Zeigen Sie die Liste der Ausrüstungselemente an (**Ausrüstung/ Ausrüstungselemente**).
- 2 Wählen Sie das Ausrüstungselement, das Sie einem Vermögensgegenstand zuordnen möchten.
- 3 Wählen Sie den Vermögensgegenstand, dem Sie das Ausrüstungselement in der Verknüpfung **Teil von** (SQL-Name: Parent) zuordnen.
- 4 Klicken Sie auf **Ändern**.

# **Einen Vermögensgegenstand einem schnell erstellten Ausrüstungselement zuordnen**

- 1 Zeigen Sie die Liste der Vermögen und Lose an. (**Ausrüstung/ Vermögen und Lose**).
- 2 Wählen Sie einen Vermögensgegenstand, dem Sie ein Ausrüstungselement zuordnen möchten.
- 3 Wählen Sie in der Registerkarte**Ausrüstung** die Unterregisterkarte **Teile**.
- 4 Klicken Sie auf  $\blacksquare$ .
- 5 Erstellen Sie das Ausrüstungselement, das Sie einem Vermögensgegenstand zuordnen möchten.
- 6 Klicken Sie auf **Hinzufügen**.

# **Einem Vermögensgegenstand die Elemente eines lagerhaltigen Loses zuordnen**

- 1 Zeigen Sie die Liste der Ausrüstungselemente an (**Ausrüstung/ Ausrüstungselemente**).
- 2 Wählen Sie den Vermögensgegenstand, dem Sie ein lagerhaltiges Ausrüstungselement zuordnen möchten.
- 3 Klicken Sie auf **Lager**.
- 4 Warten Sie, bis der Assistent **Element zum Lager hinzufügen** angezeigt wird.
- 5 Markieren Sie auf der Seite **Lagerposten wählen** das Los, das Sie dem Vermögensgegenstand zuordnen möchten.
- 6 Klicken Sie auf **Weiter**.

<span id="page-41-0"></span>7 Wählen Sie auf der Seite **Menge** [die Anzahl der Elemente de](#page-25-0)s Loses, das Sie dem Vermögensgegenstand zuordnen möchten.

Sie können auf dieser Seite auch Daten in anderen Feldern eingeben.

8 Klicken Sie auf **Fertig stellen**.

# **Lose**

In AssetCenter entspricht ein Los einem Ausrüstungselement, das auf einer Art basiert, dessen Verwaltungsbeschränkung eine Identifizierung mit Hilfe eines internen Codes erfordert ( $\rightarrow$  Verwaltungsbeschränkung [Seite 26]). Diese Verwaltungsbeschränkung entspricht einer Verwaltung mehrerer Elemente. Die Lose enthalten identische Elemente, für die eine Mengenangabe vorliegt. Ein Beispiel: Ein Los mit 1000 Schutzhelmen. Diese Lose können sich aus zählbaren Elementen (Los mit IT-Mäusen, Zementsäcken u.A.) oder unzählbaren Elementen (Zement, Sand, Treibstoff usw.) zusammensetzen. Bei unzählbaren Elementen können Sie eine Maßeinheit verwenden: Kilogramm, Tonne, Liter usw. Bei der Erstellung eines Loses wird ein Datensatz in der Tabelle der Ausrüstungselemente und ein weiterer Datensatz in der Tabelle der Vermögen und Lose erstellt.

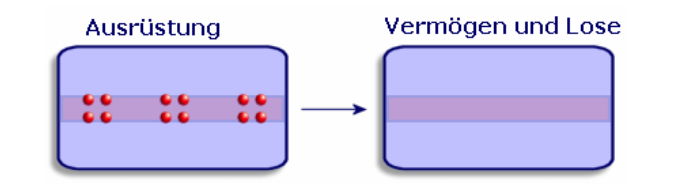

### Anmerkung:

Wählen Sie für jeden Datensatz eines Loses in der Tabelle der Vermögen und Lose die Registerkarte **Ausrüstung**, um das Detailfenster des entsprechenden Ausrüstungselements abzufragen.

Die verschiedenen Aufteilungen eines Loses in der Tabelle der Ausrüstungselemente  $\leftarrow$  Lose aufteilen [Seite 44]) sind grundsätzlich mit ein und demselben Datensatz in der Tabelle der Vermögen und Lose verknüpft.

Zum Anzeigen der Liste der Vermögen und Lose führen Sie eine der folgenden Aktionen aus:

- Klicken Sie auf .
- Wählen Sie im Menü **Ausrüstung** den Befehl **Vermögen und Lose**.
- Klicken Sie im Bereich der Favoriten und Funktionen auf **Vermögen** (Rubrik **Ausrüstung**).

# **Lose erstellen**

Zum Erstellen eines Loses gehen Sie wie folgt vor:

- 1 Zeigen Sie die Liste der Vermögen und Lose an (**Ausrüstung/ Vermögen und Lose**).
- 2 Klicken Sie auf **Neu**.

In der Registerkarte **Allgemein** [wird dem neuen Datensat](#page-35-0)z ein interner Code zugeordnet.

3 Wählen Sie im Feld **Modell** ein Modell.

Das Modell eines Loses muss auf einer Art basieren, für die die Verwaltungsbeschränkung Int. Code gilt ( $\rightarrow$  Verwaltungsbeschränkung [Seite 26]).

Wenn das ausgewählte Modell ein Präfix aufweist, ist es dem internen Code des Loses vorangestellt.

4 Geben Sie die Menge für das Los ein.

Die Referenzeinheit des Loses muss in dem Modell gewählt werden, auf dem das Los aufbaut ( $\rightarrow$  Für Lose verwendete Einheiten [Seite 36]).

- 5 Klicken Sie auf **Erstellen**[, um den Vorgang zu bestätigen](#page-49-0).
- 6 Geben Sie in den Registerkarten die verschiedenen Protokollinformationen ein, über die Sie für das jeweilige Los verfügen.

Neben den Registerkarten **Allgemein**, **Ausrüstung** und **Projekte** gibt es weitere Registerkarten für die Tabelle der Vermögen und Lose, die folgende Protokollbereiche abdecken:

- **Finanzbereich** 
	- Kosten
	- Beschaffung
	- Anlage
	- Finanzprotokollierung von Vermögensgegenständen [Seite 50].

#### **AssetCenter**

- IT-Bereich
	- Lizenz
	- Verbindungen
	- Port
	- → IT-Ausrüstung [Seite 67] und Software [Seite 89].
- Vertragsbereich
	- Verträge
	- Wartung

#### Mit Verträgen verknüpfte Vermögensgegenstände [Seite 60] und das Handbuch **Vertragsverwaltung**.

- Kabelbereich
	- Steckplätze
	- Stifte/Anschlüsse
	- Verbindungsabfolgen
	- Ports

Weitere Informationen zu diesem Bereich finden Sie im Handbuch **Kabelverwaltung**.

# **Lose aufteilen**

Beim Aufteilen eines Loses ist es möglich, über den ursprünglichen Datensatz des Loses in der Tabelle der Vermögen und Lose mehrere Datensätze zu erstellen, die eine Verknüpfung mit der Tabelle der Ausrüstungselemente aufweisen. Jeder dieser Datensätze entspricht einem Los, das durch die Aufteilung des ursprünglichen Losdatensatzes entstanden ist.

Ein Beispiel: Bei dem Empfang eines Loses mit zwölf Stühlen, die in das Lager überführt werden, erstellen Sie einen Datensatz in der Tabelle der Vermögen und Lose. Daraufhin wird in der Datenbank ein Datensatz in der Tabelle der

Vermögen und Lose und ein weiterer Datensatz in der Tabelle der Ausrüstungselemente erstellt. Dieses Los wird nun in das Lager überführt.

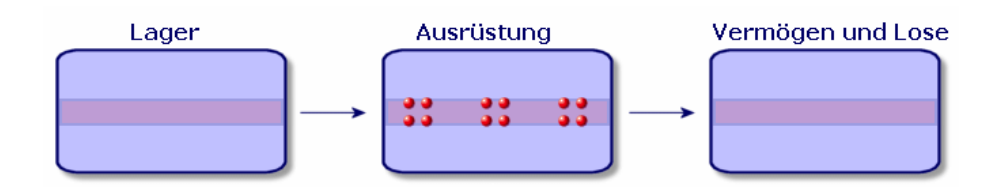

Anschließend teilen Sie dieses Los in drei Lose zu je vier Stühlen auf. Vier Stühle bleiben im Lager, während die beiden anderen Lose mit je vier Elementen zwei verschiedenen Standorten zugewiesen werden. In diesem Fall liegt weiterhin ein eindeutiger Datensatz für das Los in der Tabelle der Vermögen und Lose vor, wobei dieser jedoch mit drei weiteren Datensätzen in der Tabelle der Ausrüstungselemente verknüpft ist, die Folgendem entsprechen:

- einem Los mit vier Stühlen im Lager
- ein vier Stühle umfassendes Los, das mit einem ersten Standort verknüpft ist
- ein vier Stühle umfassendes Los, das mit einem zweiten Standort verknüpft ist

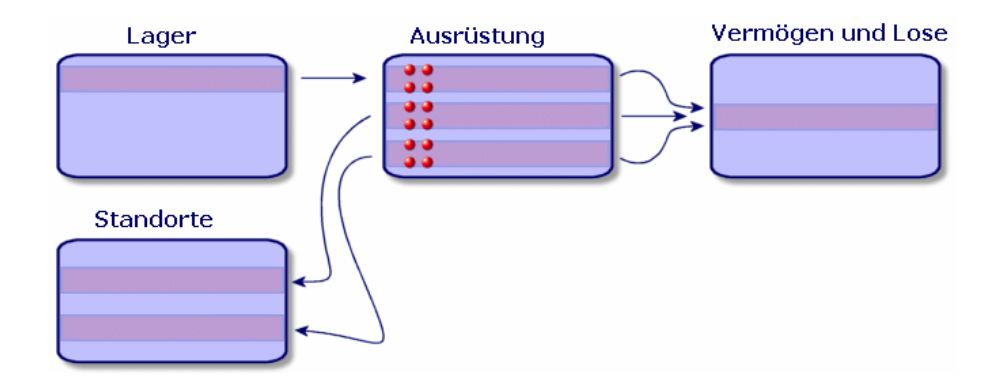

# **Lose aufteilen**

Zur Aufteilung eines Loses haben Sie die Wahl zwischen zwei Vorgehensweisen:

• Verwenden Sie den Assistenten **Los aufteilen**.

• Erstellen Sie über die Tabelle der Vermögen und Lose mehrere Verknüpfungen zur Tabelle der Ausrüstungselemente.

## **Assistenten Los aufteilen verwenden**

Zum Verwenden des Assistenten **Los aufteilen** gehen Sie wie folgt vor:

- 1 Zeigen Sie die Liste der Ausrüstungselemente an.
- 2 Wählen Sie das Los, das Sie aufteilen möchten.
- 3 Klicken Sie auf **Aufteilen**.
- 4 Warten Sie, bis die erste Seite des Assistenten **Los aufteilen** angezeigt wird.

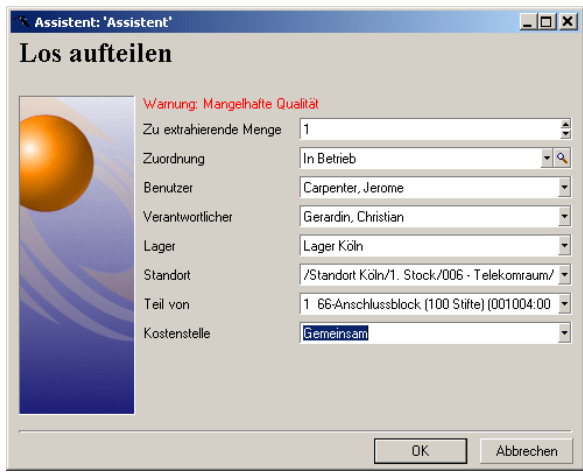

- 5 Geben Sie im Feld **Zu extrahierende Menge** die Anzahl der Elemente des neuen Loses ein.
- 6 Geben Sie die neuen Daten ein, mit denen der Kontext für das neue Los gebildet werden kann: Standort, Benutzer, Verwalter usw.
- 7 Klicken Sie auf **Fertig stellen**.

In der Tabelle der Ausrüstungselemente wird das aufgeteilte Los um die Anzahl der Elemente verringert, die in dem neuen Los enthalten sind, das als neuer Datensatz in der Tabelle der Ausrüstungselemente erscheint.

# **In der Tabelle der Vermögen und Lose mehrere Verknüpfungen zur Tabelle der Ausrüstungselemente erstellen**

Um in der Tabelle der Vermögen und Lose mehrere Verknüpfungen zur Tabelle der Ausrüstungselemente zu erstellen, gehen Sie wie folgt vor:

- 1 Zeigen Sie die Liste der Vermögen und Lose an.
- 2 Wählen Sie einen Datensatz, der einem Los entspricht.
- 3 Gehen Sie zur Registerkarte **Ausrüstung**, und fügen Sie eine Verknüpfung zur Tabelle der Ausrüstungselemente hinzu.

Sobald ein Datensatz der Tabelle der Vermögen und Lose mit mehreren Datensätzen in der Tabelle der Aus[rüstungselemente verknüpf](#page-25-0)t ist, sollte diese Verknüpfung in Form einer Liste angezeigt werden. (Gehen Sie zur Registerkarte **Ausrüstung**, drücken Sie die rechte Maustaste und wählen Sie im daraufhin erscheinenden Kontextmenü den Befehl **Als Liste anzeigen**).

# **Nicht protokollierte Lose**

Ein nicht protokolliertes Los entspricht in AssetCenter einem Ausrüstungselement, das auf einer Art aufbaut, für die die Verwaltungsbeschränkung frei gilt ( $\rightarrow$ Verwaltungsbeschränkung [Seite 26]). Diese Verwaltungsbeschränkung entspricht der Verwaltung unterschiedlicher Elemente.

Ein nicht protokolliertes Los wird nur in der Tabelle der Ausrüstungselemente geführt, was die Bildung eines Kontextes ermöglicht. Dementsprechend ist das Los mit einem Standort, einem Benutzer, einem Verwalter und einem Standort verknüpft. Da das nicht protokollierte Los in der Tabelle der Vermögen und Lose fehlt, liegen auch keinen finanziellen, technischen und vertraglichen Informationen vor. Nicht protokollierte Lose müssen Elementen von geringem Wert, wie z. B. Bürobedarf, bzw. Verbrauchsgütern vorbehalten bleiben. Letztere

#### **AssetCenter**

werden auf indirekte Weise über die Ausrüstungselemente protokolliert, für die die jeweiligen Verbrauchsgüter bestellt werden müssen.

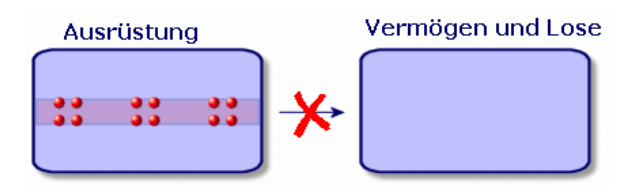

Um die Liste der Ausrüstungselemente anzuzeigen, führen Sie eine der folgenden Aktionen aus:

- Klicken Sie auf <sup>1</sup>.
- Wählen Sie im Menü **Ausrüstung** den Befehl **Ausrüstungselemente**.
- Klicken Sie im Bereich der Favoriten und Funktionen (Rubrik **Ausrüstung**) auf **Ausrüstungselemente**.

## **Nicht protokollierte Lose erstell[en](#page-35-0)**

Um ein nicht protokolliertes Los zu erstellen, gehen Sie wie folgt vor:

- 1 Zeigen Sie die Liste der Ausrüstungselemente an (**Ausrüstung/ Aus[rüstungselemente](#page-55-0)**).
- 2 Klicken Sie auf **Neu**.

Dem neuen Datensatz wird ein Code zugeordnet.

- 3 Wählen Sie im Feld **Modell** ein Modell.
- 4 Geben Sie die Menge für das nicht protokollierte Los an.

Die Referenzeinheit des Loses muss in dem Modell gewählt werden, auf dem das Los aufbaut ( $\rightarrow$  Für Lose verwendete Einheiten [Seite 36]).

- 5 Klicken Sie auf **Erstellen**, um den Vorgang zu bestätigen.
- 6 Geben Sie in den Registerkarten die zur Kontextbildung erforderlichen Informationen ein, die Ihnen für das jeweilige Los zur Verfügung stehen ( $\rightarrow$  Kontext für Ausrüstungselemente bilden [Seite 56]).

# **Verbrauchsgüter**

Bei den Verbrauchsgütern handelt es sich um Ausrüstungselemente, die nach einer Zuordnung zu einem Vermögensgegenstand nicht mehr von diesem getrennt werden können. Die Verbrauchsgüter werden mit Hilfe von Modellen erstellt, die auf einer Art mit der Verwaltungsbeschränkung **Frei** basieren. Die Verhaltensoption **Verbrauchsgut** muss ebenfalls ausgewählt werden ( Verwaltungsbeschränkung [Seite 26]).

Einem Vermögen zugeordnete Ausrüstungselemente [Seite 40].

# **Nicht protokollierte Lose aufteilen**

Um ein nicht protokolliertes Los aufzuteilen, gehen Sie wie folgt vor:

- 1 Zeigen Sie die Liste der Ausrüstungselemente an.
- 2 Wählen Sie das Los, das Sie aufteilen möchten.
- 3 Klicken Sie auf **Aufteilen**.
- 4 Warten Sie, bis die erste Seite des Assistenten **Los aufteilen** angezeigt wird.

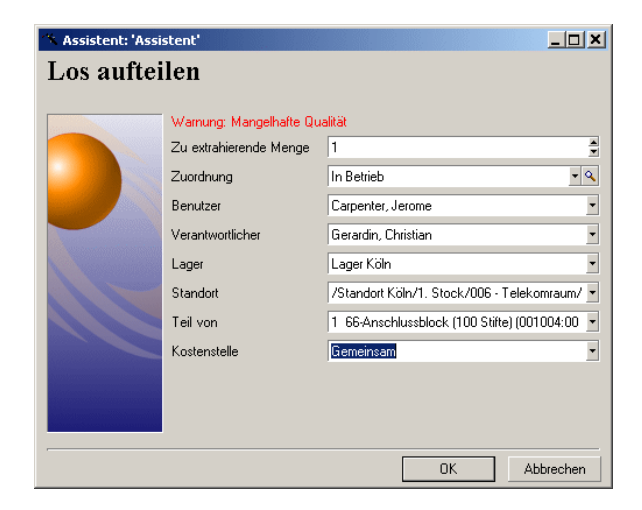

- 5 Geben Sie im Feld **Zu extrahierende Menge** die Anzahl der Elemente des neuen Loses ein.
- 6 Geben Sie die neuen Daten ein, mit denen der Kontext für das neue Los gebildet werden kann: Standort, Benutzer, Verwalter usw.
- 7 Klicken Sie auf **Fertig stellen**.

In der Tabelle der Ausrüstungselemente wird das aufgeteilte Los um die Anzahl der Elemente verringert, die in dem neuen Los enthalten sind, das als neuer Datensatz in der Tabelle der Ausrüstungselemente erscheint.

# **Nicht protokollierte Lose in protokollierte Lose umwandeln**

Es gibt verschiedene Gründe, aus denen ein nicht protokolliertes Los in ein protokolliertes Los umgewandelt werden kann. Ein Beispiel: Sie müssen ein Los mit Schreibtischen, die auf verschiedenen Messen benötigt werden, mit unterschiedlichen Projekten verknüpfen. Dazu muss das Los einem Datensatz in der Tabelle der Vermögen und Lose entsprechen.

Um ein nicht protokolliertes Los in ein protokolliertes Los umzuwandeln, gehen Sie wie folgt vor:

- 1 Zeigen Sie die Liste der Ausrüstungselemente an.
- 2 Wählen Sie ein nicht protokolliertes Los.
- 3 Klicken Sie auf **Etikettieren**.

<span id="page-49-0"></span>Damit wird ein Datensatz erstellt, der dem Los in der Tabelle der Vermögen und Lose entspricht. Durch die Etikettierung wird dem Datensatz des Loses ein interner Code (ein Etikett) zugeordnet. Dieser interne Code gehört zu den Merkmalen des Datensatzes in der Tabelle der Vermögen und Lose.

# **Finanzprotokollierung von Vermögensgegenständen**

Die Finanzprotokollierung von Vermögensgegenständen bietet folgende Möglichkeiten:

- Beschreibung des Beschaffungsmodus Wurde der Nachrichtenserver gekauft, geliehen oder kostenlos geliehen?
- Auflisten des mit der Beschaffung einhergehenden Aufwands Wie häufig mussten 50 Pakete Papier für das Fotokopiergerät der Dokumentationsabteilung bestellt werden?
- Beschreibung der Anlagen

Welche Abschreibungsart wurde für die Firmenfahrzeuge gewählt?

Um die Informationen zur Finanzprotokollierung abzufragen oder zu bearbeiten, müssen Sie die Liste der Vermögen und Lose anzeigen und eine der drei folgenden Registerkarten wählen:

- **Beschaffung**
- **Kosten**
- **Anlagen**

#### Anmerkung:

In diesem Abschnitt umfasst der Begriff **Vermögen** sowohl einen Vermögensgegenstand als auch Lose, die in der Tabelle der Vermögen und Lose gespeichert sind.

# **Vermögensgegenstände beschaffen**

Die Registerkarte **Beschaffung** ermöglicht das Anzeigen der verschiedenen Informationen bzgl. der Beschaffung eines Vermögensgegenstands. Die meisten dieser Informationen sind in den Unterregisterkarten zusammengefasst.

# **Beschaffungsarten**

AssetCenter verwaltet 4 Arten der Beschaffung von Vermögensgegenständen:

- Kauf
- Entleihung
- Leasing
- Kostenlose Entleihung

Die Wahl der Beschaffungsart bestimmt die Anzeige folgender Elemente:

- Bestimmte Registerkarten im Detailfenster der Vermögensgegenstände
- Bestimmte Felder in der Registerkarte **Beschaffung**
- Bestimmte Unterregisterkarten in der Registerkarte **Beschaffung**

Die Art der Beschaffung (SQL-Name: seAcquMethod) eines Vermögensgegenstands entspricht standardmäßig dem Kauf. Weiterhin sind folgende Beschaffungsarten verfügbar: Entleihung, Leasing, kostenlose Entleihung.

# **Mit der Beschaffung eines Vermögensgegenstands einhergehende Verträge**

Unabhängig von der Art der Beschaffung können Sie einen Vertrag über die Unterregisterkarte **Beschaffung** mit einer Beschaffung verknüpfen. Der

ausgewählte Vertrag erscheint in der Registerkarte **Verträge** des Vermögensdetails.

#### WARNUNG:

Wenn Sie die Auswahl eines Vertrags bestätigen, wird das Feld **Beschaffungsmodus** (SQL-Name: seAcquMethod) automatisch geändert, um die Finanzierungsart aus dem Feld **Beschaffung** (SQL-Name: seAcquMethod) der Registerkarte **Allgemein** des Vertragsdetails anzuzeigen.

### **Mit der Beschaffung eines Vermögens oder Loses verknüpfte Firmen**

Auf der Unterregisterkarte **Beschaffung** sind folgende Optionen verfügbar:

- **Vermieter** (SQL-Name: Lessor) für gemietete bzw. geleaste Vermögensgegenstände.
- **Vermieter** für kostenlose entliehene Vermögensgegenstände.

#### **Zusätzliche Unterregisterkarten zur Beschreibung der Zahlungsraten**

Unabhängig von der gewählten Beschaffungsart können Sie auf der Registerkarte **Beschaffung** verschiedene Unterregisterkarten zur Beschreibung der Zahlungsraten hinzufügen. Positionieren Sie den Cursor hierfür auf dem Bereich für die Unterregisterkarten, drücken Sie die rechte Maustaste und wählen Sie die Option **Verknüpfung hinzufügen**.

Der Begriff Zahlungsrate ist im dargestellten Zusammenhang ein sehr weit gefasster Begriff, bei dem es um das regelmäßige Zahlen von Beträgen für bestimmte Vermögensgegenstände geht. Dabei kann es sich um so verschiedenartigen Zahlungen wie Versicherungsprämien oder Abrufaufträge für Wartungsverträge handeln.

Diese Unterregisterkarten ähneln den Unterregisterkarten zur Beschreibung von Leasingraten.

# **Kosten eines Vermögens**

Die Registerkarte **Kosten** des Vermögensdetails enthält die Liste der Aufwandszeilen, die dem Vermögen zugeordnet sind. Auf der Registerkarte befinden sich die spezifischen Filter.

Durch Klicken auf die Schaltfläche ■ wird nach der eventuellen Anwendung von Filtern die Summe der in der Liste aufgeführten Kosten ermittelt.

# **Vermögensgegenstände abschreiben**

In diesem Abschnitt werden folgende Punkte behandelt:

- Abschreibung eines Vermögensgegenstands beschreiben
- Abschreibungen und Vermögensgegenstände zuordnen

# **Abschreibung eines Vermögensgegenstands beschreiben**

### **Abschreibung von Vermögensgegenständen beschreiben und berechnen**

Die Informationen bzgl. der Abschreibung eines Vermögensgegenstands befinden sich in der Registerkarte **Anlagen** des Vermögensdetails.

Diese Registerkarte wird nur angezeigt, wenn das Feld **Beschaffung** (SQL-Name: seAcquMethod) in der Registerkarte **Beschaffung** den Wert **Kauf** aufweist.

In dieser Registerkarte sind zwei verschiedene Informationen enthalten:

- Der linke Rahmen enthält Felder und Verknüpfungen, die zur Berechnung der Abschreibung und des Restwerts eines Vermögensgegenstandes herangezogen werden.
- Die Tabelle auf der rechten Seite zeigt die Datensätze der Tabelle **Anlagen** (SQL-Name: amFixedAsset), die dem Vermögensgegenstand nach dem Import in AssetCenter zugeordnet worden sind.

Die Definition der Formeln zur Berechnung der Abschreibungen befinden sich in der Tabelle **Abschreibungsberechnungsformeln** (SQL-Name: amDeprScheme).

Die Auswahl der Berechnungsformel für den Vermögensgegenstand erfolgt über die Verknüpfung **Abschreibungsart** (SQL-Name: DeprScheme).

## **Formeln zur Berechnung der Abschreibungen definieren**

Gehen Sie zum Definieren der Formel zum Berechnen von Abschreibung wie folgt vor:

- Im Detailfenster des Vermögensgegenstands:
	- 1 Zeigen Sie die Registerkarte **Anlagen** an.
	- 2 Klicken Sie auf die Schaltfläche .
- Gehen Sie in dem über das Menü **Verwaltung/ Bildschirmliste** aufgerufenen Fenster wie folgt vor:
	- 1 Wählen Sie **Abschreibungsberechnungsformeln** (SQL-Name: amDeprScheme).
	- 2 Klicken Sie auf **Neu**.
	- 3 Geben Sie die erforderlichen Informationen in der Registerkarte **Allgemein** ein.
	- 4 Erstellen Sie in der Registerkarte **Skript** ein Berechnungsskript.

Mit dem Skript soll anschließend der Betrag der Abschreibungen anhand der nachstehenden Felder berechnet werden:

- In der Tabelle **Abschreibungsberechnungsformeln**:
	- Feld **Dauer** (SQL-Name: tsDeprDur),
	- Feld **Koeffizient** (SQL-Name: fCoeff),
	- Feld **Satz** (SQL-Name: pRate).
- In der Tabelle **Vermögen und Lose** (SQL-Name: amAsset):
	- Feld **Anfangsdatum** (SQL-Name: dStartAcqu),
	- Feld **Abschreibungsbasis** (SQL-Name: mDeprBasis)
	- Feld **Berechnungsdatum** (SQL-Name: dDeprRecalc).

Der ermittelte Betrag muss den Wert des Felds **Abschreibung** (SQL-Name: mDeprVal) verändern.

#### Anmerkung:

Das Feld **Restwert** (SQL-Name: mNetValue) wird automatisch von AssetCenter neu berechnet, sobald die Felder **Abschreibungsbasis** und **Abschreibung** geändert wurden.

Stark vereinfachtes Beispiel eines Skripts zu Berechnung einer linearen Abschreibung:

```
Dim iNbOfDays As Integer
iNbOfDays = amDateDiff([dDeprRecalc],[dStartAcqu])
If (iNbOfDays <= 0) Or ([DeprScheme.tsDeprDur] <= 0) Then
  Set [mDeprVal] = 0
ElseIf (iNbOfDays >= [DeprScheme.tsDeprDur]) Then
  Set [mDeprVal] = [mDeprBasis]
Else
  Set [mDeprVal] = [mDeprBasis] * iNbOfDays / [DeprScheme.tsDeprDur]
End If
 Set [dDeprRecalc] = amDate -> Set [dDeprRecalc] = amDate()
```
Ein Automatismus in AssetCenter übernimmt die Neuberechnung des Felds **Abschreibung**, wenn die Referenzfelder geändert werden.

#### **Betrag der Abschreibung für mehrere Vermögensgegenstände schätzen**

Wenn Sie den Wert im Feld **Abschreibung** zu einem bestimmten Zeitpunkt für eine Auswahl von Vermögen aktualisieren möchten, brauchen Sie nur die zu aktualisierenden Vermögensgegenstände auszuwählen und das Datum im Feld **Berechnungsdatum** zu ändern.

Zusätzlich haben Sie die Möglichkeit, eine Aktion der **Art** (SQL-Name: seActionType): **Skript** zu erstellen, die diese Aufgabe übernimmt. Das Skript stellt sich wie folgt dar:

Set [dDeprRecalc] = amDate

Das Feld **Abschreibung** wird von den Standardautomatismen in AssetCenter aktualisiert.

Sie können auch ein Workflow-Modell erstellen, das die oben genannte Aktion regelmäßig für eine Auswahl von Vermögensgegenständen durchführt.

### **Abschreibungen und Vermögensgegenstände zuordnen**

Sie haben die Wahl zwischen zwei Möglichkeiten:

#### **Im Detailfenster eines Vermögensgegenstands**

- 1 Zeigen Sie die Registerkarte **Anlagen** an.
- 2 Fügen Sie die Anlagen, die dem Vermögen zugeordnet sind, hinzu, oder entfernen Sie sie.

Sie können die Liste der Anlagen auch in einem anderen Fenster anzeigen, die zuzuordnende Anlage auswählen und in die Liste auf der Registerkarte **Anlagen** des Vermögensgegenstands verschieben.

#### **Im Detailfenster eines Anlagevermögens**

- 1 Zeigen Sie die Registerkarte **Vermögen** an.
- 2 Fügen Sie Vermögen, die der Anlage zugeordnet sind, hinzu, oder entfernen Sie sie.

Sie können die Liste der Vermögen auch in einem anderen Fenster anzeige, dort das zuzuordnende Vermögen auswählen und auf die Registerkarte **Vermögen** der Anlage verschieben.

# **Bewegungen von Ausrüstungselementen**

Die Tabelle der Ausrüstungselemente ermöglicht das Überwachen der Bewegungen dieser Elemente.

Für jedes ausgewählte Element verfügen Sie über Informationen zur Kontextbildung, die Sie unter Berücksichtigung der Bewegungen dieses Elements modifizieren. Andere Vorgänge in AssetCenter werden automatisch auf die Tabelle der Ausrüstungselemente übertragen. Ein Beispiel: Wenn ein Fotokopiergerät in der Tabelle der Abteilungen und Personen einer anderen Abteilung zugeordnet ist, brauchen Sie nur den Datensatz des Fotokopiergeräts in der Tabelle der Ausrüstungselemente anzuzeigen, um Genaueres über die Standortänderung in Erfahrung zu bringen. Zusätzlich lässt sich der Tabelle der Ausrüstungselemente entnehmen, welche Person ein bestelltes, aber noch nicht empfangenes Element reserviert hat.

In der Tabelle der Ausrüstungselemente lassen sich die Bewegungen von Ausrüstungselementen vor allem über die beiden folgenden Registerkarten verwalten:

- Die Registerkarte **Allgemein** ermöglicht das Protokollieren der Bewegungen von Ausrüstungselementen.
- <span id="page-55-0"></span>• Die Registerkarte **Reservierung** ermöglicht einer Person das Reservieren eines nicht zugeordneten Elements.

# **Kontext für Ausrüstungselemente bilden**

Die verschiedenen Felder der Registerkarte **Allgemein** in der Tabelle der Ausrüstungselemente erlaubt die Bildung eines Kontextes für jeden einzelne Element durch die Zuordnung folgender Informationen:

- Spezifische Zuordnung
- Datumsangabe für Inbetriebnahme und Inventur
- Benutzer
- Verantwortlicher
- Standort bzw. Lager für den Fall, dass das Element noch nicht zugeordnet ist
- Kostenstelle

Sollten sich die standardmäßig bereitgestellten Informationen zur Kontextbildung als unzureichend erweisen, können Sie über AssetCenter neue

Merkmale und Felder hinzufügen. Weitere Informationen zum Hinzufügen ne[uer M](#page-41-0)erkmale finden Sie im Kapitel "Tabelle der Merkmale" des Handbuchs "Transversale Tabellen" und im Abschnitt "Datenbank anpassen" des AssetCenter-Handbuchs "Datenbankverwaltung".

In der Tabelle der Ausrüstungselemente lassen sich Lose aufteilen. Über den Assistenten Lose aufteilen [Seite 44] können Sie für jedes erstellte Los einen neuen Standort, einen neuen Benutzerdienst, eine neue Kostenstelle u.a. angeben. Jedes mit Hilfe des Assistenten Lose aufteilen [Seite 44] erstellte Los bleibt mit demselben Datensatz in der Tabelle der Vermögen und Lose verknüpft. Auf diese Weise lassen sich Elemente mit einer unterschiedlichen Kontextbildung weiterhin als einzelnes Element protokollieren.

**→** Lose [Seite 42].

# **Ausrüstungselemente reservieren**

Ein Element kann nur reserviert werden, wenn im Feld **Zuordnung** (SQL-Name: seAssignment) der Registerkarte **Allgemein** des Elementdetails der Wert **Lagerhaltig** oder **Ausstehende Lieferung** erscheint. Ausrüstungselemente lassen sich auf verschiedene Arten und Weisen reservieren.

#### **Über das Detailfenster eines Ausrüstungselements**

Gehen Sie zum Reservieren eines Ausrüstungselements wie folgt vor:

- 1 Zeigen Sie die Liste der Ausrüstungselemente an (**Ausrüstung/ Ausrüstungselemente**).
- 2 Geben Sie die Anforderungszeile des ausgewählten Ausrüstungselements an.
- 3 Zeigen Sie die Registerkarte **Reservierung** im Detailfenster des Ausrüstungselements an, das Sie reservieren möchten.
- 4 Geben Sie die Anfangs- und Enddaten der Reservierung ein sowie die reservierende Person.

Zum Löschen einer Reservierung brauchen Sie nur den Wert im Feld **Zuordnung** oder die Werte in den Feldern mit den Reservierungsinformationen zu löschen.

# **Über eine Beschaffungsanforderung**

Eine Beschaffungsanforderung setzt sich wie folgt zusammen:

- Ausrüstungselemente, die bestellt werden sollen, und sich noch nicht in der Tabelle der Ausrüstungselemente befinden.
- Ausrüstungselemente, die über eine Beschaffungsanforderung reserviert werden sollen. Diese Elemente wurden bereits in der Tabelle der Ausrüstungselemente erstellt, und erfüllen die oben aufgeführten Bedingungen.

Gehen Sie zum Reservieren eines Ausrüstungselements über eine Beschaffungsanforderung wie folgt vor:

- 1 Zeigen Sie das Detail einer Beschaffungsanforderung an.
- 2 Klicken Sie auf **Zusammensetzung**, um das Detail der Zusammensetzung der Anforderung anzuzeigen.
- 3 Positionieren Sie den Cursor auf der Registerkarte **Reservierung**.
- 4 Klicken Sie auf  $\overline{H}$ .
- 5 In dem daraufhin erscheinenden Fenster sind die Vermögensgegenstände aufgeführt, für die im Feld **Zuordnung** (SQL-Name: seAssignment) der Wert **Lagerhaltig** oder **Ausstehende Lieferung** erscheint.
- 6 Wenn die Ausrüstungselemente, die diesen Kriterien entsprechen, in der Datenbank vorhanden sind, markieren Sie sie und klicken auf **Wählen**, um sie zu reservieren. Andernfalls klicken Sie auf **Neu** und erstellen neue Ausrüstungselemente. Das Feld **Zuordnung** der Ausrüstungselemente, die Sie erstellen, muss den Status **Lagerhaltig** oder **Ausstehende Lieferung** aufweisen. Geben Sie die erforderlichen Daten in den Feldern ein, und klicken Sie auf **Hinzufügen**, um das Ausrüstungselement zu erstellen. Klicken Sie dann auf **Wählen**, um es zu reservieren.
- 7 Bestätigen Sie die Reservierung durch Klicken auf **Ändern** im Detailfenster der Zusammensetzung der Anforderung.
- 8 Machen Sie eventuell Angaben im Feld **Enddatum** (SQL-Name: dtEnd) im Detail der Ausrüstungselemente. Klicken Sie dazu auf der Registerkarte **Reservierung** des Zusammensetzungsdetails der Anforderung auf die  $Schaltff$ äche  $\blacksquare$

Gehen Sie zum Löschen der Reservierung eines Ausrüstungselements über eine Anforderung wie folgt vor:

- 1 Wählen Sie die Reservierung in der Liste der Registerkarte **Reservierung** im Detailfenster mit der Zusammensetzung der Anforderung.
- 2 Klicken Sie auf  $\Box$ , um die Reservierung zu löschen.

# **Auswirkungen auf die Lagerverwaltung**

Die Reservierung eines Ausrüstungselements wirkt sich auf die Verwaltung des Lagers aus, dem das Element zugeordnet ist: Die reservierten Ausrüstungselemente werden bei der Lagerkontrolle nicht berücksichtigt ( Lagerregeln erstellen [Seite 62]).

#### Anmerkung:

Das Lager, dem das zu reservierende Ausrüstungselement zugeordnet ist, erscheint im Detailfenster des Ausrüstungselements, auf der Registerkarte **Allgemein** und dort im Feld **Lager** (SQL-Name: Stock)

# **Ende des Lebenszyklus eines Ausrüstungselements verwalten**

Auch wenn ein Ausrüstungselement nicht mehr verwendet wird (Abgang, Zerstörung, Diebstahl, Verkauf...), kann es durchaus von Interesse sein, das Element weiterhin in der Datenbank zu führen und die Beschreibung dem aktuellen Status anzupassen.

Um dem Ende des Lebenszyklus eines Ausrüstungselements Rechnung zu tragen, gehen Sie wie folgt vor:

- 1 Wählen Sie das Element, das nicht mehr verwendet wird.
- 2 Wählen Sie den Wert **Abgang** im Feld **Zuordnung** (SQL-Name: seAssignment) in der Registerkarte **Allgemein** aus.
- 3 Trennen Sie gegebenenfalls die Verknüpfung zum übergeordneten Ausrüstungselement durch Löschen des Textes im Feld **Teil von** (SQL-Name: Parent).
- 4 Bei protokollierten Vermögen müssen Sie die folgenden Registerkarten in der Tabelle der Vermögen und Lose aktualisieren: **Anlagen**, **Verträge**, **Wartung**, **Beschaffung**, **Verbindungen** und **Projekte**.

### Anmerkung:

Wenn der Datensatz eines Ausrüstungselements gelöscht wurde, sind alle Informationen bzgl. dieses Elements unwiederbringlich verloren. Daher empfehlen wir die Verwendung des Abgangs für Ausrüstungselemente, die zwar nicht mehr verwendet werden, für die jedochbestimmte Informationen weiterhin archiviert bleiben sollen.

# **Mit Verträgen verknüpfte Vermögensgegenstände**

<span id="page-59-0"></span>Sie haben die Möglichkeit, einem Vermögen einen oder mehrere Verträge zuzuordnen.

Die zugeordneten Verträge erscheinen in zwei Registerkarten der Tabelle der Vermögen und Lose, nämlich den Registerkarten **Verträge** und **Beschaffung**.

# Anmerkung:

In diesem Abschnitt umfasst der Begriff **Vermögen** sowohl einen Vermögensgegenstand als auch das Los, das in der Tabelle der Vermögen und Lose gespeichert ist.

# **Registerkarte Verträge**

Die Registerkarte **Verträge** zeigt die Liste der Verträge, die einem Vermögen zugeordnet sind.

Am oberen Rand der Registerkarte befindet sich ein spezifischer Filter.

Dieser Filter ermöglicht das Anzeigen der Verträge unter Berücksichtigung drei verschiedener Kriterien:

- Mit dem Kriterium **Alle** werden sämtliche Verträge angezeigt.
- Mit dem Kriterium **Gültig** werden die gültigen Verträge für einen bestimmten Zeitraum angezeigt.
- Mit dem Kriterium **Abgelaufen** werden alle abgelaufenen Verträge angezeigt.

Die zugeordneten Verträge werden je nach Art, Firma, Anfangs- und Enddatum sowie dem Datum der Vertragsaufnahme aufgelistet und sortiert.

Beim Hinzufügen eines Vertrags bzw. bei der Abfrage einer Vertragszeile erscheinen die Details in einem neuen Fenster:

- Wählen Sie den gewünschten Vertrag, geben Sie das Datum der Vertragsaufnahme und das voraussichtliche Ablaufdatum an.
- Geben Sie eventuell Daten in den Feldern **Autorisation** (SQL-Name: seAuthorization) und **Beanspr.-Anzahl** (SQL-Name: lUseCount) ein.

# **Registerkarte Beschaffung**

Die Beschaffung eines Vermögens kann im Rahmen eines Vertrags erfolgen.

Die Registerkarte **Beschaffung** ermöglicht die Zuordnung eines Vertrags zu einem Vermögen, das mit einer der nachstehenden Methoden beschafft wurde:

- Kauf
- Entleihung
- Leasing
- Kostenlose Entleihung

Je nach Art der Beschaffung eines Vermögensgegenstands bieten die Unterregisterkarten die Möglichkeit, Einzelheiten des Vertrags zu präzisieren.

Weitere Informationen zur Erstellung und Verwaltung der einem Vermögen zugeordneten Verträge finden Sie im Handbuch **Vertragsverwaltung**.

# **Lager**

Ein Lager umfasst neben den vorrätigen Ausrüstungselementen auch die auf die Lieferung wartenden Elemente.

Im Detail eines Ausrüstungselements weist das Feld **Zuordnung** (SQL-Name: seAssignment) der Registerkarte **Allgemein** den Wert **Lagerhaltig** oder **Ausstehende Lieferung** auf. Ein Beispiel: Ein Ausrüstungselement, das vor kurzem gekauft, jedoch noch nicht installiert oder einem Benutzer übergeben wurde. Diese Ausrüstungselemente können in der Registerkarte **Ausrüstung** des Lagers eingesehen werden.

In AssetCenter können Sie einem Lager Regeln zuordnen, die automatische Beschaffungsanforderungen auslösen, um das Lager wieder aufzufüllen. Die Kontrolle der Bestellpunkte erfolgt über AssetCenter Server.

#### WARNIING:

AssetCenter Server muss auf einem Client oder einem Server aktiv sein, um die Kontrolle der Bestellpunkte durchführen zu können.

Mit AssetCenter können Sie eine beliebige Anzahl von Lagern erstellen.

Um auf die Tabelle der Lager zuzugreifen, führen Sie eine der folgenden Aktionen aus:

- Wählen Sie im Menü **Ausrüstung** den Befehl **Lager**.
- Klicken Sie im Bereich der Favoriten und Funktionen (Rubrik **Ausrüstung**) auf **Lager**.

# **Lagerregeln erstellen**

In AssetCenter können Sie einem Lager Regeln zuordnen, die über die Beschaffungsanforderungen automatisch ausgelöst werden, um das Lager erneut mit Ausrüstungselementen aufzufüllen.

Die Definition dieser Regeln erfolgt in der Registerkarte **Verwalten** des Lagerdetails. Jede Regel ist einem Modell zugeordnet und verweist auf die Menge, bei deren Überschreiten die auf dem jeweiligen Modell basierenden Ausrüstungselemente nachbestellt werden müssen.

Die Nachbestellungsebenen der Lagerzeilen werden von AssetCenter Server überwacht.

Um eine Lagerregel zu erstellen, gehen Sie wie folgt vor:

- 1 Wählen Sie die Registerkarte **Verwalten**.
- 2 Klicken Sie auf  $\blacksquare$ .
- 3 Warten Sie, bis das Fenster **Regel zu Lager hinzufügen** angezeigt wird.
- 4 Geben Sie das Modell des Ausrüstungselements an, für das Sie eine Lagerregel erstellen möchten (Beispiel: Tintenpatronen für Drucker).
- 5 Geben Sie eine Menge im Feld **Bestellpunkt** ein, bei deren Überschreiten es automatisch zur Erstellung einer Beschaffungsanforderung kommt (Beispiel: 5).
- 6 Geben Sie im Feld **Bestellmenge** die Anzahl der zu erstellenden Ausrüstungselemente ein.

Wenn es sich bei dem Ausrüstungselement um ein Vermögen oder ein Los handelt, erstellt AssetCenter Server eine Beschaffungsanforderung, für die im Feld **Menge** der Wert 5 erscheint. Bei Empfang der auf dieser Beschaffungsanforderung basierenden Bestellung geschieht Folgendes:

- Bei einem Vermögen werden fünf Datensätze in der Tabelle der Ausrüstungselemente erstellt.
- Bei einem Los wird ein Datensatz in der Tabelle der Ausrüstungselemente erstellt, wobei die Menge gleich 5 ist.

Für jede Lagerregel, die sich auf ein Modell bezieht, gilt Folgendes:

1 AssetCenter Server berechnet die Menge der tatsächlich verfügbaren Elemente über die Registerkarte **Ausrüstung** im Detailfenster des Lagers.

Bei Losen entsprechenden Ausrüstungselementen prüft AssetCenter Server die Menge der Elemente des Loses im Feld **Menge**.

- 2 Bei Überschreiten der im Feld **Bestellpunkt** (SQL-Name: lReordLevel) des Lagerregeldetails angegebenen Menge, erstellt AssetCenter Server automatisch eine Beschaffungsanforderung.
- 3 Solange diese Anforderung nicht vollständig empfangen wurde, kommt es nicht zu einer erneuten Prüfung der generierten Lagerregel durch AssetCenter Server. Dementsprechend werden auch keine neuen Anforderungen gesendet.
- 4 Nach der vollständigen Lieferung führt AssetCenter Server folgende Aktionen durch:
	- Anpassen der Lagerbestände
	- Löschen des Inhalts aus dem Feld **Anforderungszeile** (SQL-Name: ReqLine) des Lagerregeldetails.
	- Erneutes Aktivieren der Lagerregel.

## Anmerkung:

Die Definition der Häufigkeit, mit der die Fälligkeiten der Tabelle der Lager kontrolliert werden, erfolgt in AssetCenter Server.

### **Tatsächliche Anzahl der verfügbaren Elemente berechnen**

Um die Anzahl der tatsächlich verfügbaren Elemente bei jeder Kontrolle durch eine Lagerregel für ein bestimmtes Modell festzustellen, zählt AssetCenter Server die Anzahl der auf diesem Modell basierenden Elemente in der Registerkarte **Ausrüstung** im Detailfenster des Lagers.

Dabei werden nur die nicht reservierten Ausrüstungselemente berücksichtigt.

### **Nachbestellungsanforderungen erstellen**

Soweit erforderlich generiert AssetCenter Server für jede Lagerregel eine Beschaffungsanforderung zur Nachbestellung:

- Die Parameter für die Beschaffungsanforderung befinden sich auf der Registerkarte **Autom. Anforderung** des Lagerdetails.
- Mit der Beschaffungsanforderung wird auch die Bestellmenge definiert (Feld **Bestellmenge** (SQL-Name: lQtyToOrder) im Detailfenster der Lagerregel.

Beim Empfang einer Beschaffungsanforderung, die bei der Kontrolle der Lagerstände automatisch generiert wurde, werden die lagerhaltigen Mengen angepasst.

# **Vorgehensweise bei der Lagerverwaltung**

In den folgenden Abschnitten werden die nachstehenden Punkte angesprochen:

- Liste der vorrätigen Ausrüstungselemente
- Überführen von Ausrüstungselementen ins Lager
- Entnehmen von Ausrüstungselementen aus dem Lager

# **Liste der vorrätigen Ausrüstungselemente**

Die Registerkarte **Ausrüstung** im Detailfenster des Lagers zeigt die Liste aller vorrätigen Ausrüstungselemente.

#### **Filter**

Oberhalb der Liste mit den vorrätigen Ausrüstungselementen sind drei Filter zu sehen:

- **Erster einfacher Filter**
- Zweiter einfacher Filter
- Dritter einfacher Filter

Für die verschiedenen Filter gilt die SQL-Bedingung "AND".

#### **Lagerhaltige Ausrüstungselemente als Baumstruktur anzeigen**

In folgenen Fällen erscheint die Liste der vorrätigen Elemente als Baumstruktur:

- Wenn ein lagerhaltiges Element zugeordnete Elemente enthält, die sich nicht im Lager befinden, werden sie nicht angezeigt.
- Wenn ein lagerhaltiges Element übergeordnete Elemente aufweist, wird die gesamte Struktur der übergeordneten Elemente angezeigt. Die übergeordneten Elemente, die sich nicht im Lager befinden, erscheinen grau unterlegt.

## **Elemente in das Lager überführen**

Bei der Überführung von Elementen in das Lager haben Sie die Wahl zwischen verschiedenen Vorgehensweisen:

#### **Über das Detailfenster der Ausrüstungselemente**

In der Registerkarte **Allgemein** des Ausrüstungselementdetails gehen Sie wie folgt vor:

- 1 Wählen Sie im Feld **Zuordnung** (SQL-Name: seAssignment) die Option **Auf Lager**.
- 2 Wählen Sie im Feld **Lager** (SQL-Name: Stock) das gewünschte Lager.

### **Über das Detailfenster des Lagers**

Klicken Sie in der Registerkarte **Ausrüstung** des Lagerdetails auf  $\blacksquare$ , um Elemente hinzuzufügen.

### **Über das Detailfenster eines Auftrags**

Über die Zeilen mit der Zusammensetzung eines Auftrags, mit denen Ausrüstungselemente erstellt wurden, lassen sich auch vorrätige Elemente generieren. Dazu gehen Sie wie folgt vor:

- 1 Wählen Sie in der Tabelle der Aufträge den geeigneten Auftrag (Menü **Beschaffung/ Aufträge und Angebote**).
- 2 Prüfen Sie für jede Zeile mit der Auftragszusammensetzung das Feld **Lieferlager** (SQL-Name: Stock) auf der Registerkarte **Beschaffung** im Detailfenster der Zusammensetzungszeile, dass dort auch tatsächlich der Name des Lagers erscheint. Ansonsten müssen Sie das Lager angeben.
- 3 Um Ausrüstungselemente mit ausstehender Lieferung zu erstellen, müssen Sie sicherstellen, dass das Feld **Auf.stat.** den Wert **Bewilligt** oder **Bestellt** aufweist. Klicken Sie auf die Schaltfläche **Erstellen**. Die Ausrüstungselemente werden in der Tabelle der Ausrüstungselemente erstellt.

Für jedes auf diese Weise erstellte Element in der Tabelle der Ausrüstungselemente gilt Folgendes:

- Das Feld **Zuordnung** auf der Registerkarte **Allgemein** des Elementdetails zeigt den Wert **Ausstehende Lieferung**.
- Das Feld **Lager** zeigt das Lager, das im Feld **Lieferlager** auf der Registerkarte **Beschaffung** der Zusammensetzungszeile des Auftrags für das entsprechende Element gewählt wurde.

## **Vermögensgegenstände aus dem Lager entnehmen**

Bei der Entnahme von Elementen aus dem Lager haben Sie die Wahl zwischen verschiedenen Möglichkeiten:

# **Über das Detailfenster der Ausrüstungselemente**

In der Registerkarte **Allgemein** des Ausrüstungselementdetails gehen Sie wie folgt vor:

- 1 Zeigen Sie die Liste der Ausrüstungselemente im Modus "Liste und Detail" an.
- 2 Markieren Sie sämtliche Elemente, die aus dem Lager entnommen werden sollen.
- 3 Wählen Sie für das Feld **Zuordnung** (SQL-Name: seAssignment) den Wert **In Betrieb**.
- 4 Wählen Sie den Benutzer bzw. den Verwalter des Elements, sofern es sich um dieselbe Person handelt.
- 5 Ergänzen Sie die Angaben eventuell mit dem Standort, sofern dieser für alle Elemente identisch ist.

## **Über das Detailfenster des Lagers**

- 1 Positionieren Sie den Cursor im Lagerdateil auf der Registerkarte **Ausrüstung**.
- 2 Markieren Sie alle Elemente, die aus dem Lager entnommen werden sollen.
- 3 Klicken Sie auf die Schaltfläche lauf der rechten Seite der Liste. Daraufhin erscheint im Feld **Zuordnung** des Elements der Wert **In Betrieb**.

Oder:

- 1 Positionieren Sie den Cursor im Lagerdetail auf der Registerkarte **Ausrüstung**.
- 2 Klicken Sie für jedes, dem Lager zu entnehmendes Element auf die Schaltfläche  $\blacksquare$ .
- 3 Wählen Sie im Detailfenster eines jeden Elements den Wert **In Betrieb** für das Feld **Zuordnung** auf der Registerkarte **Allgemein**.
- 4 Wählen Sie den Benutzer, den Verwalter und den Standort der Ausrüstungselemente.

<span id="page-66-0"></span>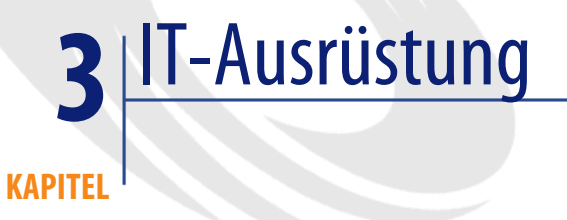

AssetCenter ist vor allem für die Verwaltung der IT-Ausrüstung besonders gut geeignet. Für jeden Computer (Computer, Arbeitsstation, Laptop, Server usw.) Ihrer IT-Ausrüstung stehen Ihnen in AssetCenter eine Reihe von IT-spezifischen Feldern und Tabellen zur Verfügung.

# **Computer**

Die Verwaltung als Einzelelement ist für Computer am besten geeignet, da sie Ihnen die Definition technischer Daten in den Computermodellen ermöglicht, die dann von allen anderen Computern der Ausrüstung, die auf demselben Modell basieren, übernommen werden.

Darüber hinaus ist es nur bei der Verwaltung als Einzelelement möglich, dass ein Datensatz gleichzeitig in der Tabelle der Ausrüstungselemente, der Vermögen und der Computer geführt werden kann ( $\rightarrow$  Überlauftabellen [Seite 19]).

#### <span id="page-67-0"></span>**AssetCenter**

# **Arten für Computer erstellen**

Um die Art eines Computers zu erstellen, über die anschließend eine Verwaltung einzelner Computer in der Ausrüstung möglich ist, gehen Sie wie folgt vor:

- 1 Zeigen Sie die Liste der Arten an.
- 2 Klicken Sie auf **Neu**.
- 3 Geben Sie den Namen und den Code der erstellten Art ein (Beispiel: Computer und CPU).
- 4 Wählen Sie im Feld **Erstellt** [den Wer](#page-31-0)t **Ausrüstungselement**.
- 5 Wählen Sie im Feld **Ebenfalls erstellen** den Wert **[Computer](#page-67-0)**.

Die Tabelle der Computer dient zur Integration von Remote Control in AssetCenter.

- 6 Wählen Sie die Optionen **Weist Software auf** und **Kann verbunden werden**.
- 7 Klicken Sie auf **Erstellen**, um den Vorgang zu bestätigen.

# **Computermodelle erstellen**

Bei der Erstellung von Computermodellen gehen Sie ebenso vor wie bei der Erstellung anderer Modelle  $\rightarrow$  Modelle [Seite 32]). Sie müssen lediglich eine rechnerspezifische Art wählen  $\leftarrow$  Arten für Computer erstellen [Seite 68]).

Da Sie Ihre Ausrüstung mit Hilfe der Tabelle der Modelle strukturieren können, empfehlen wir Ihnen die Erstellung allgemeiner Modelle. Ein Beispiel: Sie erstellen ein Modell vom Typ **Computer** und Untermodelle vom Typ **Desktopcomputer**, **Laptop**, **Server**. Für jedes Untermodell können Sie Computermodelle einrichten, die Sie anschließend zum Erstellen der Computer Ihrer Ausrüstung verwenden.

### **Computermodell erstellen (Beispiel)**

Dieser Abschnitt erklärt die Erstellung eines Computermodells mit den folgenden Eigenschaften:

- Computer vom Typ HP VECTRA VL 800
- Intel® Pentium® 4-Prozessor mit 1,3 GHz
- 128 MB RDRAM (Standard)
- 40 GB-Festplatte
- 3,5 Zoll-Diskettenlaufwerk, 1,44 MB
- DVD-ROM 12x/40x
- HP-Multimediatastatur
- Optische Maus von HP

Um das Modell dieses Computers zu erstellen, gehen Sie wie folgt vor:

- 1 Zeigen Sie die Liste der Modelle an.
- 2 Klicken Sie auf **Neu**.
- 3 Geben Sie im Feld **Name** den Wert **VECTRA VL 800** ein.
- 4 Geben Sie im Feld **Marke** den Wert **Hewlett-Packard** ein.
- 5 Wählen Sie zum Beispiel im Feld **Untermodell von** den Wert **Desktopcomputer**.
- 6 Auf der Registerkarte **Allgemein** erfassen oder wählen Sie im Feld **Art** eine Art, die die Erstellung von Computermodellen ermöglicht ( $\rightarrow$  Arten für Computer erstellen [Seite 68]).
- 7 Auf der Registerkarte **Hardware** geben Sie die Daten für den Computer ein:
	- **Pentium IV** im Feld **Prozessor**
	- **1300** im Feld **CPU-Geschw.** (standardmäßig gilt die Einheit Megahertz)
	- **128** im Feld **Speicher**
	- **40000** im Feld **Plattengröße**
- 8 [Klicken Sie auf](#page-39-0) **Erstellen**, um den Vorgang zu bestätigen.
- 9 Erstellen Sie auf die gleiche Weise die Modelle, die den verschiedenen, dem Computer zugeordneten Elementen entsprechen:
	- Diskettenlaufwerk
	- DVD-Laufwerk
	- Tastatur
	- Maus

Das Zuordnen der Modelle untereinander ist nicht möglich. Nach der Erstellung des Computers VECTRA VL 800 können diesem Modell jedoch verschiedene Vermögen zugeordnet werden ( $\rightarrow$  Einem Vermögen zugeordnete Ausrüstungselemente [Seite 40]).

#### AssetCenter

# **Computer erstellen**

In AssetCenter sind die Computer in drei verschiedenen Tabellen gespeichert:

- Tabelle der Ausrüstungselemente (amPortfolio)
- Tabelle der Vermögen und Lose (amAsset)
- Tabelle der Computer (amComputer)

Diese Tabelle dient zur künftigen Integration von Remote Control in AssetCenter.

Das nachstehende Schema verschafft Ihnen einen Überblick über die rechnerspezifischen Tabellen.

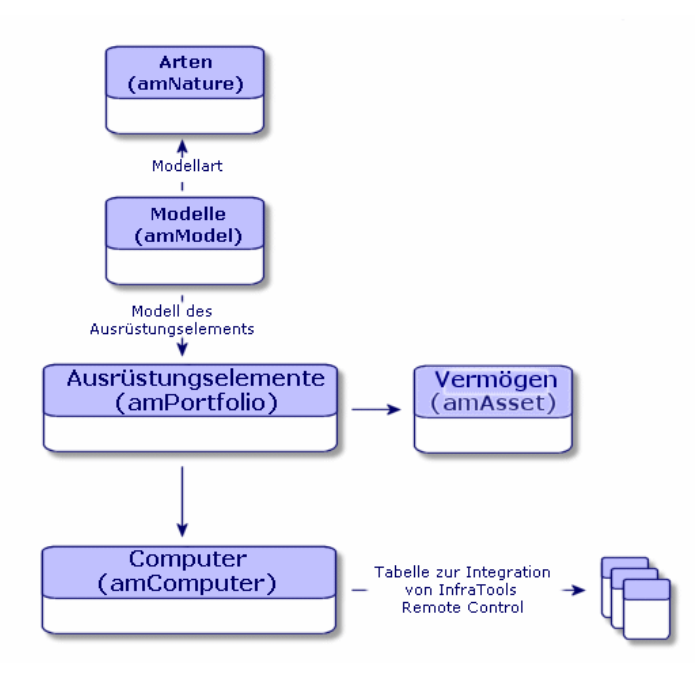

Da die Erstellung eines Computers der Erstellung eines Vermögengegenstands ähnelt, finden Sie weitere Informationen im Abschnitt Vermögensgegenstände erstellen [Seite 38]. Weitere Informationen zum Zuordnen der Ausrüstungselemente zu einem Computer finden Sie im Abschnitt Ausrüstungselemente einem Vermögen zuordnen [Seite 40]. Bei den einem Computer zugeordneten Vermögensgegenständen handelt es sich um

Peripheriegeräte (Tastatur, Drucker, verschiedene Laufwerke), Software und Verbrauchsgüter.

# **IT-Konfigurationen**

Zu einer IT-Konfigurationen gehören die Zentraleinheit, die Standardperipheriegeräte sowie Standardsoftware. Alles zusammengenommen entspricht den bei den meisten Anbietern üblichen Paketen.

Je nach Bedarf können Sie jede IT-Konfiguration als separaten Vermögensgegenstand oder jedes Element der Konfiguration als separaten, den anderen zugeordneten Vermögensgegenstand verwalten.

# **Eine IT-Konfiguration als separaten Vermögensgegenstand erstellen**

Um eine IT-Konfiguration als separaten Vermögensgegenstand verwalten zu können, müssen Sie ein Modell erstellen, das dieser Konfiguration entspricht. Nach der Erstellung der auf dem Modell basierenden Konfigurationen können Sie ihnen weitere Ausrüstungselemente zuordnen, die in der Standardkonfiguration nicht enthalten sind: Verbrauchsgüter, neue Software, neue Peripheriegeräte.

#### **Vorteile**

Durch die Verwaltung einer IT-Konfiguration als separaten Vermögensgegenstand lässt sich die Anzahl der Speichervorgänge reduzieren. Da für diese IT-Konfiguration nur ein einziger Datensatz in der Tabelle der Vermögen und Lose vorliegt, sinken auch die Kosten, die mit seiner buchhalterischen Protokollierung verbunden sind: Abschreibung und einzelner Beschaffungspreis, vereinfachte Buchhaltung usw. Die Protokollierung einer größeren Änderung, wie z. B. das Löschen oder Aktualisieren eines Konfigurationselements, kann dagegen nur unter Verwendung einer komplexen Anpassungsprozedur durchgeführt werden.

# **Elemente einer IT[-Konfiguration als zugeordnete](#page-39-0) Vermögensgegenstände verwalten**

Um die Elemente einer IT-Konfiguration als zugeordnete Vermögensgegenstände zu verwalten, gehen Sie wie folgt vor:

- 1 Erstellen Sie die entsprechenden Datensätze in Ihrer Ausrüstung ( $\rightarrow$ Vermögensgegenstände erstellen [Seite 38])
- 2 Wählen Sie das Hauptelement der IT-Konfiguration, beispielsweise die Zentraleinheit.
- 3 Ordnen Sie die anderen Elemente dem Hauptelement der Konfiguration  $zu$   $\rightarrow$  Einem Vermögen zugeordnete Ausrüstungselemente [Seite 40])

# **Vorteile**

Die Verwaltung einer IT-Konfiguration als zugeordnete Elemente ermöglicht eine besonders präzise Protokollierung eines jeden Elements. So muss beim Austausch einer Tastatur beispielsweise die Verknüpfung zur gebrauchten Tastatur gelöscht und die Verknüpfung zu einer neuen Tastatur erstellt werden.

# **Verbindungen zwischen Computern**

In AssetCenter können Sie die Verbindungen beschreiben, die zwischen Computern bestehen.

Mit dem in AssetCenter verwendeten Verbindungsmodell wird eine allgemeine Verbindung zwischen zwei Computern, A und B, beschrieben. Sie können dieses Modell an Ihre Umgebung anpassen und auf diese Weise sämtliche Verbindungstypen, insbesondere Verbindungen vom Typ Client/Server beschreiben. Das Konzept von Verbindungen wird auf den folgenden Bildschirmen von AssetCenter verwendet:

- In der Registerkarte **Ports** der Detailfenster für Modelle (amModel) bzw. Vermögen und Lose (amAsset).
- In der Liste der Verbindungstypen (amCnxType).

# **Voraussetzungen**

Die Verbindungen werden in der Registerkarte **Ports** des Vermögensdetails beschrieben. Diese Registerkarte wird jedoch nur angezeigt, wenn die Option
Ausrüstungsverwaltung

**Kann verbunden werden** in der Art des Vermögensmodells ausgewählt wurde (
Solution Frankrien für das Verhalten in einer Art [Seite 27] und Arten [Seite 29]).

### Anmerkung:

Ein Computer kann eine unbegrenzte Anzahl von Ports aufweisen, wobei jeder Port durch eine Nummer eindeutig identifiziert ist. Ein Port kann jedoch nur für jeweils eine Verbindung verwendet werden.

### **Ports**

Die Verbindung zwischen zwei Computern erfolgt über Ports. Eine Verbindung wird aktiviert, wenn ein Port des Computers A und ein Port des Computers B miteinander verbunden werden. Diese Verbindung beruht auf Gegenseitigkeit: sie erscheint in der Registerkarte **Ports** des Detailfensters eines jeden Computers, der von der Verbindung betroffen ist. Ein Verbindungsport kann folgende Status aufweisen:

• Belegt (also mit dem Port eines anderen Computers oder mit einem anderen Port desselben Computers verbunden). In diesem Fall lautet die Beschreibung wie folgt :

<Computer> <Port-Nr.> - <Port-Nr.> <Computer>

Die Verbindung zwischen den Computern A und B müsste dann wie folgt beschrieben werden:

• Im Detailfenster des Computers A

<Computer A> <Port-Nr. des verwendeten Computers A> - <Port-Nr. des verwendeten Computers B> <Computer B>

Im Detailfenster des Computers B

<Computer B> <Port-Nr. des verwendeten Computers B> - <Port-Nr. des verwendeten Computers A> <Computer A>

• Frei (verfügbare Verbindung). In diesem Fall sieht die Beschreibung der Verbindung aus wie folgt:

<Computer> <Port-Nr.> -

## **Verbindungen erstellen**

Im folgenden Abschnitt beschreiben wir die Vorgehensweise bei der Erstellung einer Verbindung zwischen zwei Computern - einem Server und einem Client - anhand eines Beispiels, bei dem die nachstehenden Schritte zu unterscheiden sind:

- 1 Erstellung der Verbindung
- 2 Erstellung der zu verbindenden Computer
- 3 Deklaration der Verbindung
- 4 Zusätzliche Informationen zu der Verbindung

## **Erstellung der Verbindung**

Bei der Erstellung einer Verbindungsart lassen sich zwei verschiedene Porttypen zueinander in Beziehung setzen. Die Identifizierung der Ports läuft über die nachstehenden Felder:

- **Typ** (SQL-Name: Type) verweist auf den Ausgangsport.
- **Zieltyp** (SQL-Name: TargetType) verweist auf den Zielport, der dem Ausgangsport zugewiesen ist.

Diese Beziehung ist nur in einer Richtung möglich. In einer Verbindung führt die Auswahl des Typs für den Ausgangsport zwangsläufig zur Auswahl des Typs für den Zielport, mit dem die Verbindung hergestellt wird. Daraus ergibt sich bei der Erstellung eines gegenseitigen Verbindungsmodells, dass Sie unbedingt zwei symmetrische Verbindungstypen erstellen müssen. Ein Beispiel dafür ist die Client/Server-Verbindung:

- Verbindung vom Typ "Client" zum Typ "Server"
- Verbindung vom Typ "Server" zum Typ "Client"

Im Folgenden erstellen wir ein Modell für eine gegenseitige Client/Server-Verbindung. Die Auswahl dieses Modells zur Erstellung einer Verbindung zwischen den Rechnern A und B führt zum Auslösen der folgenden Automatismen:

- Wenn es sich bei dem Porttyp des Vermögensgegenstands A um den Client handelt, dann wird der Typ des Ports, über den er mit dem Vermögensgegenstand B verbunden ist, automatisch als Server definiert.
- Handelt es sich bei dem Porttyp des Gegenstands A um den Server, dann wird der Typ des Ports, über den er mit dem Vermögensgegenstand B verbunden ist, automatisch als Client definiert.

Ausrüstungsverwaltung

## Anmerkung:

Diese Automatismen sind nur bei der direkten Erstellung einer Verbindung aktiv.

### **Bildschirm mit den Verbindungstypen öffnen**

Wählen Sie im Menü **Verwaltung** den Befehl **Verbindungstypen**.

#### **Verbindungen der Art Client/ Server erstellen**

Beachten Sie beim Erstellen einer Verbindung der Art Client/ Server folgende Schritte:

- 1 Klicken Sie auf **Neu**.
- 2 Geben Sie im Feld **Typ** den Wert Client ein.
- 3 Geben Sie im Feld **Zieltyp** den Wert Server ein.
- 4 Geben Sie im Feld **Beschreibung** (SQL-Name: memDescription) eventuell eine zusätzliche Beschreibung ein.
- 5 Klicken Sie auf **Erstellen**, um den Vorgang zu bestätigen.

#### **Verbindungen vom Typ Server/ Client erstellen**

Beachten Sie beim Erstellen einer Verbindung der Art Server/ Client folgende Schritte:

- 1 Klicken Sie auf **Neu**.
- 2 Geben Sie im Feld **Typ** [den Wert Server ein.](#page-67-0)
- 3 Geben Sie im Feld **Zieltyp** den Wert Client ein.
- 4 Geben Sie im Feld **Beschreibung** (SQL-Name: memDescription) eventuell eine zusätzliche Beschreibung ein.
- 5 Klicken Sie auf **Erstellen**, um den Vorgang zu bestätigen.

### **Erstellung der zu verbindenden Computer**

### **Schritt 1: Zwei Rechnermodelle erstellen**

Detaillierte Informationen zur Erstellung eines Server- und Clientmodells finden Sie im Abschnitt Computermodell erstellen (Beispiel) [Seite 68].

Bei der Erstellung von Rechnermodellen geben Sie die erforderlichen Werte in den Feldern der Registerkarte **Ports** ein. Die Rechner, die anhand dieser

#### **AssetCenter**

beiden Modelle erstellt werden, übernehmen die in dieser Registerkarte eingegebenen Merkmale.

Der folgenden Tabelle können [Sie Beispiele für die Erstellung ei](#page-37-0)nes Serverund eines Clientmodells entnehmen.

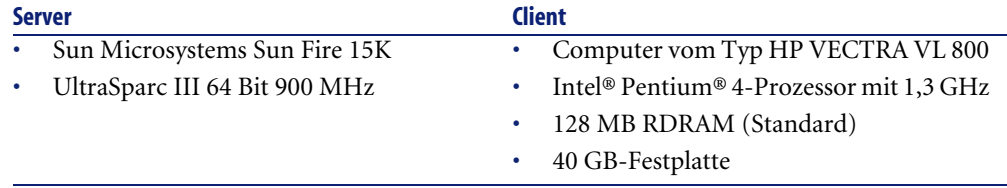

Im Anschluss an die Erstellung der beiden Rechnermodelle erstellen Sie die beiden Rechner in der Tabelle der Vermögen und Lose unter Berücksichtigung des jeweiligen Computers ( $\rightarrow$  Vermögensgegenstände erstellen [Seite 38]).

#### **Schritt 2: Computer in der Tabelle der Vermögen und Lose erstellen**

Wählen Sie im Menü **Ausrüstung** den Befehl **Vermögen und Lose** oder klicken Sie auf das Symbol **8.** Daraufhin wird in AssetCenter das Dateilfenster der Vermögensgegenständen geöffnet. Erstellen Sie zwei neue Vermögensgegenstände, und wählen Sie für jeden Vermögensgegenstand eines der beiden zuvor erstellten Modelle. Klicken Sie auf **Erstellen**, um den Vorgang zu bestätigen.

## **Deklaration der Verbindung**

### **Vorgehensweise bei der Erstellung einer Verbindung**

Bei der Erstellung einer Verbindung zwischen zwei Rechnern haben Sie die Wahl zwischen zwei verschiedenen Vorgehensweisen:

- Sie können zunächst einen Port für jeden der beiden Computer erstellen und die Verbindung anschließend durch die Zuordnung dieser beiden Ports herstellen. Wir empfehlen diese Vorgehensweise.
- Sie können die Verbindung direkt über einen der beiden Computer herstellen.

Im Folgenden finden Sie ein Beispiel für beide Vorgehensweisen.

### **Ports für beide Computer erstellen und einander zuordnen**

Wählen Sie in der Liste der Datensätze der Tabelle der Vermögen und Lose den Computer **Sun Fire 15K**, und klicken Sie auf die Registerkarte **Ports**. Nachstehend finden Sie die schrittweise Anleitung zum Erstellen eines freien Ports für diesen Computer:

- 1 Klicken Sie auf **E**. AssetCenter öffnet den Bildschirm zur Erstellung der Ports für die Verbindung des Rechners **Sun Fire 15K**.
- 2 Sie möchten einen freien Port vom Typ "Server" erstellen. Dementsprechend bleiben die Felder **Zielverm.** (SQL-Name: TargetAsset) und **Zielport** (SQL-Name: TargetPort) zur Identifizierung des Vermögens und des Ports dieses Vermögens leer.
- 3 Geben Sie im Feld **Porttyp** (SQL-Name: Type) den Wert Server ein.
- 4 Klicken Sie auf **Erstellen**, um den Vorgang zu bestätigen.
- 5 In der Registerkarte **Ports** erscheint der Port wie folgt:

#### 1

1

Der gleiche Vorgang wird für den Computer **VECTRA VL 800** wiederholt:

- 1 Wählen Sie das Vermögen **VECTRA VL 800**, und klicken Sie auf die Registerkarte **Ports** im Detailfenster des Vermögensgegenstands.
- 2 Klicken Sie auf **E**. AssetCenter öffnet den Bildschirm zur Erstellung der Verbindungsports für den Vermögensgegenstand.
- 3 Geben Sie im Feld **Porttyp** den Wert Client ein.
- 4 Klicken Sie auf **Erstellen**, um den Vorgang zu bestätigen.
- 5 In der Registerkarte **Ports** erscheint der Port wie folgt:

Jetzt müssen Sie die beiden Ports nur noch einander zuordnen. Diese Zuordnung kann über einen der beiden Computer erfolgen:

- 1 Wählen Sie den Server **Sun Fire 15K** in der Liste der Vermögen, und klicken Sie auf die Registerkarte **Ports**.
- 2 Wählen Sie den Port 1, und klicken Sie auf **N**.
- 3 Wählen Sie im Feld **Zielverm.** den Client **VECTRA VL 800**.
- 4 Im Feld **Zielport** werden alle freien Ports des Vermögens angezeigt.

### Anmerkung:

Mit einem Mausklick auf können Sie auch direkt einen Port in der Liste auswählen. Bei der Auswahl eines Ports in dieser Liste ruft AssetCenter automatisch den entsprechenden Wert in das Feld **Zielverm.**.

- 5 Klicken Sie auf **Ändern** oder **Schließen**.
- 6 Im Detailfenster des Rechners **Sun Fire 15K** erscheint die Verbindung wie folgt:

```
1 - 1 (<Interner Code des Zielvermögens>)
```
Im Detailfenster des Vermögens **VECTRA VL 800** wird die entsprechende Gegenverbindung erstellt:

```
1 - 1 (<Interner Code des Zielvermögens>)
```
7 Die Verbindung ist bestätigt.

### **Verbindung direkt erstellen**

#### Anmerkung:

Um diese Verbindung unter Beibehaltung der zuvor erstellten Computer herzustellen, müssen Sie die Einträge in der Registerkarte **Ports** für beide Computer löschen. Wählen Sie sie aus, und klicken Sie auf ...

Wählen Sie **Sun Fire 15K** in der Tabelle der Vermögen und Lose, und klicken Sie auf die Registerkarte **Ports** im Detailfenster des Vermögensgegenstands. Im Folgenden finden Sie die schrittweise Anleitung für die Herstellung einer Verbindung zum Vermögensgegenstand **Sun Fire 15K**:

- 1 Klicken Sie auf E. AssetCenter öffnet den Bildschirm zur Erstellung der Ports für die Herstellung einer Verbindung zum Computer **Sun Fire 15K**.
- 2 Geben Sie im Feld **Zielverm.** den Wert **VECTRA VL 800** ein.
- 3 Wählen Sie als **Portyp** den Wert Server.
- 4 Klicken Sie auf **Hinzufügen**.

AssetCenter erstellt automatisch:

- einen Port vom Typ Server auf dem Computer **Sun Fire 15K**.
- einen Port vom Typ Client auf dem Computer **VECTRA VL 800**.
- eine Verbindung zwischen diesen beiden Ports.

### **Zusätzliche Informationen zu der Verbindung**

AssetCenter ermöglicht Ihnen die Eingabe zusätzlicher Informationen bzgl. der Verbindung über das entsprechende Detailfenster. Klicken Sie im Detailfenster des Vermögensgegenstands auf die Registerkarte **Ports**, wählen Sie eine bestehende Verbindung und klicken Sie auf <sup>8</sup>. AssetCenter zeigt das Detailfenster der Verbindung an. Geben Sie im Feld **Verbindung** (SQL-Name: Connection) eventuell zusätzliche Informationen ein. Durch Klicken auf zeigt AssetCenter das Detailfenster der Verbindung an.

#### Anmerkung:

Für die Felder in diesem Fenster wurden keine Automatismen definiert. Das gilt insbesondere für die Aufwandszeilen, die nicht für den im Zusammenhang mit einer Verbindung entstehenden Aufwand generiert werden.

## **Verbindungen verwalten**

Im nächsten Abschnitt wird die Verwaltung von Verbindungen näher erläutert. Sie finden Informationen zu folgenden Themen:

- Anzahl der Verbindungen anzeigen
- Verbindung zwischen zwei Vermögensgegenständen löschen
- Auswirkungen des Löschens eines verbundenen Vermögensgegenstands
- Auswirkungen der Änderung der Zuordnung eines Verbindungsports

### **Anzahl der Verbindungen anzeigen**

Die Informationen der Registerkarte **Ports** des Vermögensdetails entsprechen einer Standardprotokollierung der Verbindungen mit dem jeweiligen Vermögensgegenstand. In den Feldern **Max. Anzahl** (SQL-Name: sMaxCnxCount) und **Verb.-Anzahl** (SQL-Name: sCnxCount) wird die Anzahl der möglichen und die Anzahl der tatsächlichen Verbindungen eines Vermögensgegenstands aufgeführt. AssetCenter aktualisiert das Feld **Verb.-Anzahl**, sobald eine Verbindung hinzugefügt bzw. gelöscht wird.

### Anmerkung:

Das Feld **Max. Anzahl** dient lediglich Informationszwecken und löst keinerlei Automatismen aus. Insbesondere werden Sie von AssetCenter nicht an der Erstellung einer zusätzlichen Verbindung gehindert, wenn die Anzahl der tatsächlichen Verbindungen die Anzahl der möglichen Verbindungen übersteigt.

## **Verbindungen zwischen zwei Vermögensgegenständen löschen**

Im Folgenden finden Sie eine schrittweise Anleitung zum Löschen einer Verbindung:

- 1 Positionieren Sie den Cursor im Detailfenster eines der beiden Vermögensgegenstände.
- 2 Klicken Sie auf die Registerkarte **Ports**, und wählen Sie die Verbindung, die Sie löschen möchten. Klicken Sie auf <sup>Q</sup>
- 3 AssetCenter zeigt das Detailfenster der Verbindung an.
- 4 Durch das Löschen des Felds **Zielverm.** (SQL-Name: TargetAsset) oder **Zielport** (SQL-Name: TargetPort) und einem Mausklick auf **Ändern** trennt AssetCenter die Verbindung zwischen den beiden Vermögensgegenständen. Daraus ergibt sich Folgendes:
	- Die zusätzlichen Informationen zur Verbindungsprotokollierung (abrufbar über das Feld **Verbindung** (SQL-Name: Connection) werden gelöscht.
	- Die Ports, die zur Verbindung verwendet wurden, sind wieder frei.

### Anmerkung:

Wenn Sie bei diesem Vorgang nicht gleichzeitig die für die Verbindung verwendeten Ports löschen möchten, vermeiden Sie es, in der Registerkarte **Ports** auf **F** zu klicken.

### **Auswirkungen des Löschens eines verbundenen Vermögensgegenstands**

Beim Löschen eines verbundenen Vermögensgegenstands führt AssetCenter folgende Operationen durch:

- Löschen aller Verbindungen, die dem Vermögensgegenstand zugeordnet sind.
- Löschen aller Ports des Vermögensgegenstands.

• Freigeben des Ports für alle Vermögensgegenstände, die mit dem gelöschten Vermögensgegenstand verbunden sind.

## **Auswirkungen der Änderung der Zuordnung eines Verbindungsports**

Sie können die Zuordnung eines Verbindungsports wie folgt ändern:

- Vollständiges Freigeben des Ports. Damit ist der Port für eine neue Verbindung verfügbar.
- Verbindung zu einem anderen als dem ursprünglichen Port erstellen. Der Zielport, zu dem die Verbindung bestand, wird damit freigegeben und ist für eine neue Verbindung verfügbar.

## **Remotesteuerung**

## **Verfügbare Funktionen**

AssetCenter bietet Ihnen die Möglichkeit der Remotesteuerung von Computern, die in der Tabelle der **Computer** (**amComputer**) geführt werden. Dazu müssen Sie das Modul Manager der Anwendung Remote Control über diese Tabelle starten.

## **Voraussetzungen**

Zum Integrieren von Remote Control und der Aktivierung der Remotesteuerung, gehen Sie wie folgt vor:

- 1 Installieren Sie Remote Control. Diese Anwendung befindet sich auf der CD zur Installation von AssetCenter.
- 2 Nehmen Sie eine Installation bzw. Einrichtung des Moduls Agent auf den Computern vor, auf die der Zugriff über die Remotesteuerung möglich sein soll.
- 3 Passen Sie die im Lieferumfang von AssetCenter enthaltene Aktion **Remotesteuerung** entsprechend der von Ihnen gewünschte Steuerung an: Broadcaststeuerung, Direktzugriff oder Steuerung über einen Server.

Zum Prüfen der Parameter dieser Aktion gehen Sie wie folgt vor:

- 1 Wählen Sie **Extras/ Aktionen/ Bearbeiten**.
- 2 Wählen Sie die Aktion **Remotesteuerung**.

3 Wählen Sie die Registerkarte **Ausführb. Programm oder DDE**.

#### WARNIING:

Wenn Sie die Standardparameter wählen, ist die Steuerung lediglich über den Direktzugriff möglich.

So erstellen Sie eine neue Aktion mit geeigneten Parametern:  $\rightarrow$  Remote [Control-Aktionen erstellen](#page-86-0) [Seite 83].

4 Beachten Sie, dass der Wert im Feld **Name** (**SQL-Name: Name**) des Computers in der Tabelle der **Computer** (**amComputer**) und der Name des Computers in der Liste der über das Remote Control-Modul Manager remotegesteuerten Computer identisch sein muss.

### Anmerkung:

Sie können die in der Tabelle **Computer** (**amComputer**) erforderlichen Daten mithilfe der Aktion **Assistent zum Importieren von Daten in eine NT-Domäne** (**Extras/ Aktionen**) eingeben.

Daten in der Tabelle Computer (SQL-Name: amComputer) eingeben [Seite 87].

### **Remote Control installieren**

- 1 Legen Sie die CD zum Installieren von AssetCenter ein.
- 2 Warten Sie einen Moment, bis das Programm zur automatischen Installation gestartet wird.
- 3 Wählen Sie Remote Control.
- 4 Wählen Sie eine vollständige Installation.
- 5 Klicken Sie auf **Weiter**.
- 6 Fahren Sie mit der Installation fort, und verwenden Sie dabei die vorgegebenen Standardwerte oder benutzerspezifische Werte.

## **Modul Agent installieren**

- 1 Legen Sie die CD zum Installieren von AssetCenter ein.
- 2 Warten Sie einen Moment, bis das Programm zur automatischen Installation gestartet wird.
- 3 Wählen Sie Desktop Agents.
- 4 Wählen Sie eine vollständige Installation.
- 5 Klicken Sie auf **Weiter**.
- 6 Fahren Sie mit der Installation fort, und verwenden Sie dabei die vorgegebenen Standardwerte oder benutzerspezifische Werte.

### **Modul Agent einrichten**

Zum Einrichten des Moduls Agent auf den Computern, die über die Remotesteuerung verwaltet werden sollen, gehen Sie wie folgt vor:

1 Installieren Sie das Modul Desktop Administration auf dem Computer, auf dem die Einrichtung erfolgen soll.

Weitere Informationen zum Installieren des Moduls Desktop Administration finden Sie im Handbuch **Desktop Administration**, Kapitel **Setting up the deployment modul**/ **Installation**.

2 Richten Sie das Modul Agent auf den Computern ein, die über eine Remotesteuerung verwaltet werden sollen.

Weitere Informationen zur Einrichtung des Moduls finden Sie im Handbuch **Desktop Administration**, Kapitel **Setting up the deployment modul/ Installation**/ **Installing agents with MassDeploy**.

### **Remote Control-Aktionen erstellen**

- 1 Zeigen Sie die Liste der Aktionen an (**Extras/ Aktionen/ Bearbeiten**).
- 2 Wählen Sie die Aktion **Remotesteuerung**.
- 3 Klicken Sie auf **Duplizieren**.
- 4 Geben Sie der neuen Aktion einen Namen: Ein Beispiel: **Benutzerdefinierte Remotesteuerung**
- 5 Klicken Sie auf **Erstellen**.
- 6 Wählen Sie die Registerkarte **Ausführb. Programm oder DDE**.
- 7 Ändern Sie die Befehlszeile im Bereich **Parameter**.

Im Folgenden sind die Standardparameter aufgeführt:

-host:[Name] -mode:gui -close

Eine Liste der Parameter finden Sie im Remote Control-**User's Guide** (Benutzerhandbuch), Kapitel **Using the Manager** (Arbeiten mit dem Manager), Abschnitt **Using the manager from the command line** (Manager über die Befehlszeile verwenden).

Fügen Sie den Parameter **-type:srv** hinzu, wenn die für die Remotesteuerung vorgesehenen Computer von einem Remote Control-Server verwaltet werden (und nicht zu den Computern für den **Direktzugriff** gehören).

8 Klicken Sie auf **Ändern**.

#### **Der Schaltfläche ® Steuern eine neue Remotesteuerungsaktion zuweisen**

- 1 Zeigen Sie das Fenster der Optionen an (**Bearbeiten/ Optionen**).
- 2 Wählen Sie die Option **Bearbeiten/ Prozessanpassung aktivieren**.
- 3 Ordnen Sie dieser Option den Wert **Ja** zu.
- 4 Klicken Sie auf **OK**.
- 5 Zeigen Sie die Liste der Computer an (**Ausrüstung/ Computer**).
- 6 Positionnieren Sie den Mauszeiger auf der Schaltfläche **DE** Kontrollieren, und klicken Sie mit der rechten Maustaste.
- 7 Wählen Sie im Kontextmenü den Befehl **Anpassung bearbeiten**.
- 8 Wählen Sie die Aktion, die Sie in dem angezeigten Fenster erstellt haben.
- 9 Klicken Sie auf **OK**.

### **Remotesteuerung eines Computers von AssetCenter aus starten**

So übernehmen Sie die Remotesteuerung eines Computers:

- 1 Zeigen Sie die Liste der Computer an (**Ausrüstung/ Computer**).
- 2 Wählen Sie einen Computer.
- 3 Klicken Sie im Detailfenster des Computers auf **Steuern**.

Weitere Informationen zur Integration von Remote Control finden Sie im Remote Control-**User's guide** (Benutzerhandbuch), Kapitel **Integrating your other applications with Remote Control** (Weitere Anwendungen in Remote Control integrieren), Abschnitt **Integrating Remote Control with AssetCenter** (Remote Control in AssetCenter integrieren).

# **Automatische Inventur**

## **Verfügbare Funktionen**

Die Integration von InfraTools Desktop Discovery (IDD) bzw. Desktop Inventory (PDI) ermöglicht die Ausführung der folgenden Operationen:

- Auslösen der automatischen Inventur eines Computers über die Tabelle **Computer** (**amComputer**)
- Aktualisieren der Tabelle der **Computer** (**amComputer**) mithilfe der Informationen aus der Inventur

## **Voraussetzungen**

Wenn Sie InfraTools Desktop Discovery bzw. Desktop Inventory integrieren möchten, um anschließend automatische Inventuren ausführen zu können, gehen Sie wie folgt vor:

- 1 Installieren Sie Desktop Administration von der CD. Das Programm befindet sich auf der gleichen CD wie AssetCenter.
- 2 Konfigurieren Sie den Desktop Administration-Server.
- 3 Installieren Sie Connect-It von der CD. Das Programm befindet sich auf der gleichen CD wie AssetCenter.
- 4 Aktivieren Sie die Module **Datenbank mit Scannerergebnissen aktualisieren** des AssetCenter-Servers.
- 5 Geben Sie die erforderlichen Daten in der Tabelle **Computer** (**amComputer**) mit den Computern ein, für die Sie eine Inventur starten möchten.
- 6 Installieren Sie die Komponenten vom Typ Agenten auf den Computern.

# **Zum Installieren der Komponenten vom Typ Agenten gehen Sie wie folgt vor:**

- 1 Legen Sie die CD zum Installieren von AssetCenter ein.
- 2 Warten Sie einen Moment, bis das Programm zur automatischen Installation gestartet wird.
- 3 Wählen Sie auf dem Willkommenbildschirm die Option **Desktop Agents**.
- 4 Wählen Sie eine vollständige Installation.
- 5 Klicken Sie auf **Weiter**.

6 Fahren Sie mit der Installation fort, und verwenden Sie dabei die vorgegebenen Standardwerte oder benutzerspezifische Werte.

Die ausführbaren Inventurprogramme InfraTools Desktop Discovery und Desktop Inventory, die mit den Connect-It-Szenarien kompatibel sind, werden zusammen mit den Agenten installiert.

Diese ausführbaren Programme stehen standardmäßig in folgenden Ordnern zur Verfügung:

- 1 **[Installationsordner des Desktop Administration-Servers]/depot/idd/scanW32.exe**
- 2 **[Installationsordner des Desktop Administration-Servers]/depot/pdi/scanW32.exe**

# **Zum Konfigurieren des Desktop Administration-Servers gehen Sie wie folgt vor:**

- 1 Wählen Sie **Start/ Programme/ Peregrine/ Desktop Administration Server/ Server Configuration Tool**.
- 2 Wählen Sie **Server/ Database configuration**.
- 3 Wählen Sie die AssetCenter-Datenbank im Feld **Datenbank**.
- 4 Klicken Sie auf **OK**.
- 5 Wählen Sie **Service/ Start**.
- 6 Wählen Sie **Datei/ Beenden**.

## **Zum Installieren von Connect-It gehen Sie wie folgt vor:**

- 1 Legen Sie die CD zum Installieren von AssetCenter ein.
- 2 Warten Sie einen Moment, bis das Programm zur automatischen Installation gestartet wird.
- 3 Wählen Sie Connect-It auf dem Willkommenbildschirm.
- 4 Wählen Sie eine vollständige Installation.
- 5 Klicken Sie auf **Weiter**.
- 6 Fahren Sie mit der Installation fort, und verwenden Sie dabei die vorgegebenen Standardwerte oder benutzerspezifische Werte.

## **Module zur Aktualisierung der Datenbank aktivieren**

- 1 Starten Sie AssetCenter Server.
- 2 Wählen Sie **Datei/ Verbindung aufbauen**.
- Konfigurieren Sie Ihre Verbindung im Dialogfeld.
- Klicken Sie auf **Öffnen**.
- Klicken Sie auf **Extras/ Module konfigurieren**.
- Wählen Sie eines der folgenden Module:
	- **Datenbank mit Scannerergebnissen aktualisieren (IDD)**
	- **Datenbank mit Scannerergebnissen aktualisieren (PDI)**
- Wählen Sie die Option **Aktiviert** im Moduldetail.
- Klicken Sie auf **Ändern**.
- <span id="page-86-0"></span>Klicken Sie auf **Schließen**.

### **Daten in der Tabelle Computer (SQL-Name: amComputer) eingeben**

- Starten Sie AssetCenter.
- Wählen Sie **Extras/ Aktionen/ Assistent für den Import von NT-Domänencomputern**.
- Wählen Sie die Domäne, aus der die Daten für die Tabelle **Computer** (**SQL-Name: amComputer**) abgerufen werden sollen.
- Klicken Sie auf **Weiter**.
- Vergewissern Sie sich, dass die Computer, die Sie abrufen möchten, auch tatsächlich in der ausgewählten Domäne enthalten sind.
- Klicken Sie auf **Fertig stellen**.
- Warten Sie, bis die Verlaufsleiste 100% anzeigt.
- Klicken Sie auf **OK**.

### **Automatische Inventur eines Computers auslösen**

- Wählen Sie einen Computer in der Tabelle der **Computer** (amComputer).
- Klicken Sie auf **Inventaris.**.
- Wählen Sie im Feld **Wahl des Einrichtungs-Workflows** den Wert **IDD-Inventur** oder **PDI-Inventur**.
- Wählen Sie Ihren Einrichtungsserver im Feld **Server**.
- Klicken Sie auf **OK**.

## **IDD/PDI-Szenarien von AssetCenter in Connect-It ändern**

Starten Sie den Connect-It-Szenarieneditor.

Standardmäßig lautet der Pfad: **Start/ Peregrine/ Connect-It/Connect-It-Szenarieneditor**.

- 2 Wählen Sie **Datei/ Öffnen**.
- 3 Wählen Sie eines der folgenden Szenarien:
	- **[Connect-It-Installationsverzeichnis]/ scenario/idd/iddac41/iddac.scn**
	- **[Connect-It-Installationsverzeichnis]/ scenario/pdi/pdiac41/pdiac.scn**
- 4 Ändern Sie die Zuordnungen dieser Szenarios.

Weitere Informationen zum Ändern von Zuordnungen finden Sie im Handbuch zu Connect-It (**F1**).

## **Vollversion von InfraTools Desktop Discovery installieren**

Im Lieferumfang von AssetCenter sind nur einige Komponenten von InfraTools Desktop Discovery enthalten.

Wenn Sie die vollständige Version von InfraTools Desktop Discovery installieren, haben Sie folgende Möglichkeiten:

- Erstellen eigener Inventurprogramme
- Hinzufügen neuer Softwaresignaturen, die von den Inventurprogrammen erkannt werden (**.sai-Dateien**).

Konfigurieren des Szenarios **iddac.scn** oder **pdiac.scn**unter Berücksichtigung des verwendeten Inventurprogramms.

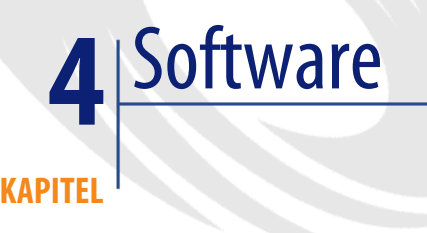

AssetCenter bietet zahlreiche Funktionalitäten zur Verwaltung von Software in Unternehmen. Damit haben Sie folgende Möglichkeiten:

- Verwalten von Software unter Berücksichtigung spezifischer Merkmale: kostenlose Software, proprietäre Software, unternehmensspezifische Software usw.
- Verwalten von Softwarepaketen: Microsoft Office, Sun Star Office usw.
- Regelmäßiges Inventarisieren von Software
- Festellen der Anzahl und Identität der Benutzer von Software
- Prüfen, ob die eingesetzte Software gemäß den Lizenzbedingungen der Softwarehersteller bzw. -anbieter verwendet wird: Vergleich der Anzahl an Installation/Nutzungen mit der Anzahl an Lizenz-/Berechtigungsrechten
- Prüfen, ob die eingesetzte Software den internen Regelungen gemäß verwendet wird: Vergleich der Anzahl an Installation/Nutzungen mit der Anzahl an internen Berechtigungen
- Verknüpfen einer jeden Software mit einem spezifischen Vertrag
- Usw.

# **Einrichtung**

#### **Betriebsdatenbank zur Softwareverwaltung verwenden**

Um mit Ihrer Betriebsdatenbank arbeiten zu können, müssen Sie zunächst eine eigene Datenbank anlegen, indem Sie die Systemdaten und die geschäftsspezifischen Daten **Softwareverwaltung** importieren.

#### **Systemdaten beim Anlegen der Datenbank importieren**

Gehen Sie wie folgt vor:

- 1 Führen Sie AssetCenter Database Administrator aus.
- 2 Wählen Sie das Menü **Datei/ Öffnen**.
- 3 Wählen Sie die Option **Datenbankbeschreibungsdatei öffnen neue Datenbank anlegen**.
- 4 Wählen Sie die Datei **gbbase.xml** die sich im Unterordner **config**des Installationsordners von AssetCenter befindet.
- 5 Wählen Sie das Menü **Aktion/ Datenbank anlegen**.
- 6 Markieren Sie das Kontrollkästchen **Systemdaten erstellen**.
- 7 Geben Sie die erforderlichen Daten in den übrigen Feldern ein, und fahren Sie mit der Erstellung der Datenbank fort.

#### **Geschäftsspezifische Daten beim Anlegen der Datenbank importieren**

Gehen Sie wie folgt vor:

- 1 Führen Sie AssetCenter Database Administrator aus.
- 2 Wählen Sie das Menü **Datei/ Öffnen**.
- 3 Wählen Sie die Option **Datenbankbeschreibungsdatei öffnen neue Datenbank anlegen**.
- 4 Wählen Sie die Datei **gbbase.xml** im Unterordner **config** des AssetCenter-Installationsordners.
- 5 Wählen Sie das Menü **Aktion/ Datenbank anlegen**.
- 6 Markieren Sie das Kontrollkästchen **Zusatzdaten importieren**.
- 7 Wählen Sie in der Liste **Zu import. Daten** die Option **Softwareverwaltung - Geschäftsspezifische Daten**.
- 8 Füllen Sie die anderen Felder aus, und setzen Sie die Anlage der Datenbank fort.

#### **Geschäftsspezifische Daten in eine vorhandene Datenbank importieren**

Gehen Sie wie folgt vor:

- 1 Führen Sie AssetCenter Database Administrator aus.
- 2 Wählen Sie das Menü **Datei/ Öffnen**.
- 3 Wählen Sie die Option **Datenbankbeschreibungsdatei öffnen neue Datenbank anlegen**.
- 4 Wählen Sie die Datei **gbbase.xml** die sich im Unterordner **config**des Installationsordners von AssetCenter befindet.
- 5 Wählen Sie das Menü **Aktion/ Datenbank anlegen**.
- 6 Entfernen Sie die Markierung des Kontrollkästchens **Datenbank anlegen**.
- 7 Entfernen Sie die Markierung des Kontrollkästchens **Systemdaten erstellen**.
- 8 Markieren Sie das Kontrollkästchen **Zusatzdaten importieren**.
- 9 Wählen Sie in der Liste **Zu import. Daten** die Option **Softwareverwaltung - Geschäftsspezifische Daten**.
- 10 Klicken Sie auf **Erstellen**.

#### **Weitere Hinweise zur Installation von AssetCenter**

Weitere Informationen zu diesem Bereich finden Sie im Handbuch **Installation**.

## **Lizenzen, Berechtigungen, Installation, Nutzungen und Verträge**

Die Verwaltung einer Software erfolgt mithilfe von Lizenzen/Berechtigungen, Installationen/Nutzungen und dem entsprechenden Vertrag.

### **Von der Softwareverwaltung betroffene Tabellen**

In AssetCenter, sind folgende Tabellen von der Softwareverwaltung betroffen:

#### AssetCenter

#### **Tabelle 4.1. Software - Tabellen**

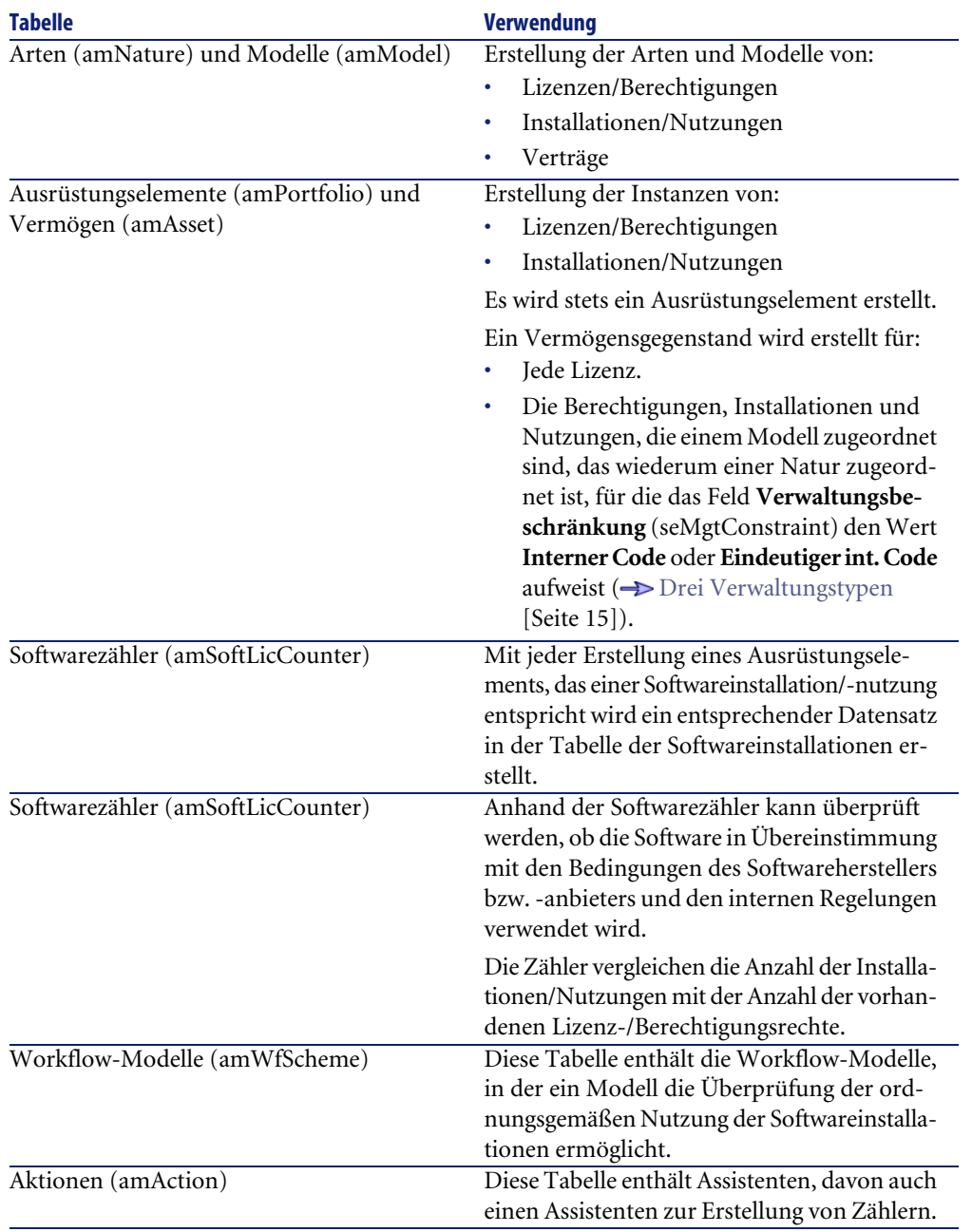

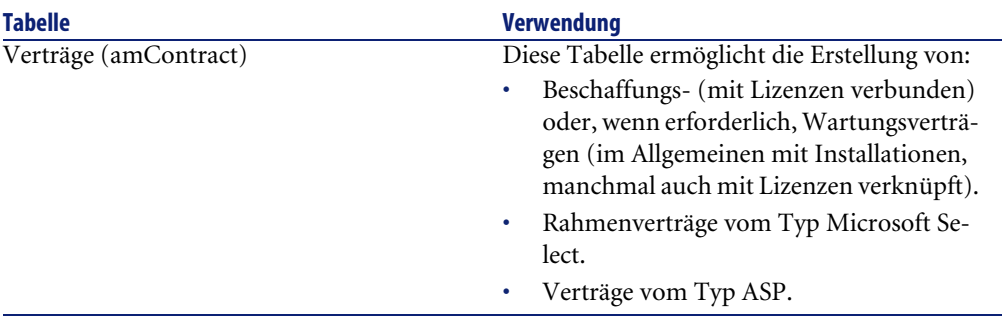

## Anmerkung:

Im Allgemeinen sollten die Ausrüstungselemente und die Vermögensgegenstände zur Erstellung von Lizenzen und Installationen verwendet werden. Verträge werden nur dann zusätzlich eingesetzt, wenn die Ausrüstungselemente und Vermögensgegenstände nicht ausreichen, um alle relevanten Softwareinformationen aufzunehmen.

Eine Ausnahme bilden Lizenzen vom Typ **ASP**: sie werden **ausschließlich** in Verträgen beschrieben.

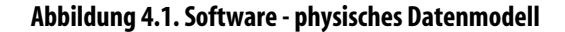

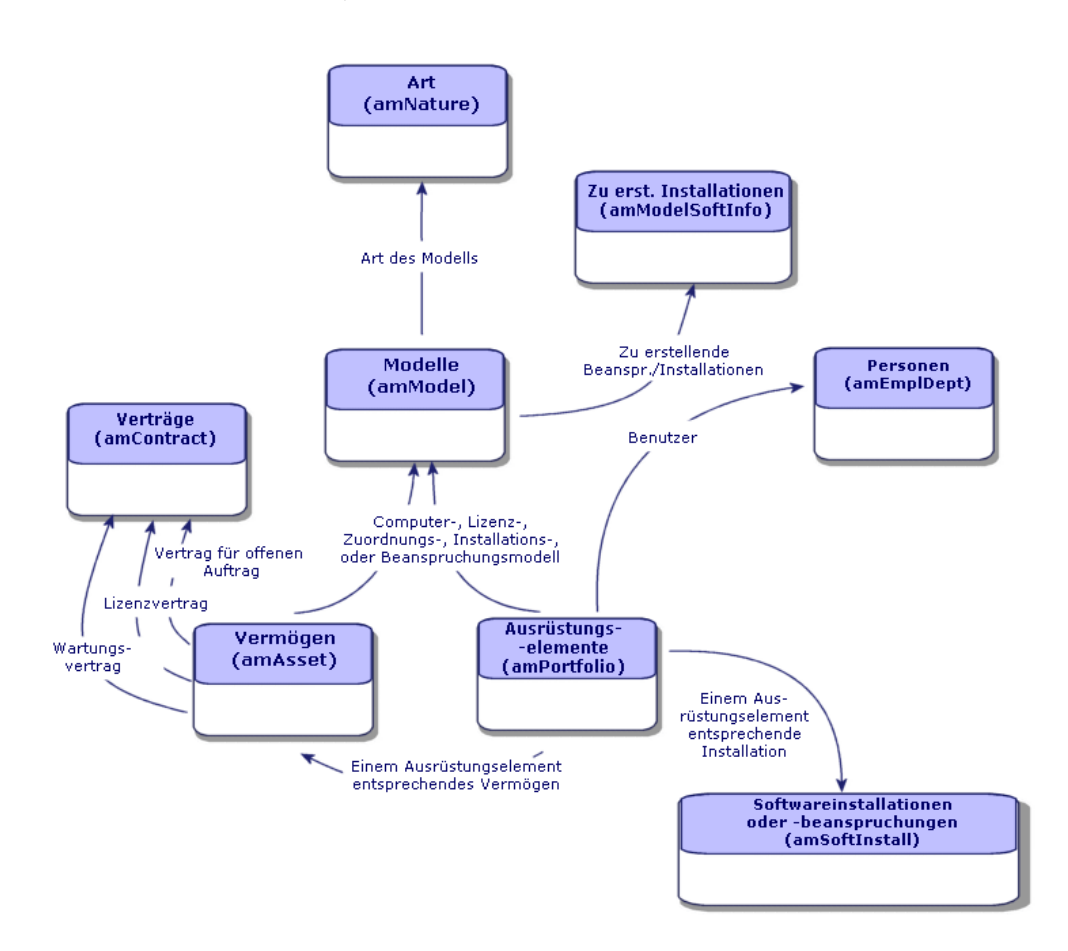

## **Verknüpfung zwischen Installationen/Nutzungen und Lizenzen**

Zwei Ansätze stehen zur Wahl:

• **Erstellen einer direkten Verknüpfung zwischen einer Lizenz und den zugehörigen Installationen/Nutzungen**

Dazu ist eine präzise Ablaufverfolgung des Betriebs und der AssetCenter-Datenbank erforderlich.

Bei Verwendung dieses Ansatzes werden zunächst die Lizenzen und anschließend die Installationen/Nutzungen erstellt und der Lizenz zugeordnet.

Ausrüstungsverwaltung

#### • **Dissoziieren der Lizenzen von den Installationen/Nutzungen**

Auch wenn es sich dabei nicht um die genaueste Methode handelt, ist es doch oftmals der realistischere Ansatz: Eine Softwareinstallation erfolgt häufig über eine CD-ROM oder einen Server, und zwar unabhängig von der Lizenz, die das Nutzungsrecht enthält.

Bei Wahl dieses Ansatzes erstellen Sie die Lizenzen schrittweise mit den ensprechenden Anschaffungen. Unabhängig davon, werden die Installationen entweder nach und nach bei der Durchführung der entsprechenden Vorgangs oder im Rahmen der automatischen Inventur erstellt.

Anhand der Softwarezähler können die Lizenzen und die Installationen/Nutzungen miteinander abgestimmt werden, auch wenn keine direkte Verknüpfung zwischen beiden Elementen besteht.

# **Verwaltungstyp[en](#page-36-0)**

Wie für alle anderen Vermögens- und Ausrüstungsgegenstände müssen Sie auch für Lizenzen, Berechtigungen, Installationen und Nutzungen einen geeign[eten V](#page-41-0)erwaltungstyp wählen.

Der Verwaltungstyp wird durch die Bedeutung und die Art und Weise der Beschreibung dieser Elemente bestimmt:

• Verwaltung einzelner Elemente bei kostspieligen Programmen, die für den rei[bungslosen Betrieb des Un](#page-46-0)ternehmens unabdingbar sind (z. B. AssetCenter, SAP)

Vermögensgegenstände [Seite 37].

• Verwaltung mehrerer Elemente für Programme von geringerem Wert, die in größeren Mengen gekauft werden (z. B. Programme zum Komprimieren von Dateien)

**→** Lose [Seite 42].

• Verwaltung unterschiedlicher Elemente für kostenlose Programme, für die Sie lediglich die Anzahl der unternehmensinternen Benutzer kennen möchten (z. B. Multimedia-Programme vom Typ RealPlayer)

**→** Nicht protokollierte Lose [Seite 47].

#### **AssetCenter**

# **Softwareinstallationen und -nutzungen**

Softwareinstallationen und -nutzungen zählen [zu de](#page-28-0)n Elementen der Ausrüstung ( $\rightarrow$  Ausrüstungselemente [Seite 29]). Wie für die anderen Elemente der Ausrüstung, haben Sie auch hier die Wahl zwischen einer Verwaltung einzelner, mehrerer bzw. unterschiedlicher Elemente.

## **Softwareinstallation/-nutzung manuell erstellen**

Um eine Softwareinstallation oder -nutzung zu erstellen, gehen Sie wie folgt vor:

- 1 Erstellen Sie eine Art, deren Feld **Ebenfalls erstellen** (seOverflowTbl) den Wert **Softwareinstallationen** aufweist ( $\rightarrow$  Arten [Seite 29]).
- 2 Erstellen Sie ein Modell anhand dieser Art.

Geben Sie die erforderlichen Informationen in den Feldern der Registerkarte **Softwareinstallation** ein.

Der in den Feldern dieser Registerkarte erscheinende Wert wird von allen, auf der Grundlage dieses Modells erstellten Installationen/Nutzungen übernommen.

- 3 Erstellen Sie ein Ausrüstungselement auf der Grundlage des zuvor erstellten Modells.
- 4 [Füllen Sie insbesondere die Registerkarte](#page-113-0) **Softwareinstallation** aus.

### **Anzahl der Punkte einer Softwareinstallation/-nutzung**

Bei bestimmten Lizenzen entspricht die Installation/Nutzung einer Software der Beanspruchung einer bestimmten Anzahl von Punkten. Ein Beispiel: Eine Lizenz vom Typ Microsoft Select gibt an, dass die Installation von Microsoft Word der Beanspruchung von 3 Punkten entspricht. Somit ergibt die Installation von 100 Microsoft Word-Programmen eine Beanspruchung von 300 Punkten.

Bei der Verwendung von Softwarezählern  $\leftrightarrow$  Anwendungsbeispiel 1b: Lizenzpunkte berücksichtigen und Zählung auf eine bestimmte Abteilung begrenzen [Seite 114]) können Sie festlegen, ob beim Zählen der Installationen/Nutzungen auch der Anzahl der bei jeder Installation beanspruchten Punkte Rechnung getragen werden soll.

Ausrüstungsverwaltung

### **Erstellung von Installationen/Nutzungen automatisieren**

Das manuelle Erstellen von Installationen/Nutzungen erweist sich häufig als mühsam und wenig zuverlässig:

- Mühsam aufgrund der großen Anzahl dieser Elemente
- Unzuverlässig, da nur selten bekannt ist, was wirklich installiert ist

Der Zustand der vorhandenen Installationen bzw. Nutzungen kann wesentlich effizienter und zuverlässiger durch den Einsatz von automatischen Inventurprogrammen wie Network Discovery oder InfraTools Desktop Discovery dargestellt werden.

Dabei kommen Ihnen außerdem die Funktionalitäten von Desktop Administration zugute, mit denen die Ausführung der Inventuren automatisiert und programmiert werden kann.

Die Inventurprogramme ermitteln die auf den Rechnern der Ausrüstung durchgeführten Installationen. Die so inventarisierten Installationen werden anschließend in die AssetCenter-Datenbank übertragen.

## **Tabelle der Softwareinstallationen**

Jedes Mal, wenn ein Datensatz in der Tabelle der Ausrüstungselemente erstellt wird, der einer Softwareinstallation/-nutzung entspricht, wird automatisch ein entsprechender Datensatz in der Tabelle der Softwareinstallationen erstellt. Bei dieser Tabelle handelt es sich um eine Überlauftabelle ( $\rightarrow$ Überlauftabellen [Seite 19]).

Der Zugriff auf die Tabelle der Softwareinstallationen erfolgt über den Befehl **Softwareinstallationen** im Menü **Ausrüstung**.

In der Liste der Ausrüstungselemente (**Ausrüstung/ Ausrüstungselemente**) steht die Registerkarte **Softwareinstallationen** für die Datensätze zur Verfügung, die einer Softwareinstallation/-nutzung entsprechen. In dieser Registerkarte erscheint das Detail des Datensatzes der Tabelle der Softwareinstallationen, die diesem Element entsprechen.

Das Detail eines jeden Datensatzes einer Softwareinstallation übernimmt die Informationen, die in der Registerkarte **Softwareinstallation** des Modells eingegeben wurden, auf dem die Softwareinstallation basiert.

#### **AssetCenter**

# **Softwarelizenzen und -berechtigungen**

Eine Softw[arelize](#page-28-0)nz oder -berechtigung zählt zu den Ausrüstungselementen ( Ausrüstungselemente [Seite 29]). Wie bei den anderen Ausrüstungselementen haben Sie auch hier die Wahl zwischen der Verwaltung einzelner, mehrerer bzw. unterschiedlicher Elemente.

## **Softwarelizenz oder -berechtigung erstellen**

Um eine Softwarelizenz/-berechtigung zu erstellen, gehen Sie wie folgt vor:

- 1 Erstellen Sie eine Art, deren Feld **Ebenfalls erstellen** (seOverflowTbl) den Wert **Nicht definiert** aufweist und für die die Option **Softwarelizenz** gewählt ist  $\Rightarrow$  Arten [Seite 29]).
- 2 Erstellen Sie ein Modell anhand dieser Art.
- 3 Geben Sie die erforderlichen Informationen in den Feldern der Registerkarte **Lizenz** ein.

Der Wert in diesen Feldern wird von allen Lizenzen/Berechtigungen übernommen, die auf diesem Modell basieren.

- 4 Erstellen Sie in der Tabelle der Vermögen eine Softwarelizenz/-berechtigung anhand des zuvor erstellten Modells.
- 5 Füllen Sie insbesondere die Registerkarte **Lizenz** aus.

# **Software kontrollieren**

## **Allgemeine Grundlagen**

### **Zielsetzungen bei der Softwarekontrolle**

Mit der Softwarekontrolle soll geprüft werden, ob die Bedingungen folgender Instanzen eingehalten werden:

- Softwarehäuser und -anbieter
- Interne Regelungen

## **Softwarezähler verwenden**

Die Softwarekontrolle erfolgt mithilfe von Softwarezählern.

Die Zähler stimmen die gezählten Lizenz-/Berechtigungsrechte mit den gezählten Installationen/Nutzungen ab.

Diese Zählungen können nach den Datensätzen einer beliebigen Tabelle (z. B. nach Personen oder Kostenstellen) gruppiert werden.

# **Beziehung zwischen Zählern, Lizenzen/Berechtigungen und Installationen/Nutzungen**

Zähler können sehr unterschiedlich ausgelegt werden.

Folgende Definitionen sind möglich:

- Auslegung zur Beschreibung von Lizenzen/Berechtigungen und Installationen/Nutzungen (dazu gibt es zahlreiche Methoden)
- Auslegung für einen bestimmten Analysegesichtspunkt (nach Person, nach Standort usw.)

### $Q$  TIP:

Zähler können nicht nur zur Kontrolle von Rechten und Softwareinstallationen bzw. -nutzungen, sondern auch zum Zählen von anderen Elementen herangezogen werden.

In diesem Handbuch wird nur ein geringer Teil der Möglichkeiten zur Erstellung von Zählern angesprochen.

# **Wichtigste, mit Zählern einsetzbare Tabellen**

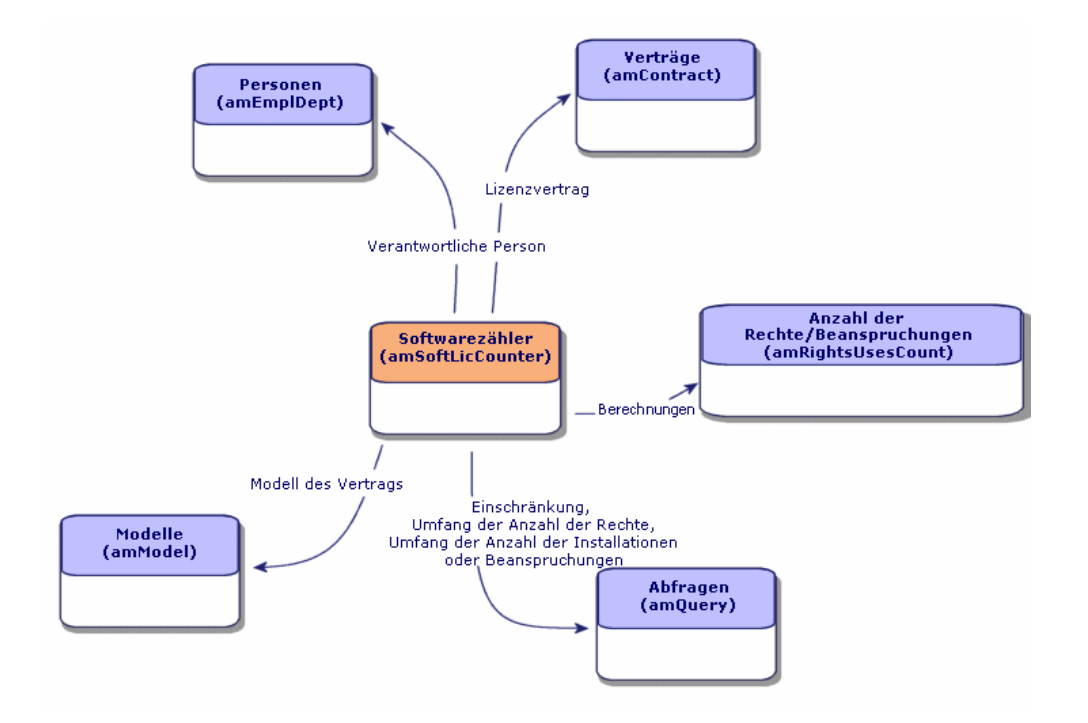

**Abbildung 4.2. Software - Mit Zählern einsetzbare Tabellen**

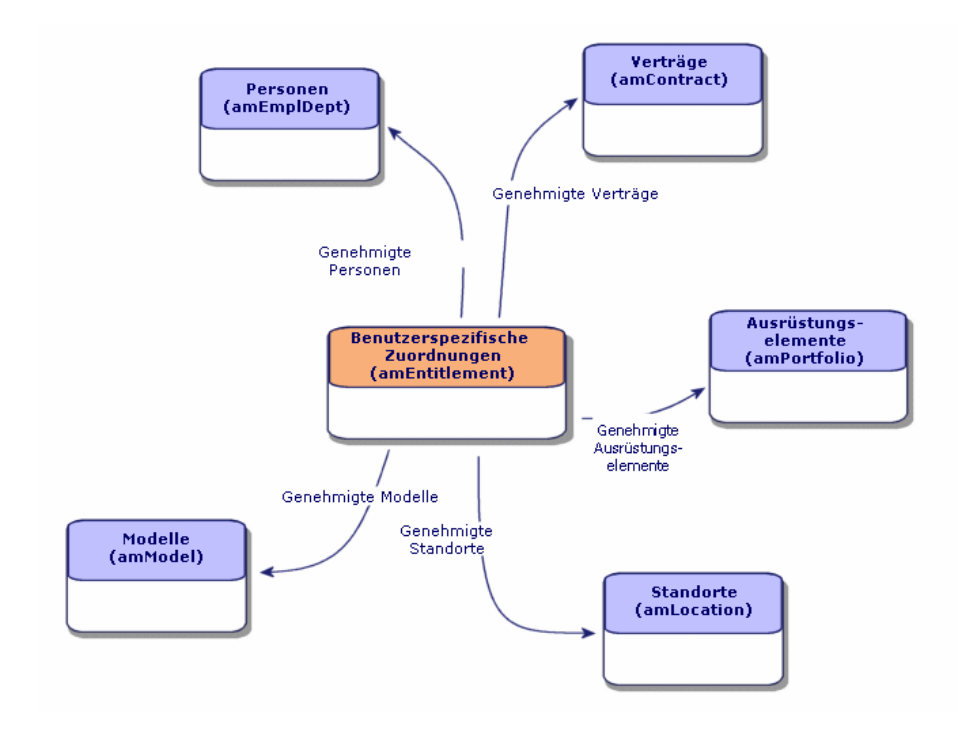

#### **Abbildung 4.3. Software - Tabellen, die in Verbindung mit benutzergebundenen Berechtigungen eingesetzt werden**

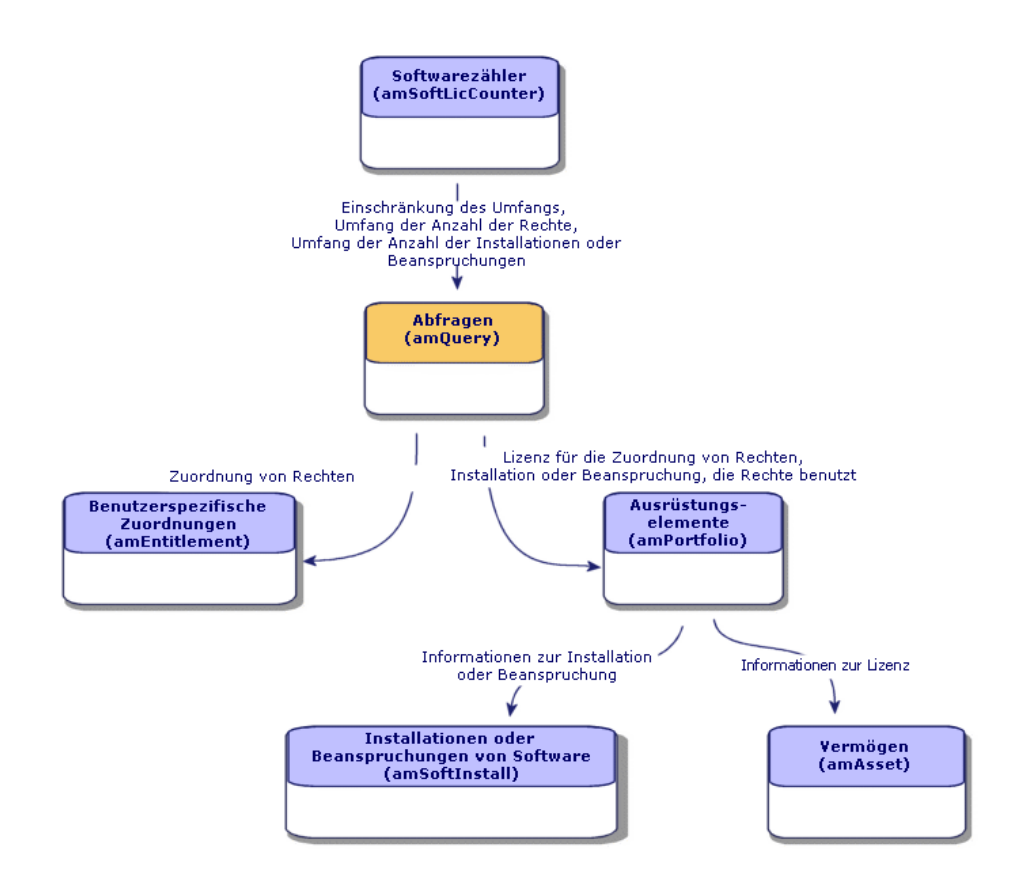

#### **Abbildung 4.4. Software - Beziehung zwischen Zählern, Berechtigungen und Ausrüstungselementen**

Es besteht keine direkte Verbindung zwischen den Zählern und den Elementen, die als Grundlage für die Zählung dienen. Die Verbindung wird mithilfe von Abfragen hergestellt.

Aufgrund dieser Tatsache können die Zähler flexibler ausgelegt werden. Andererseits muss der Benutzer jedoch geeignete Abfragen erstellen.

## **Softwarezähler erstellen**

Zähler werden durch die Eingabe von Werten in die entsprechenden Felder im Zählerdetail erstellt.

Um einen einfachen Zähler zu erstellen, können Sie auch den Assistenten **Einfachen Zähler erstellen** verwenden.

Außerdem besteht die Möglichkeit, alle Zählertypen mithilfe des Assistenten **Zähler erstellen** zu erstellen. Der Assistent führt Sie schrittweise durch die erforderlichen Schritte. Anschließend können die festgelegten Zählereinstellungen selbstverständlich direkt bearbeitet.

## **Zähler direkt erstellen**

So erstellen Sie einen Zähler durch die Eingabe von Werten:

- 1 Zeigen Sie die Zähler an (Menü **Ausrüstung/ Softwarezähler**).
- 2 Klicken Sie auf **Neu**.
- 3 Füllen Sie den oberen Teil des Detailbereichs aus, insbesondere die folgenden Felder und Verknüpfungen:
	- **Gruppieren nach** (Context): Wählen Sie beispielsweise die Tabelle **Personen (amEmplDept)**, wenn auf der Registerkarte **Ergebnisse** eine Zählungszeile pro Person angezeigt werden soll.
	- **Anwendungsumfang** (Definition): Erstellen und wählen Sie eine Abfrage, wenn nur bestimmte Datensätze der über das Feld **Gruppieren nach** gewählten Tabelle in der Abfrage berücksichtigt werden sollen.
- 4 Füllen Sie auf der Registerkarte **Rechte** die folgenden Felder und Verknüpfungen aus:
	- **Kontext des Rechtezählers** (LicContext): Wählen Sie beispielsweise die Tabelle **Vermögen (amAsset)**, wenn die Lizenzrechte berechnet werden sollen.
	- **Umfang der Rechtezählung** (LicQuery): Erstellen und wählen Sie eine Abfrage zur Ermittlung der Datensätze, deren Rechte gezählt werden sollen.
	- **Verknüpfung Rechte -> Gruppierung** (LicGroupBy): Geben Sie die Verknüpfung zwischen der Tabelle des Felds **Kontext des Rechtezählers** und der Tabelle des Felds **Gruppierung nach** an. Die Verknüpfung zwischen der Tabelle **Vermögen (amAsset)** und der Tabelle **Personen (amEmplDept)** lautet beispielsweise **PortfolioItem.User**.
	- Füllen Sie außerdem die Felder im Rahmen **Berechnungsart** aus, um festzulegen, welche Berechnungen zur Zählung der Rechte durchgeführt werden.
- 5 Füllen Sie auf der Registerkarte **Installationen/Nutzungen** die folgenden Felder und Verknüpfungen aus:
- **Kontext des Installations-/Nutzungszählers** (InstContext): Wählen Sie beispielsweise die Tabelle **Softwareinstallationen oder -nutzungen** • **(amSoftInstall)**, wenn die Softwareinstallationen berechnet werden sollen.
- **Umfang der Installations-/Nutzungszählung** (SoftInstQuery): Erstellen und wählen Sie eine Abfrage zur Ermittlung der Datensätze, deren Installationen/Nutzungen gezählt werden sollen.
- **Verknüpfung Installationen/Nutzungen -> Gruppierung** (InstGroupBy): Geben Sie die Verknüpfung zwischen der Tabelle des Felds **Kontext des Installations-/Nutzungszählers** und der Tabelle des Felds **Gruppierung nach** an. Die Verknüpfung zwischen der Tabelle **Softwareinstallationen oder -nutzungen (amSoftInstall)** und der Tabelle **Personen (amEmplDept)** lautet beispielsweise **PortfolioItem.Parent.User**.
- Füllen Sie außerdem die Felder im Rahmen **Berechnungsart** aus, um festzulegen, welche Berechnung zur Zählung der Installationen/Nutzungen durchgeführt wird.
- 6 Klicken Sie auf **Erstellen**.

### **Zähler mithilfe eines Assistenten erstellen**

Es kann sinnvoll sein, zur Erstellung des Zählers den Assistenten **Einfachen Zähler erstellen** oder **Zähler erstellen** zu verwenden.

- Der Assistent **Einfachen Zähler erstellen** ermöglicht die schnelle Erstellung eines Zählers zum Abgleich der gemäß einem bestimmten Modell gezählten Lizenzen und der nach einem bestimmten Modell gezählten Installationen. Dabei werden die Lizenzen und Installationen nach Personen gruppiert.
- Über den Assistenten **Zähler erstellen** können Sie Lizenz- oder Berechtigungszähler mit vielfältigen Funktionen auf der Grundlage eines Zählermodells erstellen.

So arbeiten Sie mit den Assistenten:

- 1 Wählen Sie den gewünschten Assistent im Menü **Extras/ Aktionen**.
- 2 Folgen Sie den Anweisungen des Assistenten.

#### **Voraussetzungen**

Als Grundlage für den Assistenten **Zähler erstellen** sind Zählermodelle erforderlich.

#### **Hinweise zur Verwendung einer Testdatenbank bei der Zählererstellung**

Wenn Sie mit dem Assistenten **Zähler erstellen** einen Berechtigungszähler einrichten, erstellt AssetCenter die Abfragen, mit denen bestimmte Datensätze anhand ihres Hauptschlüssels identifiziert werden.

Beispiel für eine Abfrage, die dem Feld **Umfang der Rechtezählung** (SQL-Name: LicQuery) eines Zählers zugeordnet ist:

(bDepartment = 0) AND (lEmplDeptId = 164)

Wenn Sie einen Zähler in der Testdatenbank erstellen und ihn dann in die Datenbank mit den Lebenddaten übertragen (Export, dann Import), verweisen die Kennungen in der Abfrage mit aller Wahrscheinlichkeit auf fehlerhafte Datensätze.

Ein Beispiel: Die Kennung **164** kann sich in der Testdatenbank auf **Herrn Schmidt** und in der Datenbank mit den Lebenddaten auf **Frau Müller** beziehen.

Nach dem Importieren der Softwarezähler und der entsprechenden Abfragen in die Datenbank mit den Lebenddaten können Sie die Abfragen prüfen, die den Zählern zugeordnet sind.

#### $Q$  TIP:

Eine weitere Lösung besteht in der Verwendung von Feldern, die bei der Identifizierung der Datensätze in den Abfragen zuverlässiger sind als die Hauptschlüssel: beispielsweise ein Name oder eine Codenummer.

#### $Q$  TIP:

In den geschäftsspezifischen Daten für die Softwareverwaltung sind Zählermodelle enthalten.

### **Wichtige Referenzfelder**

Die Daten, die zur Beschreibung der Lizenzen bzw. Berechtigungen sowie der Installationen bzw. Nutzungen dienen, sind in unterschiedlichen Feldern gespeichert.

Im Folgenden finden Sie eine Tabelle mit den bei der Zählung herangezogenen Feldern:

#### **Tabelle 4.2. Softwarezähler: zur Zählung herangezogene Felder**

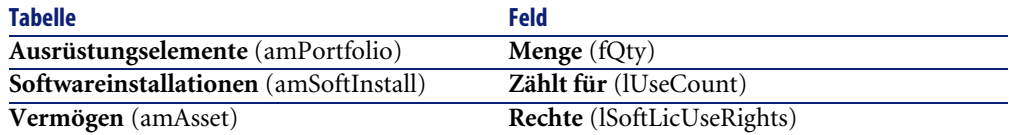

Nachstehend finden Sie eine Tabelle mit den zur Ermittlung der Nutzungen bzw. Installationen herangezogenen Feldern:

#### **Tabelle 4.3. Softwarezähler: zur Ermittlung der Nutzungen bzw. Installationen herangezogene Felder**

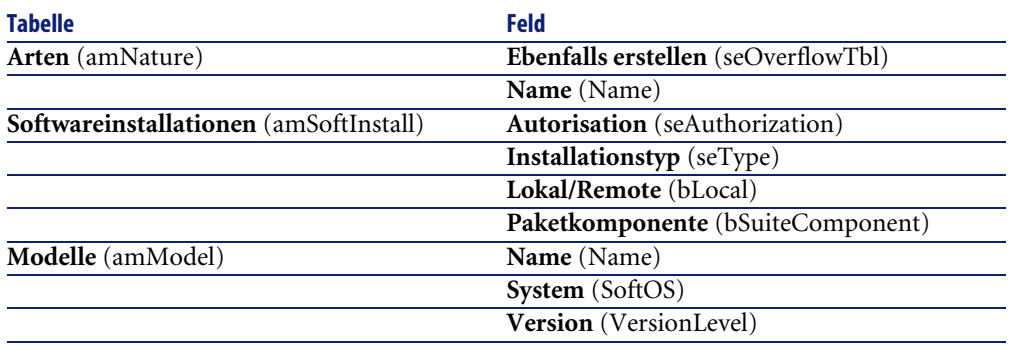

Nachstehend finden Sie eine Tabelle mit den zur Ermittlung von Lizenzen bzw. Berechtigungen herangezogenen Feldern:

#### **Tabelle 4.4. Softwarezähler: zur Ermittlung von Lizenzen bzw. Berechtigungen herangezogene Felder**

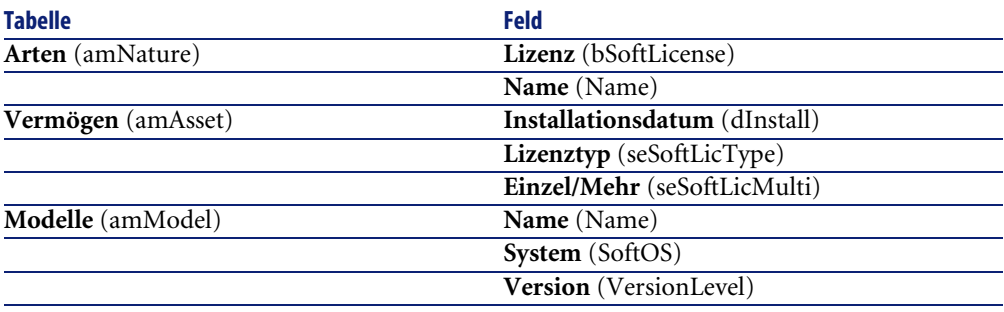

## **Softwarezählungen aktualisieren**

So aktualisieren Sie Zählungen:

- 1 Zeigen Sie die Zähler an (Menü **Ausrüstung/ Softwarezähler**).
- 2 Wählen Sie den zu aktualisierenden Zähler.
- 3 Klicken Sie auf **Berechnen**.

### Anmerkung:

Wenn die Schaltfläche **Berechnen** nicht angezeigt wird, dient der Zähler als Modell (das Feld **Als Modell verwenden** (bType) weist den Wert **Ja**) auf.

- 4 Zeigen Sie die Registerkarte **Allgemein** an. Sie sehen eine Zusammenfassung der Zählungen.
- 5 Zeigen Sie die Registerkarte **Ergebnisse** an. Hier wird eine Zeile pro Datensatz der Gruppierungstabelle (Feld **Gruppierung nach** (Context)) angezeigt, die auf den für den Zähler definierten Anwendungsumfang beschränkt ist (Feld **Umfang der Rechtezählung** (Definition)).

### **Zähler regelmäßig bereinigen**

Mit jedem Klick auf **Berechnen** wird für jede auf der Registerkarte **Ergebnisse** angezeigte Zeile ein Datensatz in der Tabelle **Rechte-/Nutzungszählung** (amRightsUsesCount) erstellt.

Auf der Registerkarte **Ergebnisse** werden nur die Ergebnisse der letzten über die Schaltfläche **Berechnen** ausgelösten Berechnung dargestellt.

Die vorhergehenden Ergebnisse werden jedoch nicht gelöscht.

Anhand dieser Ergebnisse können Sie die Entwicklung der Lizenzen bzw. Berechtigungen und der Installationen bzw. Nutzungen verfolgen und beispielsweise Berichte erstellen.

Es ist ratsam, irrelevante Datensätze von Zeit zu Zeit aus der Tabelle **Rechte-/Nutzungszählung** zu löschen, bevor diese zu umfangreich wird.

#### $Q$  TIP:

Die von der gleichen Berechnung generierten Datensätze weisen für die Felder **Ergebniskennung** (lResultId) und **Zählungsdatum** (dtCountRequest) den gleichen Wert auf.

## **Zähler vom Typ "Alter Modus"**

Mit der AssetCenter-Version 4.3.0 wurde die Funktionsweise der Zähler grundlegend geändert.

Damit Sie die aus einer älteren AssetCenter-Version migrierten Zähler weiterhin einsetzen können, unterstützt die neue Version auch Zähler, die im "alten Modus" arbeiten.

#### **Auf Zähler "im alten Modus" zugreifen**

- 1 Zeigen Sie die Liste der Bildschirme (**Verwaltung/ Bildschirmliste**) an.
- 2 Klicken Sie im Listenkopf auf **Bildschirm**.
- 3 Suchen Sie **Softwarezähler (altes Format) (sysOldamSoftLicCounter)**.
- 4 Öffnen Sie den Bildschirm.

#### **Funktionsweise der Zähler im "alten Modus" verstehen**

Weitere Informationen zur Funktionsweise von Zählern im "alten Modus" finden Sie im Handbuch **AssetCenter 4.2.0 - Ausrüstungsverwaltung**, Kapitel **Software**, Abschnitt **Softwarezähler**.

#### **Zähler im "alten Modus" konvertieren**

Bei der Migration aller Datenbankversionen vor 4.3 werden die Zähler unverändert importiert.

Sie können auch weiterhin in ihrer alten Funktionsweise verwendet werden.

Wenn Sie die Zähler auf die neue Funktionsweise konvertieren möchten, müsssen Sie sie auf der Grundlage der alten Zähler neu erstellen.

# **Verträge mit Softwarelizenzen, -berechtigungen, -nutzungen oder -installationen verknüpfen**

Durch die Verknüpfung eines Vertrags mit einer Softwarelizenz, -berechtigung, -nutzung oder -installation verbinden Sie die Informationen des jeweiligen Vertrags mit diesen Elementen.

Eine solche Verknüpfung ist nur möglich, wenn das Ausrüstungselement in der Tabelle der Vermögen gespeichert ist.
Ausrüstungsverwaltung

Mit Verträgen verknüpfte Vermögensgegenstände [Seite 60].

# **Anwendungsbeispiele**

# **Allgemeine Informationen und Voraussetzungen**

#### **Allgemeine Informationen**

Ziel der Anwendungsbeispiele ist es, Sie mit der Softwareverwaltung in AssetCenter vertraut zu machen.

Im Mittelpunkt eines jeden Beispiels steht ein anderer Verwaltungsaspekt. Damit die Anwendungsbeispiele funktionstüchtig sind, müssen Sie die einzelnen Schritte vollständig und in der angegebenen Reihenfolge durchführen. Es werden nur obligatorische Felder und Verknüpfungen beschrieben. Alle anderen Felder und Verknüpfungen können Sie selbst erarbeiten.

#### **Voraussetzungen**

Bevor Sie die Anwendungsbeispiele nachvollziehen können, müssen Sie Folgendes vornehmen:

- 1 Stellen Sie eine Verbindung mit der AssetCenter-Demo-Datenbank her.
- 2 Aktivieren Sie über das Menü **Datei/ Module aktivieren** mindestens die Module **Ausrüstung**, **Beschaffung**, **Finanz**, **Verwaltung** und **Verträge**.

# **Anwendungsbeispiel 1a: Basiszähler für Lizenzen und Installationen erstellen**

#### **Einführung**

Ziel dieses einfachen Anwendungsbeispiels ist es, Sie in die grundlegende Funktionsweise von Zählern einzuführen.

Szenario:

• Die Untersuchung soll zeigen, wie die Software **PowerPoint** eingerichtet wurde.

• Die Nutzungsrechte für **PowerPoint** sind in Form einer Lizenz (**CP1 - PowerPoint - Lizenz**) in der Tabelle der Ausrüstungselemente gespeichert.

Die Lizenzen sind direkt mit dem jeweiligen Benutzer verbunden.

• Die **PowerPoint**-Installationen sind in Form von Installationen (**CP1 - PowerPoint - Installation**) in der Tabelle der Ausrüstungselemente gespeichert.

Die Installationen sind direkt mit dem jeweiligen Benutzer verbunden. Jede Installation beansprucht 1 Lizenzrecht.

Die Schritte im Überblick:

- 1 Erstellen von Abteilungen und Benutzern
- 2 Erstellen einer Lizenz-, Installations- und Computerart
- 3 Erstellen eines Lizenz-, Installations- und Computermodells
- 4 Erstellen eines Ausrüstungselements für den Computer, die Lizenz und die **Installation**
- 5 Erstellen des Zählers

### **Durchführung**

#### **Abteilungen erstellen**

- 1 Zeigen Sie die Abteilungen und Personen an (Menü **Ausrüstung/ Abteilungen und Personen**).
- 2 Erstellen Sie die folgenden Datensätze durch Ausfüllen der in den nachstehenden Tabellen angegebenen Felder und Verknüpfungen:

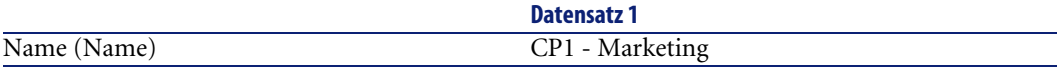

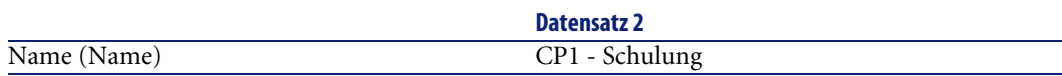

#### **Personen erstellen**

1 Zeigen Sie die Abteilungen und Personen an (Menü **Ausrüstung/ Abteilungen und Personen**).

2 Erstellen Sie die folgenden Datensätze durch Ausfüllen der in den nachstehenden Tabellen angegebenen Felder und Verknüpfungen:

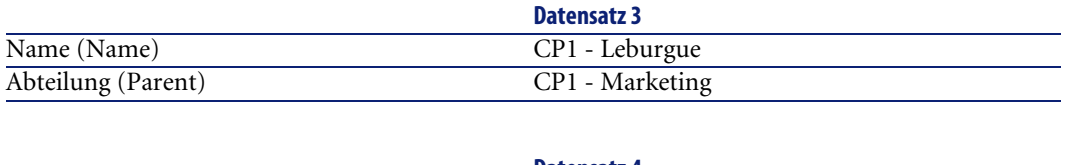

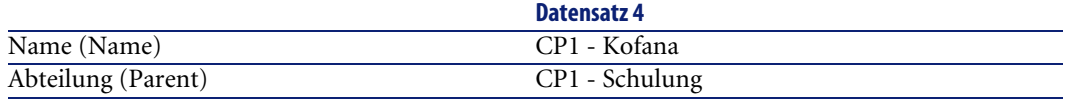

### **Arten erstellen**

- 1 Zeigen Sie die Arten an (Menü **Ausrüstung/ Arten**).
- 2 Erstellen Sie die folgenden Datensätze durch Ausfüllen der in den nachstehenden Tabellen angegebenen Felder und Verknüpfungen:

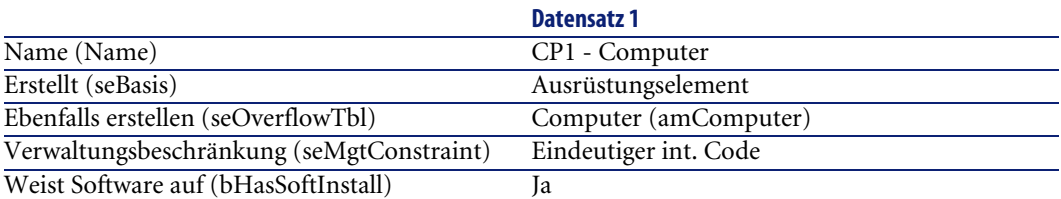

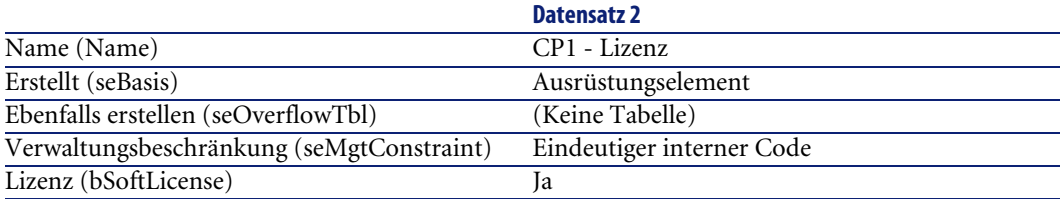

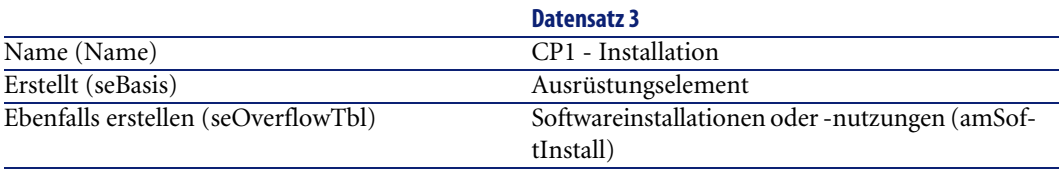

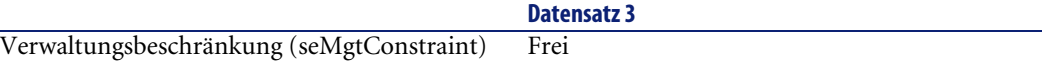

## **Modelle erstellen**

- 1 Zeigen Sie die Modelle an (Menü **Ausrüstung/ Modelle**).
- 2 Erstellen Sie die folgenden Datensätze durch Ausfüllen der in den nachstehenden Tabellen angegebenen Felder und Verknüpfungen:

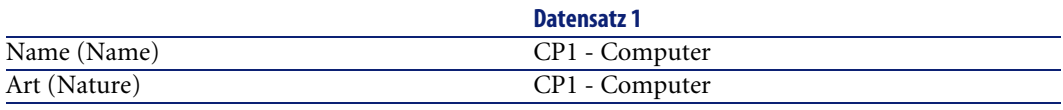

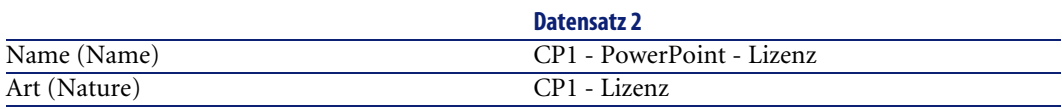

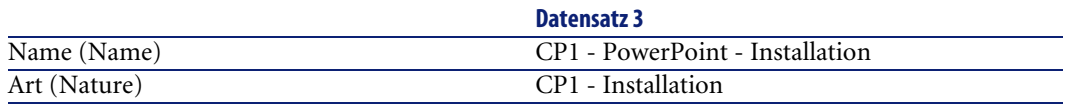

### **Ausrüstungselemente erstellen**

- 1 Zeigen Sie die Ausrüstungselemente an (**Ausrüstung/ Ausrüstungselemente**).
- 2 Erstellen Sie die folgenden Datensätze durch Ausfüllen der in den nachstehenden Tabellen angegebenen Felder und Verknüpfungen:

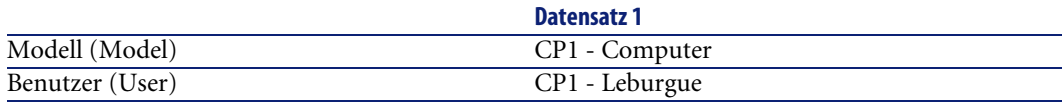

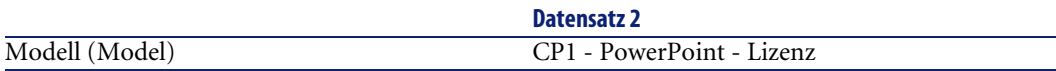

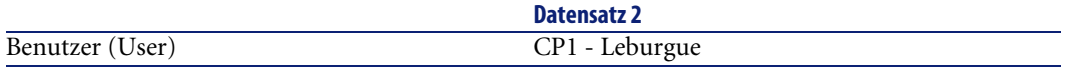

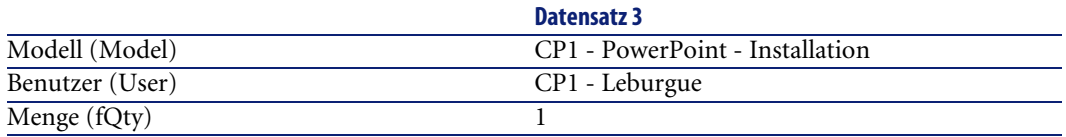

#### **Zähler erstellen**

- 1 Starten Sie den Assistenten **Einfachen Zähler erstellen** (Menü **Extras/ Aktionen/ Einfachen Zähler erstellen**).
- 2 Füllen Sie die in der nachstehenden Tabelle angegebenen Felder und Verknüpfungen aus:

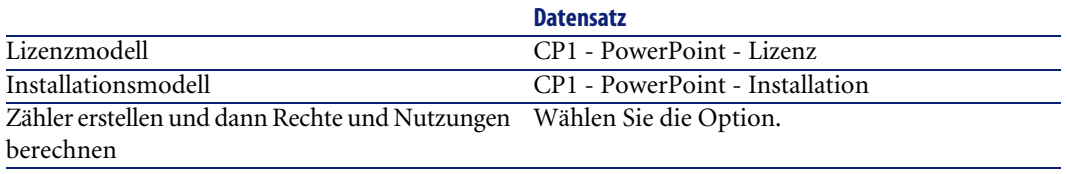

3 Klicken Sie auf **Fertig stellen**.

### **Vom Assistenten erstellten Zähler prüfen**

- 1 Zeigen Sie die Zähler an (Menü **Ausrüstung/ Softwarezähler**).
- 2 Wählen Sie den Zähler **Einfaches Zählen der Lizenzen und Installationen von CP1 - PowerPoint**.
- 3 Überprüfen Sie den oberen Teil des Bildschirms:

**Gruppieren nach** (Context): Das Feld weist den Wert **Personen (amEmplDept)** (Standardwert) auf. Im Anwendungsbeispiel 1b wird erläutert, wozu dieses Feld dient und wie es der Verknüpfung **Anwendungsumfang** (Definition) zugeordnet werden kann.

- 4 Zeigen Sie die Registerkarte **Allgemein** an. Sie sehen eine Zusammenfassung der Zählungen.
- 5 Zeigen Sie die Registerkarte **Ergebnisse** an: Es wird eine Zeile für **CP1 - Leburgue** dargestellt.

Diese Person setzt die Software ordnungsgemäß ein, d. h. sie besitzt ein Lizenzrecht für die verwendete Installation.

6 Zeigen Sie die Registerkarte **Rechte** an:

Der Assistent hat die Abfrage **Lizenzen CP1 - PowerPoint - Lizenz** erstellt, die zur Ermittlung der Ausrüstungselemente mit dem Modell **CP1 - PowerPoint - Lizenz** dient.

Das Feld **Art der Berechnung von Rechten** (seLicCountMode) weist den Wert **Einfache Zählung** auf: Der Zähler zählt keine Punkte.

7 Zeigen Sie die Registerkarte **Installationen/Nutzungen** an:

Der Assistent hat die Abfrage **Installationen CP1 - PowerPoint - Lizenz** erstellt, die zur Ermittlung der Ausrüstungselemente mit dem Modell **CP1 - PowerPoint - Installation** dient.

Das Feld **Art der Berechnung von Rechten** (seLicCountMode) weist den Wert **Einfache Zählung** auf: Der Zähler zählt keine beanspruchten Punkte.

# **Anwendungsbeispiel 1b: Lizenzpunkte berücksichtigen und Zählung auf eine bestimmte Abteilung begrenzen**

### **Einführung**

Ziel dieses einfachen Anwendungsbeispiels ist es, Sie in die Arbeitsweise von Zählern einzuführen, wenn Folgendes gilt:

- 1 Softwareinstallation beansprucht mehrere Nutzungs-/Installationspunkte.
- Um die Datensätze der mit der Verknüpfung **Gruppieren nach** (Context) gewählten Tabelle zu filtern, wurde ein bestimmter Anwendungsumfang festgelegt.

Bis auf die folgenden Punkte gleicht das Szenario dieses Anwendungsbeispiels dem im Beispiel 1a:

- Jeden **PowerPoint**-Installation beansprucht 2 Punkte des Lizenzrechts.
- Die Installationen sind dem Computer des Benutzers zugeordnet.
- Der Zähler vergleicht die für **PowerPoint** erworbenen Lizenzrechte für jeden Benutzer der Abteilung **CP1 - Marketing** mit den durchgeführten Installationen.

Die Schritte im Überblick:

1 Zu Beginn werden die gleichen Schritte wie in Beispiel 1a durchgeführt.

- 2 Änderung der Zuordnung und der Anzahl der Punkte pro Installation
- 3 Erstellen des Zählers

### **Durchführung**

## WARNUNG:

Bevor Sie dieses Anwendungsbeispiel durchführen können, müssen Sie zunächst das Beispiel 1a vollständig nachvollziehen:

### **Zuordnung und Anzahl der Punkte pro Installation ändern**

- 1 Zeigen Sie die Ausrüstungselemente an (**Ausrüstung/ Ausrüstungselemente**).
- 2 Wählen Sie **CP1 PowerPoint Installation**.
- 3 Zeigen Sie die Registerkarte **Softwareinstallation** an.
- 4 Bearbeiten Sie den folgenden Datensatz, indem Sie die in der nachstehenden Tabelle angegebenen Felder und Verknüpfungen ausfüllen:

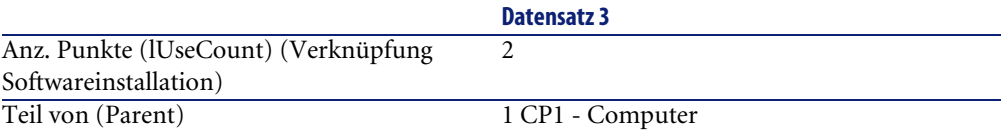

### **Für den Zähler erforderliche Abfragen erstellen**

- 1 Zeigen Sie die Abfragen an (Menü **Extras/ Abfragen**).
- 2 Erstellen Sie die folgenden Datensätze durch Ausfüllen der in den nachstehenden Tabellen angegebenen Felder und Verknüpfungen:

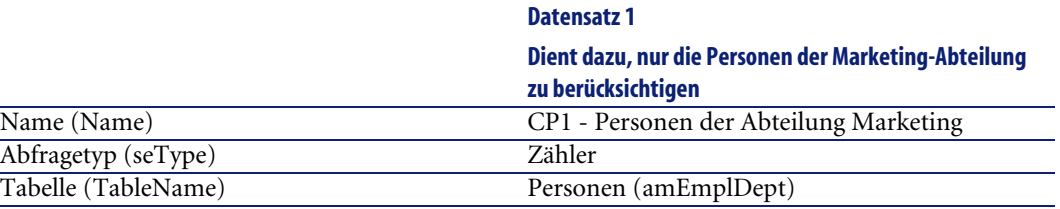

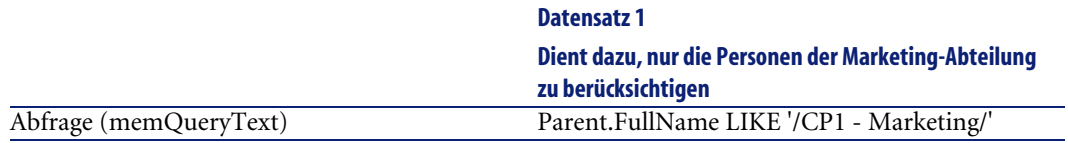

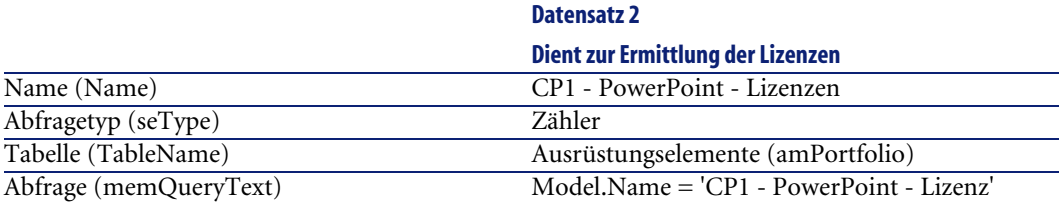

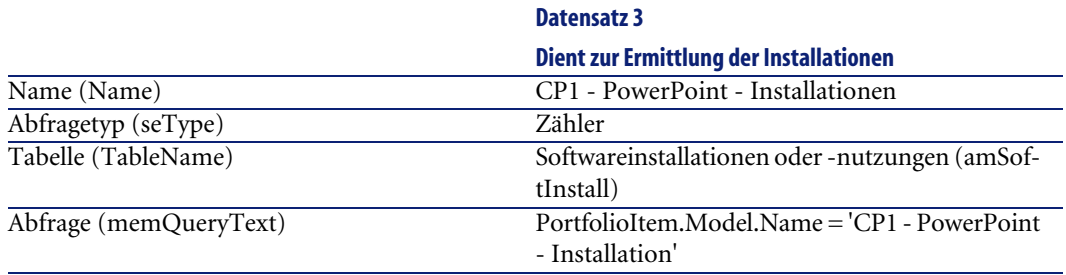

## **Zähler erstellen**

- 1 Zeigen Sie die Zähler an (Menü **Ausrüstung/ Softwarezähler**).
- 2 Erstellen Sie den folgenden Datensatz, indem Sie die in der nachstehenden Tabelle angegebenen Felder und Verknüpfungen ausfüllen:

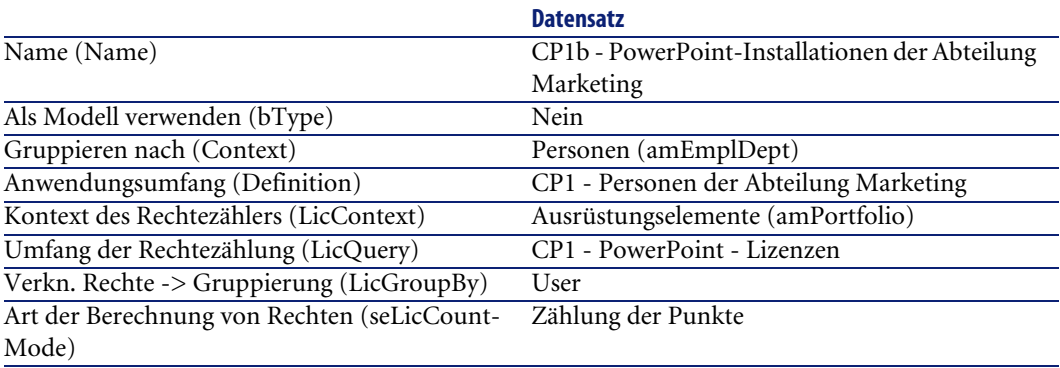

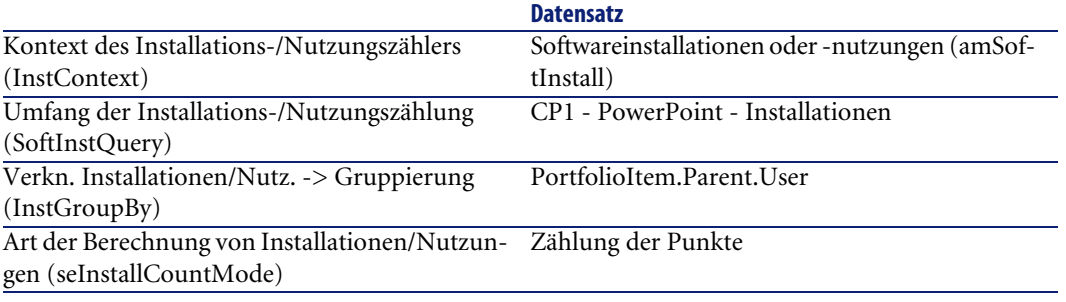

#### Anmerkung:

#### Das Feld **Formel zur Berechnung der Installationen/Nutzungen** (InstCountSQL) nimmt den folgenden neuen Wert an:

SUM((PortfolioItem.fQty \* lUseCount))

Das Feld **Formel zur Berechnung der Rechte** (LicCountSQL) nimmt den folgenden neuen Wert an:

SUM((fQty \* Asset.lSoftLicUseRights))

#### **Zählungen aktualisieren**

- 1 Zeigen Sie die Zähler an (Menü **Ausrüstung/ Softwarezähler**).
- 2 Wählen Sie den Zähler **CP1b PowerPoint-Installationen der Abteilung Marketing**.
- 3 Klicken Sie auf die Schaltfläche **Berechnen**.
- 4 Zeigen Sie die Registerkarte **Allgemein** an. Sie sehen eine Zusammenfassung der Zählungen.

### Anmerkung:

Das Feld **Nutzungs-/Installationszählung** (dSoftInstallCount) weist nunmehr den Wert **2**, und nicht mehr den Wert **1** auf.

5 Zeigen Sie die Registerkarte **Ergebnisse** an: Es wird eine Zeile für **CP1 - Leburgue** dargestellt, d. h. nur eine Person wird im Anwendungsbereich der Zählung berücksichtigt.

Da der Benutzer nur ein Recht besitzt, jedoch 2 Rechte beansprucht, wird die Software in diesem Fall nicht entsprechend den Vorschriften des Softwareherausgebers eingesetzt.

# **Anwendungsbeispiel 1c: Interne Berechtigungen**

## **Einführung**

Ziel dieses einfachen Anwendungsbeispiels ist es, Sie in die Arbeitsweise von Zählern einzuführen, die mit benutzergebundenen Berechtigungen arbeiten.

#### Szenario:

- Die Untersuchung soll zeigen, ob die **PowerPoint**-Software in Übereinstimmung mit den firmeninternen Berechtigungsregelungen eingerichtet ist.
- Die internen Nutzungsrechte für **PowerPoint** werden in der Tabelle der benutzergebundenen Berechtigungen deklariert.
- Die **PowerPoint**-Installationen sind in Form von Installationen (**CP1 - PowerPoint - Installation**) in der Tabelle der Ausrüstungselemente gespeichert.

Die Installationen sind dem Computer des Benutzers zugeordnet. Jede Installation beansprucht 1 Lizenzrecht.

• Der Zähler vergleicht die für **PowerPoint** deklarierten Nutzungsrechte für jeden Benutzer mit der benutzergebundenen Berechtigung **CP1c - Benutzergebundene Nutzungsrechte für PowerPoint** mit den durchgeführten Installationen.

Die Schritte im Überblick:

- 1 Zu Beginn werden die gleichen Schritte wie in den Beispielen 1a und 1b durchgeführt.
- 2 Erstellung einer benutzergebundenen Berechtigung
- 3 Erstellen des Zählers

## **Durchführung**

### WARNIING:

Bevor Sie dieses Anwendungsbeispiel durchführen können, müssen Sie zunächst die Beispiel 1a und 1b vollständig nachvollziehen:

# **Benutzergebundene Berechtigung erstellen**

- 1 Zeigen Sie die benutzergebundenen Berechtigungen an (Menü **Ausrüstung/ Benutzergebundene Berechtigungen**).
- 2 Erstellen Sie die folgenden Datensätze durch Ausfüllen der in den nachstehenden Tabellen angegebenen Felder und Verknüpfungen:

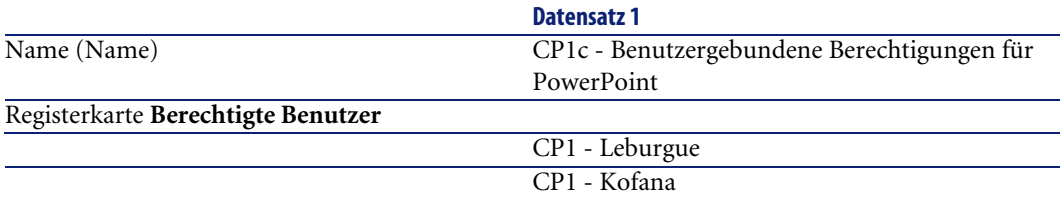

### **Für den Zähler erforderliche Abfragen erstellen**

- 1 Zeigen Sie die Abfragen an (Menü **Extras/ Abfragen**).
- 2 Erstellen Sie die folgenden Datensätze durch Ausfüllen der in den nachstehenden Tabellen angegebenen Felder und Verknüpfungen:

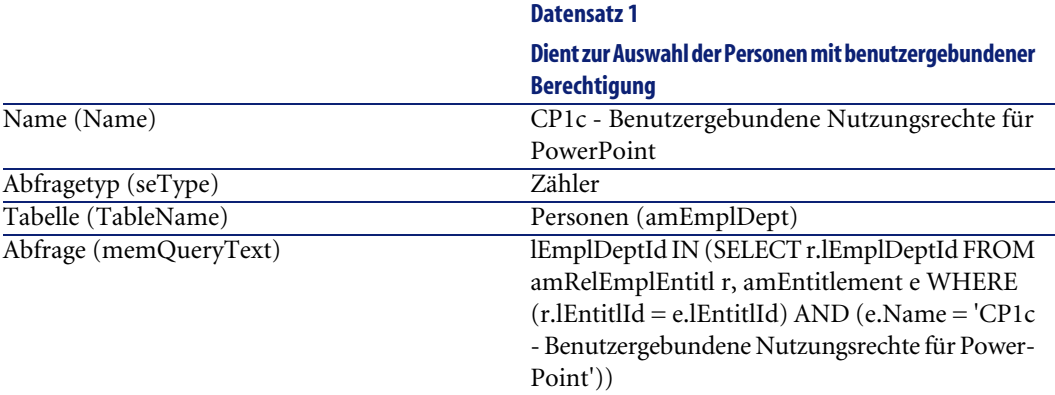

#### **Beschreibung der Abfrage**

• Das Feld **Tabelle (TableName)** weist den Wert **Personen (amEmplDept)** auf: Die Abfrage gibt Datensätze der Tabelle **Personen (amEmplDept)** zurück.

- **lEmplDeptId IN (...)** dient zur Auswahl der Datensätze, für die das Feld **lEmplDeptId** zu der mit der Bedingung **IN (...)** zurückgegebenen Tabelle gehört.
- **SELECT r.lEmplDeptId FROM amRelEmplEntitl r, amEntitlement e WHERE (...)**: Diese Klausel dient zur Auswahl der Datensätze der Relationstabelle **Berechtigungen der Person (amRelEmplEntitl)**, die von der Klausel **WHERE (...)** geprüft werden.
- **r.lEntitlId = e.lEntitlId**: Erste Bedingung der Klausel **WHERE (...)**. Die Bedingung dient zur Gruppierung der Datensätze der Tabelle **Berechtigungen der Person (amRelEmplEntitl)**, die zur gleichen benutzergebundenen Berechtigung gehören (die Berechtigung wird durch das Feld **lEntitlId** ausgewiesen).
- **e.Name = 'CP1c Benutzergebundene Nutzungsrechte für PowerPoint'**: Zweite Bedingung der Klausel **WHERE (...)**. Diese Bedingung dient zur Auswahl des Datensatzes der Tabelle **Benutzergebundene Berechtigungen (amEntitlement)**, deren Feld **Name** den Wert **CP1c - Benutzergebundene Nutzungsrechte für PowerPoint** aufweist.
- Die Abfrage gibt also die Datensätze der Tabelle der Personen zurück, die mit der benutzergebundenen Berechtigung **CP1c - Benutzergebundene Nutzungsrechte für PowerPoint** verknüpft sind.

#### **Abfrage individuell anpassen**

Alle Zähler, die mit benutzergebundenen Berechtigungen arbeiten, verwenden Abfragen dieses Typs.

Sie können die im Anwendungsbeispiel eingesetzte Abfrage als Modell für künftige Zähler verwenden.

Mögliche Anpassungen:

• Wenn das Feld **Kontext des Rechtezählers** (LicContext) nicht den Wert **Personen (amEmplDept)** aufweist: Ersetzen Sie alle Vorkommen von **lEmplDeptId** durch die Kennung der im Feld **Kontext des Rechtezählers** gewählten Tabelle.

Ersetzen Sie außerdem **amRelEmplEntitl** durch den SQL-Namen der geeigneten Relationstabelle (**amRelEntitlLoc**, **amRelEntitlPortf**, **amRelEntitlContract** oder **amRelModelEntitl**).

• Ersetzen Sie **CP1c - Benutzergebundene Nutzungsrechte für PowerPoint** durch den Namen der benutzergebundenen Berechtigung zur Definition der Rechte.

#### **Zähler erstellen**

- 1 Zeigen Sie die Zähler an (Menü **Ausrüstung/ Softwarezähler**).
- 2 Erstellen Sie den folgenden Datensatz, indem Sie die in der nachstehenden Tabelle angegebenen Felder und Verknüpfungen ausfüllen:

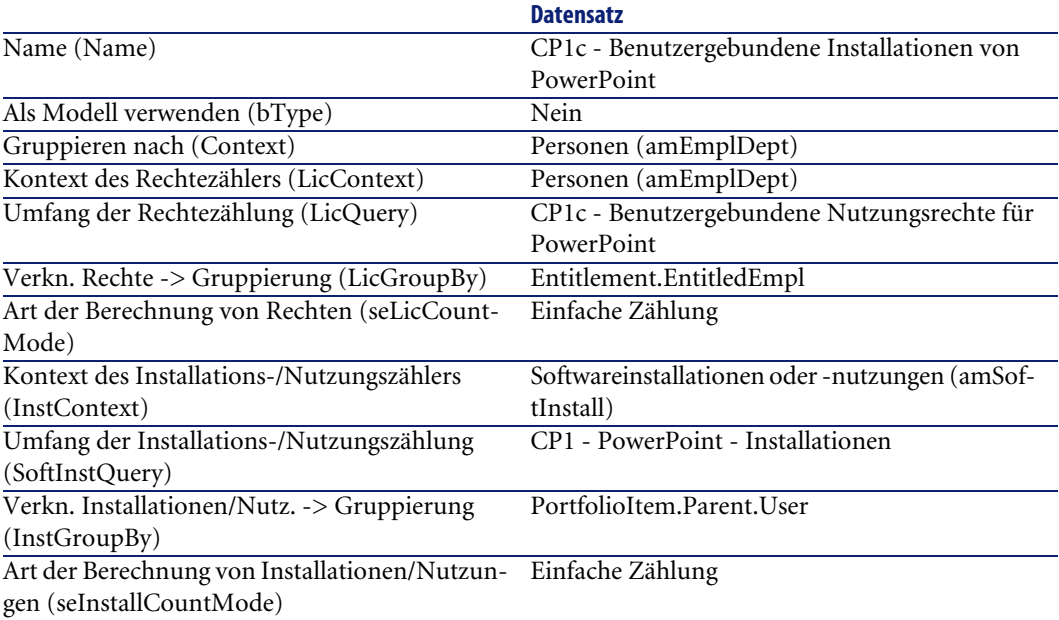

### **Zählungen aktualisieren**

- 1 Zeigen Sie die Zähler an (Menü **Ausrüstung/ Softwarezähler**).
- 2 Wählen Sie den Zähler **CP1c Benutzergebundene Installationen von PowerPoint**.
- 3 Klicken Sie auf die Schaltfläche **Berechnen**.
- 4 Zeigen Sie die Registerkarte **Allgemein** an. Sie sehen eine Zusammenfassung der Zählungen.

5 Zeigen Sie die Registerkarte **Ergebnisse** an: Es wird 1 Zeile für **CP1 - Leburgue** und 1 Zeile für **CP1 - Kofana** angezeigt.

Beide Benutzer setzen die Software in Übereinstimmung mit den firmeninternen Vorschriften ein.

Nur der Benutzer **CP1 - Leburgue** hat sein Recht beansprucht.

# **Anwendungsbeispiel 2: Microsoft Select-Vertrag**

### **Einführung**

In diesem Beispiel wird die Verwaltung von Microsoft Select-Verträgen erläutert.

#### **Überblick über die Funktionsweise von Microsoft Select 6.0-Verträgen**

- Microsoft Select-Verträge sind für mittelständische und große Unternehmen gedacht.
- Sie beruhen auf einer Abnahmeprognose für Softwarelizenzen über einen Zeitraum von drei Jahren.

In der Prognose wird die Gesamtzahl der Lizenzen veranschlagt, deren Kauf ein Unternehmen für die folgenden Produktgruppen vorsieht:

- Individuelle Anwendungen
- Betriebssysteme
- Serverprodukte
- Innerhalb dieser Gruppen kann das Unternehmen die erworbenen Produkte kumulieren, um ein besseres Preisniveau zu erzielen.

Da bestimmte Anwendungsprogramme höhere Investitionskosten mit sich bringen als andere, erfolgt bei Select-Verträgen die Zählung nicht anhand der Lizenzen, sondern anhand eines in Punkten ausgedrückten Wertesystems für die einzelnen Lizenzen.

Weiterhin kann die Software im Rahmen dieser Verträge entsprechend den erworbenen Lizenzen unmittelbar kopiert und verwendet werden.

- Es bestehen vier verschiedene Preisniveaus, die anhand der über drei Jahre ausgelegten Abnahmeprognose für die drei Produktgruppen festgelegt wird.
- Ein Unternehmen hat die Wahl zwischen folgenden Kaufoptionen:
	- Nur Lizenz (L)

Die Lizenz L ermöglicht die vollständige Installation der Software.

• Nur Software Assurance (SA)

Mit der SA-Lizenz werden alle kleineren, größeren Aktualisierungen, Service Packs, Korrektur-Patches usw., die innerhalb der Laufzeit des Select-Vertrags angeboten werden, erworben.

• Lizenz und Software Assurance (L+SA)

#### **Grundlegende Informationen zum Microsoft Select-Vertrag des Anwendungsbeispiels**

- Beginn: 1. Januar 2003
- Ende: 31. Dezember 2006
- Der Hauptvertrag ist ein Rahmenvertrag zwischen Ihrem Unternehmen und Microsoft.

Angeschlossen an diesen Vertrag ist ein Rahmenliefervertrag, der den Erwerb neuer Lizenzen im Pool **Applications** abdeckt. Dieser Vertrag legt insbesondere die Anzahl der Punkte für die 3-jährige Laufzeit fest (1500 Punkte). Er dient außerdem als Referenz beim Kauf neuer Lizenzen (endgültige Anschaffung).

Dem Rahmenliefervertrag ist außerdem ein Wartungsvertrag zugeordnet, der die Versicherung der Lizenzen des Pools **Applications** umfasst.

- Das Unternehmen richtet im Rahmen des Vertrags 2 Softwareprogramme ein: Excel und Project.
- Vor Vertragsbeginn besaß das Unternehmen 100 Excel- und 10 Project-Lizenzen.

Die 100 Excel-Lizenzen werden von der Select-Versicherung gedeckt.

Die Aktualisierung der 10 Project-Lizenzen wird nicht im Select-Vertrag berücksichtigt.

• Das Unternehmen erwirbt 300 weitere Excel-Lizenzen mit Select-Versicherung.

Weiterhin werden 20 neue Project-Lizenzen ohne Versicherung angeschafft.

#### **Im Anwendungsbeispiel dargestellte Verwaltungsaspekte**

• Berechnung der erworbenen Punktzahl und Vergleich mit den Zielsetzungen des Vertrags (kommerzielle Aspekte des Vertrags)

Zum Vergleich der prognostizierten Punkte mit den tatsächlich erworbenen Punkten werden berechnete Felder verwendet.

• Prüfen, ob die Anzahl der Installationen mit der Anzahl der autorisierten Lizenzen übereinstimmt.

Zum Vergleich der Installationen mit den erworbenen Lizenzen wird ein Zähler verwendet.

#### **Die Schritte im Überblick**

- 1 Erstellung der Arten und Modelle
- 2 Erstellung der Verträge
- 3 Erstellung der Ausrüstungselemente
- 4 Erstellung der Katalogreferenzen
- 5 Erstellung der Anforderungen und Aufträge
- 6 Erstellung der berechneten Felder
- 7 Erstellung des Zählers

# **Durchführung**

#### **Arten erstellen**

- 1 Zeigen Sie die Arten an (Menü **Ausrüstung/ Arten**).
- 2 Erstellen Sie die folgenden Datensätze durch Ausfüllen der in den nachstehenden Tabellen angegebenen Felder und Verknüpfungen:

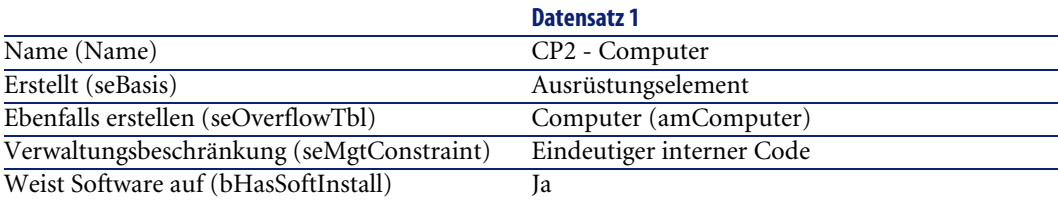

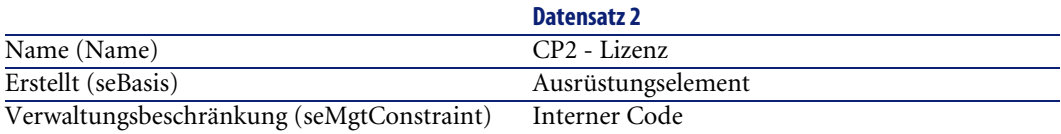

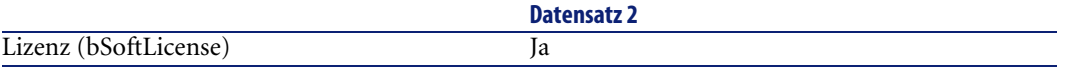

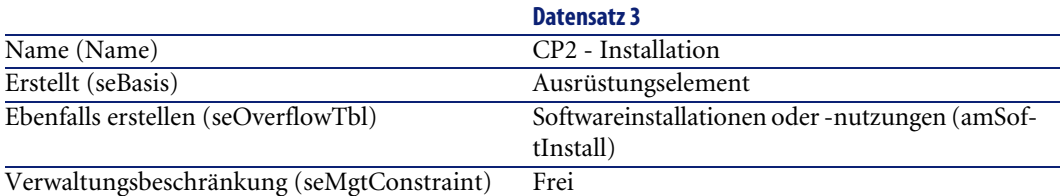

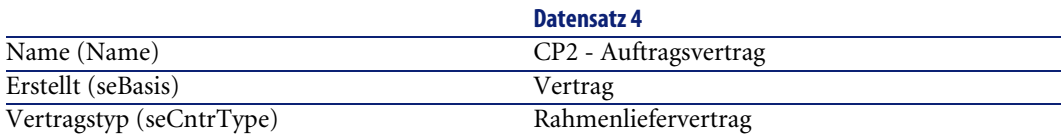

### **Marken erstellen**

- 1 Zeigen Sie die Marken an (Menü **Ausrüstung/ Marken**).
- 2 Erstellen Sie die folgenden Datensätze, indem Sie die in der nachstehenden Tabelle angegebenen Felder und Verknüpfungen ausfüllen:

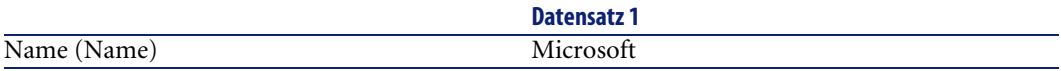

# **Merkmaleinheiten erstellen**

- 1 Zeigen Sie die Einheiten an (Menü **Verwaltung/ Einheiten**).
- 2 Erstellen Sie die folgenden Datensätze, indem Sie die in der nachstehenden Tabelle angegebenen Felder und Verknüpfungen ausfüllen:

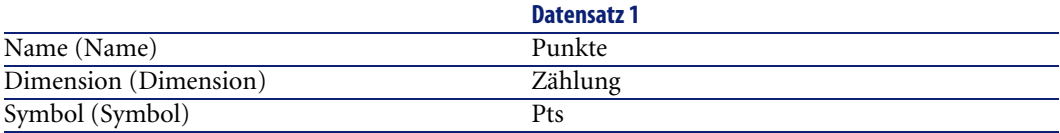

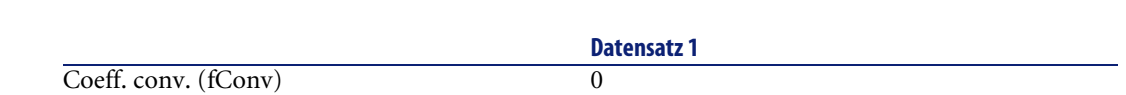

# **Merkmale für Modelle und Verträge erstellen**

- 1 Zeigen Sie die Merkmale an (Menü **Verwaltung/ Merkmale**).
- 2 Erstellen Sie die folgenden Datensätze durch Ausfüllen der in den nachstehenden Tabellen angegebenen Felder und Verknüpfungen:

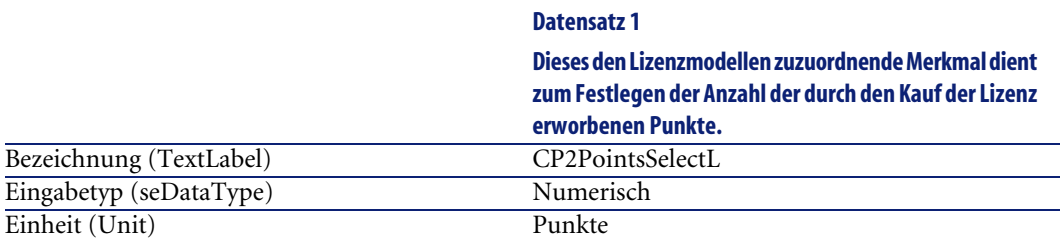

#### **Datensatz 2**

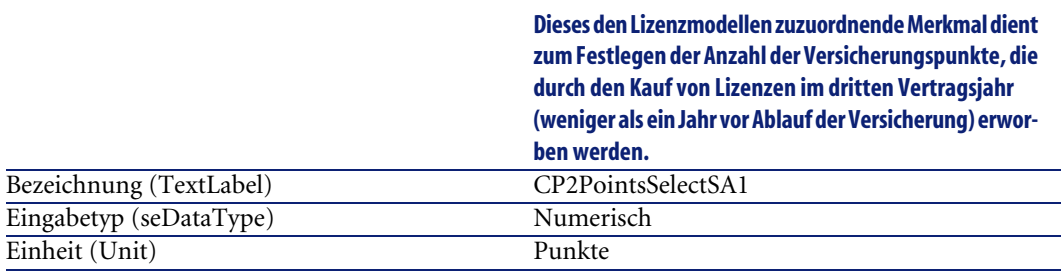

#### **Datensatz 3**

**Dieses den Lizenzmodellen zuzuordnende Merkmal dient zum Festlegen der Anzahl der Versicherungspunkte, die durch den Kauf von Lizenzen im zweiten Vertragsjahr (zwischen einem und zwei Jahren vor Ablauf der Versicherung) erworben werden.**

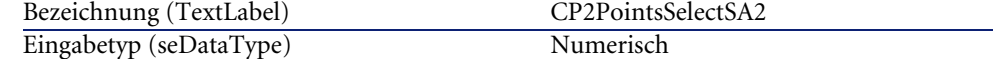

AssetCenter

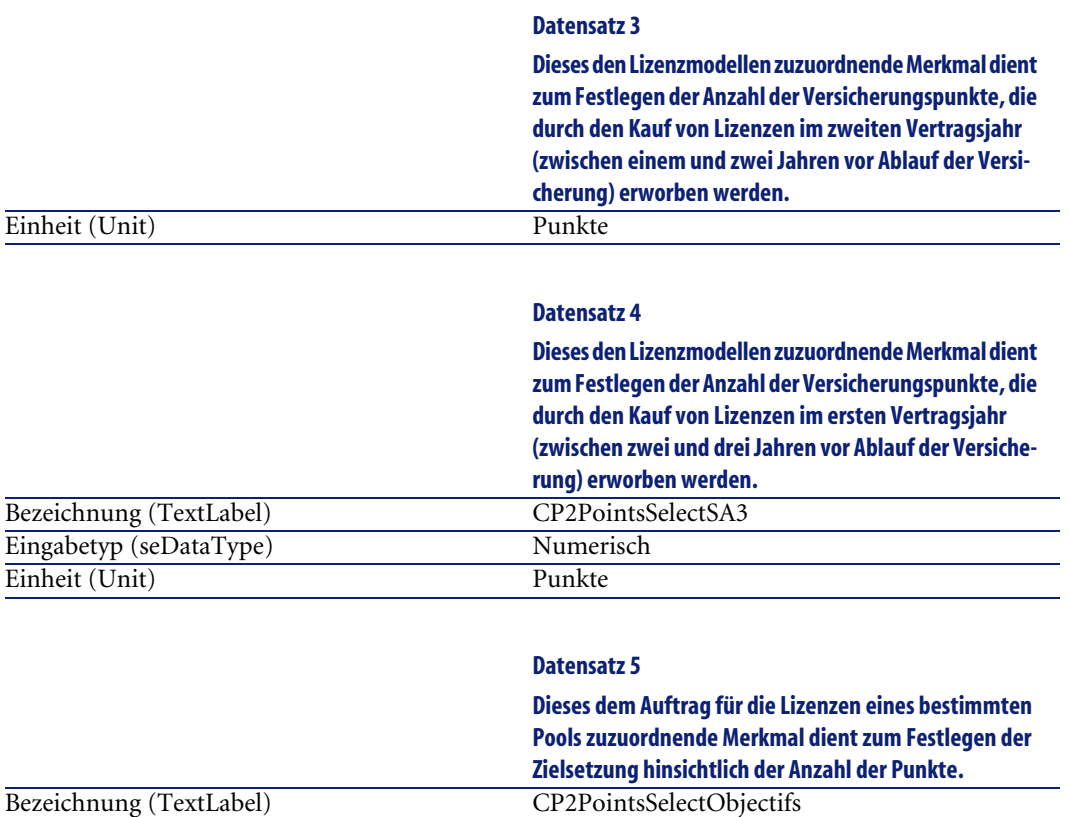

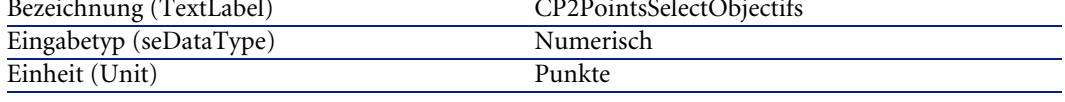

# **Merkmalparameter hinzufügen**

- 1 Zeigen Sie die Merkmale an (Menü **Verwaltung/ Merkmale**).
- 2 Wählen Sie das Merkmal **CP2PointsSelectL**.
- 3 Zeigen Sie die Registerkarte **Parameter** an.
- 4 Fügen Sie einen Parameter hinzu (Schaltfläche **+**).
- 5 Füllen Sie die in der nachstehenden Tabelle angegebenen Felder und Verknüpfungen aus:

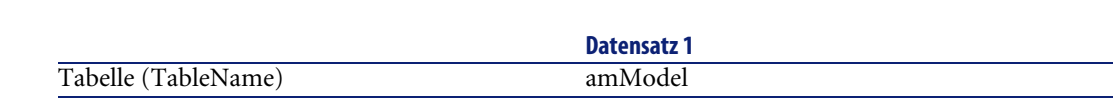

- 6 Gehen Sie für die Merkmale **CP2PointsSelectL**, **CP2PointsSelectSA1**, **CP2PointsSelectSA2** und **CP2PointsSelectSA3** gleichermaßen vor.
- 7 Wählen Sie das Merkmal **CP2PointsSelectObjectifs**.
- 8 Zeigen Sie die Registerkarte **Parameter** an.
- 9 Fügen Sie einen Parameter hinzu (Schaltfläche **+**).
- 10 Füllen Sie die in der nachstehenden Tabelle angegebenen Felder und Verknüpfungen aus:

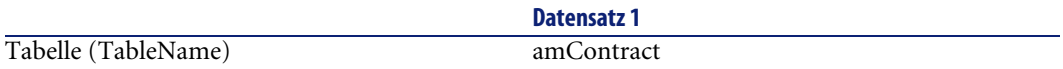

### **Modelle erstellen**

AssetCenter

- 1 Zeigen Sie die Modelle an (Menü **Ausrüstung/ Modelle**).
- 2 Erstellen Sie die folgenden Datensätze durch Ausfüllen der in den nachstehenden Tabellen angegebenen Felder und Verknüpfungen:

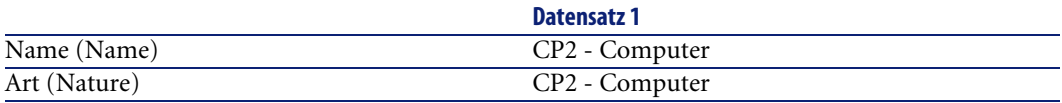

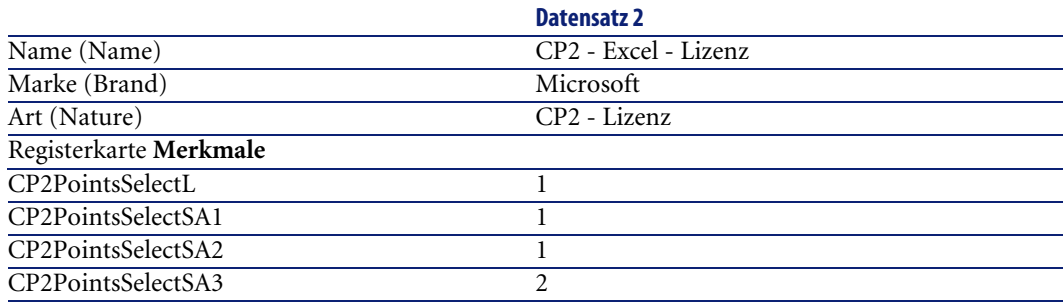

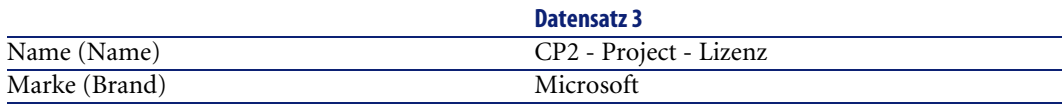

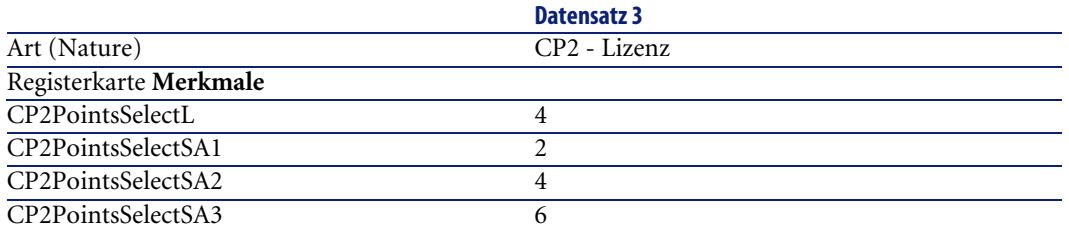

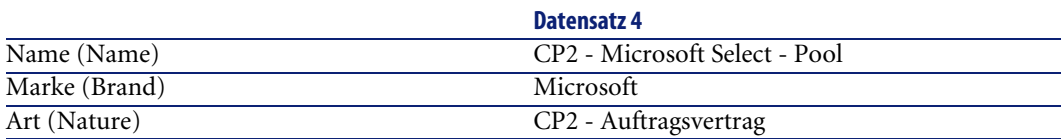

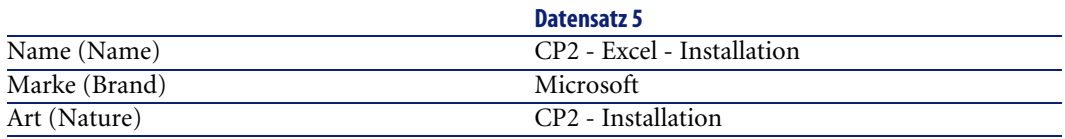

### **Verträge erstellen**

- 1 Zeigen Sie die Verträge an (Menü **Verträge/ Verträge**).
- 2 Erstellen Sie die folgenden Datensätze durch Ausfüllen der in den nachstehenden Tabellen angegebenen Felder und Verknüpfungen:

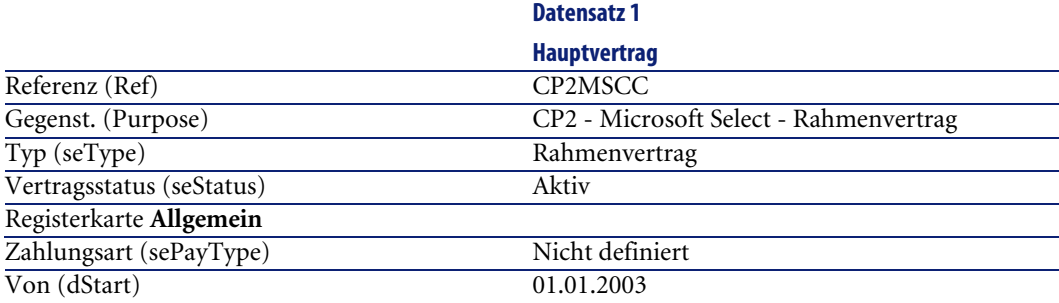

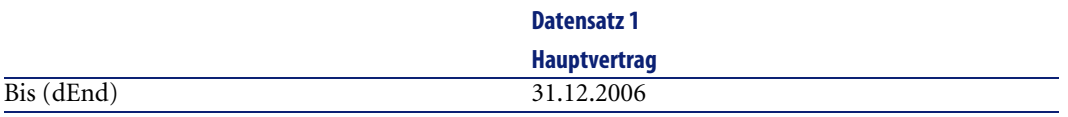

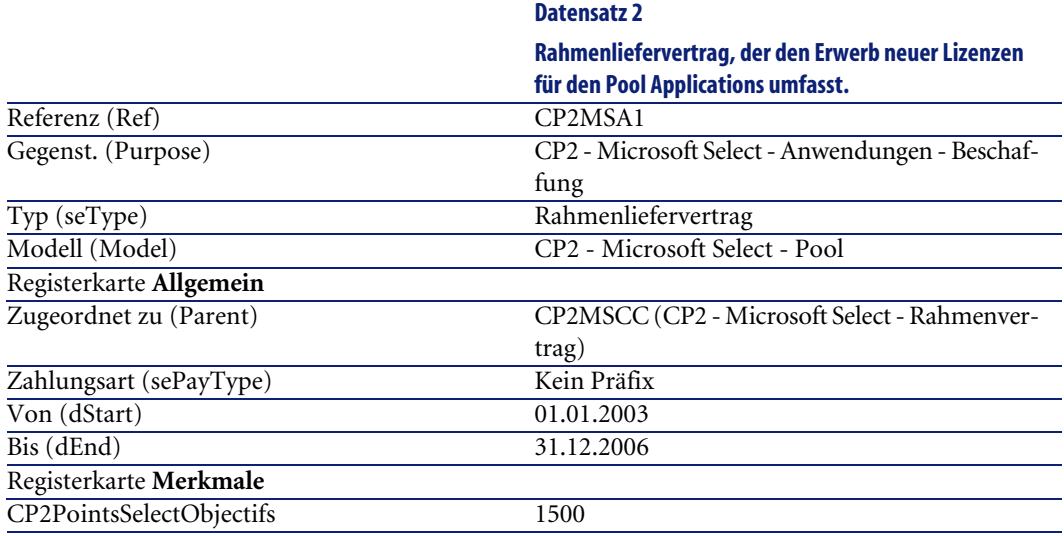

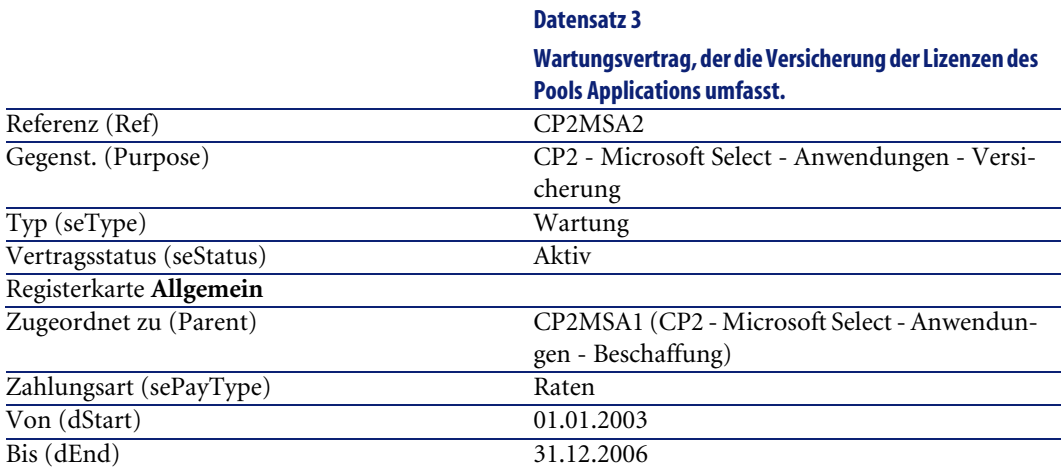

# **Kostenstellen erstellen**

1 Zeigen Sie die Kostenstellen an (**Finanzen/ Kostenstellen**).

2 Erstellen Sie die folgenden Datensätze, indem Sie die in der nachstehenden Tabelle angegebenen Felder und Verknüpfungen ausfüllen:

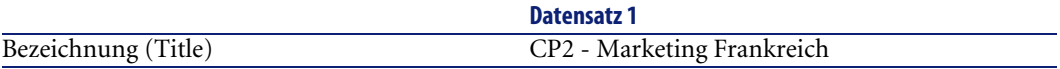

### **Ausrüstungselemente erstellen**

- 1 Zeigen Sie die Ausrüstungselemente an (**Ausrüstung/ Ausrüstungselemente**).
- 2 Erstellen Sie die folgenden Datensätze durch Ausfüllen der in den nachstehenden Tabellen angegebenen Felder und Verknüpfungen:

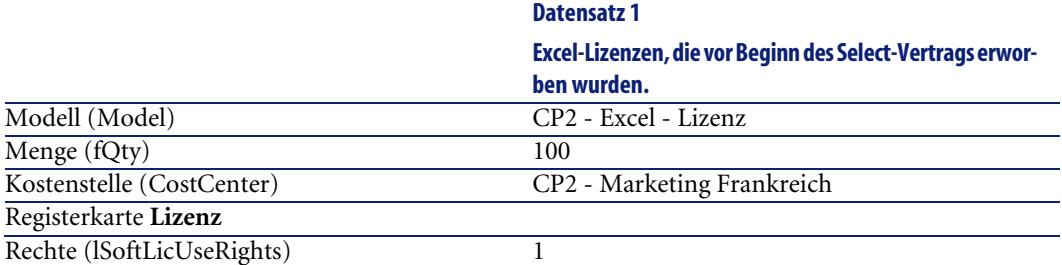

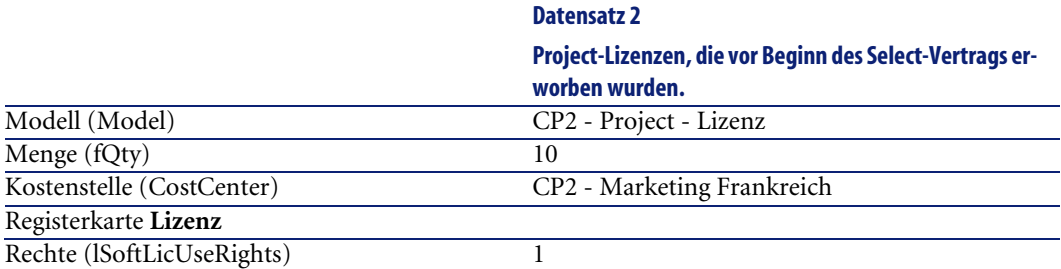

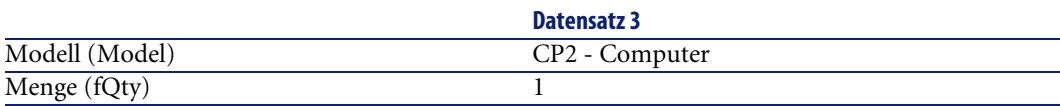

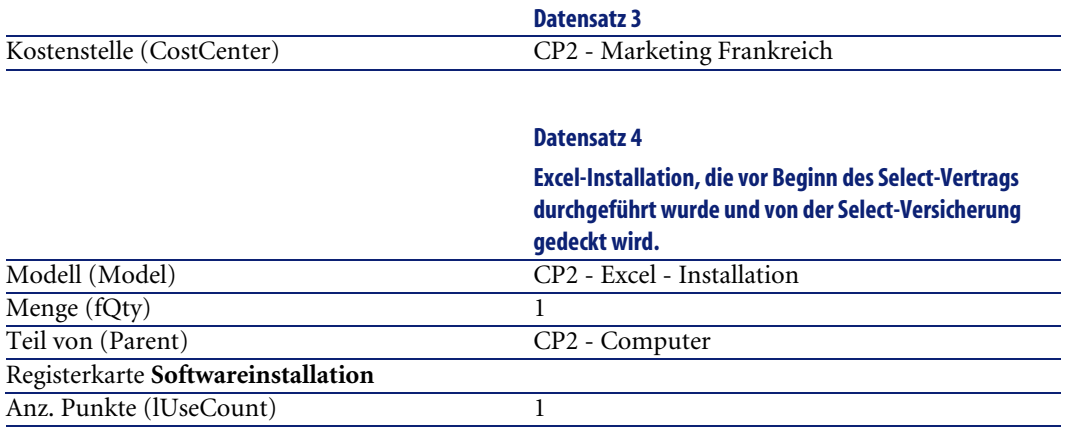

### **Lieferanten erstellen**

- 1 Zeigen Sie die Firmen an (Menü **Ausrüstung/ Firmen**).
- 2 Erstellen Sie die folgenden Datensätze, indem Sie die in der nachstehenden Tabelle angegebenen Felder und Verknüpfungen ausfüllen:

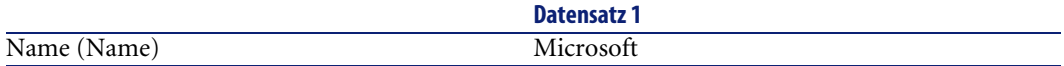

### **Produkte erstellen**

- 1 Zeigen Sie die Produkte an (Menü **Beschaffung/ Produkte**).
- 2 Erstellen Sie die folgenden Datensätze durch Ausfüllen der in den nachstehenden Tabellen angegebenen Felder und Verknüpfungen:

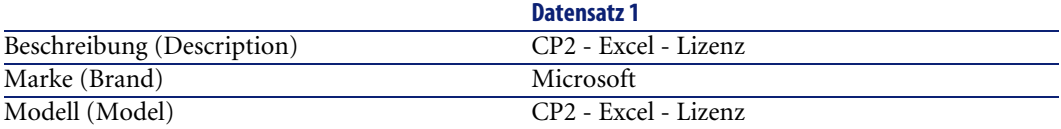

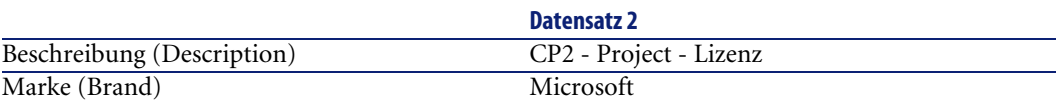

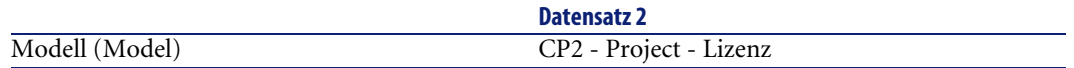

#### **Katalog erstellen**

- 1 Zeigen Sie die Kataloge an (Menü **Beschaffung/ Kataloge**).
- 2 Erstellen Sie die folgenden Datensätze durch Ausfüllen der in den nachstehenden Tabellen angegebenen Felder und Verknüpfungen:

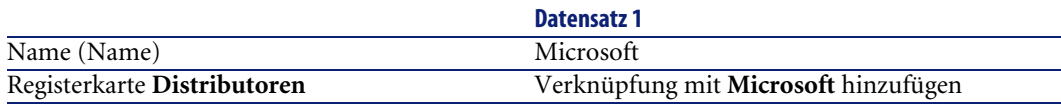

#### **Referenzen erstellen**

- 1 Zeigen Sie die Referenzen an (Menü **Beschaffung/ Referenzen**).
- 2 Erstellen Sie die folgenden Datensätze durch Ausfüllen der in den nachstehenden Tabellen angegebenen Felder und Verknüpfungen:

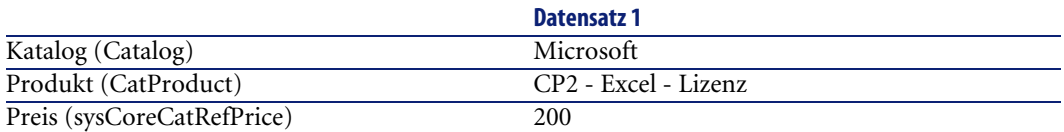

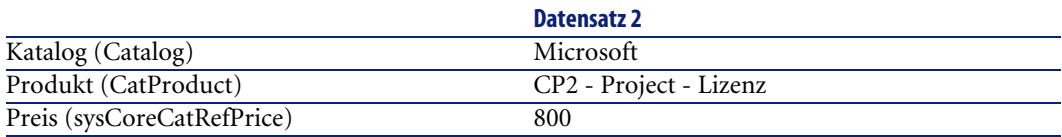

### **Lizenz- und Versicherungsanforderungen für den Select-Vertrag erstellen**

- 1 Zeigen Sie die Anforderungen an (Menü **Beschaffung/ Anforderungen**).
- 2 Erstellen Sie die folgenden Datensätze durch Ausfüllen der in den nachstehenden Tabellen angegebenen Felder und Verknüpfungen:

### $Q$  TIP:

Wenn der Assistent zur Erstellung von Anforderungen angezeigt wird, wählen Sie die Option **Angepasste neue Anforderung erstellen**.

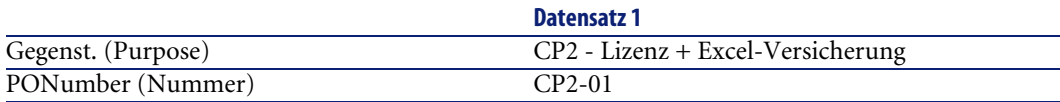

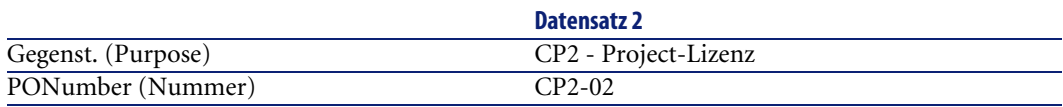

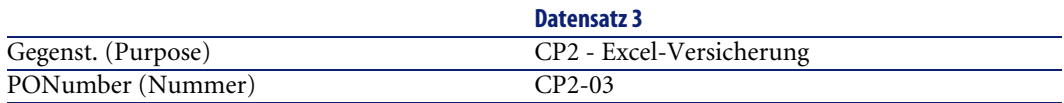

### **Anforderungszeilen für die Anforderung CP2-01 erstellen**

- 1 Zeigen Sie die Anforderungen an (Menü **Beschaffung/ Anforderungen**).
- 2 Wählen Sie die Anforderung **CP2-01**.
- 3 Zeigen Sie die Registerkarte **Zusammensetzung** an.
- 4 Erstellen Sie die folgenden Datensätze durch Ausfüllen der in den nachstehenden Tabellen angegebenen Felder und Verknüpfungen:

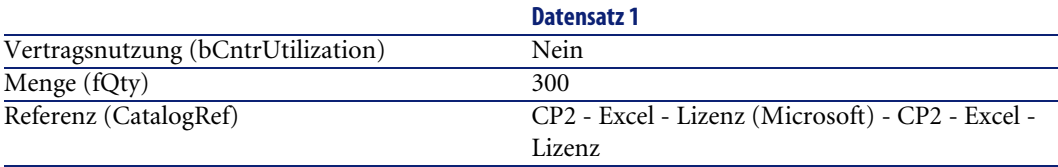

### $Q$  TIP:

Um die folgende Zeile korrekt erstellen zu können, müssen Sie zuvor die erste Zeile über die Schaltfläche **Ändern** in die Anforderung integrieren und speichern.

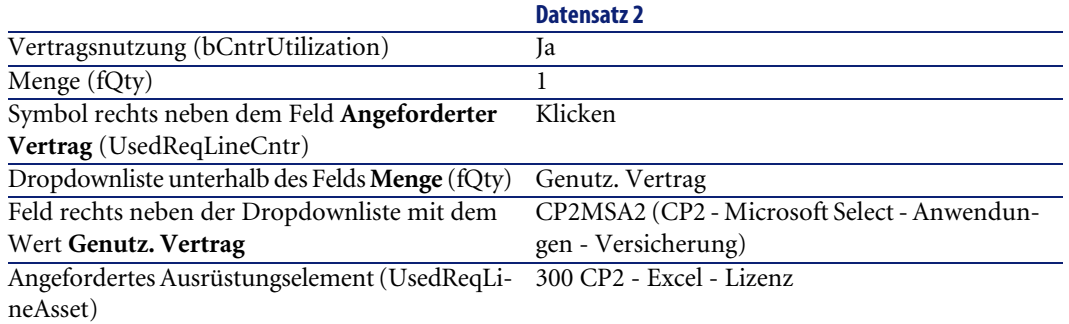

### **Anforderungszeilen für die Anforderung CP2-02 erstellen**

- 1 Zeigen Sie die Anforderungen an (Menü **Beschaffung/ Anforderungen**).
- 2 Wählen Sie die Anforderung **CP2-02**.
- 3 Zeigen Sie die Registerkarte **Zusammensetzung** an.
- 4 Erstellen Sie die folgenden Datensätze durch Ausfüllen der in den nachstehenden Tabellen angegebenen Felder und Verknüpfungen:

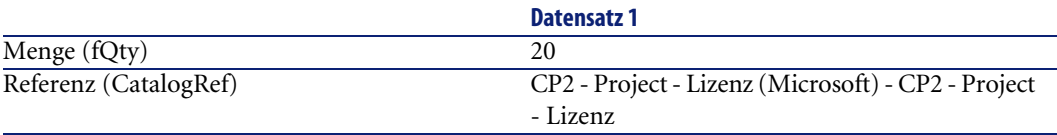

### **Anforderungszeilen für die Anforderung CP2-03 erstellen**

- 1 Zeigen Sie die Anforderungen an (Menü **Beschaffung/ Anforderungen**).
- 2 Wählen Sie die Anforderung **CP2-03**.
- 3 Zeigen Sie die Registerkarte **Zusammensetzung** an.
- 4 Erstellen Sie die folgenden Datensätze durch Ausfüllen der in den nachstehenden Tabellen angegebenen Felder und Verknüpfungen:

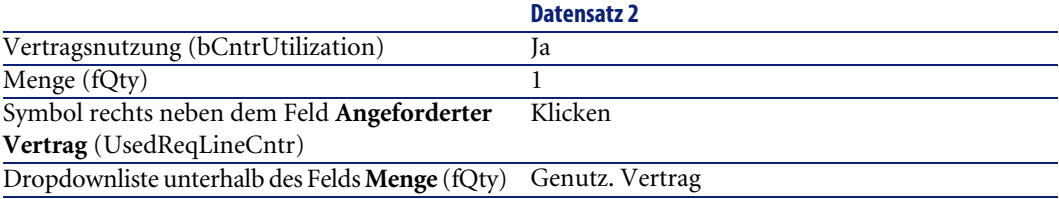

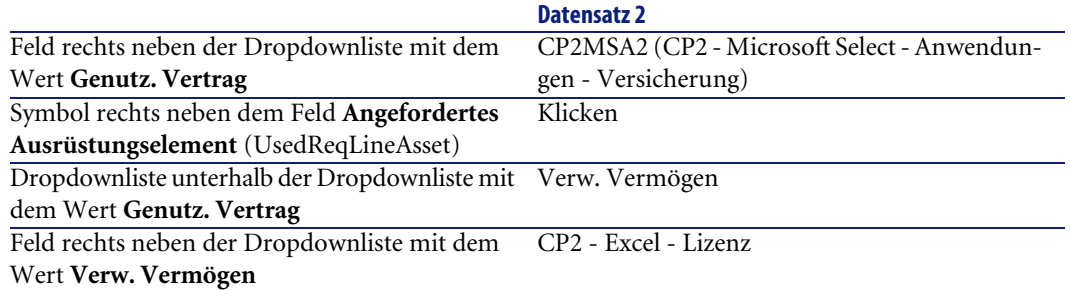

### **Aufträge CP2-01 und CP2-02 erstellen, erteilen und empfangen**

- 1 Zeigen Sie die Anforderungen an (Menü **Beschaffung/ Anforderungen**).
- 2 Wählen Sie die Anforderung **CP2-01**.
- 3 Klicken Sie auf die Schaltfläche **Angebot** und dann auf **Fertig stellen**, um die angezeigten Werte zu übernehmen.
- 4 Nehmen Sie im Detail des über die Anforderung generierten Auftrags Folgendes vor:
	- 1 Füllen Sie die in der nachstehenden Tabelle angegebenen Felder und Verknüpfungen aus:

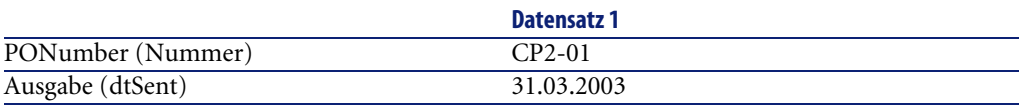

- 2 Zeigen Sie die Registerkarte **Zusammensetzung** an.
- 3 Zeigen Sie das Detail der Auftragszeile an.
- 4 Zeigen Sie im Detail der Auftragszeile die Registerkarte **Anrechnung** an.
- 5 Füllen Sie die in der nachstehenden Tabelle angegebenen Felder und Verknüpfungen aus:

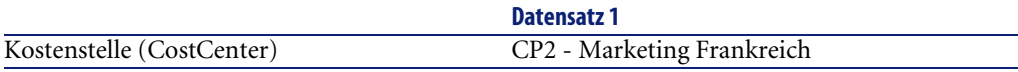

6 Zeigen Sie im Detail der Auftragszeile die Registerkarte **Finanzierung** an.

7 Füllen Sie die in der nachstehenden Tabelle angegebenen Felder und Verknüpfungen aus:

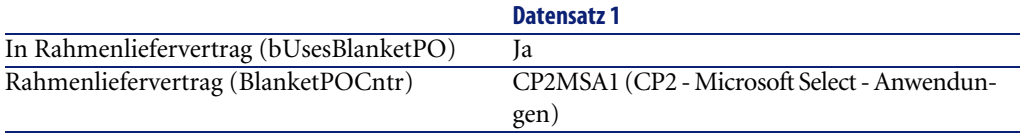

- 8 Klicken Sie auf die Schaltfläche **Ändern**.
- 5 Klicken Sie auf die Schaltfläche **Senden** und anschließend auf **Fertig stellen**, um die angezeigten Werte zu übernehmen.
- 6 Klicken Sie auf die Schaltfläche **Empfang** und dann auf **Fertig stellen**, um die angezeigten Werte zu übernehmen.
- 7 Zeigen Sie die Registerkarte **Protokollierung** an.
- 8 Blenden Sie den Knoten **Vermögen** ein.
- 9 Doppelklicken Sie auf **CP2 Excel Lizenz**. Lesen Sie das Detail dieses beim Auftragsempfang erstellten Vermögensgegenstands aufmerksam durch.
- 10 Zeigen Sie die Anforderungen an (Menü **Beschaffung/ Anforderungen**).
- 11 Wählen Sie die Anforderung **CP2-02**.
- 12 Klicken Sie auf die Schaltfläche **Angebot** und dann auf **Fertig stellen**, um die angezeigten Werte zu übernehmen.
- 13 Füllen Sie die in der nachstehenden Tabelle angegebenen Felder und Verknüpfungen aus:

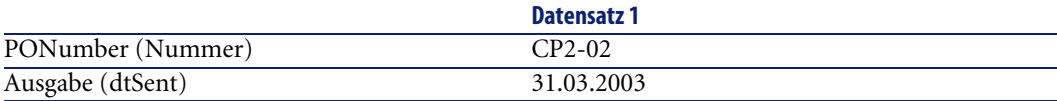

- 14 Nehmen Sie im Detail des über die Anforderung generierten Auftrags Folgendes vor:
	- 1 Zeigen Sie die Registerkarte **Zusammensetzung** an.
	- 2 Zeigen Sie das Detail der Auftragszeile an.
	- 3 Zeigen Sie im Detail der Auftragszeile die Registerkarte **Anrechnung** an.
	- 4 Füllen Sie die in der nachstehenden Tabelle angegebenen Felder und Verknüpfungen aus:

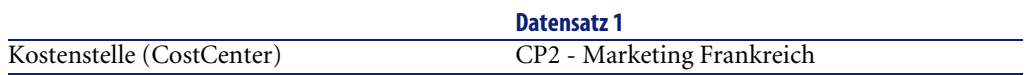

- 5 Zeigen Sie im Detail der Auftragszeile die Registerkarte **Finanzierung** an.
- 6 Füllen Sie die in der nachstehenden Tabelle angegebenen Felder und Verknüpfungen aus:

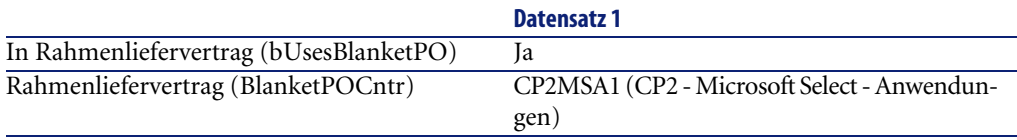

- 7 Klicken Sie auf die Schaltfläche **Ändern**.
- 15 Klicken Sie in dem über die Anforderung generierten Auftrag auf die Schaltfläche **Senden** und anschließend auf **Fertig stellen**, um die angezeigten Werte zu übernehmen.
- 16 Klicken Sie in dem über die Anforderung generierten Auftrag auf die Schaltfläche **Empfang** und dann auf **Fertig stellen**, um die angezeigten Werte zu übernehmen.
- 17 Zeigen Sie die Registerkarte **Protokollierung** an.
- 18 Blenden Sie den Knoten **Vermögen** ein.
- 19 Doppelklicken Sie auf **Microsoft CP2 Project Lizenz**.

Lesen Sie das Detail dieses beim Auftragsempfang erstellten Vermögensgegenstands aufmerksam durch.

### **Ausführen der Anforderung CP2-03**

- 1 Zeigen Sie die Anforderungen an (Menü **Beschaffung/ Anforderungen**).
- 2 Wählen Sie die Anforderung **CP2-03**.
- 3 Geben Sie im Feld **Anf.stat.** (seStatus) den Wert **Bewilligt** ein.
- 4 Klicken Sie auf die Schaltfläche **Ändern**.
- 5 Klicken Sie auf die Schaltfläche **Ausführen** und anschließend auf **Fertig stellen**, um die angezeigten Werte zu übernehmen.
- 6 Zeigen Sie die Registerkarte **Zusammensetzung** an.
- 7 Zeigen Sie das Detail der Anforderungszeile **Vertragsnutzung** an.
- 8 Klicken Sie auf das Lupen-Symbol rechts neben dem Feld mit dem Wert **CP2 - Excel - Lizenz**.

9 Zeigen Sie die Registerkarte **Verträge** an.

Sie sehen, dass der Vermögensgegenstand mit dem Vertrag **CP2MSA2 (CP2 - Microsoft Select - Anwendungen - Versicherung)** verknüpft ist.

#### **Berechnete Felder zur Protokollierung der Punkte erstellen**

- 1 Zeigen Sie die berechneten Felder an (Menü **Verwaltung/ Berechnete Felder**).
- 2 Erstellen Sie die folgenden Datensätze durch Ausfüllen der in den nachstehenden Tabellen angegebenen Felder und Verknüpfungen:

#### $Q$  TIP:

Es ist ratsam, die in der Datei **chm** der Dokumentation enthaltenen Skripte in AssetCenter zu kopieren.

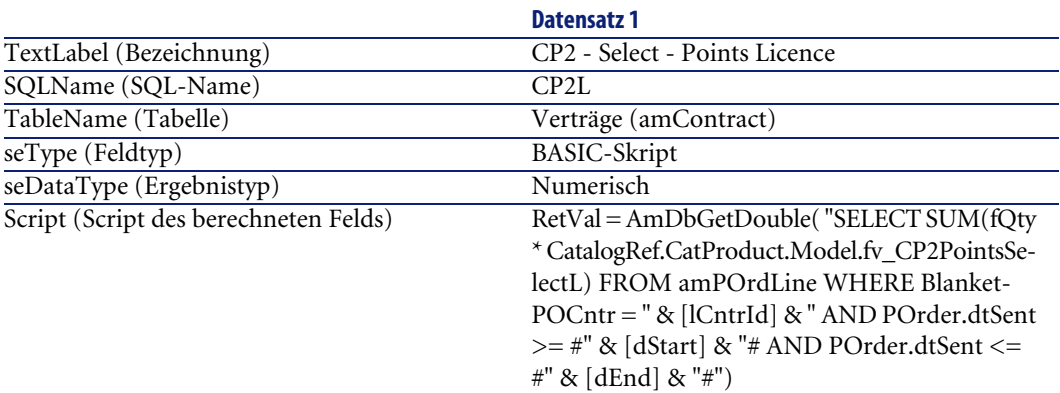

Beschreibung des Skripts:

- **RetVal =**: Das Skript gibt einen Wert zurück.
- **AmDbGetDouble(...)**: Der zurückgegebene Wert ist eine Zahl mit zwei Dezimalstellen in 8 Byte.
- **FROM amPOrdLine**: Die Abfrage wird auf die Tabelle **Auftragszeilen** angewendet.
- **WHERE BlanketPOCntr = " & [lCntrId] & " AND POrder.dtSent >= #" & [dStart] & "# AND POrder.dtSent <= #" & [dEnd] & "#"**: Die Datensätze der Tabelle **Auftragszeilen** müssen mit dem Vertrag durch die Verknüpfung **Rahmenliefervertrag** (BlanketPOCntr) verbunden

sein; der Auftrag, zu der die Auftragszeile gehört, muss nach Vertragsbeginn (Feld **dStart**) und vor Vertragsende **dEnd**) erteilt worden sein (Verknüpfung mit dem Feld **POrder.dtSent**).

• **SUM(fQty \* CatalogRef.CatProduct.Model.fv\_CP2PointsSelectL)**: Die Abfrage berechnet die Summe (**SUM(...)**) des Werts für das Merkmal **fv\_CP2PointsSelectL**, das dem Produktmodell der Katalogreferenz für die Auftragszeile zugeordnet ist (Verknüpfung

**CatalogRef.CatProduct.Model.fv\_CP2PointsSelectL**), die zu den durch die Klausel **WHERE(...)** gewählten Auftragszeilen gehört.

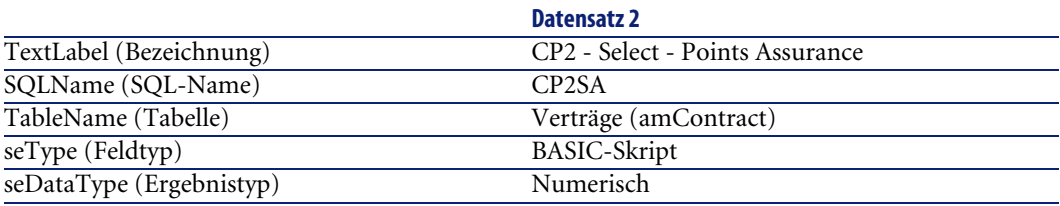

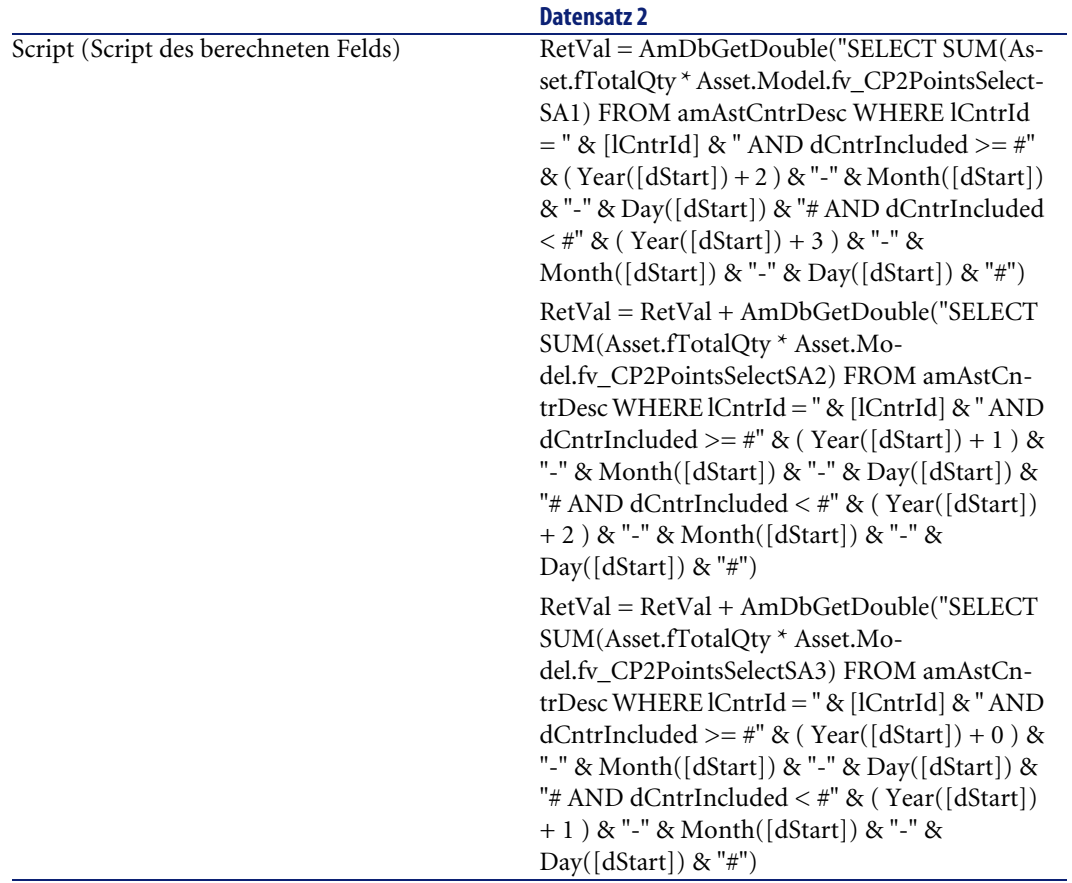

Beschreibung des ersten **RetVal =**-Skriptteils:

- **RetVal =**: Das Skript gibt einen Wert zurück. Um die Abfrage lesbarer zu machen, wird die Berechnung in drei Schritten durchgeführt, daher: **RetVal = RetVal + ...**
- **AmDbGetDouble(...)**: Der zurückgegebene Wert ist eine Zahl mit zwei Dezimalstellen in 8 Byte.
- **FROM amAstCntrDesc**: Die Abfrage wird auf die Tabelle **Vermögen unter Vertrag** angewendet.
- **lCntrId = " & [lCntrId] & "**: Erste Bedingung der Klausel **WHERE**.

Die vom Vertrag abgedeckten Vermögensgegenstände müssen mit dem aktuellen, im Feld **lCntrId** angezeigten Vertrag verknüpft sein.

• **dCntrIncluded**  $>=$  #" & (Year([dStart]) + 2 ) & "-" & Month([dStart]) **& "-" & Day([dStart]) & "#**: Zweite Bedingung der Klausel **WHERE**.

Die vom Vertrag abgedeckten Vermögensgegenstände müssen mindestens 2 Jahre nach Vertragsbeginn (Feld **dCntrIncluded**) gedeckt sein.

Das Zeichen **#** dient zur Begrenzung des Referenzdatums.

Das Referenzdatum besteht aus der Abfolge Jahr, Monat und Tag des Vertragsbeginns (Feld **dStart**).

Dabei entsteht ein Datum im Format **#JJJJ-MM-TT#**.

- **•** dCntrIncluded  $\lt$  #" & (Year([dStart]) + 3 ) & "-" & Month([dStart]) **& "-" & Day([dStart]) & "#**: Dritte Bedingung der Klausel **WHERE**. Die vom Vertrag abgedeckten Vermögensgegenstände (Feld **dCntrIncluded**) müssen spätestens 3 Jahre nach Vertragsbeginn in den Vertrag eingeschlossen werden.
- **SUM(Asset.fTotalQty \* Asset.Model.fv\_CP2PointsSelectSA3)**: Die Abfrage summiert das Produkt des Felds **Gesamtmge** (fTotalQty) und des Merkmals **CP2PointsSelectSA3** der abgedeckten Vermögensgegenstände, die durch die Klausel **WHERE** gewählt wurden. Dabei handelt es sich um das Merkmal, das die Anzahl der zu berücksichtigenden Versicherungspunkte angibt, wenn die Lizenz während des ersten Vertragsjahres erworben wird und die Versicherung für weitere 2 bis 3 bestehen bleibt.

#### **Berechnete Felder und Vertragsmerkmal anzeigen**

- 1 Zeigen Sie die Verträge an (Menü **Verträge/ Verträge**).
- 2 Klicken Sie mit der rechten Maustaste auf den Listenkopf.
- 3 Wählen Sie im Kontextmenü den Eintrag **Liste konfigurieren** aus.
- 4 Fügen Sie die berechneten Felder **CP2 Select Points Assurance (CP2SA)** und **CP2 - Select - Points Licence (CP2L)** hinzu.
- 5 Klicken Sie auf **OK**.
- 6 Prüfen Sie die Werte der soeben hinzugefügten Spalten für die Verträge **CP2MSA1** und **CP2MSA2**.

### **Für den Excel-Zähler erforderliche Abfragen erstellen**

1 Zeigen Sie die Abfragen an (Menü **Extras/ Abfragen**).

2 Erstellen Sie die folgenden Datensätze durch Ausfüllen der in den nachstehenden Tabellen angegebenen Felder und Verknüpfungen:

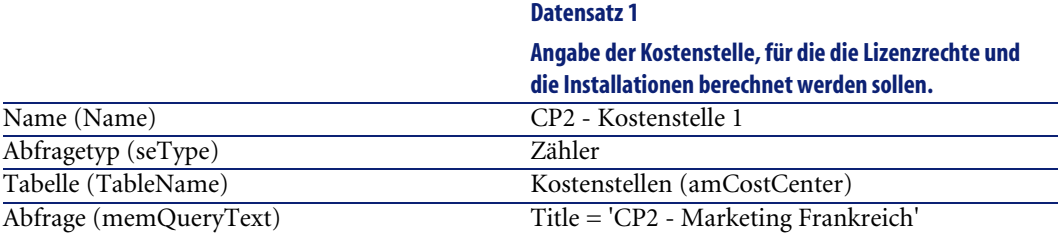

#### **Datensatz 2**

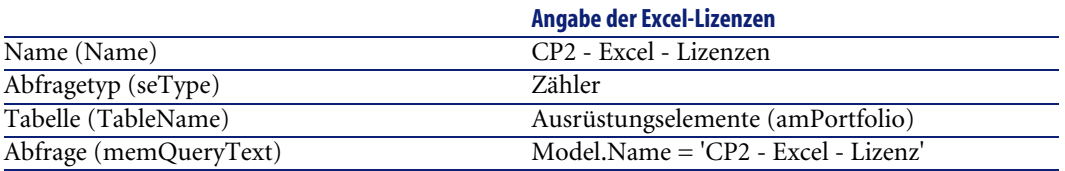

#### **Datensatz 3**

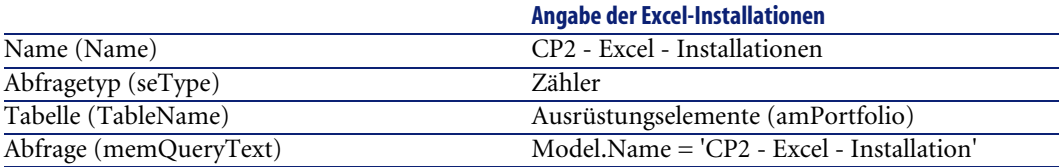

# **Excel-Zähler erstellen**

- 1 Zeigen Sie die Zähler an (Menü **Ausrüstung/ Softwarezähler**).
- 2 Erstellen Sie die folgenden Datensätze durch Ausfüllen der in den nachstehenden Tabellen angegebenen Felder und Verknüpfungen:

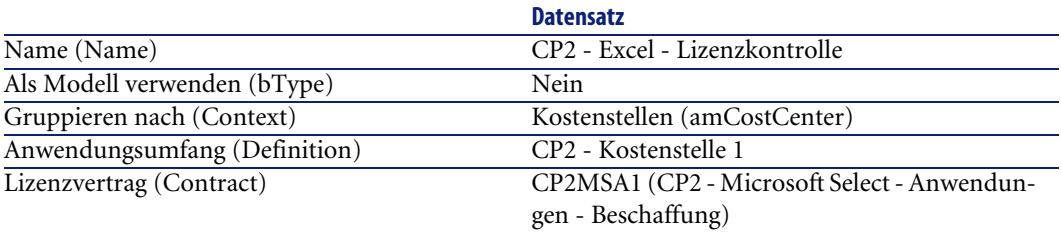

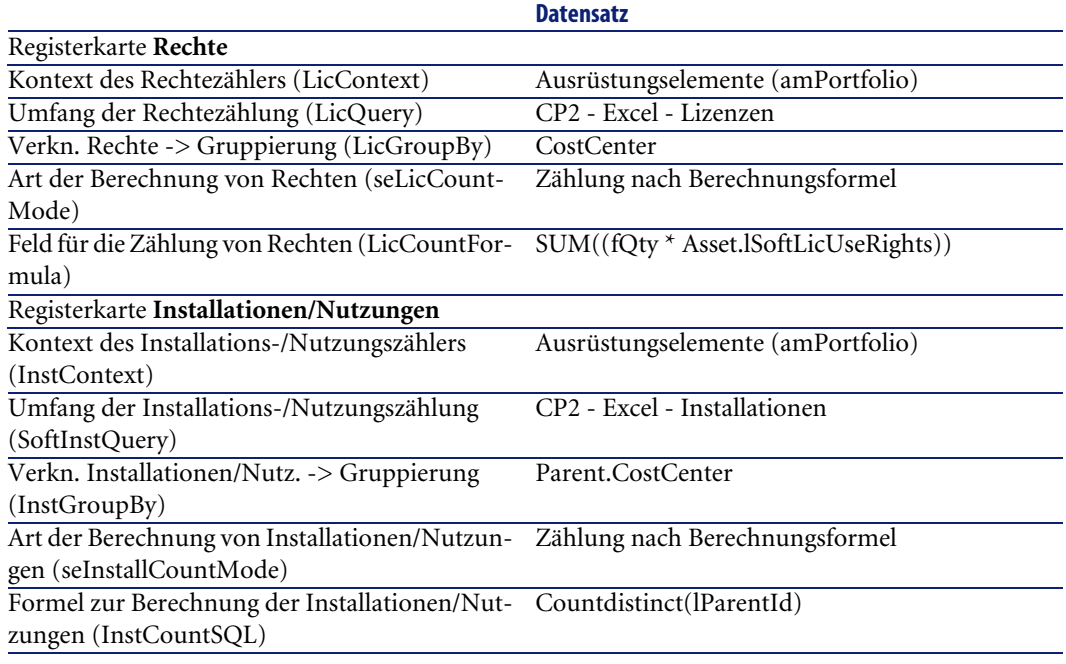

### Anmerkung:

Der Zähler für die Project-Software wird auf die gleiche Art und Weise erstellt.

## **Vom Assistenten erstellten Zähler prüfen**

- 1 Zeigen Sie die Zähler an (Menü **Ausrüstung/ Softwarezähler**).
- 2 Wählen Sie den Zähler **CP2 Excel Lizenzkontrolle**.
- 3 Zeigen Sie die Registerkarte **Allgemein** an. Sie sehen eine Zusammenfassung der Zählungen.
- 4 Zeigen Sie die Registerkarte **Ergebnisse** an: Das Detail der Zählungen wird dargestellt.
Telefone **5 KAPITEL**

> Telefone gehören in AssetCenter zu den Ausrüstungselementen. Wenn sie wie Vermögensgegenstände verwaltet werden sollen, können sie in der Tabelle der Telefone gespeichert werden.

# **Telefone und Funktionen**

Telefone können mithilfe aller Verwaltungstypen beschrieben werden ( Verwaltung einzelner Elemente (nach Vermögensgegenstand) [Seite 16]).

Folgende Tabellen spielen bei der Verwaltung von Telefonen in AssetCenter eine Rolle:

• Tabelle der Arten

In dieser Tabelle legen Sie fest, dass das Modell eines Ausrüstungselements die Erstellung eines Datensatzes in der Tabelle der Vermögen und Lose sowie in der Tabelle der Telefone ermöglicht.

• Tabelle der Modelle

In dieser Tabelle erstellen Sie die Modelle der Ausrüstungselemente, die in der Tabelle der Vermögen und Lose sowie in der Tabelle der Telefone gespeichert werden.

- Tabelle der Telefone Diese Tabelle enthält alle Datensätze, die Telefonen entsprechen.
- Tabelle der Tastenbelegungen In dieser Tabelle erfolgt die Zuordnung von Funktionen zu bestimmten Telefontasten.
- Tabelle der Telefonfunktionsmodelle

Diese Tabelle ermöglicht die Erstellung von Modellen für Telefonfunktionen.

• Tabelle der Telefonfunktionen

Über diese Tabelle können Sie die Telefonfunktionen anzeigen, die von den Telefonen eines Unternehmens verwendet werden.

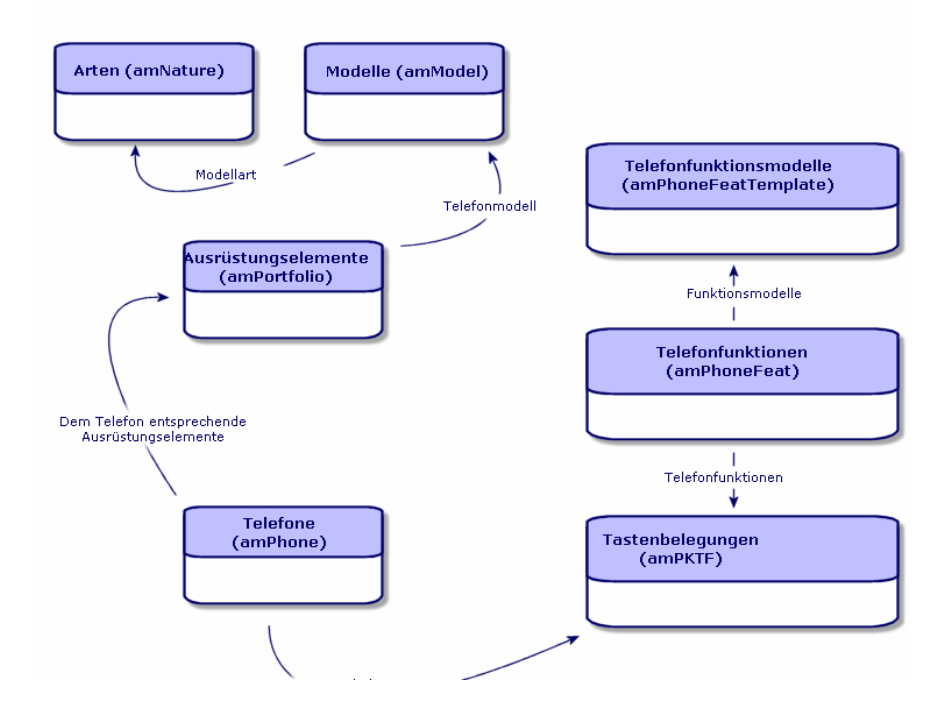

## **Telefone verwalten**

Bei der Verwaltung von Telefonen in AssetCenter haben Sie folgende Möglichkeiten:

• Speichern der Geräte in der Tabelle der Telefone.

Ausrüstungsverwaltung

• Zuordnen von Funktionen zu bestimmten Tasten.

Um das Detailfenster eines Datensatzes in der Tabelle der Telefone abzufragen, führen Sie eine der folgenden Aktionen aus:

- Zeigen Sie die Telefonliste über das Menü **Ausrüstung** und den Befehl **Telefone** an.
- Wählen Sie den Datensatz eines Telefons in der Tabelle der Vermögen und Lose und wählen Sie die Registerkarte **Telefon**.

#### WARNUNG:

Wenn die Registerkarte **Telefon** [im Detailfenster des Verm](#page-29-0)ögens nicht angezeigt wird, weist die Art des Modells im Feld **Ebenfalls erstellen** auch nicht den Wert **Telefon** auf.

### **Telefone erstellen**

Gehen Sie zum Erstellen eines Telefons wie folgt vor:

1 Erstellen Sie eine Art, bei der die Felder **Erstellt** und **Ebenfalls erstellen** den Wert **Ausrüstungselement** und **Telefon** aufweisen.

Art für das Modell eines Ausrüstungselements erstellen [Seite 30].

- 2 Erstellen Sie ein Telefonmodell.
- 3 Erstellen Sie einen Datensatz in der Tabelle der Vermögen und Lose, wobei dieser Datensatz dem Telefon entsprechen muss.

Dieser Datensatz erstellt einen weiteren Datensatz in der Tabelle der Telefone.

- 4 Wählen Sie die Registerkarte **Telefon**.
- 5 Geben Sie die Nummer und die Durchwahl des Telefons ein.
- 6 Wählen Sie je nach Telefon die Optionen **Voice-mail** und **Lautsprecher**.
- 7 Definieren Sie die Verknüpfung **Weiterleitung an** und geben Sie dabei das Telefon ein, an das der Anruf weitergeleitet werden soll. Die Verknüpfung zeigt auf einen anderen Datensatz in der Tabelle der Telefone.
- 8 Geben Sie im Feld **Telefonleitungs-ID** die CLI-Nummer (Command-line interface) des Telefons ein.
- 9 Klicken Sie auf **Erstellen**, um den Vorgang zu bestätigen.

## **Telefontasten bestimmte Funktionen zuordnen**

Bevor Sie einer Telefontaste eine Funktion zuordnen können, müssen Sie ein Modell dieser Funktion und die Funktion selbst erstellen.

#### **Funktionsmodelle erstellen**

Gehen Sie zum Erstellen eines Funktionsmodells wie folgt vor:

- 1 Wählen Sie im Menü **Verwaltung** den Befehl **Bildschirmliste**, um die Liste der Telefonfunktionsmodelle anzuzeigen.
- 2 Geben Sie die erforderlichen Daten im Feld **Beschreibung** ein, um das Funktionsmodell zu erstellen.

### **Funktionen erstellen**

Gehen Sie zum Erstellen einer Funktion wie folgt vor:

- 1 Wählen Sie im Menü **Verwaltung** den Befehl **Bildschirmliste**, um die Liste der Telefonfunktionen anzuzeigen.
- 2 Klicken Sie auf **Neu**.
- 3 Geben Sie einen Wert im Feld **Beschreibung** ein.
- 4 Definieren Sie die Verknüpfung **Modell** mit dem Modell der zuvor erstellten Telefonfunktionen.
- 5 Wählen Sie die Option **Aktivierbare Funktion**, wenn diese Funktion über die Codes aktivierbar bzw. deaktivierbar ist, die Sie in den Feldern eingeben, die bei Auswahl dieser Option erscheinen.
- 6 Wählen Sie die Option **Identifikation erforderlich**, wenn die Verwendung der Funktion die Eingabe einer Identifizierung erfordert.

#### **Telefontasten bestimmte Funktionen zuordnen**

Gehen Sie zum Zuordnen einer Funktion zu einer Telefontaste wie folgt vor:

- 1 Zeigen Sie die Liste der Ausrüstungselemente an (**Ausrüstung/ Ausrüstungselemente**).
- 2 Wählen Sie einen Datensatz, der einem Telefon entspricht.
- 3 Wählen Sie die Registerkarte **Telefon**.
- 4 Wählen Sie die Unterregisterkarte **Funktionen**.
- 5 Klicken Sie auf  $\blacksquare$ .
- 6 Geben Sie im Feld **Erste Taste** die Nummer der ersten Funktionstaste auf dem Telefon an. In den meisten Fälle handelt es sich bei dieser ersten Taste

um eine 1 oder eine 0. Ist die erste Taste eine 0, entspricht die Anzahl der Funktionstasten n + die Taste 0.

Ist die erste Taste eine **0**, befindet sich die Nummer **5** auf dem Telefon an sechster Stelle.

- 7 Geben Sie im Feld **Anzahl Tasten** die Zahl der Tasten ein, der Sie eine Funktion zuordnen möchten. Denken Sie an das Hinzufügen einer 1 zu dieser Zahl, wenn im Feld **Erste Taste** eine 0 erscheint.
- 8 Definieren Sie die Verknüpfung **Funktion** mit der Funktion, die Sie der Funktionstaste Ihres Telefons zuordnen möchten.

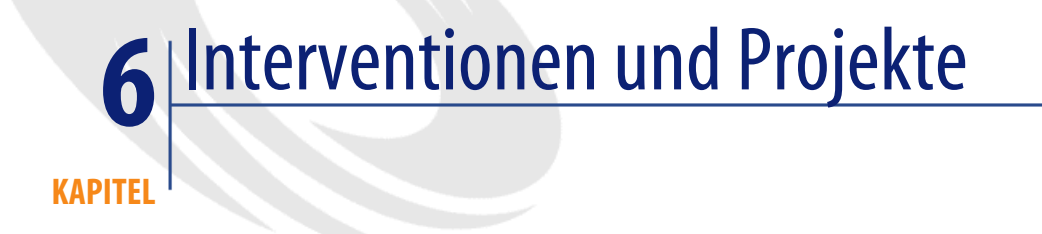

Die Ausrüstungselemente können Gegenstand von Interventionen sein (z. B. einer Wartung) oder in Projekte eingeschlossen werden (z. B. Hardware für eine Langzeitschulung).

## **Interventionen**

Eine Intervention ist ein Vorgang, der ein bestimmtes Ausrüstungselement betrifft, und zur Lösung eines Problems dient: Reparatur, Support eines Benutzers, Fehlerbeseitigung, Installation, Umzug usw.

Um auf die Liste der Interventionen zuzugreifen, wählen Sie im Menü **Ausrüstung** den Befehl **Interventionen**.

Die Interventionen sind in Form einer Baumstruktur mit Interventionen und untergeordneten Aufgaben beschrieben. Dabei können Sie einer Intervention eine beliebige Anzahl von Unteraufgaben zuordnen. Eine Intervention kann auf einem Modell basieren, das eine allgemeine Intervention bzw. eine Standardverfahren für eine Intervention festlegt. Die in Modellen definierten Informationen werden im Detailfenster der Interventionen angezeigt.

Bei den untergeordneten Aufgaben handelt es sich ebenfalls um Interventionen. Sie ermöglichen die Aufgliederung einer Intervention in elementare Aufgaben. Eine Intervention ist erst abgeschlossen, wenn sämtliche untergeordneten Aufgaben erledigt wurden.

Untergeordnete Aufgaben können sowohl nacheinander als auch parallel zueinander durchgeführt werden. Das Feld **Abfolge** (SQL-Name: lSequenceNumber) ermöglicht das Festlegen der Reihenfolge, in der die untergeordneten Aufgaben durchgeführt werden sollen. Das Feld weist folgende Besonderheiten auf:

- Zwei Interventionen, die in der Abfolge an gleicher Stelle stehen, können gleichzeitig ausgeführt werden.
- Je kleiner der Wert in diesem Feld, desto dringender die Ausführung der Intervention.

#### Anmerkung:

Das Feld **Abfolge** (SQL-Name: lSequenceNumber) löst in AssetCenter keinerlei Automatismen aus. Es dient lediglich dazu, dem Benutzer einen genaueren Überblick über die Reihenfolge zu verschaffen, in der die verschiedenen Interventionen ausgeführt werden sollen.

## **Interventionstypen**

Der Interventionstyp ist dem Feld **Typ** (SQL-Name: seType) in der Registerkarte **Allgemein** des Interventionsdetails zu entnehmen. Dieses Feld enthält eine Systemaufzählung.

In der Registerkarte **Protokollierung** des Interventionsdetails erscheinen je nach Interventionstyp unterschiedliche Felder.

#### **Interne Wartung**

Sie können den Techniker und seine Gruppe in den Feldern **Techniker** (SQL-Name: Technician) und **Gruppe** (SQL-Name: EmplGroup) der Unterregisterkarte **Techniker** der Registerkarte **Protokollierung** im Detailfenster der Intervention eingeben.

#### **Wartung unter Vertrag**

Im Allgemeinen sind die Wartungsarbeiten von Verträgen abgedeckt, so dass eine Fakturierung entfällt.

- Die Auswahl des Vertrags, dem die Intervention zugeordnet ist, erfolgt im Feld **Vertrag** (SQL-Name: Contract) der Unterregisterkarte **Techniker** der Registerkarte **Protokollierung** im Detailfenster der Intervention. Dabei zeigt AssetCenter nur die Verträge an, die dem Ausrüstungselement der Intervention zugeordnet sind.
- Sie können den Techniker und sein Unternehmen in den Feldern **Techniker** (SQL-Name: Contact) und **Firma** (SQL-Name : Supplier) der Unterregisterkarte **Techniker** der Registerkarte **Protokollierung** im Detailfenster der Intervention eingeben. Wenn Sie im Feld **Firma** (SQL-Name: Supplier) Daten eingeben, bevor Sie das Feld **Techniker** (SQL-Name : Contact) ausfüllen, zeigt AssetCenter nur die Kontaktpersonen in der ausgewählten Firma.

#### **Wartung ohne Vertrag**

Hierbei handelt es sich um Interventionen, die den Rahmen eines existierenden Wartungsvertrags übersteigen, oder Interventionen, die von Firmen durchgeführt werden, mit denen kein Vertrag abgeschlossen wurde. Diese Interventionen führen im Allgemeinen zu einer Fakturierung.

- Wenn es sich um eine Intervention handelt, die den Rahmen des vorhandenen Wartungsvertrags überschreitet, können Sie den jeweiligen Vertrag im Feld **Vertrag** (SQL-Name: Contract) der Unterregisterkarte **Techniker** der Registerkarte **Protokollierung** im Detailfenster der Intervention eingeben. AssetCenter zeigt lediglich die Verträge an, die einem Ausrüstungselement zugeordnet sind.
- Sie können einen Techniker angeben, indem Sie im Feld **Techniker** (SQL-Name: Contact) auf der Unterregisterkarte **Techniker** der Registerkarte **Protokollierung** im Interventionsdetail eine Person in der Liste der Kontakte in Drittfirmen auswählen. Wenn Sie zuvor einen Namen im Feld **Firma** (SQL-Name: Supplier) eingegeben haben, zeigt AssetCenter nur die Kontakte im jeweiligen Unternehmen an.

## **Interventionszyklen**

#### **Interventionszyklus**

Ein Interventionszyklus läuft nach einem vorgegebenen Schema ab:

#### **Abbildung 6.1. Intervention - Kompletter Zyklus**

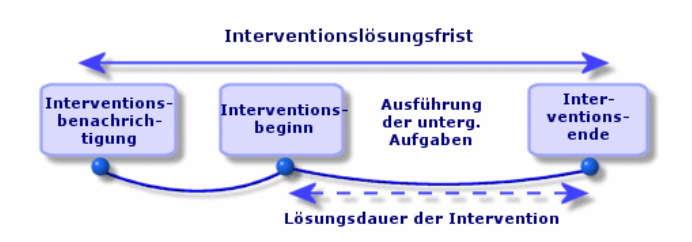

Jede Etappe des Interventionszyklus wird zu einem bestimmten Zeitpunkt durchgeführt oder ist für einen bestimmten Zeitpunkt vorgesehen. Der Ablauf der verschiedenen Etappen kann über das Feld **Status** (SQL-Name: seStatus) verfolgt werden.

#### **Tabelle 6.1. Intervention - Verschiedene Status**

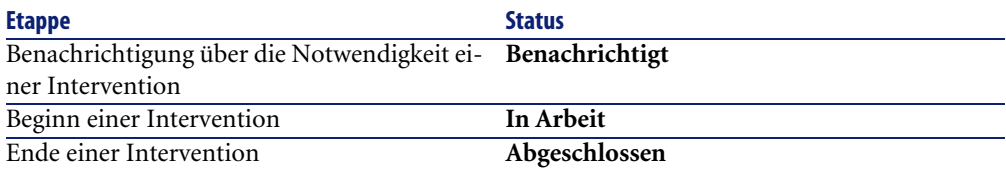

Im Detailfenster einer Intervention und in der Unterregisterkarte **Kalender** der Registerkarte **Protokollierung** erscheinen die Daten zu den verschiedenen Etappen: Datum der Benachrichtigung, voraussichtlicher Beginn der Intervention, tatsächlicher Beginn der Intervention...

#### **Interventionsstatus und Automatismen**

Das Feld **Status** (SQL-Name: seStatus) am oberen Rand des Detailfensters einer Intervention zeigt den Status einer Intervention. Dieses Feld wird automatisch von AssetCenter unter Berücksichtigung der Daten berechnet, die in der

Unterregisterkarte **Kalender** der Registerkarte **Protokollierung** des Interventionsblatts oder infolge einer Aktion abgerufen wurden, die der Benutzer mit einem Mausklick auf eine der folgenden Aktionsschaltflächen ausgelöst hat:

- Standardmäßig gilt für das Blatt der Status : **Benachrichtigt**.
- Das Interventionsblatt zeigt den Status **Geplant**, sobald die entsprechenden Daten im Feld **Gepl. Beginn** (SQL-Name : dtSchedFixStart) eingegeben werden.
- In folgenden Fällen zeigt das Interventionsblatt den Status **In Arbeit**:
	- Das Feld **Tats. Beginn** (SQL-Name: dtActualFixStart) wurde ausgefüllt.
	- Der Benutzer klickt auf die Schaltfläche & Starten.
	- Eine untergeordnete Intervention weist den Status **In Arbeit** auf.
- In den folgenden Fällen wechselt das Interventionsblatt auf den Status **Abgeschlossen**:
	- Im Feld **Gesamtarbeitszeit** (SQL-Name: tsCumulLaborHours) wurden Daten eingegeben.
	- Der Benutzer klicken auf **Beenden**.
	- Alle untergeordneten Interventionen weisen den Status **Abgeschlossen** auf.

### **Kalender einer Intervention**

Die Registerkarte **Protokollierung** des Interventionsdetails ermöglicht eine präzise Kontrolle der Planung und Vorgehensweise bei der Durchführung einer Intervention.

Diese Registerkarte verfügt über mehrere Unterregisterkarten.

- Der Registerkarte **Techniker** sind detaillierte Informationen in Bezug auf den Interventionstyp sowie die für eine Intervention verantwortliche Person zu entnehmen.
- Die Registerkarte **Unterg. Aufgaben** ermöglicht die hierarchische Strukturierung einer Intervention durch ihre Aufgliederung in eine Reihe von untergeordneten Interventionen. Je nach dem im Feld **Abfolge** (SQL-Name: lSequenceNumber) für die untergeordneten Interventionen erscheinenden Wert können diese Interventionen parallel oder nacheinander durchgeführt werden.
- In der Registerkarte **Kalender** wird die Planung der Intervention angezeigt: voraussichtliches Interventionsdatum, tatsächliches Interventionsdatum, Benachrichtigung einer Drittfirma (bei einer Intervention vom Typ **Wartung unter Vertrag** oder **Wartung ohne Vertrag**). Zusätzlich können Sie in dieser Registerkarte einen Kalender mit den Arbeitstagen wählen, auf den AssetCenter für die Berechnung der Daten und mit der Intervention verbundenen Fristen zurückgreift.
- Die Registerkarte **Abschluss** zeigt detaillierte Informationen zum Abschluss der Intervention.

### **Interventionen verwalten**

Um einen größeren Bedienungskomfort zu erzielen, ist es ratsam, die dem Feld **Vermögen** in der Tabelle der Interventionen zugeordnete Verknüpfung individuell anzupassen und eine virtuelle Hierarchie zu erstellen.

So passen Sie die Anzeige der dem Vermögensgegenstand zugeordneten Verknüpfung an:

- 1 Klicken Sie mit der rechten Maustaste auf das Feld **Vermögen**.
- 2 Wählen Sie **Eigenschaften des Verknüpfungseditors/ Gruppierung/ Gruppierung wählen**.
- 3 Wählen Sie im nun angezeigten Fenster das dem Vermögensgegenstand zugeordnete Modell (Verknüpfung **Model**) aus.

Die Liste der Vermögensgegenstände wird nunmehr als Baumstruktur, geordnet nach den Modellen, die den Vermögensgegenständen zugeordnet sind, angezeigt.

- 1 Erstellen Sie ein Interventionsblatt, sobald Sie auf ein Problem aufmerksam gemacht werden. Dabei haben Sie die Wahl zwischen zwei verschiedenen Methoden:
	- Zeigen Sie die Liste der Interventionen über das Menü **Ausrüstung/ Interventionen** an, und klicken Sie auf **Neu**.
	- Zeigen Sie die Registerkarte **Wartung** im Detailfenster des entsprechenden Vermögens an, und klicken Sie auf E, um ein Interventionsblatt hinzuzufügen.
- 2 Erstellen Sie die Intervention.
- 3 Die Techniker können ohne weiteres die Interventionen einsehen, die ihnen zugeordnet sind. Dazu zeigen sie die Ansicht oder Liste der Interventionen mit dem geeigneten Filter an (durch die Kombination von Kriterien, die

sich auf folgende Felder beziehen: **Techniker** (SQL-Name: Contact), **Firma** (SQL-Name: Supplier), **Wartungsnr.** (SQL-Name: MaintNumber), **Status** (SQL-Name: seStatus), **Priorität** (SQL-Name: Priority)).

- 4 Der Administrator kann regelmäßige Analysen der in der Bearbeitung befindlichen Interventionen durchführen, und sich dabei unter Berücksichtigung der vorhandenen Informationen der Ansichten und Filter bedienen:
	- Nicht geplante Interventionen: Status = **Benachrichtigt**.
	- Verspätete Interventionen: Status = **Geplant** und **Gepl. Beginn** (SQL-Name: dtSchedFixStart) < Tagesdatum.
	- Laufende Interventionen: Status = **In Arbeit**.
	- Liste der Interventionen mit dem Status **In Arbeit** nach Techniker, Drittfirma, Vertrag.
- 5 Der Administrator kann regelmäßige Analysen der abgeschlossenen Interventionen durchführen und sich dabei unter Berücksichtigung der vorhandenen Informationen der Ansichten und Filter bedienen:
	- Abweichung zwischen der geplanten Dauer und der tatsächlichen Dauer
	- Analyse der Problemlösungsfristen
	- Abweichung zwischen dem Anrufdatum bei der Wartungsfirma und dem Datum der ersten Intervention im Vergleich zur garantierten Interventionsfrist

## **Projekte**

Ein Projekt beschreibt einen Vorgang, der sich auf eine Gruppe von Vermögensgegenständen und/oder Personen bezieht.

Um ein Projekt zu erstellen, gehen Sie wie folgt vor:

- 1 Wählen Sie im Menü **Ausrüstung** den Befehl **Projekte**, um die Liste der Projekte anzuzeigen.
- 2 Klicken Sie auf **Neu**, um ein neues Projekt zu erstellen.
- 3 Geben Sie die erforderlichen Informationen in der Registerkarte **Allgemein** ein. Dazu gehören insbesondere das Datum des Projektendes und gegebenenfalls eine entsprechende Warnung **8.**
- 4 Fügen Sie in der Registerkarte **Vermögen** die vom Projekt betroffenen Vermögensgegenstände hinzu.
- 5 Geben Sie in der Registerkarte **Personen** die vom Projekt betroffenen Personen ein.
- 6 Wenn Sie zu einem späteren Zeitpunkt weitere Vermögen zum Projekt hinzufügen müssen, kann dies entweder über die Registerkarte **Projekte** des Vermögendetails oder die Registerkarte **Vermögen** des Projektdetails erfolgen.
- 7 Prüfen Sie in regelmäßigen Abständen den Status der laufenden Projekte, und profitieren Sie dabei von den zahlreichen, durch Filter und Ansichten gebotenen Möglichkeiten. Kombinieren Sie die Kriterien in Bezug auf die Felder **Anfang** (SQL-Name: dStart), **Ende** (SQL-Name: dEnd) und **Status** (SQL-Name: Status), um beispielsweise die Projekte hervorzuheben, die lanciert werden müssen, verspätet oder gerade in Arbeit sind.

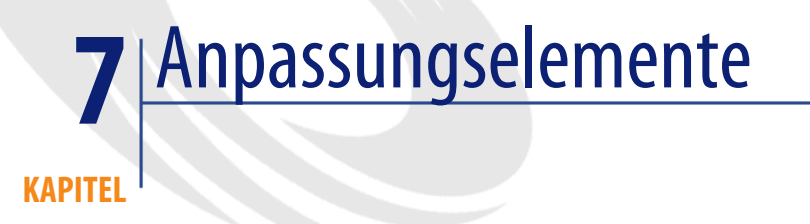

Bei den Anpassungselementen handelt es sich um Datensätze der Datenbank, über die ein oder mehrere Felder in anderen Datensätzen angepasst werden können.

## **Anpassungselemente und Zielelemente**

Mit einem Anpassungselement wird ein Feld eines oder mehrerer Zielelemente angepasst. Im Folgenden sind mögliche Anpassungs- und Zielelemente aufgeführt:

- Ausrüstungselemente
- **Interventionen**
- Verträge
- Schulungen
- Kabel

Bei den Zielelementen handelt es sich grundsätzlich um Elemente, die eine Verknüpfung mit einem Anpassungselement aufweisen.

#### **AssetCenter**

Ein Beispiel: Der Datensatz eines Bildschirms (**Anpassungselement**) in der Ausrüstung aktualisiert die Anzahl der Bildschirme des Rechners (**Zielelement**), mit dem er verknüpft ist.

Die Anpassungstypen des Felds sind in den Modellen der Anpassungselemente definiert. Dabei sind drei verschiedene Typen zu unterscheiden:

• Addition

Beispiel: Bei der Erstellung einer Speichereinheit von 256 MB RAM in der Ausrüstung wird der Wert **256** im Feld **Speicher** des Rechners hinzugefügt, in dem die Speichereinheit installiert wird.

• Subtraktion

Beispiel: Bei der Erstellung einer Intervention über 10 Stunden an einem Vermögen wird der Wert **10** von dem im Feld **Dauer** erscheinenden Wert abgezogen.

• Ersetzen

Beispiel: Bei der Erstellung eines Vertrags, der ein Vermögen abdeckt, wird der Vertrag gelöscht, der dieses Vermögen zuvor abgedeckt hat.

Im Folgenden sind die wichtigsten Tabellen aufgeführt, die bei der Anpassung verwendet werden:

• Tabelle der Arten (amNature)

Diese Tabelle ermöglicht die Definition der Modellart des Anpassungselements.

• Tabelle der Modelle (amModel)

Diese Tabelle ermöglicht die Erstellung der Modelle für Anpassungselemente. Für jedes dieser Modelle sind die Anpassungstypen für die Felder festgelegt.

• Tabelle der Anpassungstypen (amFieldAdjustTempl)

Jeder Anpassungstyp enthält folgende Informationen:

- Die Tabelle der Anpassungselemente: Ausrüstungselemente, Interventionen, Verträge, Schulungen, Kabel
- Die Verknüpfung des Anpassungselements mit dem Zielelement zum Auslösen der Anpassung

Beispiel: Die Verknüpfung des Anpassungselements mit einem übergeordneten Element (Verknüpfung eines Druckers mit dem Computer.

• Das zu modifizierende Feld des Zielelements

Bei dem Feld kann es sich um einen Datensatz des Zielelements oder ein Feld handeln, dass direkt oder indirekt mit dem Datensatz des Zielelements verknüpft ist.

- Ein Skript, das auf den Wert verweist, der zur Anpassung des Felds verwendet werden soll.
- Die Tabelle der angepassten Felder (amFieldAdjust)

Im Datensatz jedes angepassten Felds sind folgende Informationen aufgeführt:

- Anpassungsdatum
- Wert vor der Anpassung
- Wert nach der Anpassung
- Die Reihe der Verknüpfungen, die einen Zugriff über die Tabelle des Zieldatensatzes ermöglichen
- Die Tabelle der Anpassungselemente (amAdjustment)

In dieser Tabelle sind alle, in der Datenbank erstellten Anpassungselemente zusammengefasst.

• Die Tabellen der Ausrüstungselemente, Kabel, Interventionen, Schulungen und Verträge.

Diese Tabelle enthält die Datensätze der Elemente, die sich als Anpassungselemente verwenden lassen.

• Alle AssetCenter-Tabellen

Diese Tabellen enthalten die Anpassungszielelemente. Über die direkten bzw. indirekten Verknüpfungen kann der Datensatz eines

**Arten** (amNature) Ausrüstungselem. (amPortfolio) Anpassungstypen Anpassungstypen **Modelle** Kabel (amFieldAdjustTempl) (amModel) (amCable) Interventionen Anpassungselementmodelle (amWorkOrder) Angepasste Felde<mark>r</mark> Anpassungselem. (amAdjustement) (amFieldAdjust) **Schulungen** (amTraining) Vom Anpassungselement angepasste Felder AssetCenter-Tabellen Verträge mit angepassten. Feldern (amContracts)

Anpassungselements sämtliche Felder in allen AssetCenter-Tabellen anpassen.

# **Anpassungselemente verwenden**

Beim Anpassen eines Felds mit Hilfe eines Anpassungselements sind folgende Etappen zu unterscheiden:

#### Ausrüstungsverwaltung

- 1 Modelle für Anpassungselemente erstellen
- 2 Anpassungstyp im Modell definieren
- 3 Anpassungselement erstellen
- 4 Verknüpfungen erstellen, die die Anpassung von Feldern auslösen

#### **Modelle für Anpassungselemente erstellen**

Modelle für Ausrüstungselemente erstellen [Seite 33].

### Anmerkung:

Mit Ausnahme der Modelle, deren Art keine Erstellung nach sich zieht, handelt es sich bei allen Modellen um Anpassungsmodelle. Vergewissern Sie sich, dass das Feld **Erstellt** der Modellart nicht den Wert **Keine** aufweist.

## **Anpassungstyp definieren**

Damit ein Anpassungselement ein Feld anpassen kann, müssen Sie in dem entsprechenden Modell einen Anpassungstyp für das Feld definieren. Um einen Anpassungtyp zu definieren, gehen Sie wie folgt vor:

- 1 Zeigen Sie die Liste der Modelle an (**Ausrüstung/ Modelle**).
- 2 Wählen Sie das Modell des Anpassungselements.
- 3 Wählen Sie die Registerkarte **Anpassungstypen**.
- 4 Klicken Sie auf ...
- 5 Geben Sie im Feld **Anzupassendes Feld** Folgendes ein:
	- Die Verknüpfung zum Zielelement, mit der die Anpassung des Felds ausgelöst wird.
	- Den kompletten Pfad (Verknüpfung oder Verknüpfungsreihe) zum anzupassenden Feld.

Parent.Computer.LMemorySizeMb

Beispiel: Für ein Anpassungselement der Ausrüstung geben Sie folgenden Wert in das Feld **Anzupassendes Feld** ein:

**Parent** verweist auf die Verknüpfung, die die Anpassung auslöst. In unserem Beispiel handelt es sich um die Verknüpfung des Anpassungselements mit einem übergeordneten Datensatz in der Tabelle der Ausrüstungselemente: dem Zielelement.

**Computer.LMemorySizeMb** gibt den Pfad zum Feld **LMemorySizeMb**, und damit zum anzupassenden Feld an.

- 6 Wählen Sie im Feld **Operation** einen der folgenden Anpassungstypen: Ersetzen, Addition bzw. Subtraktion.
- 7 Geben Sie im Feld **Quelle** ein Skript ein, mit dem der Anpassungswert [zurückgegeben werden kann.](#page-37-0)

RetVal = [Model.fv Speichereinheit]

Ein Beispiel: Bei einer Addition verweist dieses Skript auf den Wert im Feld **fv\_Speichereinheit** des Anpassungselements, das zum anzupassenden Feld hinzugefügt wird.

8 Bestätigen Sie die Erstellung des Anpassungstyps mit einem Klick auf **Hinzufügen**.

#### **Anpassungselement erstellen**

Vermögensgegenstände erstellen [Seite 38].

In diesem Abschnitt wird erläutert, wie ein Ausrüstungselement für einen Vermögensgegenstand erstellt wird.

Weitere Informationen zum Erstellen von anderen Anpassungselementen als Ausrüstungselemente finden Sie in den jeweiligen Handbüchern (Beispiel: das Handbuch **Vertragsverwaltung** für die Erstellung eines Anpassungsvertrags).

### **Verknüpfungen erstellen, die die Anpassung von Feldern auslösen**

Zum Anpassen eines Felds müssen Sie die Verknüpfung erstellen, die im Anpassungstyp für das Feld angegeben ist.

Wenn die auslösende Verknüpfung für ein Anpassungselement der Verknüpfung **Teil von** (**SQL-Name: Parent**) entspricht, gilt Folgendes:

- 1 Wählen Sie das Anpassungselement in der Tabelle der Ausrüstungselemente.
- 2 Wählen Sie die Registerkarte **Allgemein**.
- 3 Geben Sie die Verknüpfung **Teil von** ein, oder erstellen Sie sie.
- 4 Vergewissern Sie sich, ob das Feld des Zielelements ordnungsgemäß angepasst wurde.

#### Ausrüstungsverwaltung

## **Felder anpassen - Beispiel**

In den folgenden Abschnitten wird die Anpassung des Felds **Speicher** im Datensatz eines Rechners mit Hilfe eines Anpassungselements beschrieben, das einer Speicherheit von 256 MB RAM entspricht.

Die zusätzlichen 256 MB Speicher werden zum Wert des Felds **Speicher** (**SQL-Name: lMemorySizeMb**) für den Computer hinzugefügt, sobald die Verknüpfung **Teil von** (**SQL-Name: Parent**) zwischen dem Computer und der RAM-Speichereinheit in der Tabelle der Ausrüstungselemente erstellt ist.

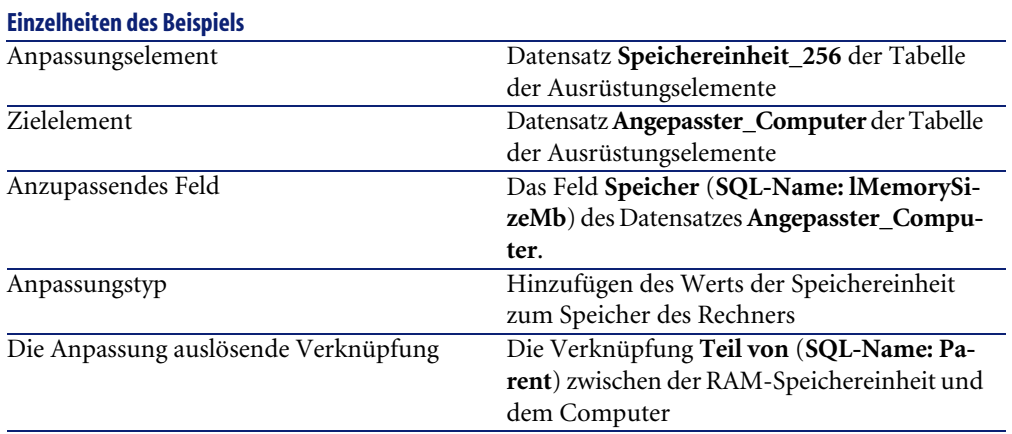

## **1 - Erstellen des Zielelements**

- 1 Zeigen Sie die Liste der Arten an (**Ausrüstung/ Arten**).
- 2 Klicken Sie auf **Neu**.
- 3 Geben Sie im Feld **Name** (**SQL-Name: Name**) den Wert **Computer** ein.
- 4 Wählen Sie im Feld **Ebenfalls erstellen** (**SQL-Name: seOverflowTbl**) den Wert **Computer** .

Erstellung von Arten:  $\rightarrow$  Arten für Computer erstellen [Seite 68].

- 5 Klicken Sie auf **Erstellen**.
- 6 Zeigen Sie die Liste der Modelle an (**Ausrüstung/ Modelle**).
- 7 Klicken Sie auf **Neu**.
- 8 Geben Sie im Feld **Name** (**SQL-Name: Name**) den Wert **Angepasster\_Computer** ein.

#### AssetCenter

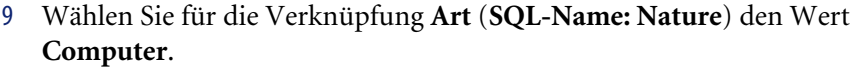

Erstellung von Modellen:  $\rightarrow$  C[omputermodelle ers](#page-69-0)tellen [Seite 68].

- 10 Klicken Sie auf **Erstellen**.
- 11 Zeigen Sie die Liste der Ausrüstungselemente an (**Ausrüstung/ Ausrüstungselemente**).
- 12 Klicken Sie auf **Neu**.
- 13 Wählen Sie für die Verknüpfung **Modell** (**Model**) den Wert **Angepasster\_Computer**.
- 14 Klicken Sie auf **Erstellen**.

Überlauftabellen: Überlauftabellen [Seite 19].

Erstellung von Computern:  $\rightarrow$  Computer erstellen [Seite 70].

Die Erstellung eines auf dem Modell eines Computers basierenden Ausrüstungselements geht mit der Erstellung eines Datensatzes in der Tabelle der Rechner einher.

- 15 Wählen Sie auf der Registerkarte **Computer** die Unterregisterkarte **Hardware**.
- 16 Geben Sie im Feld **Speicher** (**lMemorySizeMb**) den Wert **256** ein.
- 17 Klicken Sie auf **Ändern**.

#### **2 - Hinzufügen des Merkmals Speichereinheit zur Tabelle der Modelle**

- 1 Zeigen Sie die Liste der Merkmale an (**Verwaltung/ Merkmale**).
- 2 Klicken Sie auf **Neu**.
- 3 Geben Sie im Feld **Bezeichnung** (**SQL-Name: TextLabel**) den Wert **Speichereinheit** ein.
- 4 Wählen Sie die Registerkarte **Eingabe**.
- 5 Wählen Sie im Feld **Eingabeart** (**SQL-Name: seDataType**) den Wert **Numerisch**.
- 6 Klicken Sie auf **Erstellen**.
- 7 Wählen Sie die Registerkarte **Parameter**.
- 8 Klicken Sie auf E.
- 9 Wählen Sie im Feld **Tabelle** (**SQL-Name: TableName**) den Wert **Modelle**.
- 10 Wählen Sie die Registerkarte **Einstellungen**.
- 11 Wählen Sie für das Feld **Verfügbar** (**SQL-Name: seAvailable**) den Wert **Ja**.

Ausrüstungsverwaltung

- Klicken Sie auf **Hinzufügen**.
- Warten Sie, bis die L[iste der Merkmale erneut angezeigt wird.](#page-29-0)
- Klicken Sie auf **Ändern**.

### **3 - Erstellen eines Anpassungselements**

- Zeigen Sie die Liste der Arten an (**Ausrüstung/ Arten**).
- Klicken Sie auf **Neu**.
- Geben Sie im Feld **Name** (**SQL-Name: Name**) den Wert **Anpassung** ein.
- Vergewissern Sie sich, dass im Feld **Erstellt** (**SQL-Name: seBasis**) der Wert **Ausrüstungselemente** ausgewählt wurde.

Erstellung von Arten: Art für das Modell eines Ausrüstungselements erstellen [Seite 30].

- Klicken Sie auf **Erstellen**.
- Zeigen Sie die Liste der Modelle an (**Ausrüstung/ Modelle**).
- Klicken Sie auf **Neu**.
- Geben Sie im Feld **Name** (**SQL-Name: Name**) den Wert **Speichereinheit\_256** ein.
- Wählen Sie für die Verknüpfung **Art** (**SQL-Name: Nature**) den Wert **Anpassung**.
- Wählen Sie die Registerkarte **Merkmale**.
- 11 Klicken Sie auf $\blacksquare$ .
- Wählen Sie das Merkmal **Speichereinheit** (**SQL-Name: fv\_Speichereinheit**) in dem daraufhin erscheinenden Fenster.
- Klicken Sie auf **OK**.
- Geben Sie diesem Merkmal den Wert **256**.
- Klicken Sie auf **Erstellen**.
- Zeigen Sie die Liste der Ausrüstungselemente an (**Ausrüstung/ Ausrüstungselemente**).
- Klicken Sie auf **Neu**.
- Wählen Sie für die Verknüpfung **Modell** (**SQL-Name: Model**) den Wert **Speichereinheit\_256**.
- Klicken Sie auf **Erstellen**, um die Erstellung zu bestätigen.

## **4 - Erstellen eines Anpassungstyps für das Modell des Anpassungselements**

- 1 Zeigen Sie die Liste der Modelle an (**Ausrüstung/ Modelle**).
- 2 Wählen Sie das zuvor erstellte Modell **Speichereinheit\_256**.
- 3 Wählen Sie die Registerkarte **Anpassungstypen**.
- 4 Klicken Sie auf  $\blacksquare$ .
- 5 Geben Sie im Feld **Anzupassendes Feld** (**TargetField**) den Wert **Parent.Computer.lMemorySizeMb** ein.

Sie können auch die Schaltfläche verwenden, um diese Verknüpfung zum Feld **Speicher** (**SQL-Name: lMemorySizeMb**) der Tabelle der Computer zu suchen.

- 6 Geben Sie in der Skript-Bearbeitungszone des Felds **Quelle** (**SQL-Name: memScript**) den Wert **RetVal=[Model.fv\_Speichereinheit]** ein.
- 7 Wählen Sie im Feld **Operation** (**seOperation**) den Wert **Addition**.
- 8 Klicken Sie auf **Hinzufügen**.
- 9 Klicken Sie auf **Ändern**.

#### **5 - Auslösen der Anpassung**

- 1 Zeigen Sie die Liste der Ausrüstungselemente an (**Ausrüstung/ Ausrüstungselemente**).
- 2 Wählen Sie den Datensatz **Speichereinheit\_256**.
- 3 Wählen Sie die Registerkarte **Allgemein**.
- 4 Wählen Sie den Datensatz **Angepasster\_Computer** für die Verknüpfung **Teil von**.
- 5 Klicken Sie auf **Ändern**.

#### **6 - Prüfen der Anpassung**

- 1 Zeigen Sie die Liste der Computer an (**Ausrüstung/ Computer**).
- 2 Wählen Sie den Datensatz **Angepasster\_Computer**.
- 3 Wählen Sie die Registerkarte **Hardware**.
- 4 Vergewissern Sie sich, dass im Feld **Speicher** (**SQL-Name: lMemorySizeMb**) der Wert **512** (256 + 256) erscheint.

# **7 - Vollständige Informationen zum angepassten Feld**

- 1 Zeigen Sie die Liste der Computer an (**Ausrüstung/ Computer**).
- 2 Wählen Sie den Datensatz **Angepasster\_Computer**.
- 3 Wählen Sie die Registerkarte **Angepasste Felder**.
- 4 Wählen Sie den Datensatz, der dem Feld **Speicher** (**SQL-Name: lMemorySizeMb**) entspricht.
- 5 Klicken Sie auf , um vollständige Informationen zum angepassten Feld zu erhalten:
	- Anpassungsdatum
	- Wert des Felds vor der Anpassung
	- Usw.

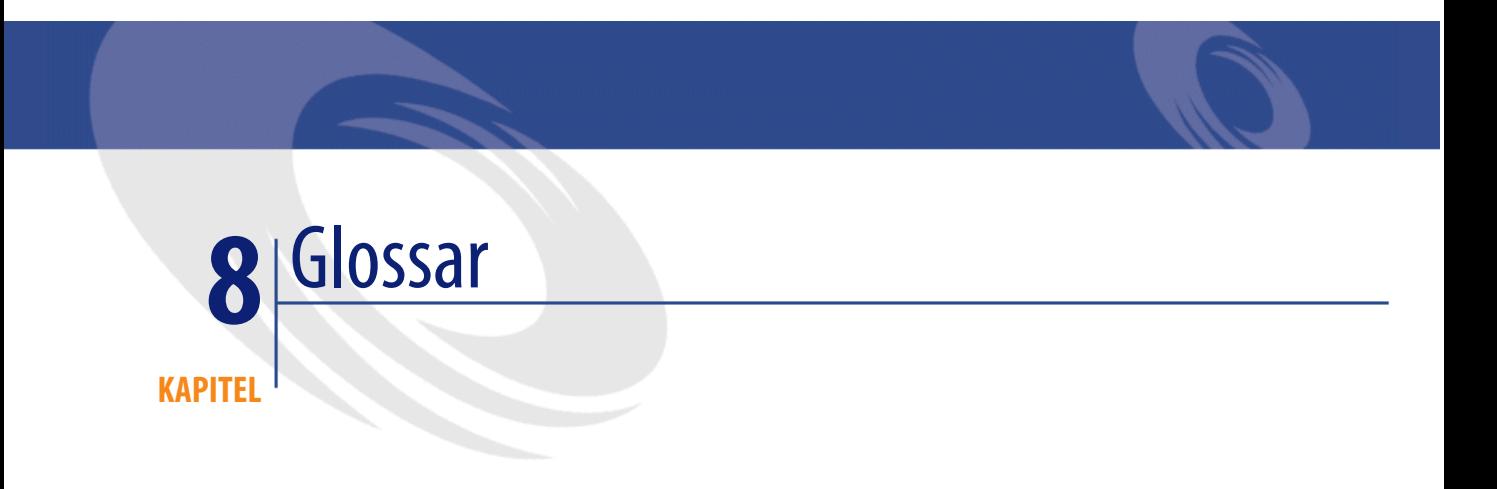

Im folgenden Abschnitt finden Sie ein Glossar mit den Fachausdrücken der Ausrüstungsverwaltung.

Anmerkung: Die Einträge sind nicht alphabetisch geordnet.

# **Ausrüstungselemente**

## **Art**

Der Typ eines Elements, das über ein Modell erstellt wurde, wird über die Tabelle der Arten festgelegt. Bei der Erstellung eines Modells müssen Sie die Art festlegen, die dem Modell zugrunde liegen soll.

Arten stehen für die Modelle folgender Elemente zur Verfügung:

- Ausrüstungselemente
- Interventionen
- Verträge
- Schulungen
- Kabel

Bei der Erstellung einer Art werden bestimmte Parameter definiert, die sich auf die Modelle auswirken, denen die jeweilige Art zugrunde liegt. Ein Beispiel: Die Wahl des Werts **Frei** für das Feld **Verwaltungsbeschränkung** (SQL-Name: seMgtConstraint) in der Tabelle der Arten ermöglicht das Erstellen von Modellen für Ausrüstungselemente, die nicht in der Tabelle der Vermögen und Lose gespeichert sind.

#### **Modell**

Ein Datensatz der Tabelle der Modelle ermöglicht das Erstellen von Datensätzen in folgenden Tabellen:

• Ausrüstungselemente

Die Erstellung eines Ausrüstungselements kann zusammen mit der Erstellung eines Datensatzes in den folgenden Überlauftabellen erfolgen:

- Tabelle der Vermögen und Lose
- Tabelle der Computer
- Tabelle der Telefone
- Tabelle der Softwareinstallationen
- Interventionen
- Verträge
- Schulungen
- Kabel

Bei der Erstellung eines dieser Elemente müssen Sie unbedingt das Modell angeben, auf das Sie Bezug nehmen. Die für das Modell eingegebenen Daten werden automatisch in die Datensätze der Elemente übernommen. Ein Beispiel: Der Prozessortyp eines Rechners, die angerechnete Umsatzsteuer, die Vertragsdauer usw.

Über die Struktur der Tabelle der Modelle lässt sich die Ausrüstung hierarchisch organisieren. Wir empfehlen Ihnen, allgemeine Modelle zu erstellen, in denen Untermodelle mit einer zunehmenden Spezifizierung enthalten sind. Ein Beispiel: Drucker/ Laserdrucker/ Laserjet 8000DN.

#### **Ausrüstungselement**

Ein Datensatz der Tabelle der Ausrüstungselemente basiert auf einem Modell, dessen Merkmale er übernimmt. Je nach dem Wert eines Ausrüstungselements wird in der Art des Modells, auf das sich das Element bezieht, eine Verwaltungsbeschränkung gewählt. Diese Beschränkung ermöglicht das Erstellen eines jeden Elements als Vermögensgegenstand, Los oder nicht protokolliertes Los. Unter Berücksichtigung der in der Art des Modells eines Ausrüstungselements angegebenen Überlauftabelle werden gleichzeitig ein Datensatz der Tabelle der Ausrüstungselemente und ein Datensatz in einer der folgenden Tabellen erstellt:

- Tabelle der Vermögen und Lose
- Tabelle der Computer
- Tabelle der Telefone
- Tabelle der Softwareinstallationen

#### **Vermögen**

Ein Datensatz der Tabelle der Vermögen und Lose entspricht einem Ausrüstungselement von hohem Wert, so dass eine individuelle Protokollierung erforderlich ist. In AssetCenter entspricht jeder Vermögensgegenstand zwei verknüpften Datensätzen, nämlich einem Datensatz in der Tabelle der Ausrüstungselemente und einem zweiten Datensatz in der Überlauftabelle der Vermögensgegenstände. Wenn die Erstellung eines Ausrüstungselements die gleichzeitige Erstellung eines Datensatzes in der Tabelle der Vermögen und Lose zur Folge haben soll, müssen Sie in der Art des Modells dieses Ausrüstungselements für das Feld **Verwaltungsbeschränkung** (SQL-Name: seMgtConstraint) den Wert **Eindeutiger int. Code** eingeben. Auch wenn es sich bei sämtlichen Vermögensgegenständen um Ausrüstungselemente handelt, sind nicht unbedingt alle Ausrüstungselemente auch Vermögensgegenstände.

## **Überlauftabelle**

Eine Überlauftabelle ist eine Tabelle, in der Datensätze im Anschluss an ihre Erstellung in einer anderen Tabelle erstellt werden.

In AssetCenter kann eine Überlauftabelle zum Zeitpunkt der Erstellung der Art eines Modells für ein Ausrüstungselement definiert werden. Der Datensatz in der Tabelle der Ausrüstungselemente kann gleichzeitig mit dem Datensatz in einer der folgenden Überlauftabellen erstellt werden:

- Tabelle der Vermögen und Lose
- Tabelle der Computer
- Tabelle der Telefone
- Tabelle der Softwareinstallationen

#### **Los**

Ein Los besteht aus mehreren identischen Elementen. Die Menge wird entweder mithilfe einer Zahlenangabe (ein Los mit hundert Stühlen) oder mittels einer Maßeinheit (ein Los mit einer Tonne Sand) dargestellt. Bei der Erstellung eines Loses werden zwei miteinander verknüpfte Datensätze erstellt, und zwar ein Datensatz in der Tabelle der Ausrüstungselemente und ein weiterer Datensatz in der Tabelle der Vermögen und Lose. In der Ausrüstung kann ein Los geteilt werden, um beispielsweise der Verteilung der Elemente auf zwei verschiedene Standorte Rechnung zu tragen. Jede Abteilung erstellt einen zweiten Datensatz und die Menge des geteilten Loses wird um die Anzahl der Elemente verringert, die auf den neuen Datensatz übertragen werden. Ein Beispiel: Zehn Stühle des Loses mit den hundert Stühlen werden in eine andere Abteilung gebracht. Die Menge in diesem Los wird daraufhin auf neunzig reduziert, während der zweite Datensatz zehn Stühle enthält.

#### **Nicht protokolliertes Los**

Ein nicht protokolliertes Los ist ein Los, für das in der Tabelle der Vermögen und Lose kein Datensatz vorliegt. Um ein nicht protokolliertes Los zu erstellen, muss die Art dieses Loses die Verwaltungsbeschränkung Frei aufweisen. Nicht protokollierte Lose sollten Elementen von geringem Wert vorbehalten bleiben, wie z. B. Material und Verbrauchsgüter. Für die nicht protokollierten Lose liegen keine Protokollinformationen in der Vermögenstabelle vor. Um ein nicht protokolliertes Los in ein protokolliertes Los umzuwandeln, müssen Sie eine entsprechende Verknüpfung in der Tabelle der Vermögen und Lose erstellen. Verwenden Sie dazu die Schaltfläche **Etikettieren** in der Tabelle der Ausrüstungselemente.

#### **Verbrauchsgut**

Verbrauchsgüter sind Elemente der Ausrüstung. Die Auswahl der Option **Verbrauchsgut** in der Art eines Modells besagt, dass es sich bei den Ausrüstungselementen, die auf diesem Modell basieren, um Verbrauchsgüter handelt.

### **Verwaltungsbeschränkung**

Die für ein Ausrüstungselemente geltende Verwaltungsbeschränkung wird über seine Art festgelegt. Sie zieht die Verwendung eines internen Codes nach sich. Ein Ausrüstungselement mit einem internen Code wird automatisch in der Tabelle der Ausrüstungselemente und der Tabelle der Vermögen und Lose gespeichert.

Sie haben die Wahl zwischen drei Verwaltungsbeschränkungen:

• Eindeutiger interner Code

Diese Verwaltungsbeschränkung ist Vermögensgegenständen der Ausrüstung vorbehalten, die einen eindeutigen internen Code aufweisen sollen.

• Interner Code

Diese Verwaltungsbeschränkung ist protokollierten Losen vorbehalten. Bei der Erstellung wird dem Los ein interner Code zugeordnet. Alle aus diesem Los hervorgehenden untergeordneten Lose weisen denselben Code auf (sie entsprechen alle demselben Datensatz der Tabelle der Vermögen und Lose).

• Frei

Diese Verwaltungsbeschränkung ist nicht protokollierten Losen vorbehalten. Bei der Erstellung wird dem Los kein interner Code zugeordnet. Dem Ausrüstungselement entspricht kein Datensatz in der Tabelle der Vermögen und Lose. Die Verwaltungsbeschränkung weist den Wert Frei auf, da Sie einem nicht protokollierten Los jederzeit einen internen Code zuordnen können, um es in ein protokolliertes Los umzuwandeln.

#### **Verwaltungstypen**

In AssetCenter haben Sie die Wahl zwischen drei Arten der Verwaltung von Ausrüstungselementen:

• Verwaltung einzelner Elemente

Diese Art der Verwaltung eignet sich für Vermögensgegenstände. Jeder Vermögensgegenstand wird dabei einzeln verwaltet.

• Verwaltung mehrerer Elemente

Diese Verwaltung ist für Lose geeignet. Die Elemente des Loses werden nicht einzeln, sondern zusammengefasst in der Tabelle der Vermögen und Lose verwaltet. Ein Beispiel: Der Preis für den Erwerb eines Loses wird nicht pro Loselement, sondern für alle Elemente des Loses angegeben.

• Verwaltung unterschiedlicher Elemente

Diese Verwaltung ist für nicht protokollierte Lose gedacht. Die Elemente des Loses sind nur in der Tabelle der Ausrüstungselemente gespeichert. Sie haben jedoch jederzeit die Möglichkeit, einem nicht protokollierten Los einen internen Code zuzuordnen, um eine Verwaltung mehrerer oder einzelner Elemente durchzuführen, beispielsweise wenn das Los nur ein einziges Element aufweist.

#### **Protokollierung**

Jeder Datensatz der Tabelle der Vermögen und Lose kann auf drei verschiedene Weisen protokolliert werden:

• Technische Protokollierung

Beispiel: Materielle Merkmale eines Computers

• Finanzielle Protokollierung

Beispiel: Abschreibungsart eines Vermögensgegenstands

• Vertragliche Protokollierung Beispiel: Einem Server zugeordneter Wartungsvertrag

#### **Lager**

Ein Lager enthält die Elemente der Ausrüstung, die auf eine Zuordnung warten. AssetCenter ermöglicht das Zuordnen von Lagerregeln, über die automatisch eine Erstellung von Beschaffungsanforderungen zum Auffüllen des Lagers ausgelöst werden.

#### **Zuordnung**

Mit der Zuordnung eines Ausrüstungselements wird der jeweilige Status des Elements in der Ausrüstung definiert. Im Folgenden sind die verschiedenen, in AssetCenter verfügbaren Status aufgeführt: **In Betrieb**, **Lagerhaltig**, **Abgang (oder verbraucht)**, **Ausstehende Lieferung**, **Rückgabe (Wartung)**, **Rückgabe an den Lieferanten**, **Fehlt**.

#### **Menge**

Die Menge gibt Auskunft über den Umfang der Lose mit den verwalteten Ausrüstungselementen. Für die Mengenangaben können entweder eine Maßeinheit (ein Los mit einer Tonne Zement) oder eine Anzahl von Elementen (ein Los mit hundert Stühlen) angegeben werden. Anhand von Losmodellen können Sie unterschiedliche, anhand der Menge differenzierte Lose erstellen.

## **Software**

## **Softwareinstallationen/-nutzungen**

Die Softwareinstallationen/-nutzungen werden in der Datenbank durch Ausrüstungselemente dargestellt.

Wenn die Software auf einem Computer physisch installiert ist, kann sie als Teil des Computers angegeben werden.

Ist für die Software keine physische Installation erforderlich, kann sie dem jeweiligen Benutzer zugeordnet werden.

### **Softwarelizenz**

Eine Softwarelizenz ist ein Vermögensgegenstand, der die Nutzungsrechte für eine Software (Anzahl der möglichen Installationen, Anzahl der Zugriffe auf eine Datenbank usw.) beschreibt.

Ein Beispiel: Eine Lizenz umfasst das Recht für 1000 Zugriffe auf die AssetCenter-Datenbank.

Die vertraglichen Aspekte von Lizenzen werden im Zusammenhang mit den Verträgen beschrieben.

#### **Lizenz-/Berechtigungsrechte**

Die Softwarezähler berechnen die Lizenz- bzw. Berechtigungsrechte und vergleichen diese mit den gezählten Lizenzinstallationen bzw. -nutzungen.

### **Softwarezähler**

Softwarezähler dienen zum Abgleich der gezählten Rechte mit den gezählten Installationen bzw. Nutzungen.

Diese Zählungen können nach Benutzer, Kostenstelle, usw. gruppiert werden. Ein Zähler ermöglicht Folgendes:

- Prüfung der Einhaltung der Lizenzbedingungen des Softwareherausgebers
- Prüfung der Einhaltung firmeninterner Regelungen

Zähler können auf einfache Weise zum Zählen von anderen Elementen eingesetzt werden.

### **Benutzergebundene Berechtigung**

Rechte und Installationen bzw. Nutzungen werden von Softwarezählern gezählt. Bei Rechten ist es häufig möglich, die Datensätze, die als Grundlage der Zählung dienen sollen (z. B. alle Personen der Buchhaltungsabteilung), anhand einer einfachen Abfrage zu ermitteln.

In einigen Fällen kann jedoch keine einfache Abfrage definiert werden (wenn die zu berücksichtigenden Datensätze keine Gemeinsamkeiten aufweisen). Hier wird eine benutzergebundene Berechtigung definiert, in der alle zu

berücksichtigenden Datensätze einzeln aufgeführt werden.

# **Projekte**

# **Projekt**

Ein Projekt bezieht sich auf Ausrüstungselemente und/oder Mitarbeiter des Unternehmens. (Beispiel: Aufgliederung einer Abteilung in mehrere Teams). Mit AssetCenter können Sie alle Projekte eines Unternehmens bis ins kleinste Detail verfolgen. Dabei kann jedes Projekt auf Verträge oder Interventionen zurückgreifen.
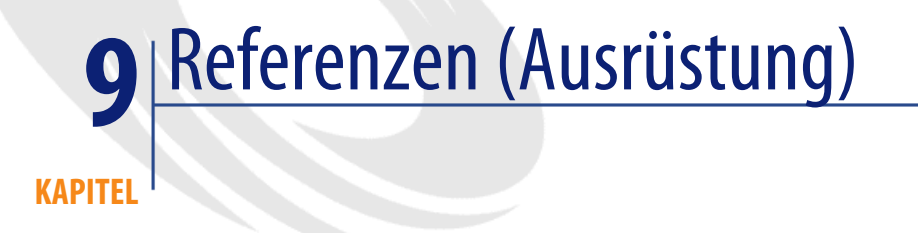

# **Menüs und Registerkarten (Ausrüstung)**

<span id="page-180-0"></span>Das Modul Ausrüstung greift auf zahlreiche Menüs zurück. Im Folgenden sind die Menüs aufgeführt, die direkt mit dem Modul **Ausrüstung** verbunden sind:

#### **Tabelle 9.1. Menüs und Registerkarten (Ausrüstung) - Liste**

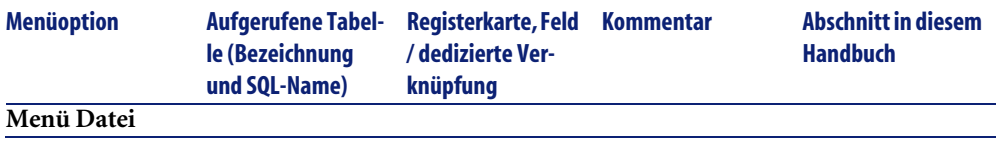

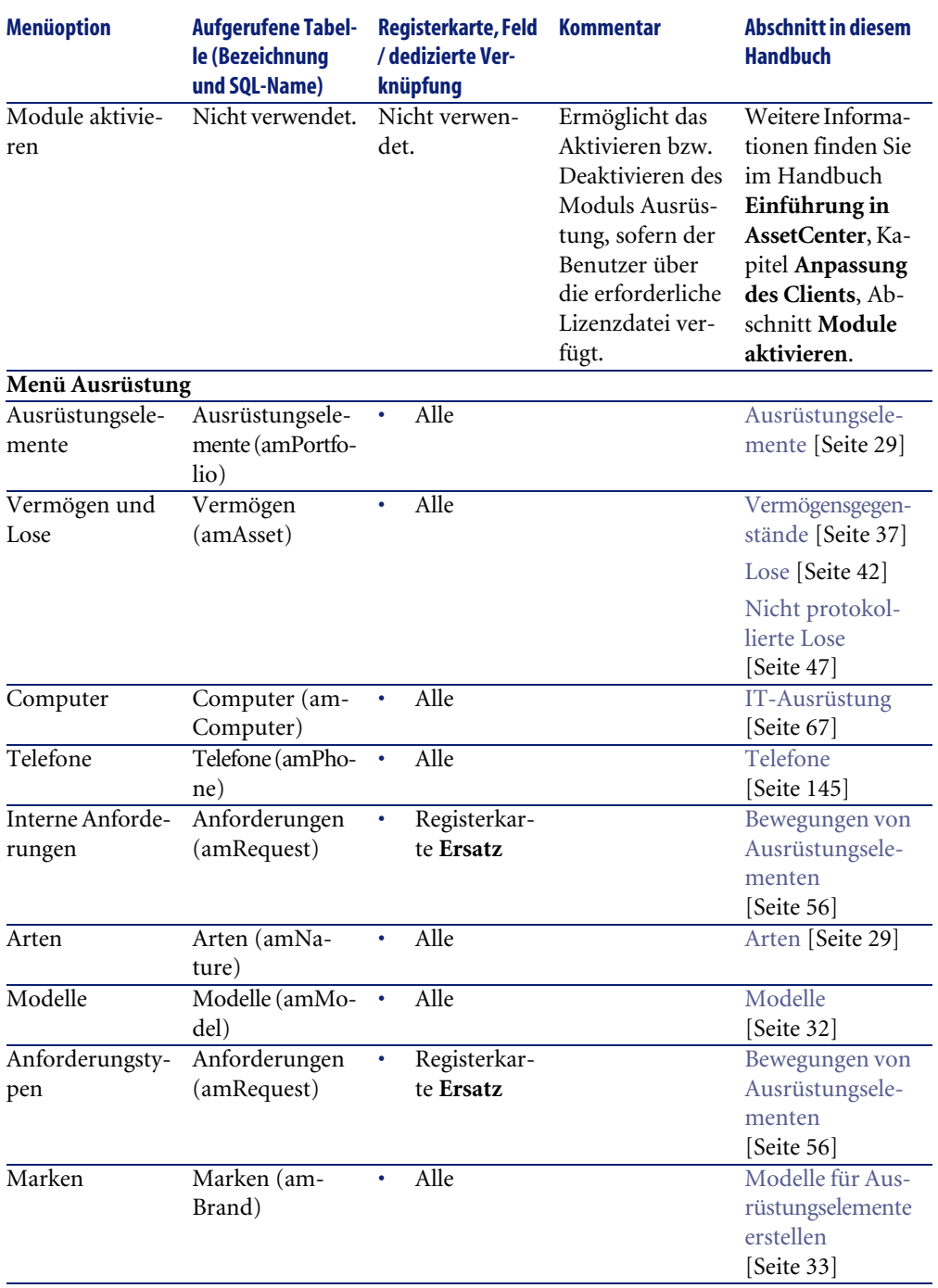

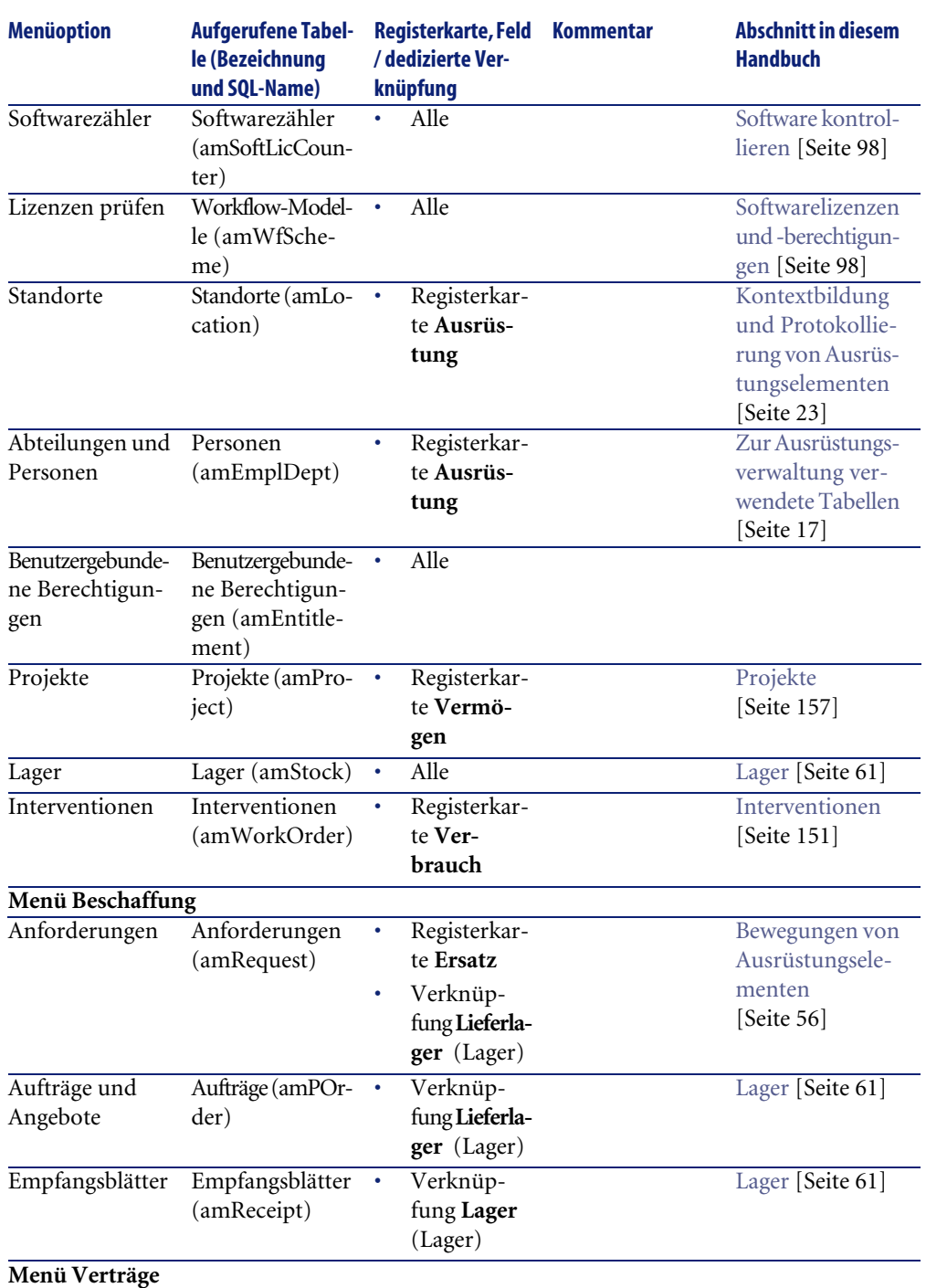

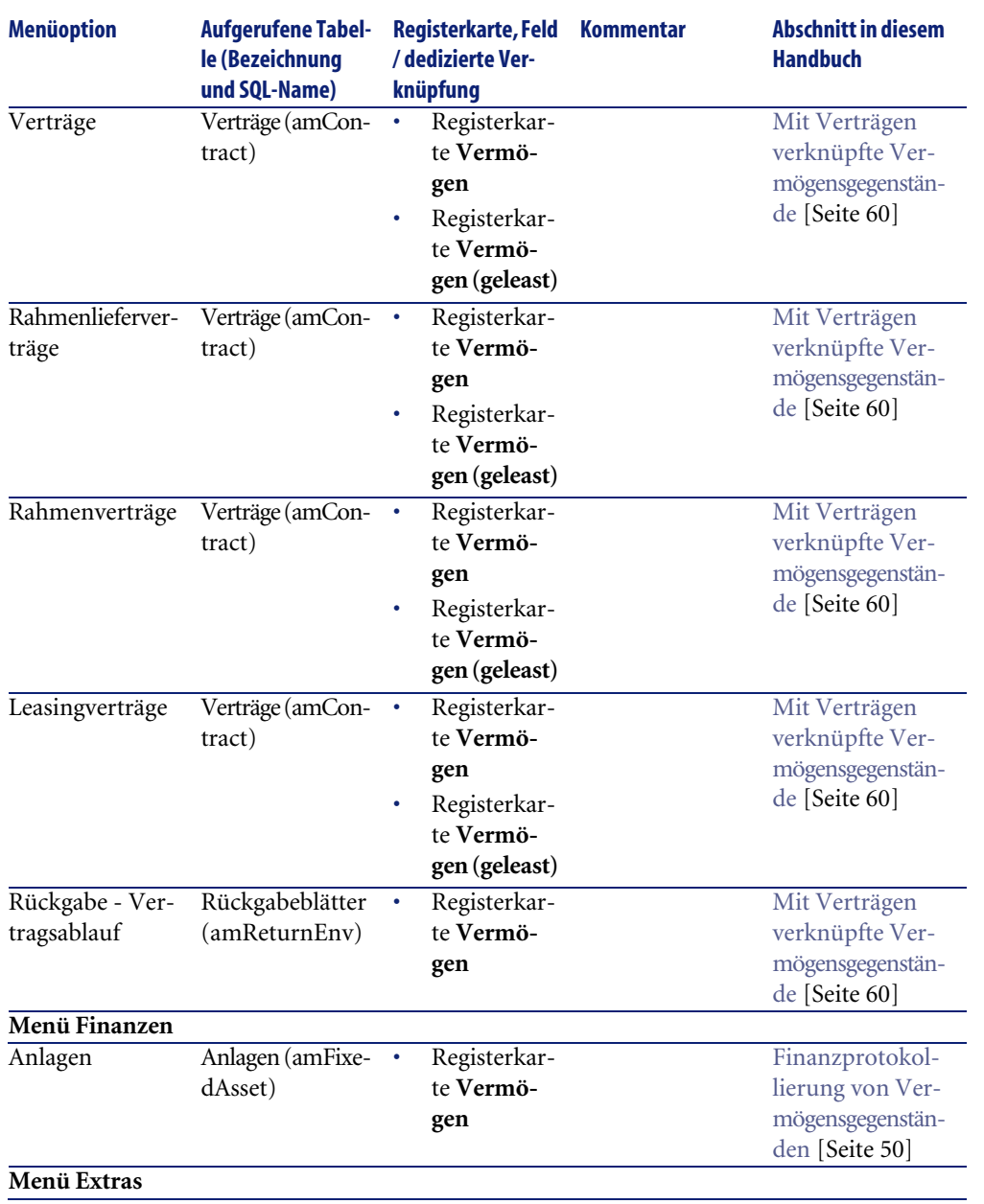

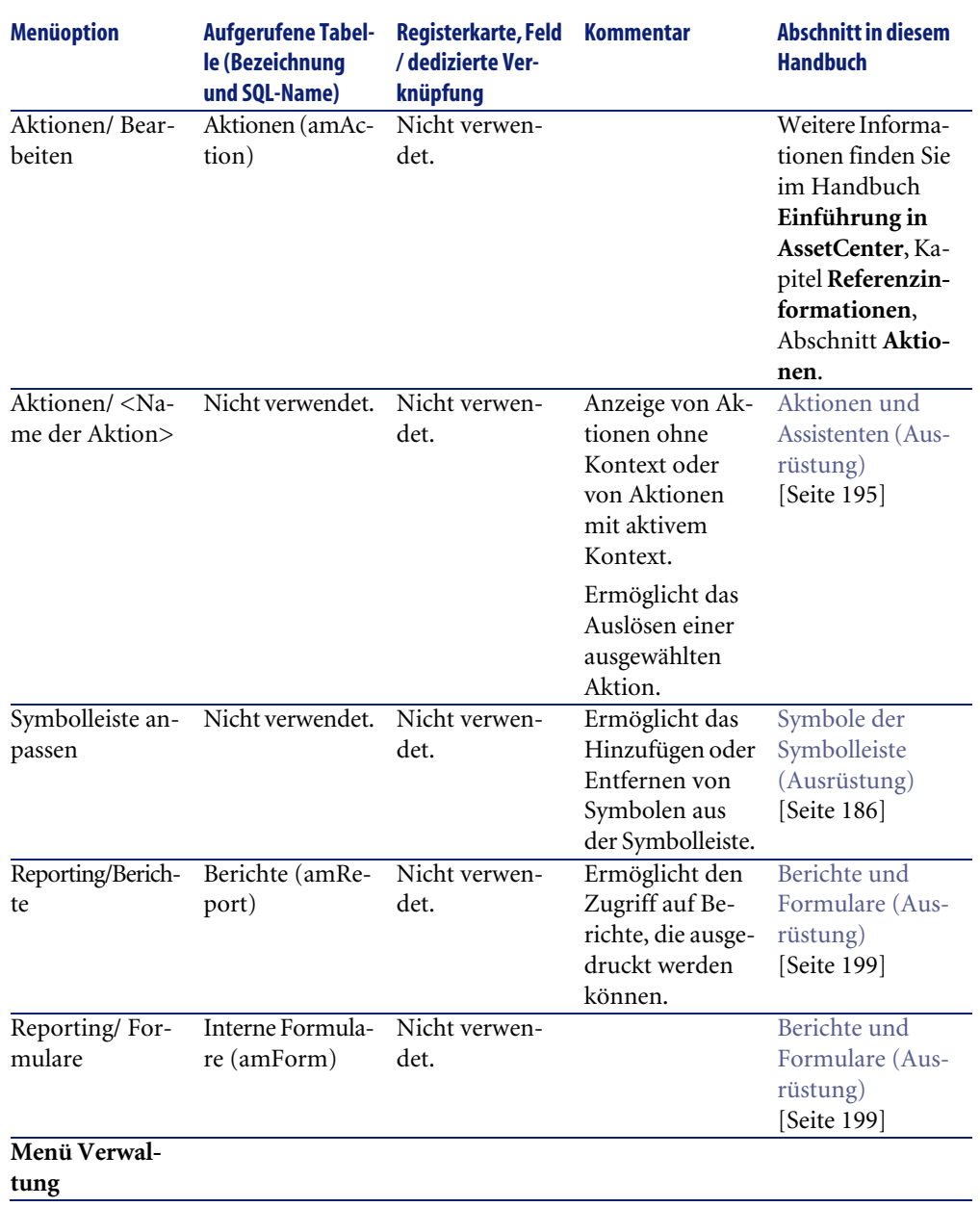

<span id="page-185-0"></span>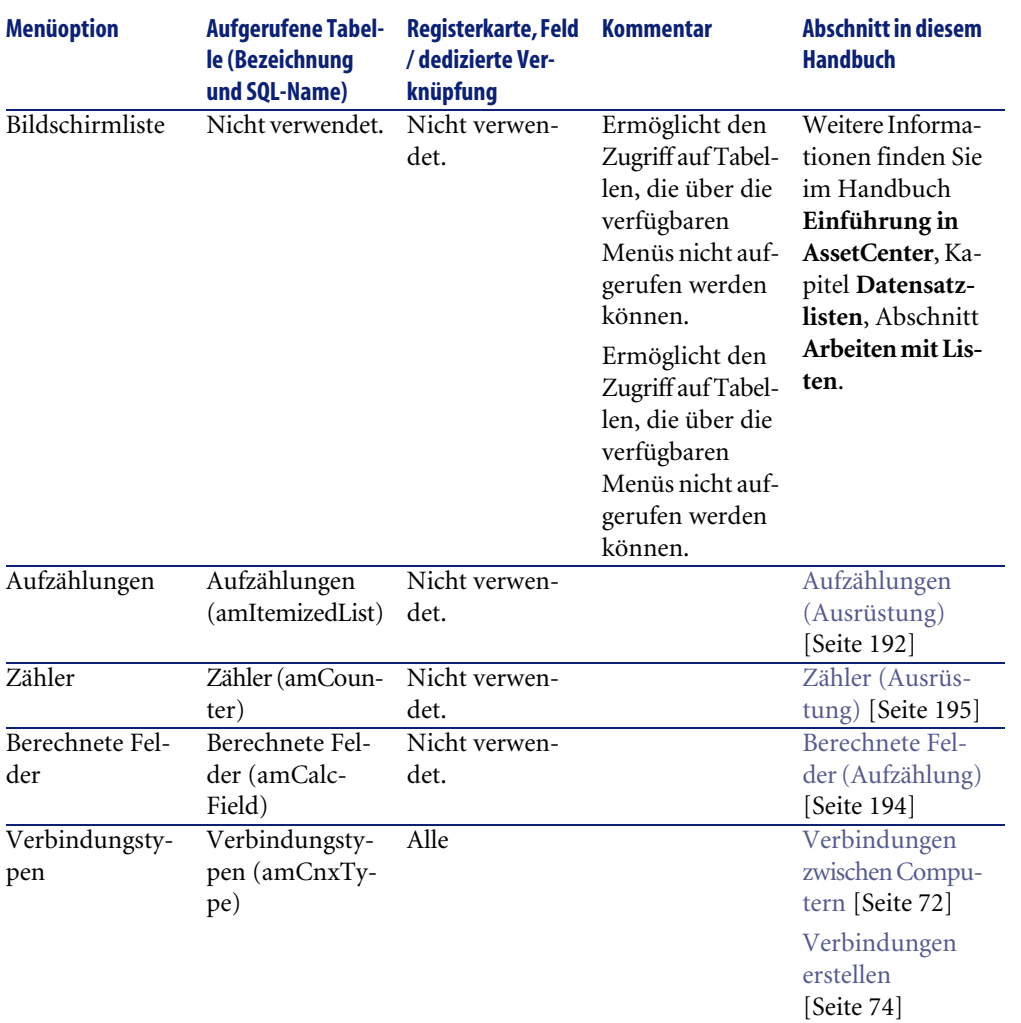

# <span id="page-185-1"></span>**Symbole der Symbolleiste (Ausrüstung)**

Einige Symbole der Symbolleiste sind dem Modul Ausrüstung vorbehalten.

- So zeigen Sie die Symbole an und fügen sie in der Symbolleiste hinzu:
- 1 Wählen Sie das Menü **Extras/ Symbolleiste anpassen**.
- 2 Wählen Sie die Registerkarte **Symbole**.
- 3 Wählen Sie in der Liste **Kategorien** die Option **Ausrüstung**.

4 Verschieben Sie die Symbole Ihren Anforderungen entsprechend auf die Symbolleiste.

<span id="page-186-0"></span>Weitere Informationen zur Anpassung der Symbolleiste finden Sie im Handbuch **Einführung in AssetCenter**, Kapitel **Anpassung des Clients**, Abschnitt **Symbolleiste anpassen**.

# **Schnittstellenoptionen (Ausrüstung)**

Einige Schnittstellenoptionen sind dem Modul Ausrüstung vorbehalten. Weitere Informationen zum Parametrieren der Schnittstellenoptionen finden Sie im Handbuch **Einführung in AssetCenter**, Kapitel **Anpassung des Clients**, Abschnitt **Ergonomieoptionen in AssetCenter**.

# **Tabellen (Ausrüstung)**

Das Modul Ausrüstung verwendet zahlreiche Tabellen. Im Folgenden sind die mit dem Modul Ausrüstung ver[bundene](#page-16-0)n Tabellen aufgeführt:

#### **Tabelle 9.2. Tabellen (Ausrüstung) - Liste**

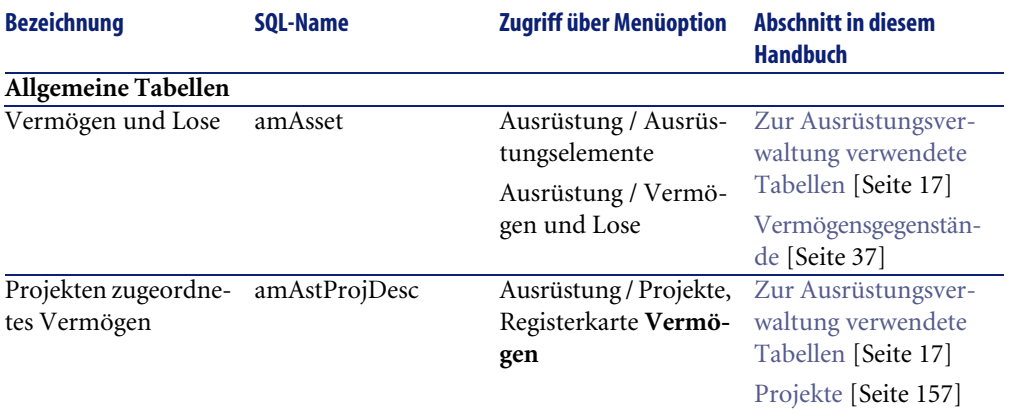

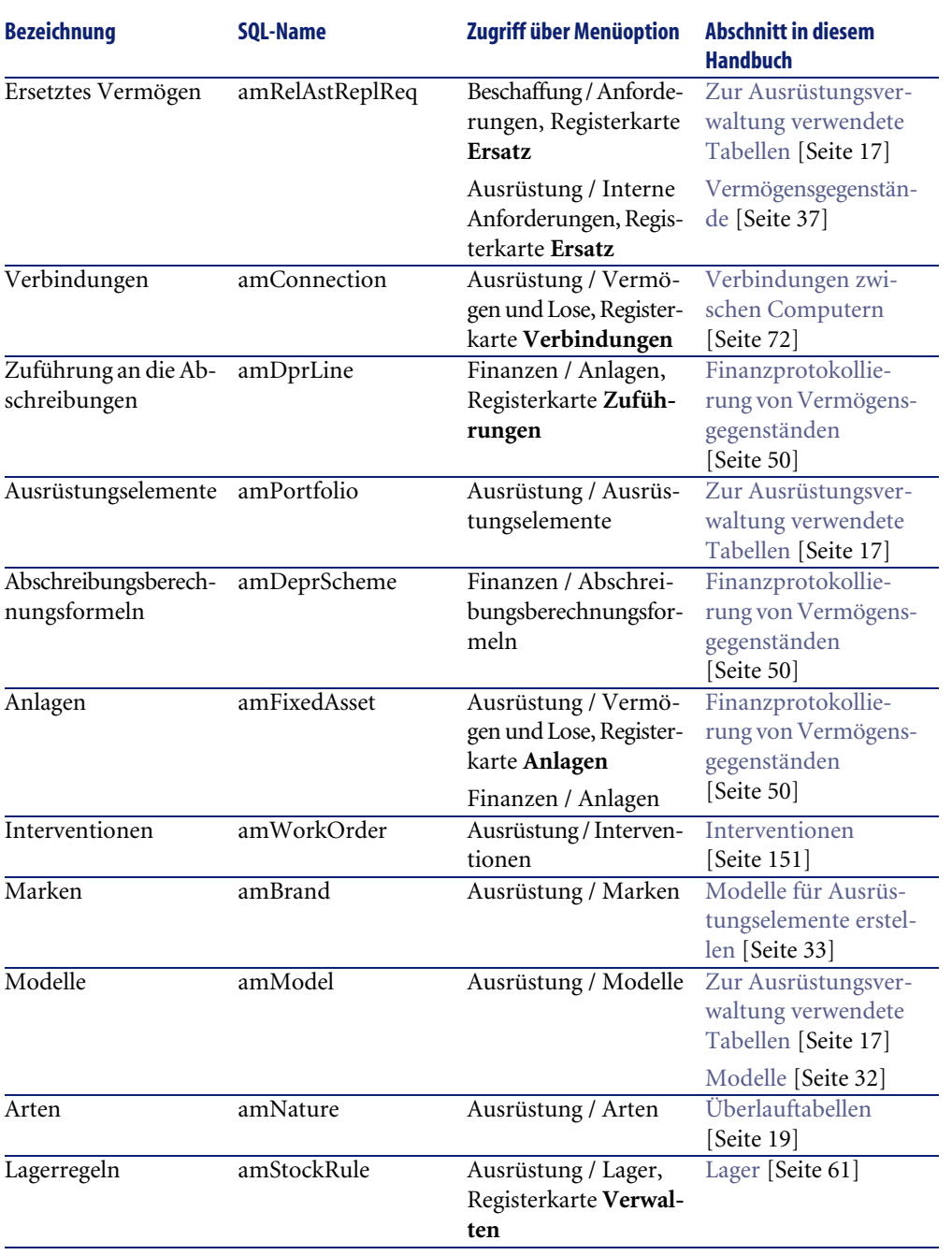

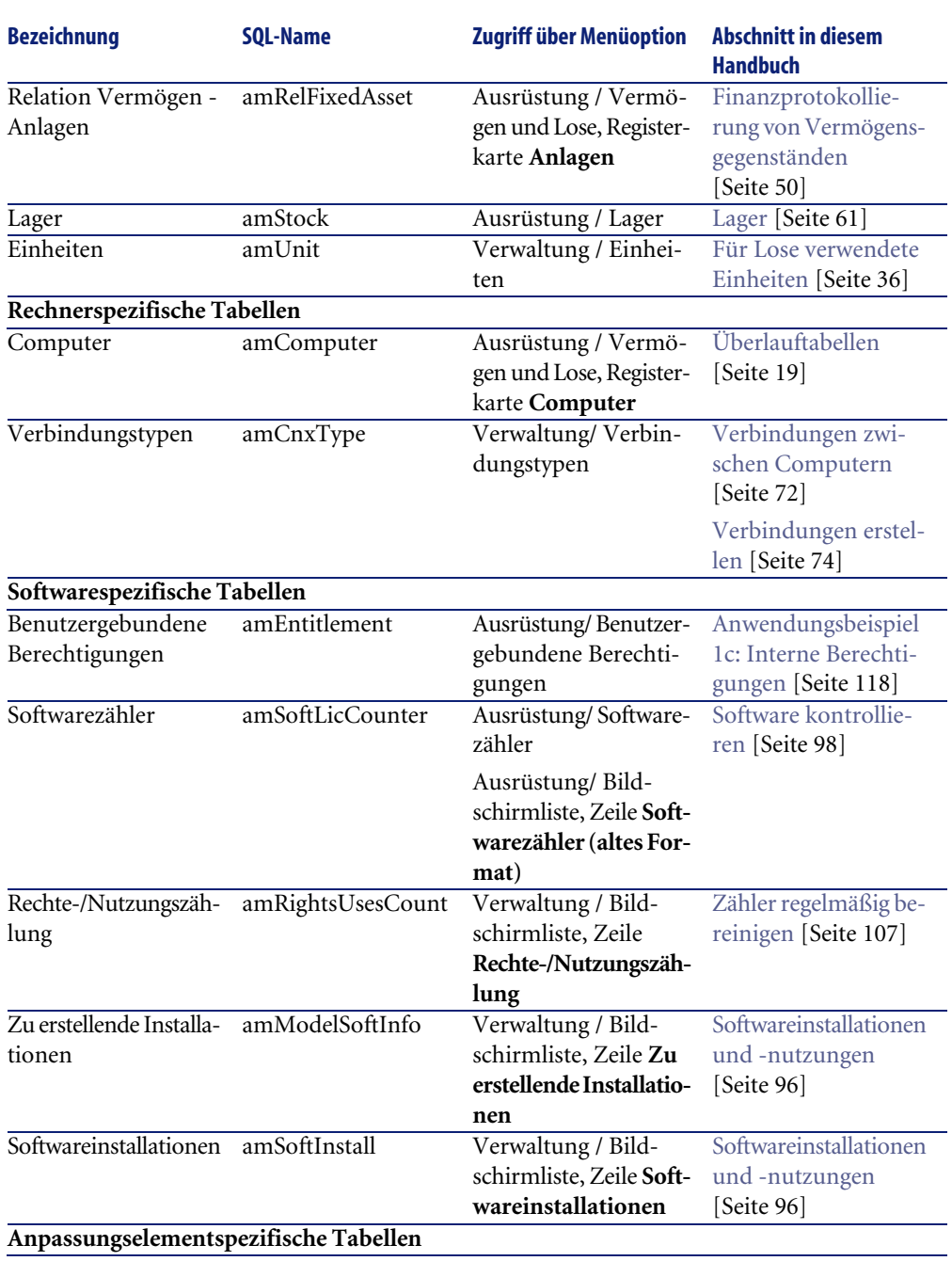

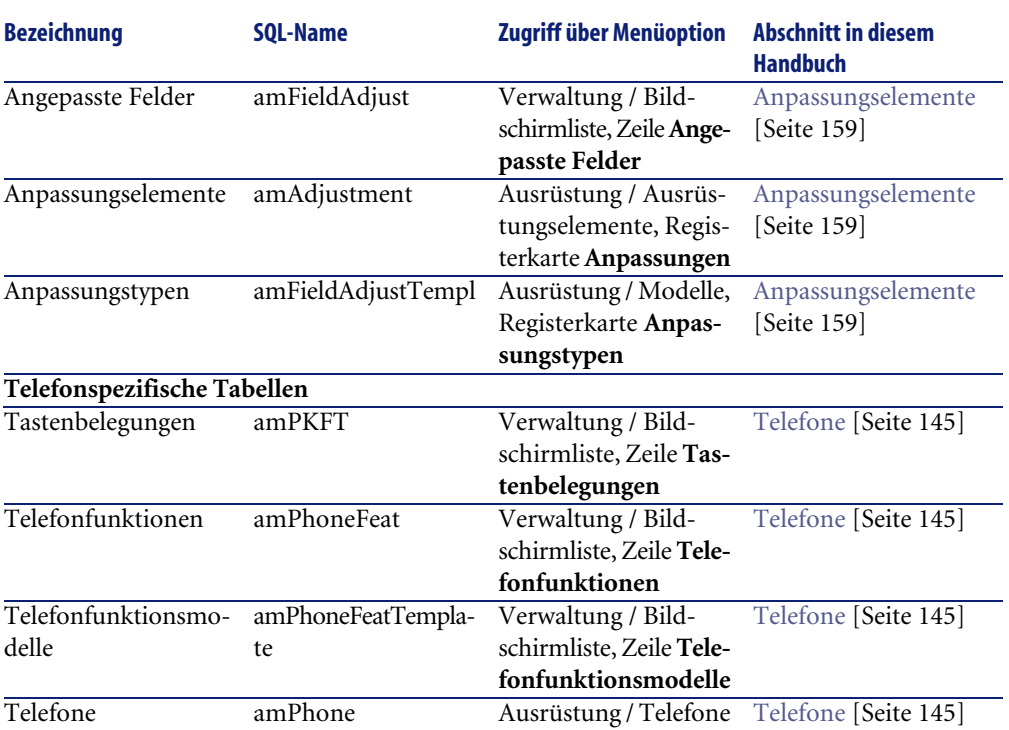

# **Abhängigkeiten zwischen den Tabellen (Ausrüstung)**

Das Modul Ausrüstung greift auf zahlreiche Tabellen der AssetCenter-Datenbank zurück. Dementsprechend sind die Tabellen über viele Verbindungen miteinander verknüpft. Aus diesem Grund kann es sich als hilfreich erweisen, bei der Eingabe von Daten in diesen Tabellen eine bestimmte Reihenfolge einzuhalten.

Die nachstehend vorgeschlagene Reihenfolge muss nicht unbedingt eingehalten werden, da AssetCenter das Erstellen der fehlenden Datensätze in den verknüpften Tabellen auch zu einem späteren Zeitpunkt zulässt.

Im Folgenden finden Sie eine Tabelle mit einer optimalen Reihenfolge zur Erstellung von Datensätzen unter Angabe der abhängigen Tabellen, in die Daten eingegeben werden müssen.

Bei dem im vorliegenden Handbuch beschriebenen Anwendungsbeispiel wurden diese Empfehlungen berücksichtigt.

Indirekt mit dem Modul Ausrüstung verbundene Tabellen bleiben mit Absicht unberücksichtigt:

- Marken
- Standorte
- Projekte
- Interventionen

Wir gehen auch auf die sekundären, mit dem Modul Ausrüstung direkt verbundenen Tabellen nicht näher ein. Sie werden bei der Erstellung der Datensätze in den Haupttabellen automatisch ausgefüllt.

#### **Tabelle 9.3. Abhängigkeiten zwischen den Tabellen (Ausrüstung)**

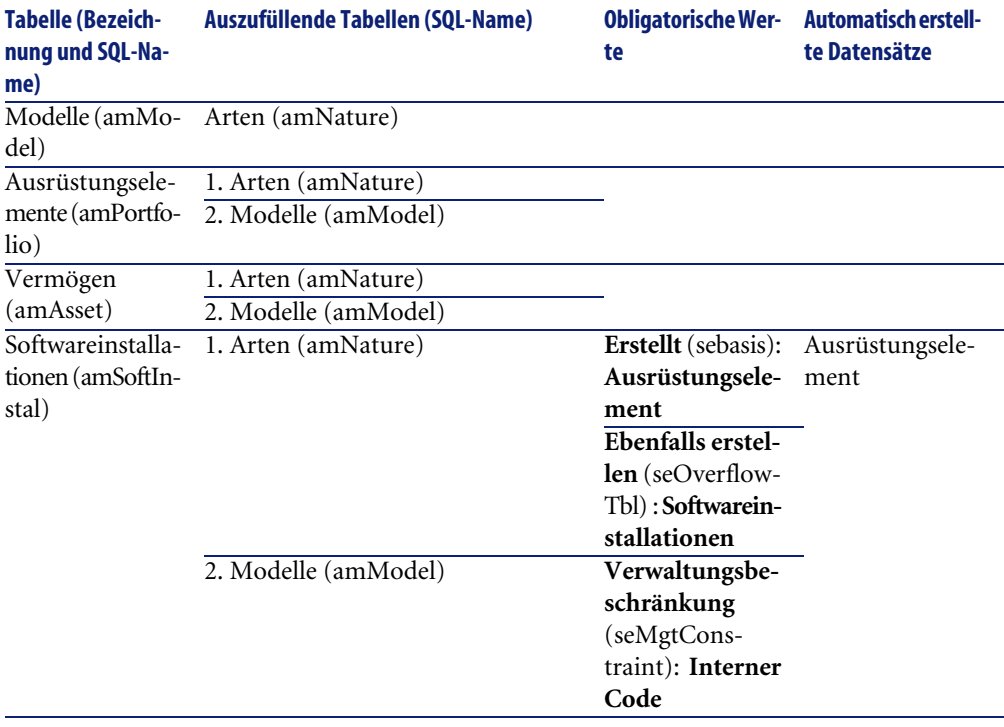

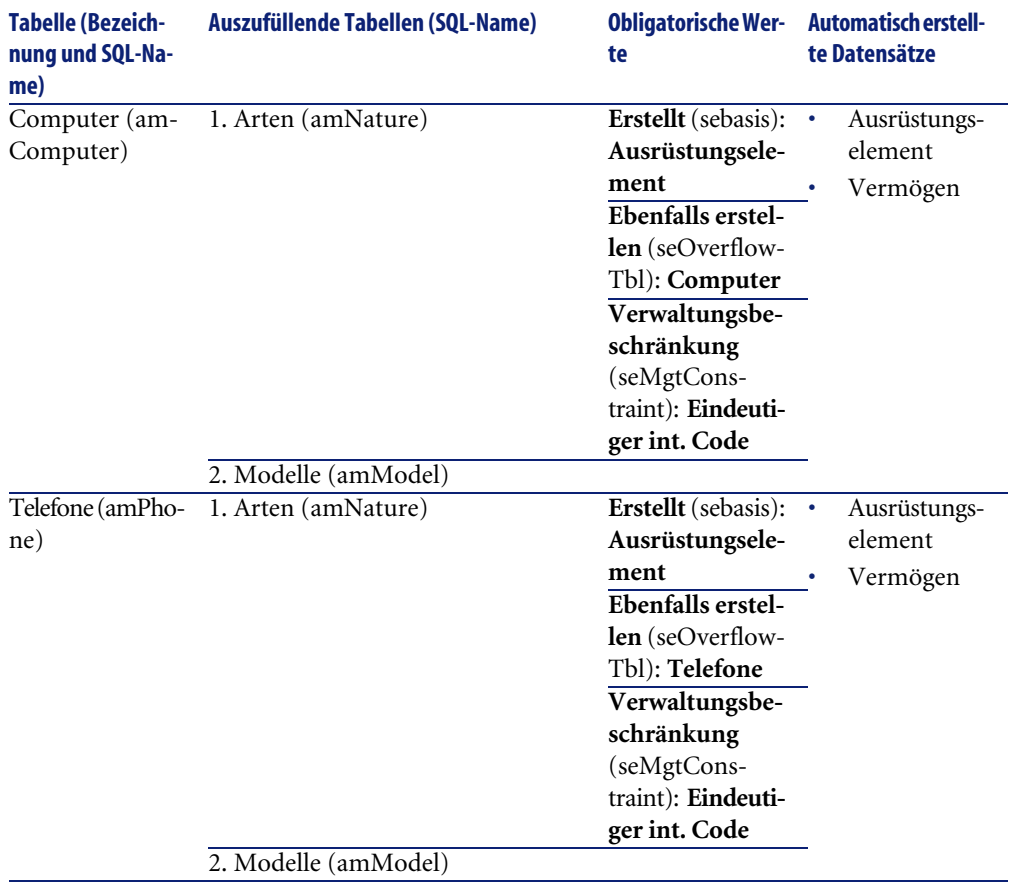

# <span id="page-191-0"></span>**Aufzählungen (Ausrüstung)**

Der Wert bestimmter Felder kann in einer offenen oder geschlossenen Aufzählung ausgewählt werden.

Um auf die Tabelle **Aufzählungen** (**amItemizedList**) zuzugreifen, wählen Sie **Verwaltung/ Aufzählungen**.

In der folgenden Tabelle sind die Aufzählungen aufgeführt, die dem Modul Ausrüstung vorbehalten sind.

### **Tabelle 9.4. Aufzählungen (Ausrüstung) - Liste**

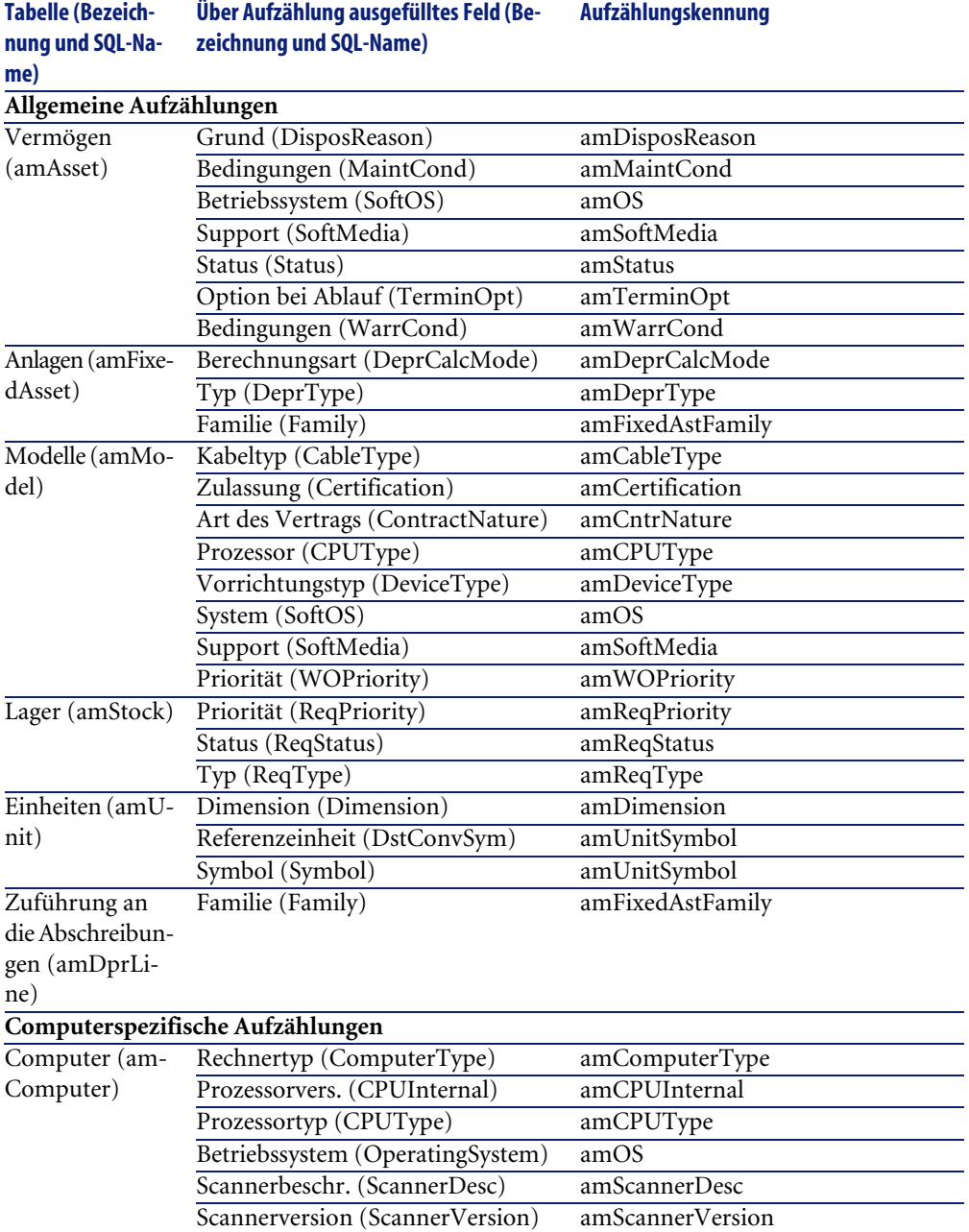

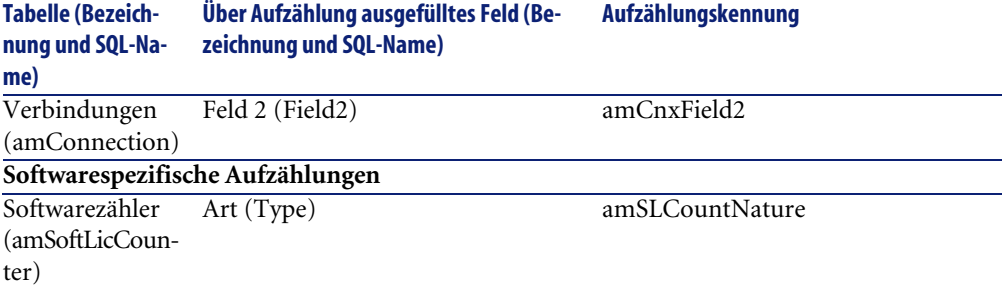

<span id="page-193-0"></span>Weitere Informationen zu den Aufzählungen finden Sie im Handbuch**Verwendung erweiterter Funktionen**, Kapitel **Aufzählungen**.

# **Berechnete Felder (Aufzählung)**

<span id="page-193-1"></span>Das Modul **Ausrüstung** greift auf eine Reihe von berechneten Feldern zurück. Diese berechneten Felder werden in einigen Feldern als Standardwerte verwendet.

In der folgenden Tabelle sind die berechneten Felder aufgeführt, die dem Modul Ausrüstung vorbehalten sind.

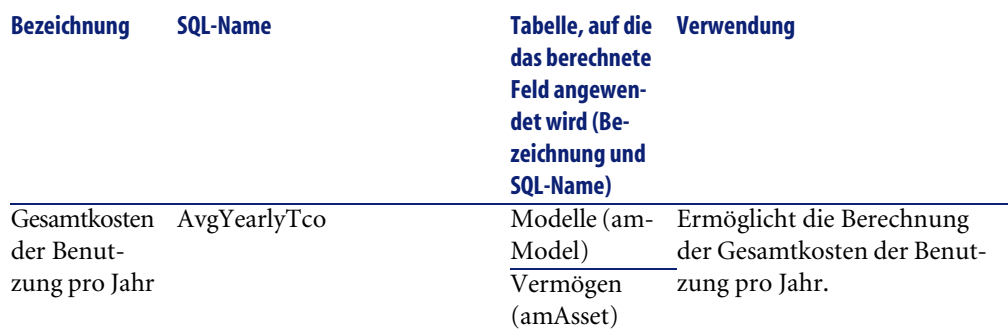

#### **Tabelle 9.5. Berechnete Felder (Ausrüstung) - Liste**

Sie haben die Möglichkeit, berechnete Felder anzupassen.

Weitere Informationen zur Verwendung von berechneten Feldern finden Sie im Handbuch **Verwendung erweiterter Funktionen**, Kapitel **Berechnete Felder**.

Weitere Informationen zum Schreiben von Skripten finden Sie im Handbuch **Verwendung erweiterter Funktionen**, Kapitel **Skripte**.

<span id="page-194-1"></span>Weitere Informationen zum Verwenden von APIs finden Sie im Handbuch **Programmer's Reference**.

# **Zähler (Ausrüstung)**

<span id="page-194-2"></span>Das Modul Ausrüstung greift auf bestimmte Zähler zurück.

Diese Zähler werden in bestimmten Feldern als Standardwerte verwendet.

Der Zugriff auf die Tabelle der **Zähler** (amCounter) erfolgt über das Menü **Verwaltung/ Zähler**.

Im Folgenden sind die Zähler aufgeführt, die direkt mit dem Modul **Ausrüstung** verbunden sind:

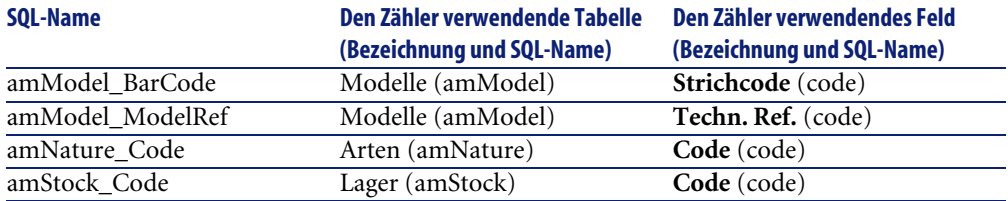

#### **Tabelle 9.6. Zähler (Ausrüstung) - Liste**

<span id="page-194-0"></span>Weitere Informationen zur Verwendung von Zählern finden Sie im Handbuch **Verwaltung**, Abschnitt **Datenbank anpassen**, Unterabschnitt **Zähler in den Standardwerten für Felder**.

# **Aktionen und Assistenten (Ausrüstung)**

Das Modul**Ausrüstung** greift auf zahlreiche Aktionen zurück, um regelmäßig durchzuführende Aufgaben zu automatisieren.

Der Zugriff auf die Tabelle **Aktionen** (**amAction**) erfolgt über das Menü **Extras/ Aktionen/ Bearbeiten**.

Sie können die Aktionen, die mit dem Modul **Ausrüstung** verbunden sind, ohne weiteres durch Anwendung eines einfachen Filters auf eines der folgenden Felder filtern:

- Domäne (**Domain**)
- Art (**Nature**)

Im Folgenden sind die Aktionen aufgeführt, die direkt [mit dem Modul](#page-55-0) **Ausrüstung** verbunden sind:

### **Tabelle 9.7. Aktionen und Assistenten (Ausrüstung) - Liste**

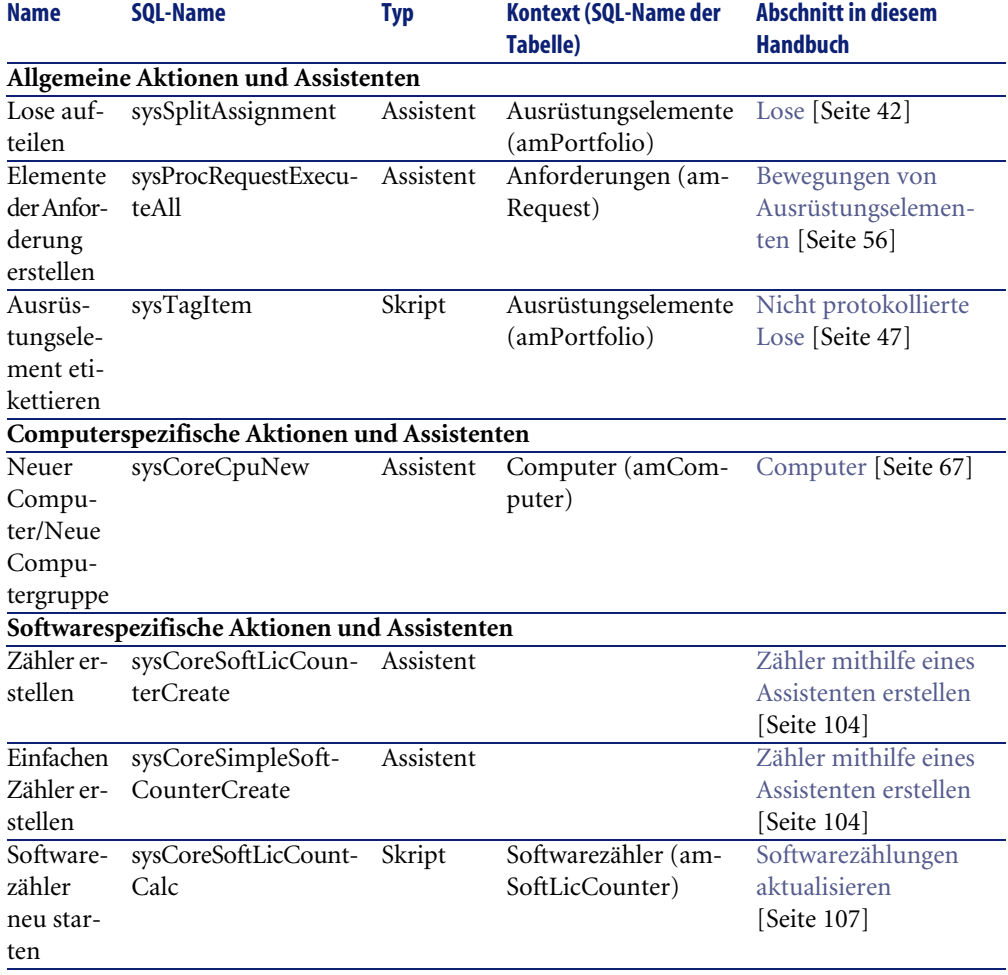

Weitere Informationen finden Sie im Handbuch **Verwendung erweiterter Funktionen**, Kapitel **Aktionen**.

Weitere Informationen zum Schreiben von Skripten finden Sie im Handbuch **Verwendung erweiterter Funktionen**, Kapitel **Skripte**.

Weitere Informationen zum Verwenden von APIs finden Sie im Handbuch **Programmer's Reference**.

Sie können neue Aktionen erstellen oder vorhandene Aktionen anpassen

# **Module von AssetCenter Server (Ausrüstung)**

Einige Module von AssetCenter Server sind dem Modul Ausrüstung vorbehalten.

Zum Abrufen der Liste der AssetCenter Server-Module gehen Sie wie folgt vor:

- 1 Starten Sie AssetCenter Server.
- 2 Stellen Sie eine Verbindung zur AssetCenter-Datenbank her.
- 3 Wählen Sie **Extras/ Module konfigurieren**.

#### **Tabelle 9.8. Zu AssetCenter Server gehörende Module (Ausrüstung) - Liste**

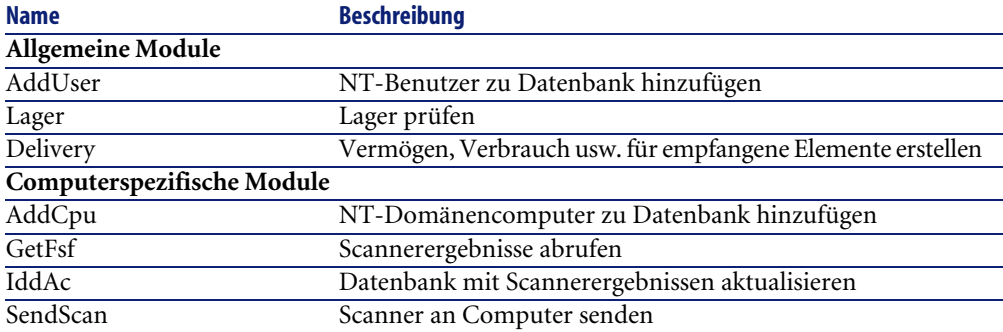

Weitere Informationen zu den Modulen von AssetCenter Server finden Sie im Handbuch **Verwaltung**, Kapitel **AssetCenter Server**, Abschnitt **Von AssetCenter Server überwachte Module konfigurieren**.

# **Systemdaten und geschäftsspezifische Daten (Ausrüstung)**

<span id="page-197-0"></span>Im Lieferumfang von AssetCenter sind Standarddaten enthalten.

Diese Standarddaten gehören zu einer der folgenden Gruppen:

- **Systemdaten**: Daten, die für die Standardfunktionen von AssetCenter unbedingt erforderlich sind.
- **Geschäftsspezifische Daten**: Daten, die bei Bedarf in die Datenbank mit den Lebenddaten integriert werden können.

Diese Daten sind weiter untergliedert:

• **Beispieldaten**: Daten, die dem Benutzer helfen, sich mit AssetCenter vertraut zu machen.

## **Systemdaten: modulspezifische Daten für das Modul Ausrüstung**

In Bezug auf das Modul Ausrüstung liegen keine Systemdaten vor.

### **Geschäftsspezifische Daten, die dem Modul Ausrüstung vorbehalten sind.**

In Bezug auf das Modul Ausrüstung umfassen die **geschäftsspezifischen Daten** Informationen für zahlreiche Tabellen. Im Folgenden sind einige Beispiele aufgeführt:

• Aktionen (amAction)

Beispiel: Zuordnung von Personen und Vermögensgegenständen zu einem Projekt

- Merkmale (amFeature)
- Anwendungsoptionen (amOption)

Die **Systemdaten**, die dem Modul Ausrüstung vorbehalten sind, werden automatisch zusammen mit der Demodatenbank von AssetCenter installiert.

Die **geschäftsspezifischen Daten**, die dem Modul Ausrüstung vorbehalten sind, gehören zur Datenbank mit den Lebendaten, sofern Sie diese Möglichkeit bei der Erstellung der Datenbank mit AssetCenter Database Administrator auswählen.

# **Berichte und Formulare (Ausrüstung)**

<span id="page-198-1"></span><span id="page-198-0"></span>Im Lieferumfang von AssetCenter sind Formulare und Berichte enthalten, von denen sich einige auf das Modul Ausrüstung beziehen.

Um in Ihrer Datenbank verfügbar zu sein, müssen Sie sie zunächt mithilfe von AssetCenter Database Administrator importieren.

### **Berichte des Moduls Ausrüstung importieren und identifizieren**

Weitere Informationen zum Import von Berichten finden Sie im Handbuch **Verwendung erweiterter Funktionen**, Kapitel **Crystal-Berichte**, Abschnitt **Funktionsprinzip und Installation des Berichtgenerators** und Abschnitt **Vorkonfigurierte Crystal Reports-Berichte in der Datenbank installieren**.

Weitere Informationen zum Identifizieren der Berichte des Moduls Ausrüstung finden Sie im Handbuch **Verwendung erweiterter Funktionen**, Kapitel **Crystal-Berichte**, Abschnitt **Crystal-Berichte eines bestimmten Moduls identifizieren**.

### **Formulare des Moduls Ausrüstung importieren und identifizieren**

Weitere Informationen zum Importieren von Formularen finden Sie im Handbuch **Verwendung erweiterter Funktionen**, Kapitel **Formulare**, Abschnitt **Vorkonfigurierte Formulare in der Datenbank mit den Lebenddaten installieren**.

Weitere Informationen zum Identifizieren der Formulare des Moduls Ausrüstung im Anschluss an den Import finden Sie im Handbuch **Verwendung erweiterter Funktionen**, Kapitel **Formulare**, Abschnitt **Formulare eines bestimmtes Moduls identifizieren**.

# **Automatische Prozesse (Ausrüstung)**

Weitere Informationen zu den automatischen Prozessen, die im Hintergrund von AssetCenter ausgeführt werden, finden Sie im Handbuch **Datenbankstruktur**. Für jeden in diesem Handbuch beschriebenen Tabelle finden Sie einen Abschnitt mit der Überschrift **Automatische Prozesse**.

# **API (Ausrüstung)**

<span id="page-199-1"></span>Einige AssetCenter API beziehen sich auf das Modul Ausrüstung. Eine Liste sowie entsprechende Beschreibungen des Moduls Ausrüstung finden Sie im Handbuch **Programmer's Reference**.

# **Ansichten (Ausrüstung)**

<span id="page-199-0"></span>Das Modul Ausrüstung weist keine dedizierten Ansichten auf.

Weitere Informationen zur Verwendung von Ansichten finden Sie im Handbuch **Einführung in AssetCenter**, Kapitel **Arbeiten mit Ansichten**.

# **Weitere Dokumente (Ausrüstung)**

<span id="page-199-2"></span>Dieses Handbuch enthält lediglich Informationen, die einen direktem Zusammenhang mit dem Modul Ausrüstung aufweisen.

Weitere Informationen sind in den folgenden Dokumenten enthalten:

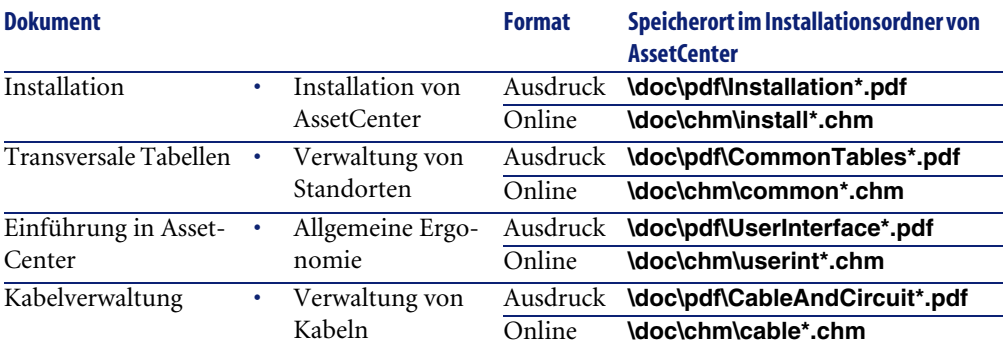

### **Tabelle 9.9. Weitere Dokumente (Ausrüstung) - Liste**

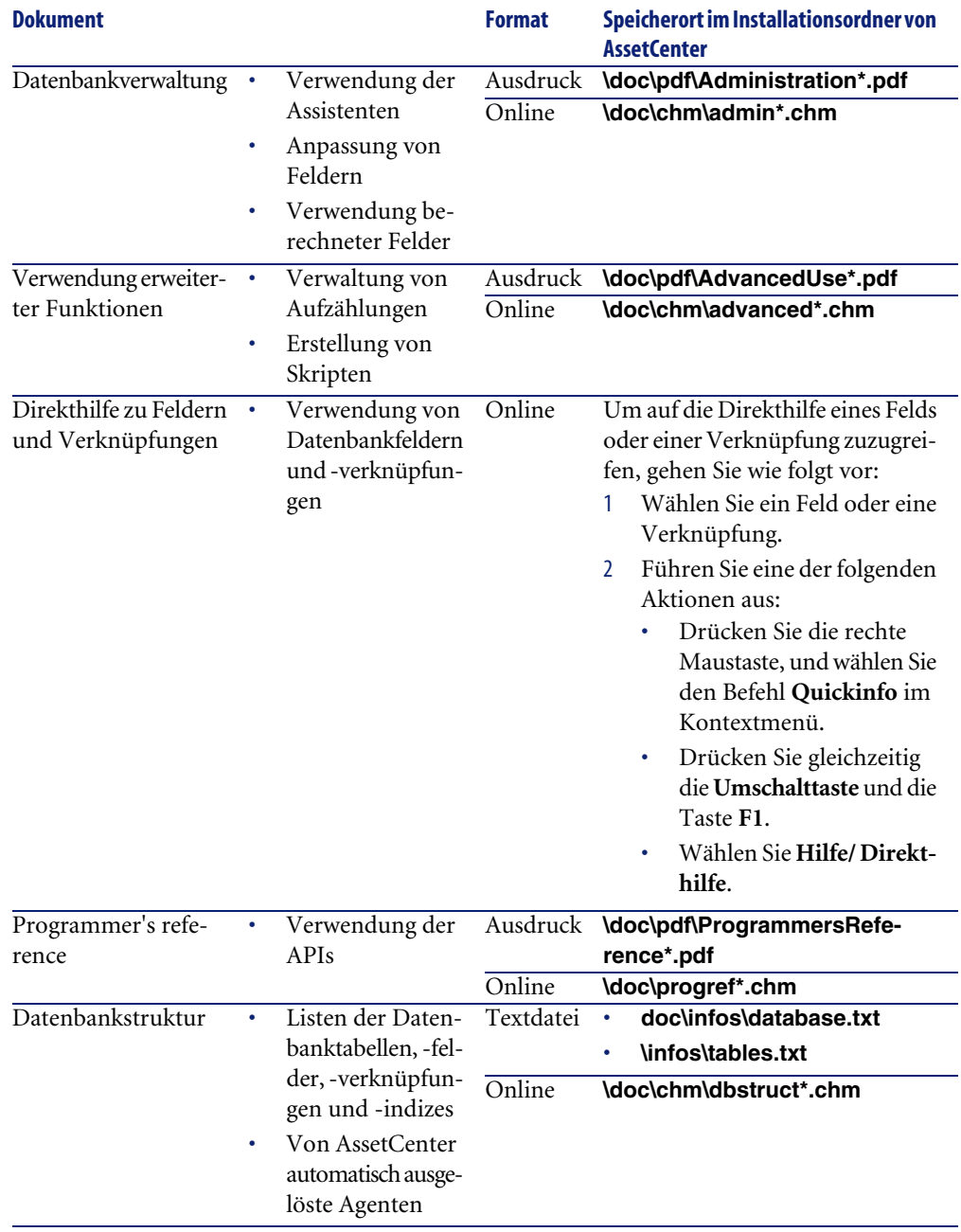

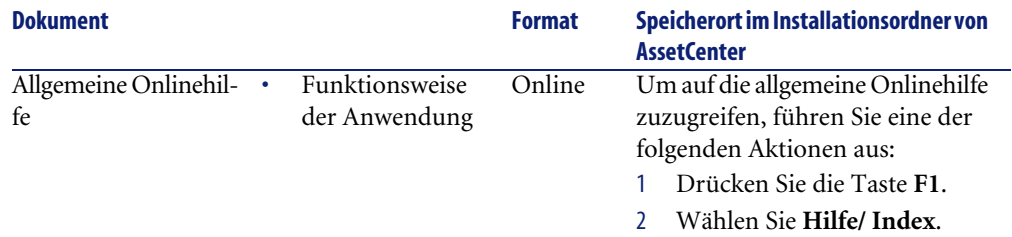

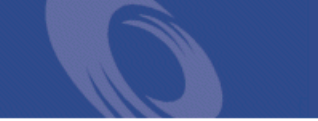

# I[nd](#page-151-0)ex

# **Stichwortverzeichni[s](#page-52-0)**

Überlauf - Ta[bellen](#page-163-0), [19](#page-162-0)

### **A**

Abfolge (Feld), 15[2](#page-163-1) Abschreibungen, [53](#page-161-0) Aktionen, 195 Anlagen, 5[3](#page-199-0) Anp[assun](#page-199-1)gen, 159-169 An[passu](#page-24-0)[ngs](#page-16-1)elemente, 159 Beispiel, 165 Anpassungse[lem](#page-30-0)ente Anpassung[styp](#page-67-0)en, 163 Erstellung, [164](#page-170-0) Modelle, 1[63](#page-29-0) Verknüpfu[nge](#page-26-0)n zum Auslösen der Feldanpassung, 164 Verwendung, 162 Zielelemente, 159 Ansichten, 200 API, 200 Arten, 25 , 17 Ausrüstungselemente, 29 Beispiele, 31 Computer, 68 Definition, 171 Erstellung, 30 , 26 Verhalten, 27 AssetCenter Database Administrator Geschäftsspezifische Daten - Import

Neue Datenbank, 90 Vorhandene Datenbank, 91 Systemdaten - Import, 90 AssetCenter - Installation, 91 AssetCenter Server Automatisch[e Inv](#page-55-1)entur, 86 Lager, 62 Module, 197 Assistenten, 195 Aufzählungen, 192 Ausrüstungsele[ment](#page-56-0)e, 29-66 , 17 (Siehe auch Arten[\)](#page-18-1) (Siehe auch [Lage](#page-14-0)r) (Siehe auc[h L](#page-14-1)ose) (Siehe auch Modelle) (Siehe auch Nicht protokollierte Lo[se\)](#page-15-0) (Siehe auch Vermögensgegenstände) Bewegungen, 56 Definition, 173 Ende des Lebenszyklus, 59 Kontextbildung, 56 , 23 Protokollierung, 24 Reservierung, 57 Überlauftabellen, 19 Verwaltung, 15 Typen, 15 Verwaltung einzelner Elemente, 16 Verwaltung mehrerer Elemente, 16 Verwaltung unterschiedlicher Elemente, 17

Werte, 15 Automatische Inve[ntur](#page-193-1) (Siehe auch InfraTools Desktop Discovery) Auslösen, 87 Verfü[gbare](#page-198-1) Funktionen, 85 Voraussetzungen, 85 Automatische Prozesse, 199

### **B**

Benutzer[ge](#page-67-0)[bund](#page-67-1)ene Berechtigungen (Siehe Software - Kontrolle[\)](#page-20-0) Definition, 1[78](#page-89-0) Benutzeroberfläche - Optionen, 187 Berechnete Felder, 194 Berechtigunge[n](#page-85-0) (Siehe auch Software) Berichte, 199

### **C**

Computer, 67 Arten, 68 Modelle, 68 Überlauftabell[en,](#page-89-1) 21 config (Ordner), 90 Connect-It IDD/PDI-Szenarien, 87 Installation, [86](#page-18-0)

### **D**

Datenbank Geschäftsspezifische Daten - Import Neue Datenbank, 90 Vorhandene Datenbank, 91 Systemdaten - Import, 90 Vorbereitung, 90 Datenbank anlegen (Option), 91 Datenbankbeschreibungsdatei öffnen - neue Datenbank anlegen (Option), 91 , 90 Datenmodelle, 19 Desktop Administration (Siehe auch Automatische Inventur) Desktop Inventory (Siehe auch Automatische Inventur)

### **E**

Einheiten, 36 Anzeige, 37 Erstellung, [36](#page-199-2) Extras, 186

### **F**

Formulare, 199

#### **G**

gbbase.xml, 90 Geschäftsspezifi[sche](#page-150-1) Daten, 198 , 91 , 90

### **H**

Handbüc[her, 2](#page-153-0)00

### **I**

iddac.scn, [88](#page-153-1) InfraTools Des[ktop Di](#page-66-0)scovery (Siehe auch Automatische Inventur) Vollständige Version - Installation, 88 Installationen (Siehe auch Software) Interventionen, 151 Automatismen, 1[54](#page-70-0) Protokollierung, 155 Status, 154 Typen, 152 Verwaltung, 156 Zyklus, 154 IT-Ausrüstung, 67-88 (Siehe auch Automatische Inventur) (Siehe auch Computer) (Siehe auch IT-Konfigurationen) (Siehe auch Remotesteuerung) (Siehe auch Verbindungen) IT-Konfigurationen, 71

#### **K**

Kosten eines Vermögens, 52

### **L** Lager, 61 Bestellpunkte - Voraussetzung, 61 Definition, 176 Hinzufüge[n von](#page-177-0) Elementen, 64 Kontrolle der Bestellp[unk](#page-45-0)te - Häufigkeit, 63 Nachbestellungsanforderungen, 63 Regeln, 62 Reservieru[ngen](#page-173-0) von Vermögensgegenständen, 59 Verfügbare [Ele](#page-42-0)mente, 63 Vermögensgegenstände - Entna[hme](#page-15-0), 65 Verwaltun[g, 6](#page-35-0)4 Lizenzen (Siehe auch Software) Lizenz- o[der B](#page-176-0)erechtigungsrechte Defi[nition](#page-180-0), 178 Los aufteilen (As[sisten](#page-121-0)t), 46 Lose Auftei[lung](#page-26-1)[, 44](#page-16-1)

Definition, [174](#page-67-1) Einheiten, [36](#page-171-0) Erstellung, [43](#page-35-0) Verwaltun[g me](#page-32-1)hrerer Elemente, 16 Loseinheiten, 36

### **M**

Mengen, 177 Menüs, 181 Microsoft Sel[ect,](#page-47-0) 122 Modelle, 27 , 17 Ausrüstungselemente, 32 Computer, 68 Definition, 172 Einheiten, 36 Erstellung, 33

## **N**

Nicht protokollierte Lose, 47 Aufteilung, 49 Definition, 174 Erstellung, 48 Umwandlung in protokollierte Lose, 50

Verwa[ltun](#page-156-1)[g unte](#page-178-0)rschiedlicher Elemente, 17 Nutzungen (Siehe auch S[oftwa](#page-175-0)re)

### **O**

Optionen der B[enut](#page-180-0)zeroberfläche, 187

# **P**

pdiac.scn, 88 Ports, 73 Änderungen, 8[1](#page-82-0) Projekte, 157 Definition, 179 Protokollierung, 176

## **R**

Registerkarten, 181 Remote Control (Siehe auch Remotesteuerung) Aktionen, 83 Installatio[n, 8](#page-85-1)2 Mo[dul A](#page-121-0)gent Ein[richtung](#page-88-0), 83 Installation, 82 Remotesteuerung (Siehe auch Remote Control) Verfahren, 84 Verfügbare F[unk](#page-89-2)tione[n, 81](#page-108-0) Voraussetzunge[n, 8](#page-90-0)1 Restwert (Feld), 54

## **S**

scanw32.exe, 86 Select, 122 Software, 89-144 (Siehe auch Installationen) (Siehe auch Software - Kontrolle) (Siehe auch Softwarelizenzen) Anwendungsbeispiele, 109 Einrichtung, 90 Funktionsweise, 91 Microsoft Select, 122 Tabellen, 91

Überlauftabellen, [22](#page-97-1) Verträge, 108 Verwaltung - Typen, 95 Softwareberech[tigun](#page-99-0)gen (Siehe Softwarelizenzen) Softwareinstallationen (Siehe auch Softw[are\)](#page-106-2) Erstellung, 96 Punkte, 96 Tabellen, 97 Überlauftabellen, [22](#page-104-0) Softwareinstallt[ionen](#page-99-1) Definition, 177 Software - Kontrolle, 98 Allgemeine Grundlagen, 98 Benutzerge[bund](#page-176-1)ene Berechtigungen Tabelle[n, 1](#page-97-2)00 Zähler Aktualis[ierun](#page-176-2)g, 107 Bereinigen, 107 Erstellu[ng, 1](#page-177-1)02 Ers[tellun](#page-185-1)gsassistent, 104 Referen[zfeld](#page-185-1)er, 105 Tabelle[n, 10](#page-197-0)[0](#page-89-3) Zähler im alten Modus, 1[08](#page-90-1) Softwarelizenzen (Siehe auch Software) Defini[tion,](#page-186-0) 177 Erstellung, 98 Softwarenutzunge[n \(S](#page-16-2)iehe Softwareinstallationen) Definition, 177 Softwarezähler (S[iehe](#page-172-0) Software - Kontrolle) Definition, 178 Symbole, 186 Symbolleiste, 186 Systemdaten, 198 , 90 Systemdaten erstellen (Option), 91 , 90

### **T**

Tabellen, 187 Abhängigkeiten, 190 Haupttabellen, 17 Überlauftabellen, 19 Definition, 173

Telefone, 145[-149](#page-74-0) Erstellung, [147](#page-75-0) Funktione[n, 1](#page-73-1)45 Hinzu[füg](#page-79-0)en, 148 Tabellen, 145 Taste[n, 1](#page-72-0)48 Überlauftab[ellen](#page-78-0), 22 Verwaltung, 146

#### **V**

Verbindungen, 72 Anzahl, 79 Compute[r, 7](#page-52-0)5 Deklaration, [76](#page-50-0) Erstellung, 74 Löschen, 8[0](#page-172-1) Auswirkungen, 80 Ports, 7[3](#page-51-0) Verwa[ltun](#page-64-0)g, 79 Voraussetzungen, [72](#page-20-1) Verbrauchsg[üte](#page-59-1)r, 49 Definition, 175 Vermögensgegenstände, 37 , 18 (Siehe auch IT-Konfigurationen) Anlagen, 53 Beschaffung, 51 Beschaffungsverträge, 51 Definition, 173 Finanzielle Protokollierung, 50 Kosten, 52 Lage[r, 65](#page-194-2) Überlauftabellen, 21 Verträge, 60 Verwaltung einzelner Elemente, 16 Verträge (Siehe auch Software) Beschaffung, 51 Vermögensgegenstände, 60 Verwaltungsbeschränkungen, 175 Verwaltungstypen, 175

#### **Z**

Zähler, 195

Zuordnungen, 177 Zusatzdaten importieren (Option), 91 , 90

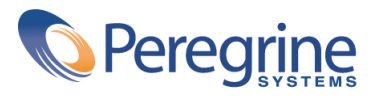